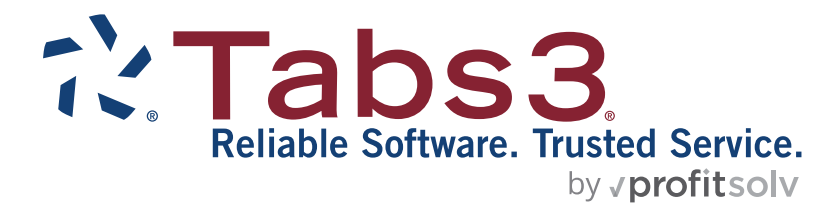

# Tabs3 Custom Report Writer Manual

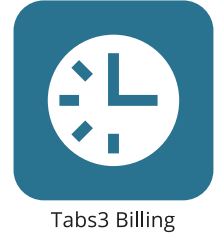

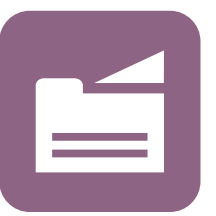

PracticeMaster

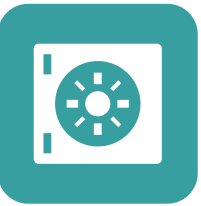

**Trust Accounting** 

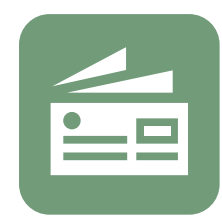

Accounts Payable

General Ledger

#### **TABS3.COM**

### **Tabs3 Custom Report Writer Manual**

Copyright © 1990-2024

Software Technology, LLC 1621 Cushman Drive Lincoln, NE 68512 (402) 423-1440 **[Tabs3.com](http://tabs3.com/)**

Tabs3, PracticeMaster, Tabs3Pay, and the "pinwheel" symbol ( $\ddot{\cdot}$  are registered trademarks of Software Technology, LLC.

Version 17 (Monday, January 1, 2024)

# **Table of Contents**

# 

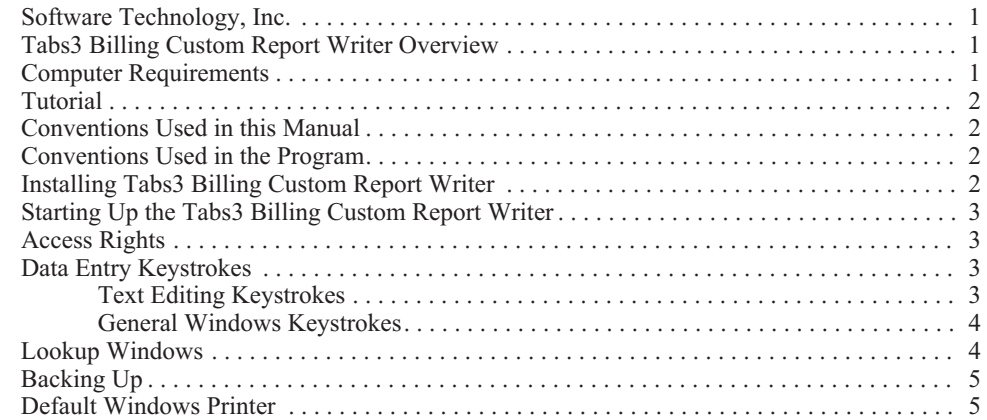

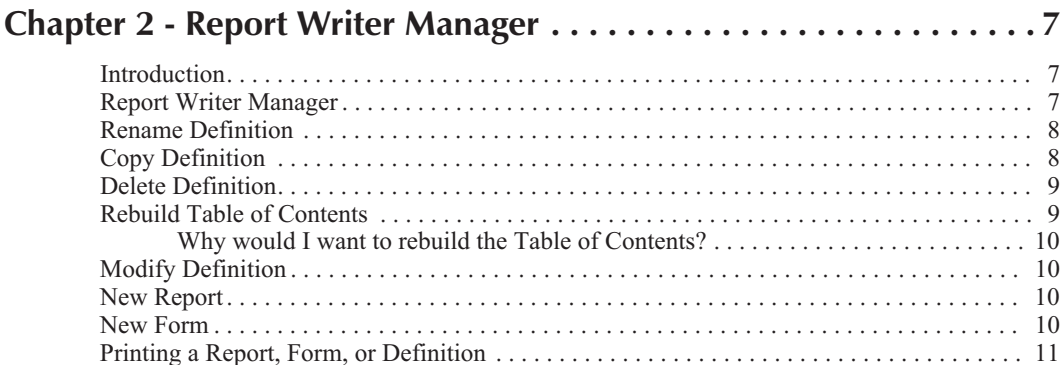

#### 

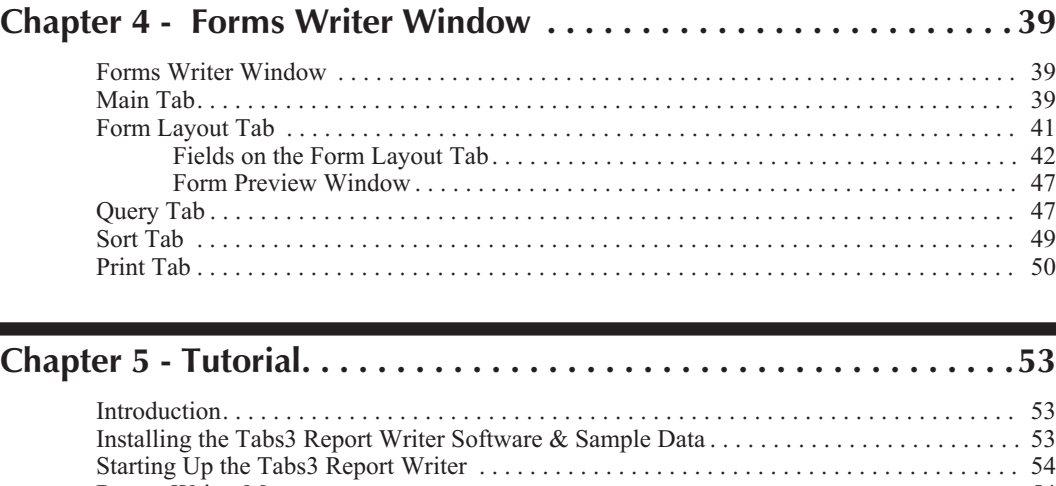

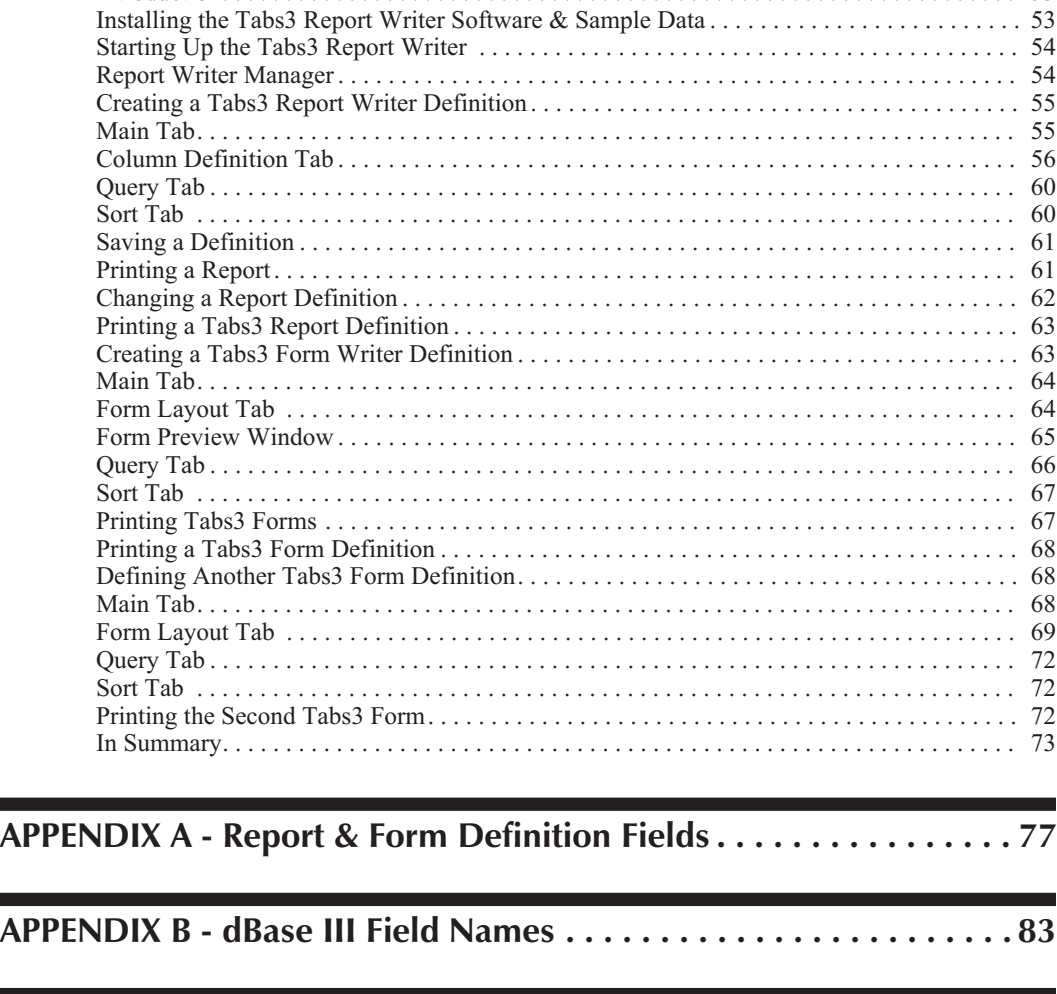

# **[APPENDIX C - Microsoft Word Field Names](#page-92-0) . . . . . . . . . . . . . . . . . . 87**

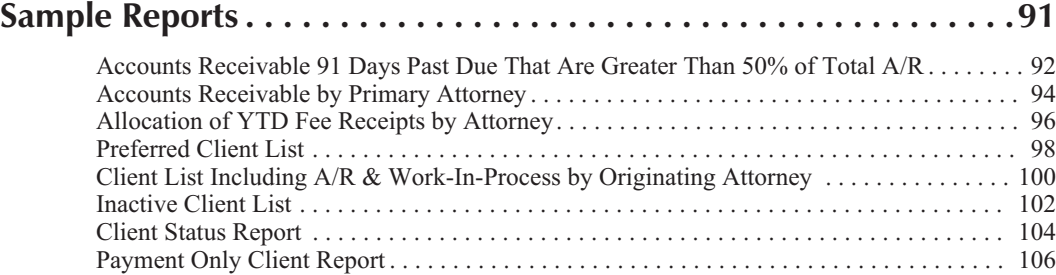

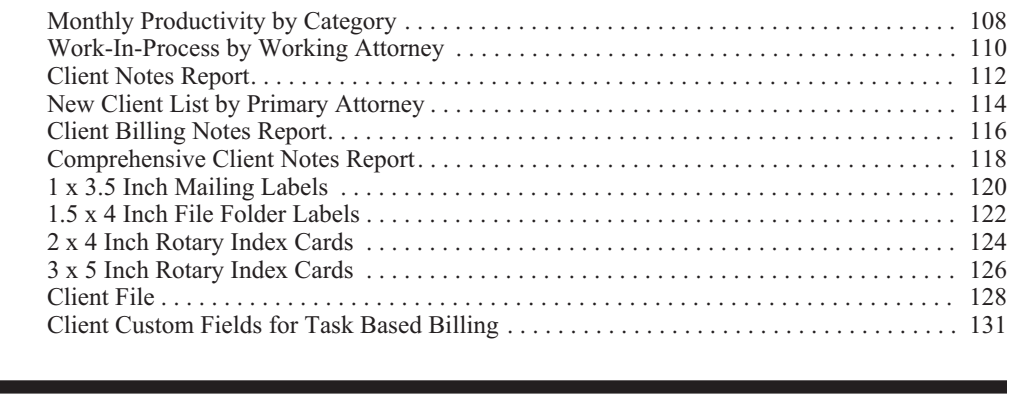

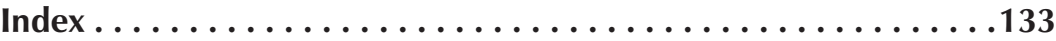

# <span id="page-6-0"></span>**Chapter 1 Introduction & Getting Started**

## **Software Technology, Inc.**

Since 1979, Software Technology, Inc., has been developing, selling and supporting top quality financial and practice management software for solos to 50+ timekeeper firms. Our software is backed by our professional staff with experience in accounting, program development and customer support. We are committed to providing our customers with user-proven, reliable software.

## **Tabs3 Billing Custom Report Writer Overview**

The Tabs3 Billing Custom Report Writer allows users of Tabs3 software to define and print reports and forms based on information in Tabs3. Reports can be saved in a report format or various file formats including fixed or variable length field format, MS Word mail-merge format, dBASE format or WordPerfect merge format. The Forms Writer portion of the software is ideal for printing mailing labels, rotary index cards, client file labels, and much more.

The Tabs3 Billing Custom Report Writer lets you quickly create the reports you want with exactly the information you want. With the intuitive Report Writer Manager window, you will find the Tabs3 Billing Custom Report Writer extremely easy to use for running reports and forms as well as creating them. Once a report or form is defined, you can easily modify it or use it as a basis for a new report or form definition. The ability to preview a report or form while creating it lets you immediately make changes to definitions. Multiple pre-defined definitions and a tutorial make getting started a snap.

## **Computer Requirements**

The Tabs3 Billing Custom Report Writer has the same requirements as Tabs3 with the following additional requirements:

 The Tabs3 Billing Custom Report Writer requires approximately 1 MB of additional disk storage space.

The Tabs3 Billing Custom Report Writer must be run on the same computer on which Tabs3 is being run. The Report Writer saves its data files in the Tabs3 program directory. The Report Writer also uses the Tabs3 data files.

Tabs3 Report Writer can use any of the installed Windows printers.

**Note:** The Tabs3 software must be installed before installing the Tabs3 Report Writer software. Make sure the Tabs3 and Tabs3 Report Writer versions match. For example, if you have Version 17 of Tabs3, you must also have Version 17 of the Tabs3 Report Writer.

## <span id="page-7-0"></span>**Tutorial**

A tutorial for the Tabs3 Report Writer software is available in Chapter [5](#page-58-0) of this manual. The tutorial will step you through installation and how to start the software. You will create one Tabs3 report and two Tabs3 forms. You will also print the report, report definition, forms and form definitions.

If this is your first experience with the Tabs3 Report Writer, we recommend you skip to Chapter [5](#page-58-0) of this manual and follow the tutorial. The estimated completion time of the tutorial is 60 minutes.

## **Conventions Used in this Manual**

The term "click" or "clicking" means to select the specified item by clicking the primary mouse button once. The term "double-click" means to select the specified item by clicking the primary mouse button twice. The term "right-click" means to select the specified item by clicking the secondary mouse button once (usually the right mouse button). If desired, the keyboard method can be used to select the specified item. Details regarding keystrokes can be found beginning on page [3.](#page-8-0)

This manual shows command button labels in **bold face** type.

## **Conventions Used in the Program**

The software uses a "Multiple Document Interface". This interface allows multiple program windows to be open at the same time. For example, you can have a report writer definition window open, a client window open, and two fee windows open all at the same time. In addition to opening multiple program windows, each user can open multiple programs on the same workstation as well as open multiple copies of the same program on the same workstation. All of these tasks can be accomplished without logging in as another user. Keep in mind that certain tasks require exclusive use of the software.

## **Installing Tabs3 Billing Custom Report Writer**

**Note:** The Tabs3 Billing Custom Report Writer is accessed via the Tabs3 **Reports** menu. Install the Tabs3 Report Writer software *after* you have installed Tabs3.

**Note:** During installation a file named READWSTI.WRI is installed. This file contains information regarding the software that may not appear elsewhere in the documentation.

Tabs3 Report Writer software is provided on a CD and must be installed to a hard disk where Tabs3 is installed.

#### **To install Tabs3 Billing Custom Report Writer on your hard disk:**

- 1. Insert the CD into your CD drive.
- 2. A CD Browser program will automatically start.

**Note:** If the CD Autorun feature is disabled, click the **Start** button, and then click **Run**. Click the **Browse** button and navigate to the CD drive. Double-click the **LAUNCH.EXE** file. Click **OK**.

3. Select the appropriate menu option depending on whether you are installing full working versions or trial versions.

<span id="page-8-0"></span>4. Follow the on-screen instructions to install the software.

**Note:** Tabs3 Report Writer *must* be installed in the same directory as the System Configuration and Tabs3 programs.

## **Starting Up the Tabs3 Billing Custom Report Writer**

To start the Tabs3 Billing Custom Report Writer, you must first start Tabs3. From the Tabs3 window, click **Reports** and then click **Report Writer**. If the Tabs3 Report Writer module has not been installed, the Report Writer menu option will be dimmed.

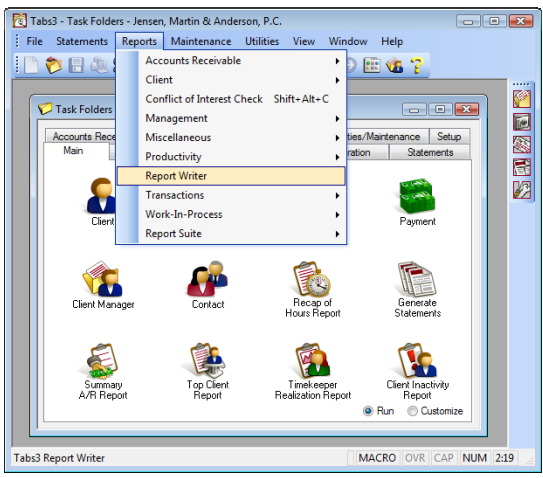

Fig. 1-1, Menu Options Used to Start the Tabs3 Report Writer

Once the Report Writer has been started, the Report Writer Manager window will be displayed (page [7\)](#page-12-0).

## **Access Rights**

System security is implemented by defining access rights and passwords using the System Configuration program. System security consists of defining user records, access profiles, then assigning one or more access profiles to each user. Access rights are defined for each access profile level whereas passwords are optionally defined for each user. Members of the Manager access profile have access rights to all programs in the software. If a user is assigned access rights to Report Writer, the user will have access to all functions in Report Writer.

Additionally, Tabs3 has the ability to designate clients as secure clients, thereby preventing access to those clients unless rights are specifically granted to the user. As another level of security, you can set up a User ID so the user has access to a particular timekeeper's transactions but does not have access to other timekeeper's transactions. These security protocols also apply to Tabs3 Report Writer. Refer to **Security Overview** in the Tabs3 Help for a detailed overview of all security features in Tabs3.

# **Data Entry Keystrokes**

#### **Text Editing Keystrokes**

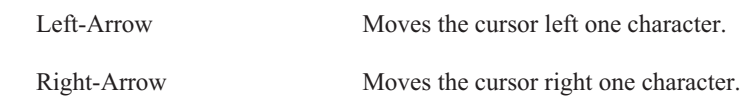

<span id="page-9-0"></span>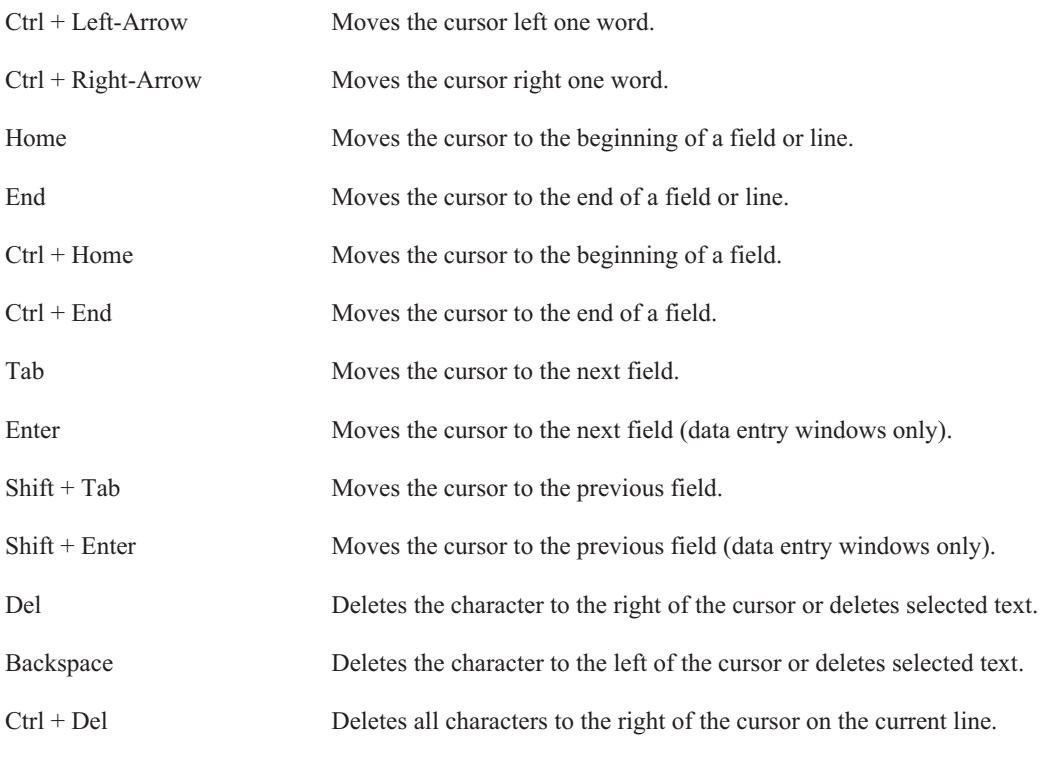

#### **General Windows Keystrokes**

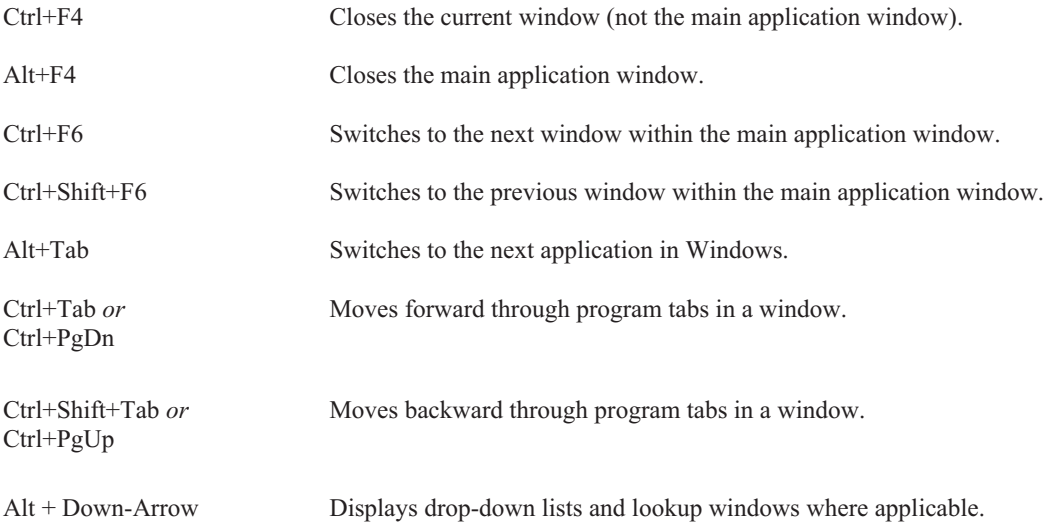

# **Lookup Windows**

A lookup window is indicated by a **button.** Clicking this button or pressing **Alt+Down-Arrow** will display a lookup window for the associated field. Lookup windows are used to select a specific record. Every other row is lightly shaded making it easy to read across the row.

While in a lookup window, you can use the PgUp, PgDn, Up-Arrow, Down-Arrow, Home and End keys to scroll through existing records (provided focus is on the list portion of the window). Scroll bars can also be used to scroll through the list of records. The **OK** button or the Enter key is used to select a highlighted record, and the **Cancel** button or the ESC key can be used to close the window. Double-clicking can also be used to select a record and close the window.

<span id="page-10-0"></span>Lookup windows can be repositioned and resized but must be closed before switching to any other task. The size and position of each lookup window is saved each time the lookup window is closed. Column widths in the lookup window can also be resized and are saved. To resize a column, move the mouse pointer between the desired column headings, then click and drag the right side of the column to the desired size.

In most lookup windows, you can change the sorting order of the records by clicking a column heading. An ascending  $\blacksquare$  sort indicator will be shown in the column heading indicating the sorting order. Clicking the same column heading again will reverse the sort order and change the sort indicator to a descending  $\Box$  sort indicator. In most instances, the secondary sort is entry order.

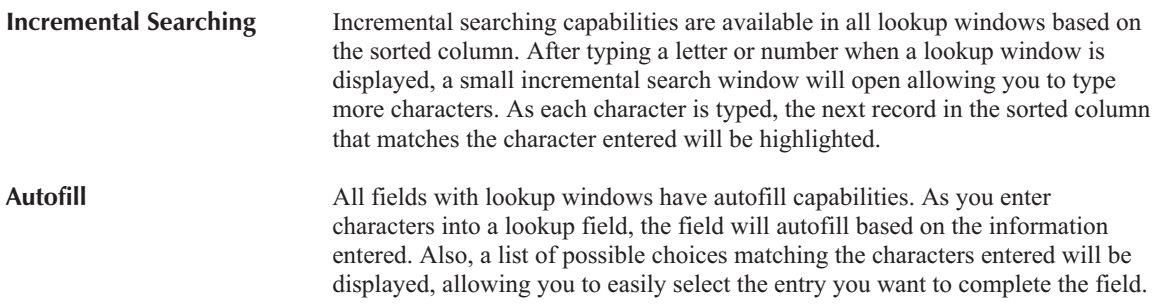

## **Backing Up**

To guard against loss of data, backup copies of your data should be made and stored in a safe location. It is your responsibility to establish adequate and frequent backup procedures. Your reseller or computer dealer can assist you with this task.

**Note:** The Back Up Data Files program provided with Tabs3 does not back up Report Writer data files.

All Tabs3 Report Writer definition files end with the file extension of "T3R" or "T3L":

\*.T3R*(Reports)*

\*.T3L*(Forms)*

The only other Tabs3 Report Writer data file is the table of contents file. The Rebuild Table of Contents program *(page [9\)](#page-14-0)* can be used to recreate the table of contents file. The table of contents file is named:

WT3RWDEF.TOC

#### **Default Windows Printer**

The software can print to any installed Windows printer. Each time a report is generated, the Windows printer selected is saved as the default Windows report printer.

Complete details regarding Print Setup can be found in Help and the Tabs3 manual.

**Note:** The **Use Commas in All Numeric Fields** check box in the Advanced Printing Features of Print Setup is not used by Tabs3 Report Writer. Instead, the use of commas is controlled on the **Main** tab of the report definition by the **Print Commas in Amounts** check box.

# <span id="page-12-0"></span>**Chapter 2 Report Writer Manager**

## **Introduction**

Tabs3 Report Writer lets you create **definitions** for custom reports and forms. Definitions include the instructions that are used to create reports and forms. Definitions consist of report writer definitions and form definitions. Report writer definitions are defined in the Report Writer window *(Chapter 3)*. Form definitions are defined in the Forms Writer window *(Chapter 4)*. Once defined, these definitions can be used to generate reports and forms. Report writer definitions end in \*.T3R and form definitions end in \*.T3L. All definitions are stored in the working directory and are shown in the Tabs3 Report Writer table of contents.

## **Report Writer Manager**

The Report Writer Manager is shown when the *Reports | Report Writer* menu options are selected from the Tabs3 menu bar. The Report Writer Manager consists of a table of contents and is also used to access the various functions in the Report Writer. The **Report Writer Table of Contents** list is a list of report writer and form definitions. The name, type, description and last modified date is shown for each report writer and form definition in the list. The Report Writer Manager Table of Contents file is named WT3RWDEF.TOC and is located in the current working directory. Report writer definitions are shown first in alphabetical order by name followed by form definitions in alphabetical order by name.

The Report Writer Manager is used to create, modify, delete, copy and rename report writer and form definitions. This window includes a list of custom reports which is also referred to as the Table of Contents. You can use the PgUp, PgDn, Up-Arrow, Down-Arrow, Home and End keystrokes as well as the scroll bars to scroll through the Table of Contents.

| <b>Fdit</b><br>File   | <b>Statements</b> | Maintenance<br><b>Utilities</b><br>View<br>Reports<br><b>OHOMADDEIYAROOMG?</b> | Window<br>Help  |                         |
|-----------------------|-------------------|--------------------------------------------------------------------------------|-----------------|-------------------------|
|                       |                   |                                                                                |                 |                         |
| Report Writer Manager |                   |                                                                                |                 | $ \bullet$ $\mathbf{x}$ |
| Name                  | Type              | Description                                                                    | Last Modified A | Rename                  |
| <b>ALLOCATN</b>       | Report            | Receipt Allocation by Attorney                                                 | 09/02/2014      |                         |
| AR90                  | Report            | 91+ days A/R > 50% of total                                                    | 09/02/2014      | Copy                    |
| ARSUM                 | Report            | Summary A/R report                                                             | 09/02/2014      |                         |
| <b>BESTOLNT</b>       | Report            | Best clients by fees billed                                                    | 09/02/2014      | Delete.                 |
| <b>BILLNOTE</b>       | Report            | Clients with Billing Notes                                                     | 09/02/2014      |                         |
| CLIST                 | Report            | Alpha Client List w/ A/R & WIP                                                 | 09/02/2014      | Rebuild                 |
| CLNTNOTE              | Report            | Clients with Notes                                                             | 09/02/2014      | Modify                  |
| <b>INACTIVE</b>       | Report            | All inactive clients                                                           | 09/02/2014      |                         |
| <b>MTDCAT</b>         | Report            | Monthly Category Productivity                                                  | 09/02/2014      | New Report              |
| <b>NOTES</b>          | Report            | <b>Clients with Client Notes</b>                                               | 09/02/2014      |                         |
| SIMPLE                | Report            | New Client List by Attorney                                                    | 09/02/2014      | New Form                |
| <b>STATUS</b>         | Report            | Client Status Report                                                           | 09/02/2014      |                         |
| WIPPAY                | Report            | WIP payments only clients                                                      | 09/02/2014      |                         |
| WIPWORK               | Report            | WIP By Working Attorney                                                        | 09/02/2014      |                         |
| CLNTFILE              | Form.             | Client File Information                                                        | 09/02/2014      |                         |
| CUSTOM F              | Form.             | Client Custom Fields for Task Based Billing                                    | 09/02/2014      |                         |
| LBL1 5×4              | Form              | 1.5 x 4 file folder labels                                                     | 09/02/2014      |                         |
| LBL1X3 5              | Form              | 1 x 3.5 mailing labels                                                         | 09/02/2014      |                         |
| R2X4                  | Form.             | Rotary index cards 2x4 inches                                                  | 09/02/2014      |                         |
| <b>B3×5</b>           | Form.             | Rotary index cards 3x5 inches                                                  | 09/02/2014 -    |                         |
|                       |                   | Cancel<br>Print                                                                |                 |                         |

Fig. 2-1, Report Writer Manager

The following buttons are available in the Report Writer Manager:

**2**

<span id="page-13-0"></span>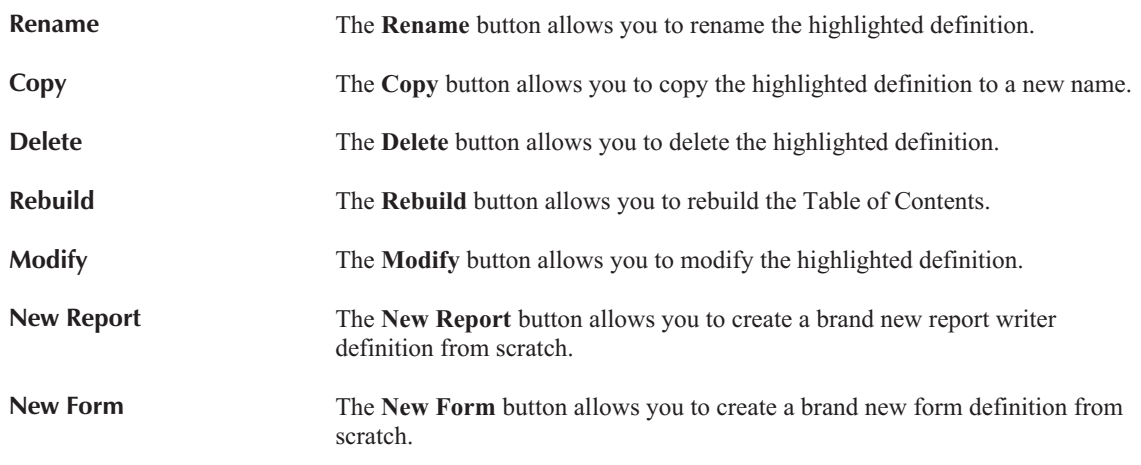

The **Print** button can be used to print the highlighted report or form. Double-clicking a definition shown in the list can also be used to print a report or form.

The **Cancel** button, the **button**, or ESC can be used to close the Report Writer Manager.

## **Rename Definition**

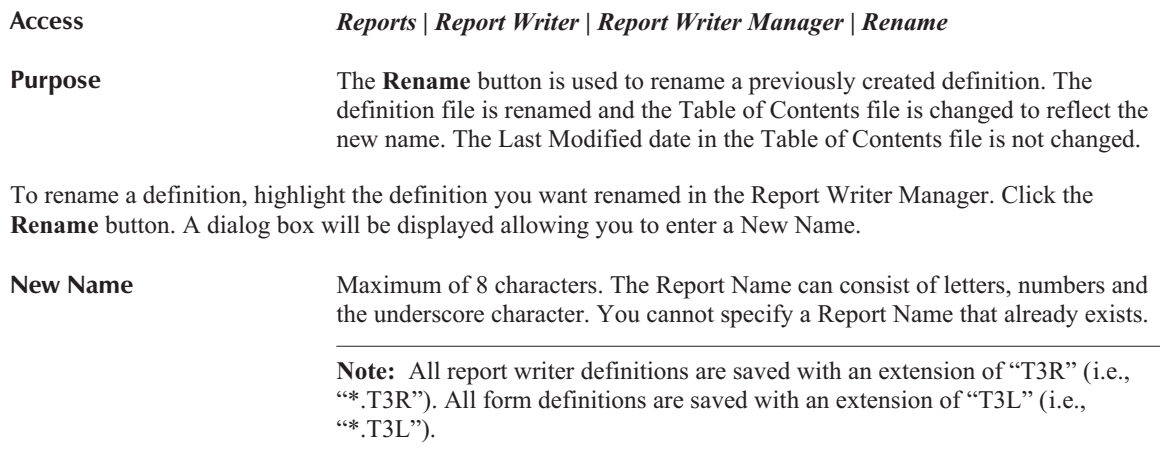

Once you have entered the New Name, click **OK** to rename the definition.

The **Cancel** button will return to the Report Writer Manager without renaming the definition.

# **Copy Definition**

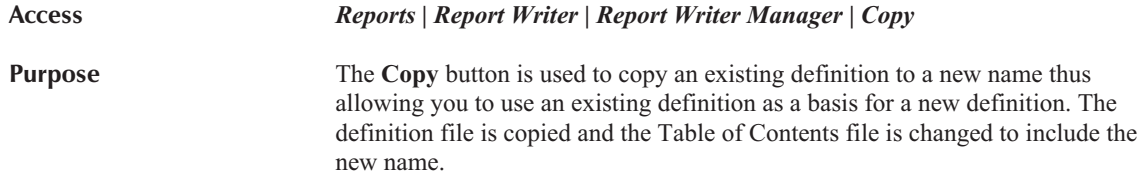

To copy a definition, highlight the desired definition in the Report Writer Manager and click **Copy**. A dialog box will be displayed allowing you to specify a name for the new definition.

<span id="page-14-0"></span>New Report Name Maximum of 8 characters. The Report Name can consist of letters, numbers and the underscore character. **Note:** All report writer definitions are saved with an extension of "T3R" (i.e., "\*.T3R"). All form definitions are saved with an extension of "T3L" (i.e.,  $"*.T3L"$ ).

Once you have entered the New Name, click **OK** to copy the definition.

The **Cancel** button will return to the Report Writer Manager without copying the definition.

## **Delete Definition**

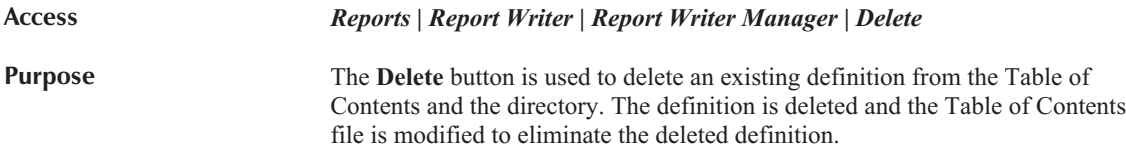

To delete a definition, highlight the desired definition in the Report Writer Manager and click **Delete**. You will be prompted to confirm that you want to delete the definition. Click **Yes** if you want to delete the definition. Otherwise, click **No** if you do not want to delete the definition. You will be returned to the Report Writer Manager.

## **Rebuild Table of Contents**

**Access** *Reports | Report Writer | Report Writer Manager | Rebuild* **Purpose** To recreate the Table of Contents file based on the report definitions and form definitions found in the current working directory.

The information shown in the Tabs3 Report Writer Table of Contents is stored in a single table of contents file (WT3RWDEF.TOC). This file may need to be rebuilt if report writer or form definitions are manually added, edited, deleted or renamed via the operating system.

The rebuild process deletes the current Table of Contents file and recreates a new one based on the report writer definitions (\*.T3R) and form definitions (\*.T3L) in the Tabs3 working directory. The rebuild process retrieves the type of definition, the definition name, the report description and the date the report was last edited.

To rebuild the Table of Contents, click the **Rebuild** button in the Report Writer Manager. You will be asked to confirm that you want to rebuild the Table of Contents.

Click **Yes** if you want to begin the rebuild process. Upon confirmation, the rebuild process will begin and a progress indicator will be shown indicating how far along the rebuild process is. Upon completion, you will be returned to the Report Writer Manager. The rebuild process takes a matter of seconds to complete and cannot be aborted once started. Running this program does not delete any data. It can be run multiple times without having any adverse effect.

Click **No** if you do not want to rebuild the Report Writer Table of Contents. You will be returned to the Report Writer Manager.

#### <span id="page-15-0"></span>**Why would I want to rebuild the Table of Contents?**

Typically, you shouldn't have to rebuild the Table of Contents. The most common reason for having to rebuild is when you receive a report definition from a third party. For example, if a reseller or consultant prepared definitions for your firm, the definitions would have to be copied to your Tabs3 working directory on your computer. Once transferred, in order to access the definitions via the Report Writer Manager, the definitions would have to be present in the Table of Contents file. In order for the new definitions to be shown in the Table of Contents on your computer, the table of contents must be rebuilt.

## **Modify Definition**

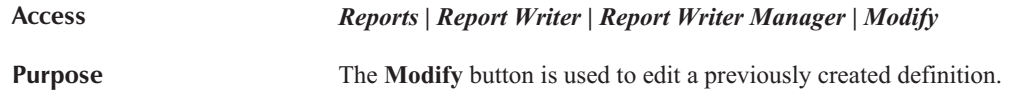

To modify a definition, highlight the desired definition in the Report Writer Manager and click **Modify**. The Report Writer window *(page [13](#page-18-0))* or Forms Writer window *(page [39](#page-44-0))* will be displayed depending on whether you are modifying a report definition or a form definition.

### **New Report**

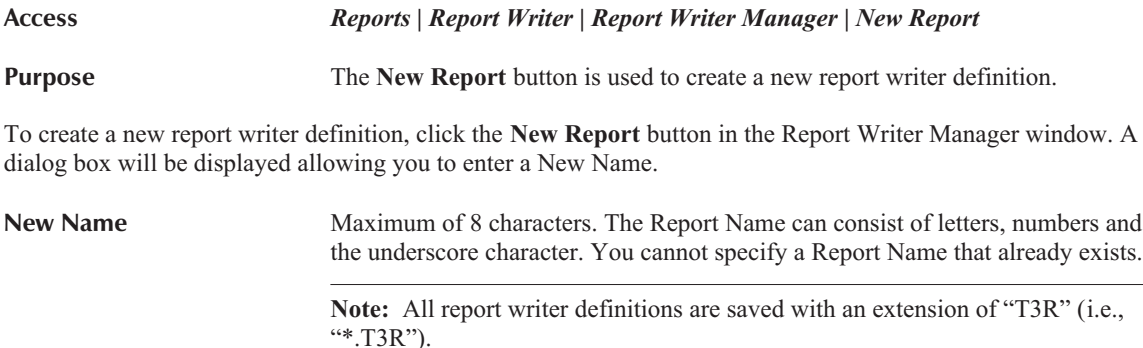

Once you have entered the New Name, click **OK** to create the report. The Report Writer window *(page [13](#page-18-0))* will be displayed allowing you to define the report writer definition.

The **Cancel** button will return to the Report Writer Manager without creating the definition.

## **New Form**

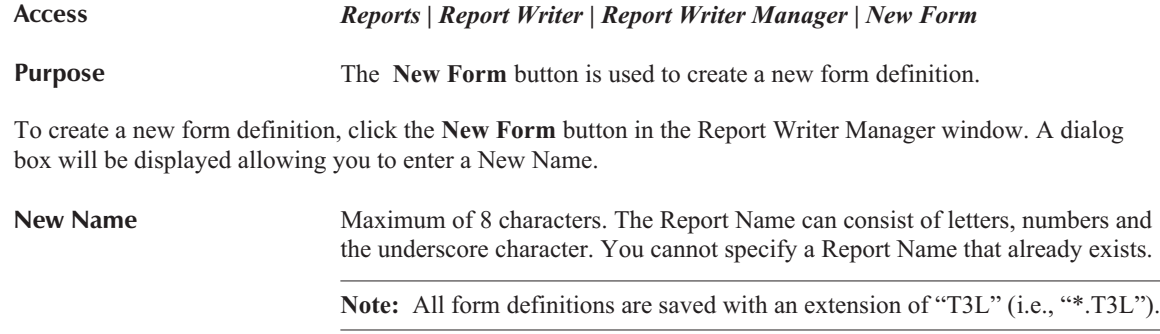

<span id="page-16-0"></span>Once you have entered the New Name, click **OK** to create the form. The Forms Writer window *(page [39](#page-44-0))* will be displayed allowing you to define the form definition.

The **Cancel** button will return to the Report Writer Manager without creating the definition.

## **Printing a Report, Form, or Definition**

**Access** *Reports | Report Writer | Report Writer Manager | Print*

**Purpose** To print a report, report definition, form or form definition.

Highlight the desired report or form in the Report Writer Manager. Click the **Print** button or double-click the desired definition. The **Print** tab will be displayed. Click the **Print** button if you want to print a report or form. Otherwise, click the **Print Definition** button if you want to print a report definition or form definition. The Print dialog box will be displayed allowing you to display, print, or save the report, form or definition to a disk file, or save the report to the DropBox.

# <span id="page-18-0"></span>**Chapter 3 Report Writer Window**

### **Report Writer Window**

The Report Writer window is shown after selecting a report via the Report Writer Manager and clicking the **Modify** or **New Report** buttons. The report writer definition name is shown in the title bar.

The Report Writer window consists of the following tabs:

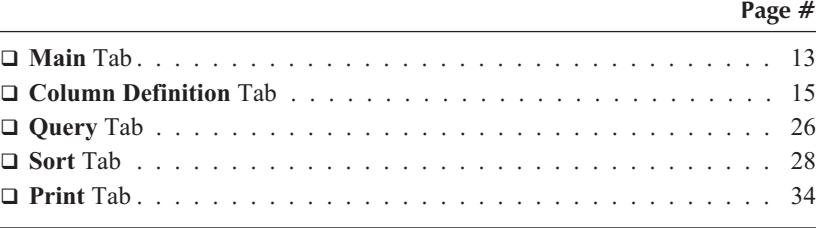

**Note:** Only the **Print** and **Query** tabs are shown when using the **Print** button via the Report Writer Manager.

## **Main Tab**

The **Main** tab of the Report Writer window is used to define standard settings such as the report description and the report headings.

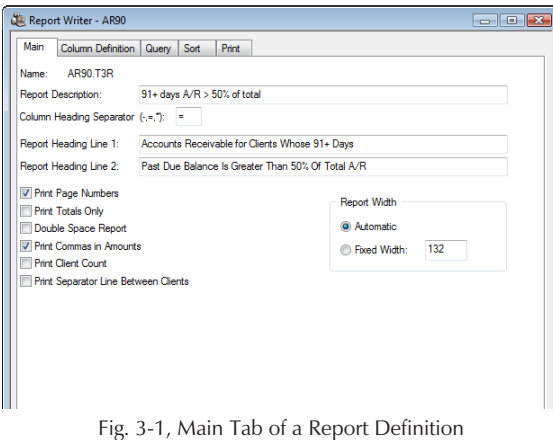

**Name** The Name is shown for reference purposes only and represents the file name where the report writer definition is stored. The report writer definition is named using the **New Report**, **Rename**, or **Copy** buttons in the Report Writer Manager *(page [7](#page-12-0))*. The Name will be displayed in the Report Writer Manager and in the title bar of the Report Writer window.

**3**

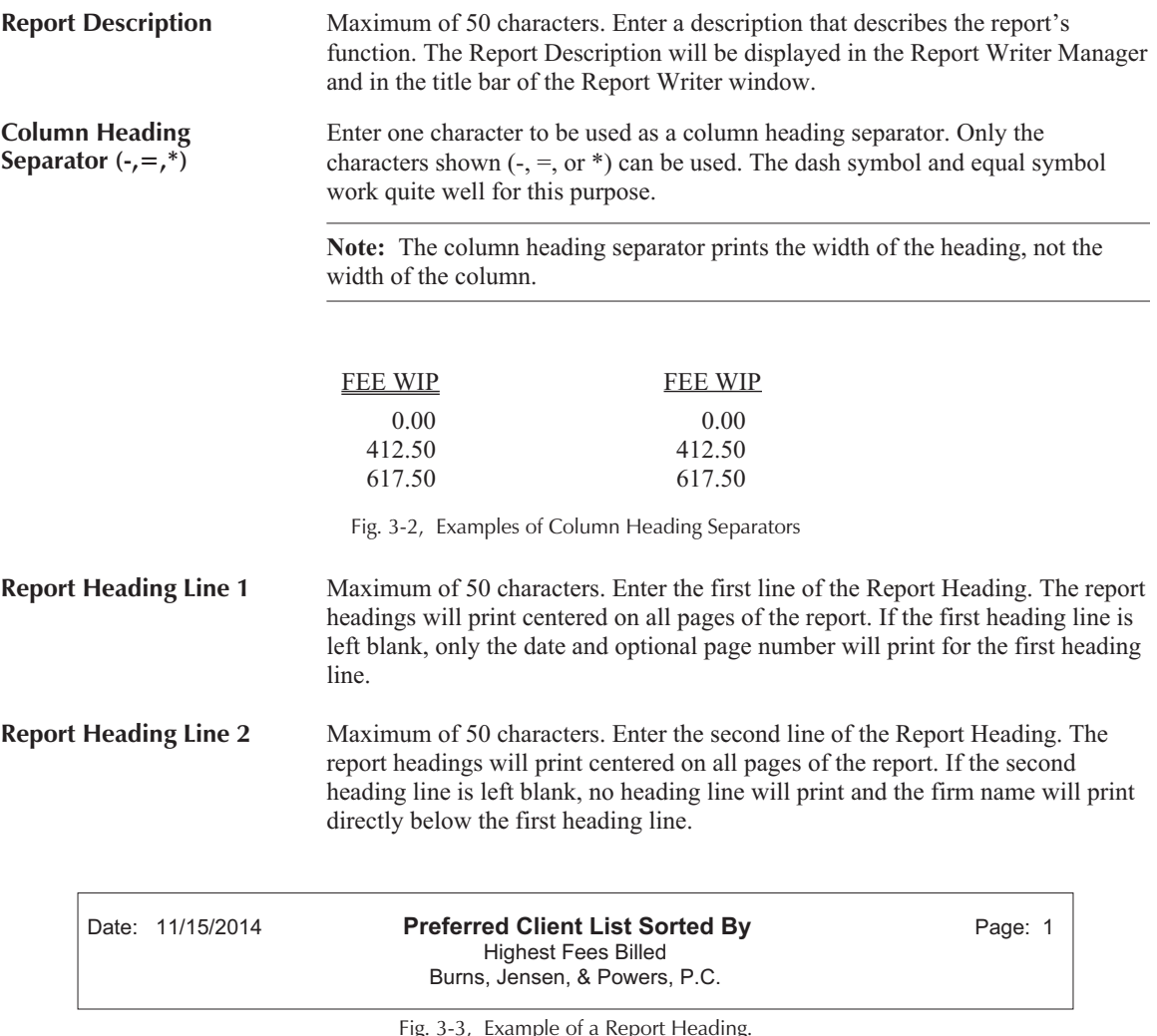

Fig. 3-3, Example of a Report Heading.

The first two lines contain Report Heading Lines 1 and 2. The third line is the firm's name from Firm Information in the System Configuration program.

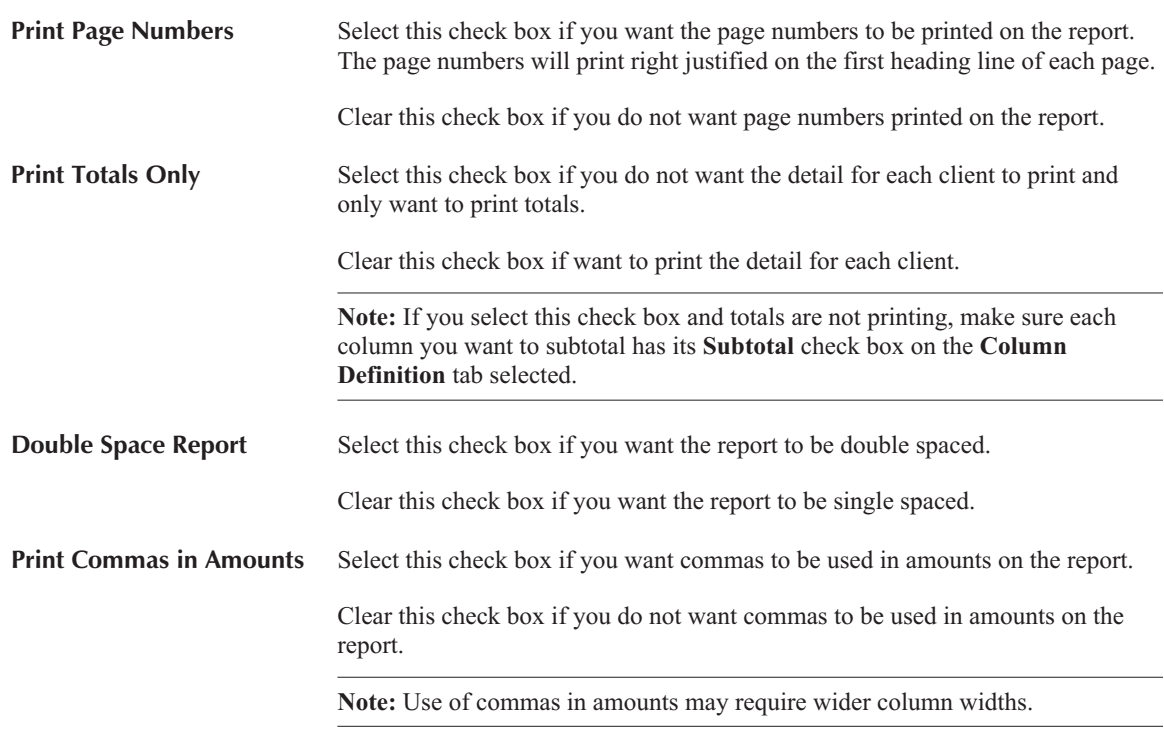

<span id="page-20-0"></span>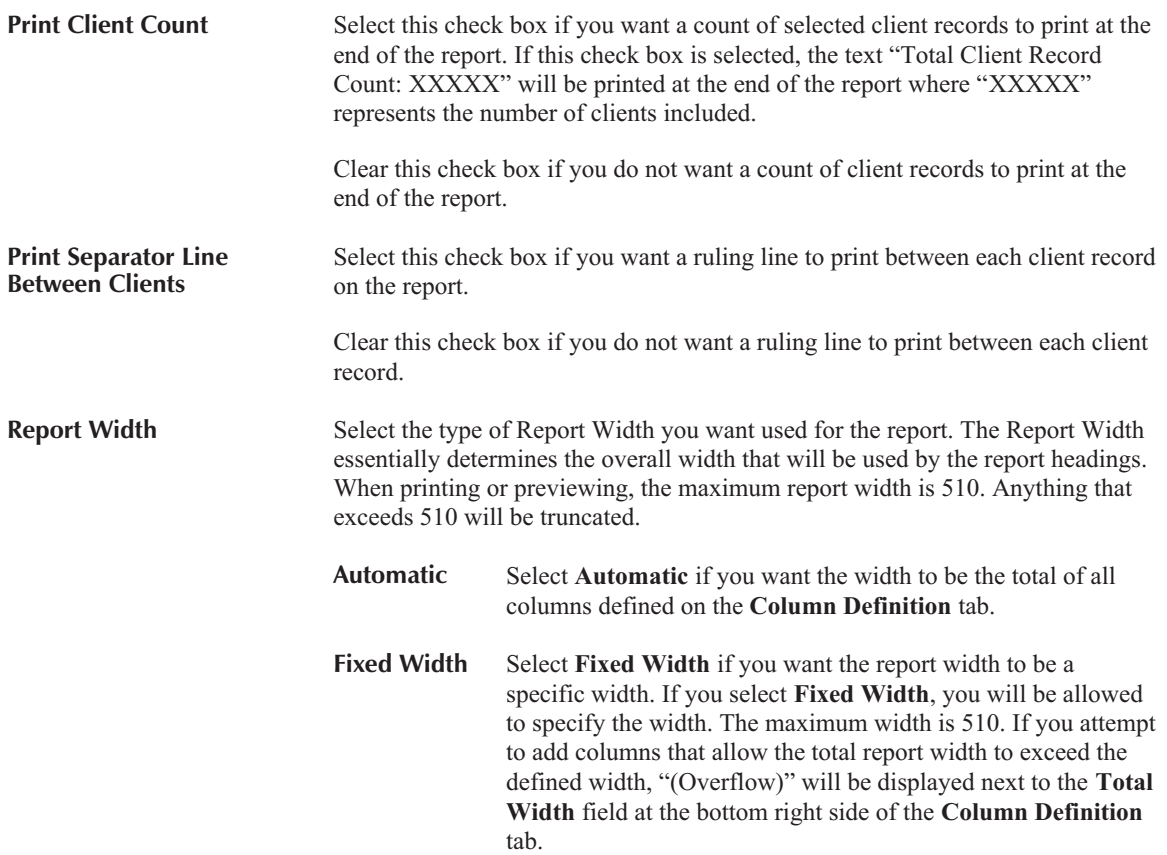

## **Column Definition Tab**

The **Column Definition** tab of the Report Writer window is the "heart" of the report definition. This is where columns and formulas are defined. Each report can consist of up to 200 columns that are user defined. Rows always represent one client record. The number of rows depends on the number of clients you have in Tabs3. Each column will be either a field from the Tabs3 Data or a formula line. This tab includes the Tabs3 field used for the column, a formula if the column is a formula column, the width of the column, the column headings, the subtotaling prompt, the option to leave amounts blank when zero and whether to print on the primary or secondary subtotal line.

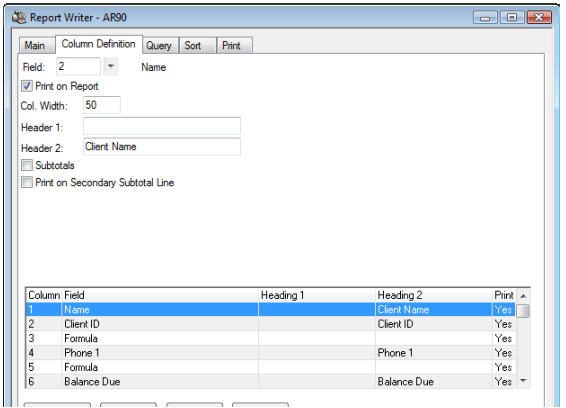

Fig. 3-4, Column Definition Tab of a Report Definition

As each column is added, it is shown in the display of columns in the lower portion of the window. Each line in the display of columns represents a single column. To modify an existing column, simply highlight the desired column and the associated fields with that column will be displayed in the upper portion of the window.

**New Column** The **New Column** button can be used to define a new column. You can also click on the (New Column) row in the column display to add a new column. To insert a column between existing columns, add a new column and then use the **Move Up** button to move the column to the desired position. **Delete** The **Delete** button can be used to delete the highlighted column. A column that has been defined as a sort column, selection criteria or used in a formula cannot be deleted.

<span id="page-21-0"></span>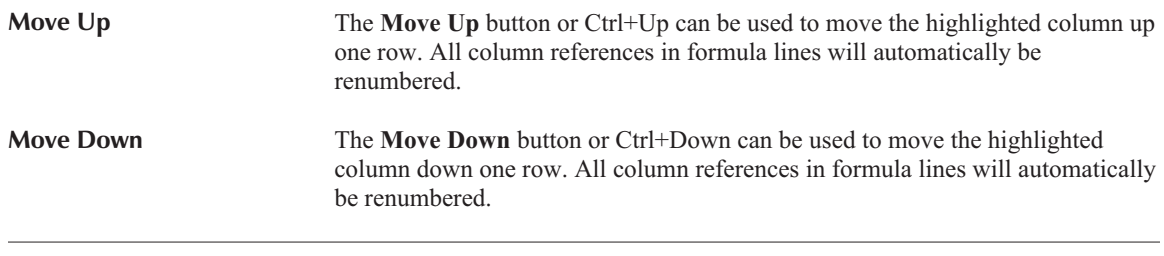

**Archive Note:** When specifying archive information, amounts for deleted clients are not accessible.

#### **Types of Fields**

The data fields in Tabs3 from which data can be selected are classified as the following field types:

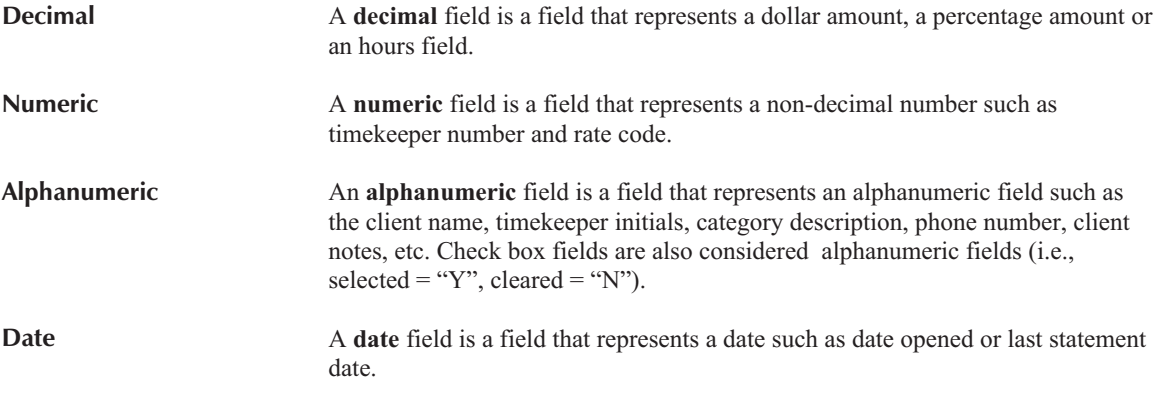

**Note:** The fields available for the Report Writer and Forms Writer are the same with the following exceptions. The Formula (#132), Client Notes (#40), Billing Notes and Instructions (#45), Beginning Statement Notes (#46) and Ending Statement Notes (#47) fields are not available in the Forms Writer. The Text field (#133) is not available in the Report Writer.

**Note:** Appendix A in the Tabs3 Report Writer manual includes a chart that defines each field.

The following figures show the **Column Definition** tab for the various type of fields.

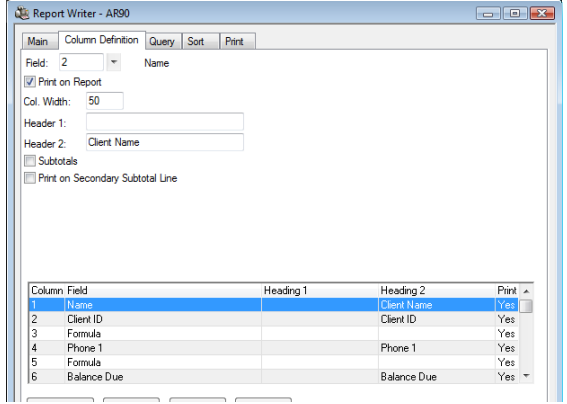

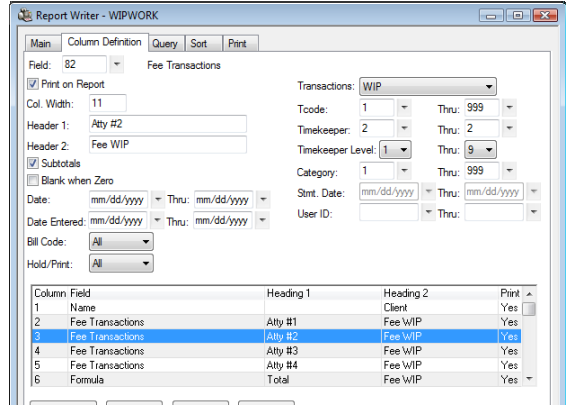

Fig. 3-5, Example of an Alpha Field Fig. 3-6, Example of a Numeric Work-In-Process Field or Archived Field

<span id="page-22-0"></span>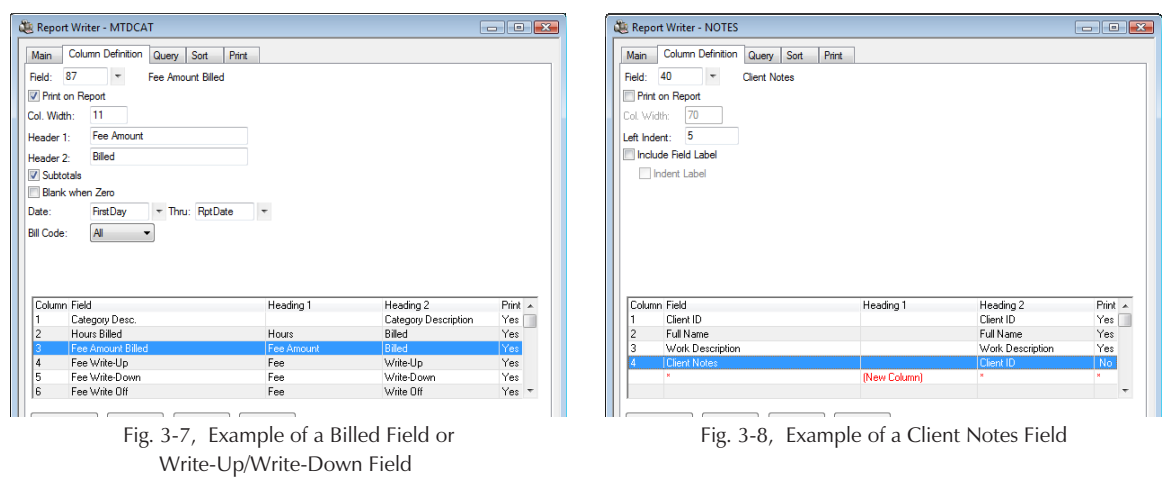

## **Fields on the Column Definition Tab**

Not all fields are available for all columns. The fields that are displayed depend on the type of column being defined. The following fields are available:

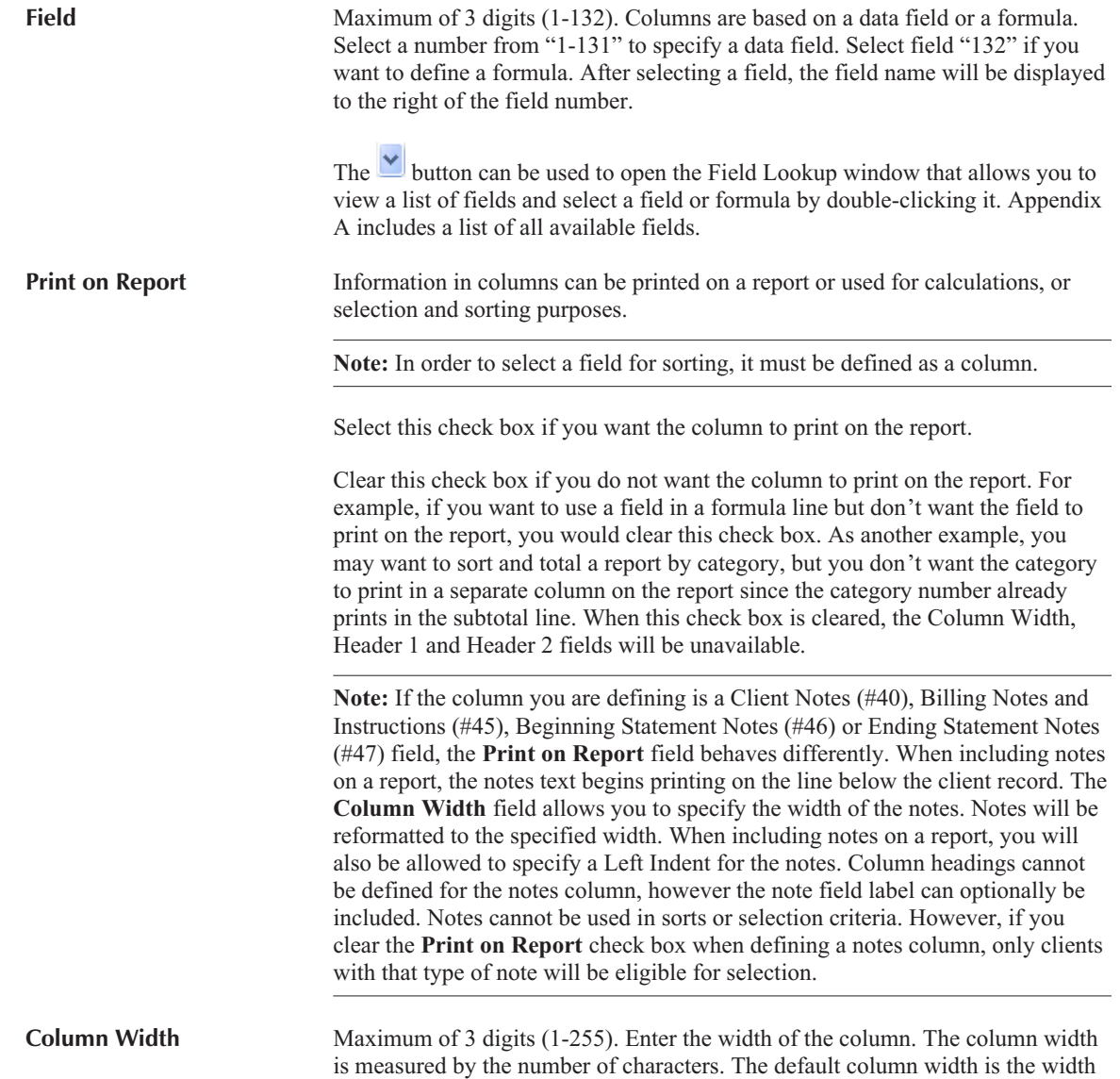

of the Tabs3 data field. You can accept the default column width or widen or narrow it as desired.

After specifying the Column Width, the overall total width for the report will be shown at the bottom right-hand corner of the window. The text "(Overflow)" will be shown next to the overall total width if the column width specified causes the overall total width to exceed a fixed report width. However, you will be permitted to add the column.

**Note:** The **Column Width** field is available only when the **Print on Report** check box is selected.

**Note:** You may want to increase the default column size of "11" for numeric columns if you are working with large dollar amounts and are including commas on the report.

**Note:** Alphanumeric fields are always left justified; numeric and decimal fields are typically right justified.

**Note:** When the contents of a numeric column exactly fit or exceed the column width, a carriage return is generated causing the remaining line of output to be printed on the next line. To avoid this situation, increase the column width.

**Notes Fields** If the column you are defining is a Client Notes (#40), Billing Notes and Instructions (#45), Beginning Statement Notes (#46) or Ending Statement Notes (#47) field, the **Print on Report** field behaves differently. When including notes on a report, the notes text begins printing on the line below the client record. The Column Width field allows you to specify the width of the notes. Notes will be reformatted to the specified width. When including notes on a report, you will also be allowed to specify a Left Indent for the notes. Column headings cannot be defined for the notes column, however the note field label can optionally be included. Notes cannot be used in sorts or selection criteria. However, if you clear the **Print on Report** check box when defining a notes column, only clients with notes will be eligible for selection.

**Note:** Notes fields are not exported unless the Report Format is specified when printing the report.

Up to two lines of column headings can be assigned to each column. The length of the heading is based on the column width. Enter the column heading that you want to print on the first line in the Header 1 field and the column heading that you want printed on the second line in the Header 2 field.

Column headings will always print right justified for numerical fields and left justified for alphanumeric and date fields.

**Note:** When using one-line column headings, you may want to use Header 2 instead of Header 1 to avoid a blank line between the heading line and the column heading separator.

**Note:** These fields are not available if the **Print on Report** check box is cleared. Also, these fields will not be displayed if you are defining a Client Notes (field 40), Billing Notes and Instructions (#45), Beginning Statement Notes (#46) or Ending Statement Notes (#47) column.

**Left Indent** Maximum of 2 digits (0-99). This field will only be displayed when you are defining a Client Notes, Billing Notes and Instructions, Beginning Statement

**Header 1 Header 2**

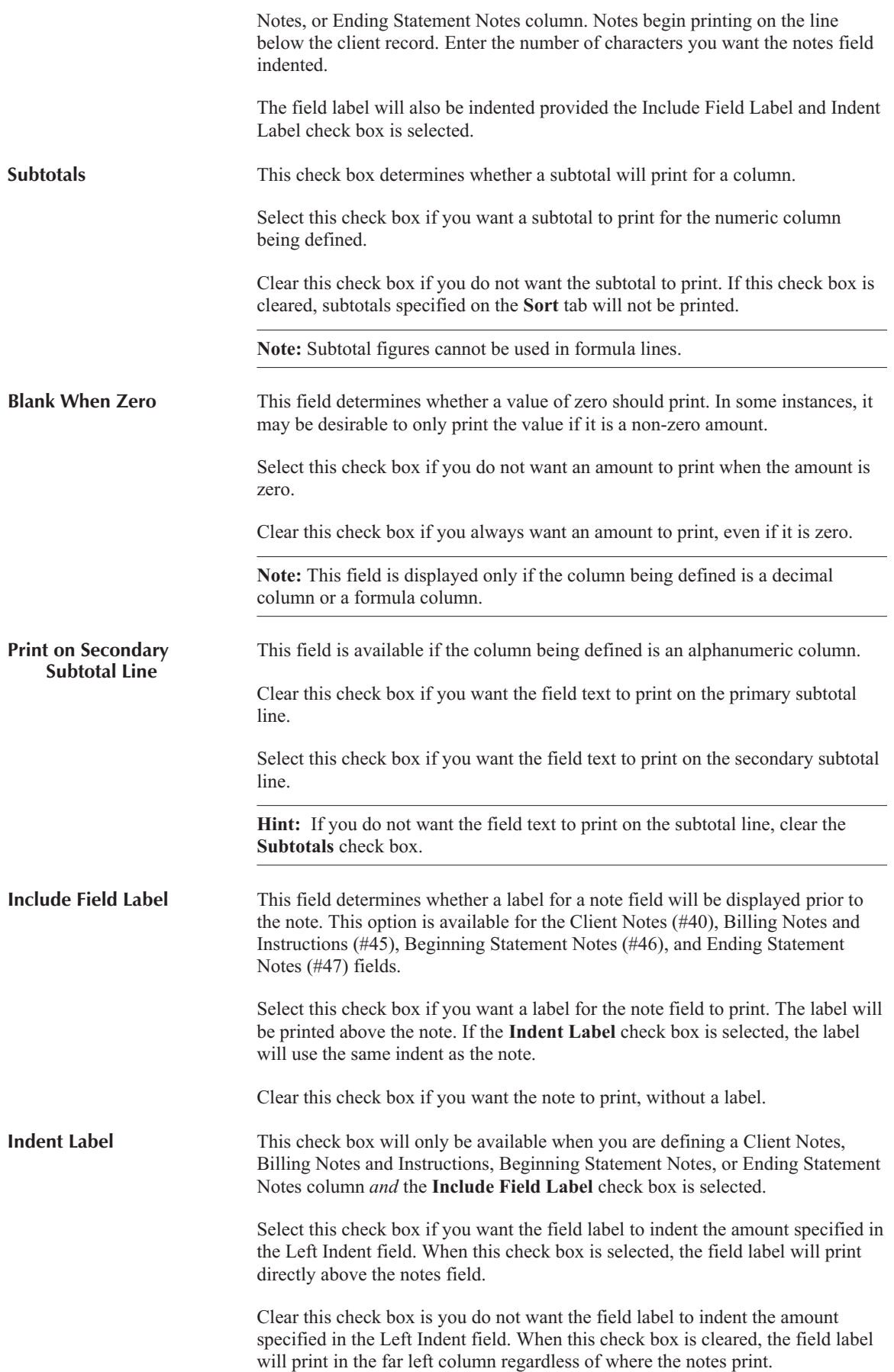

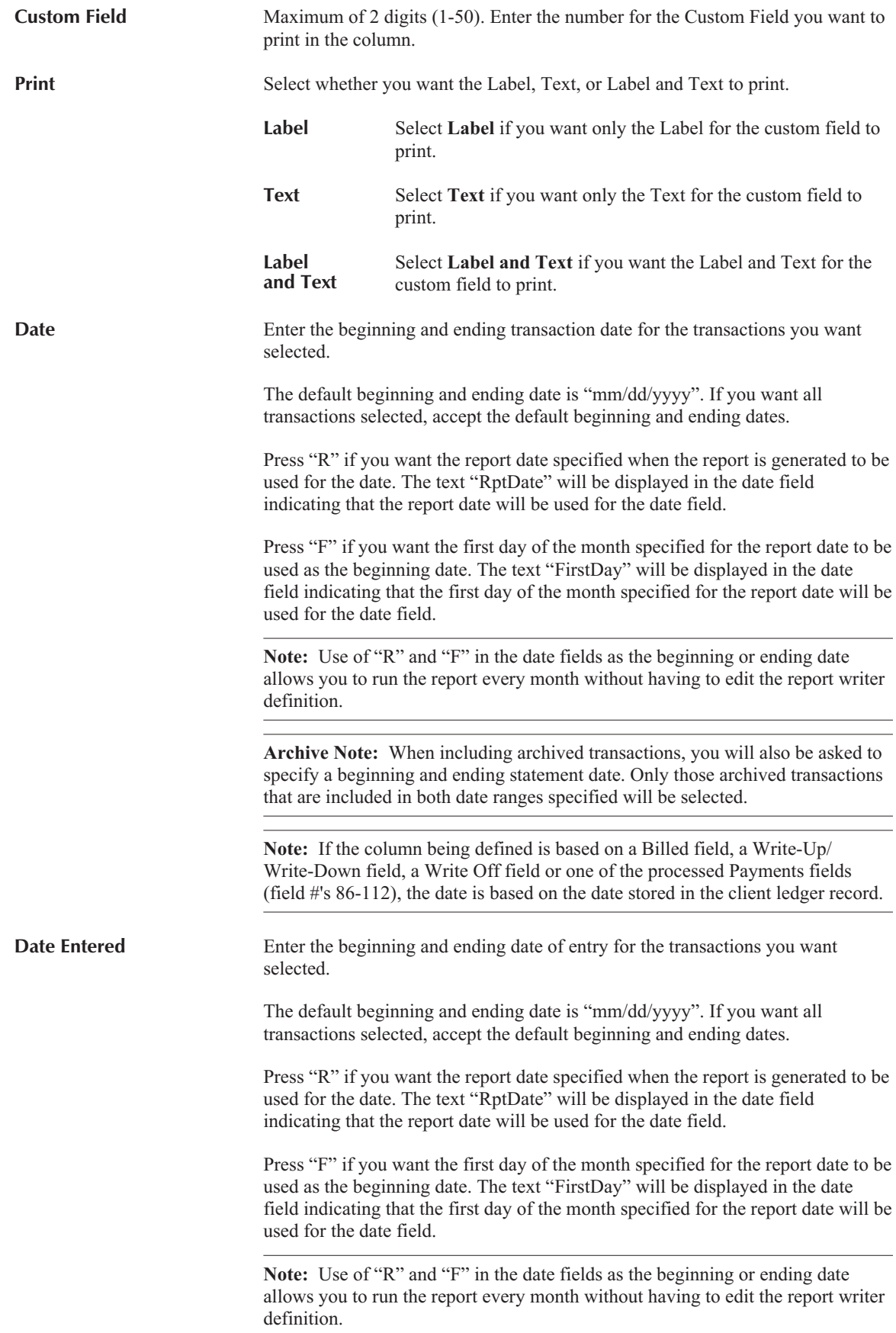

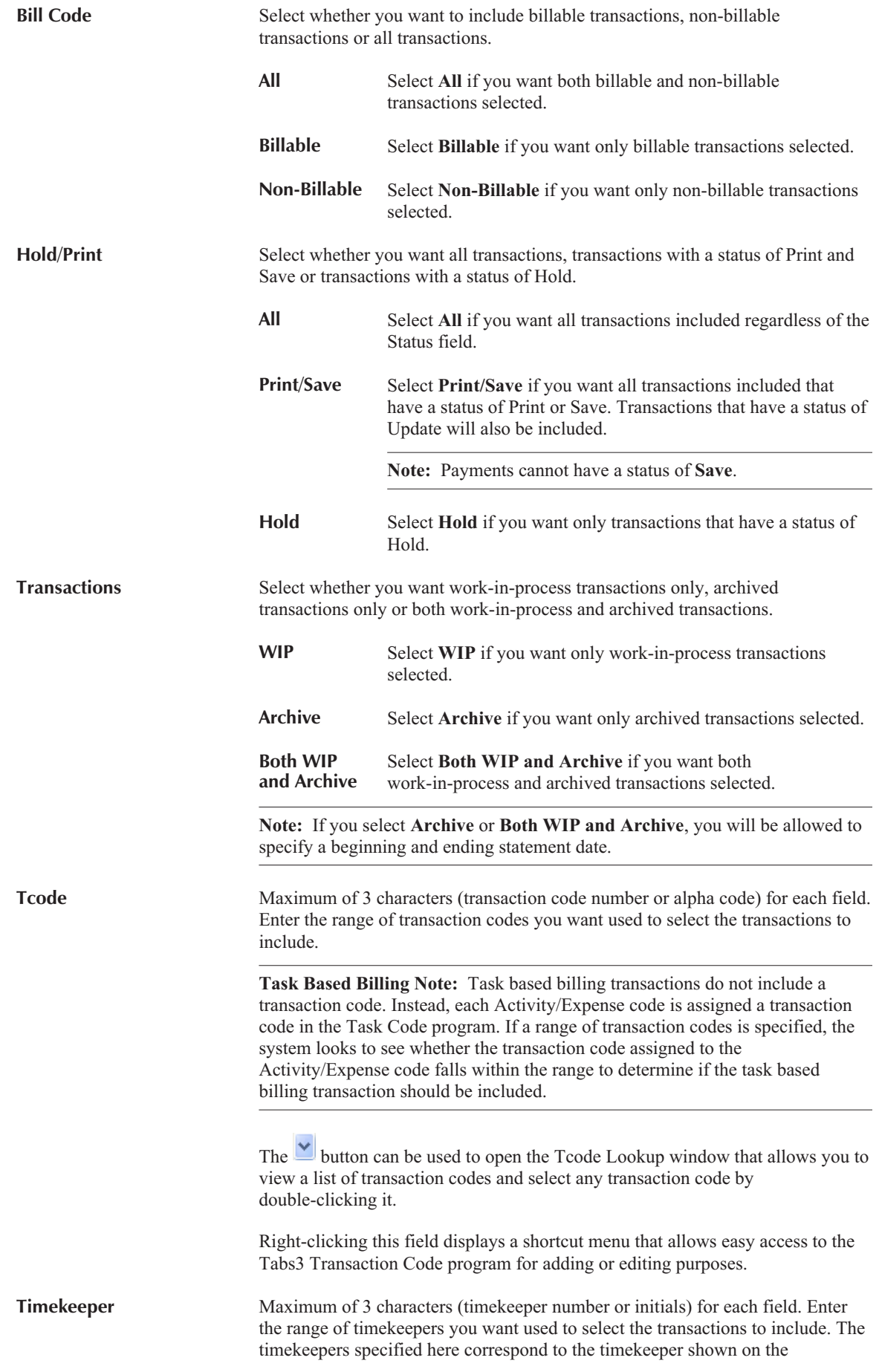

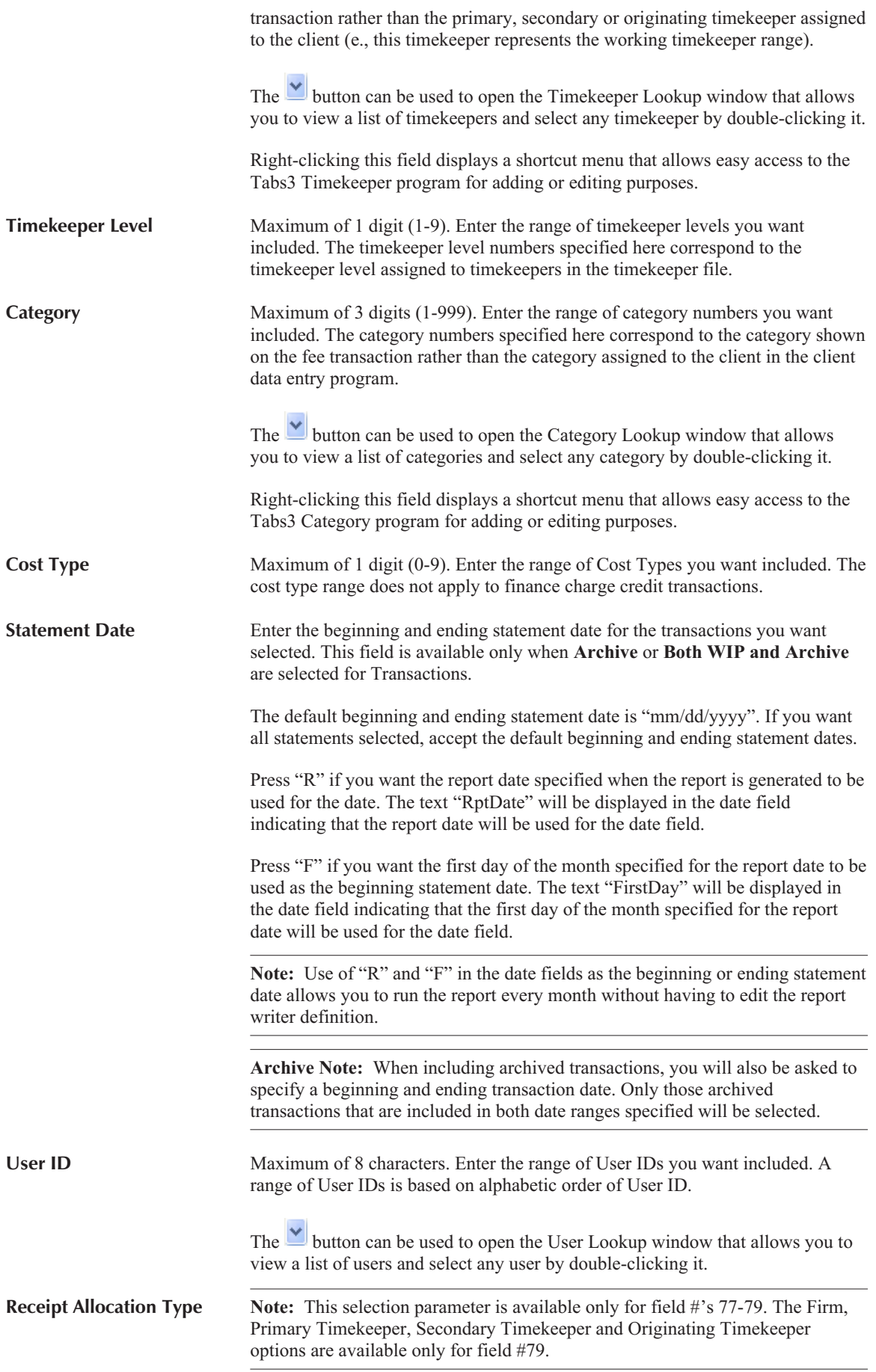

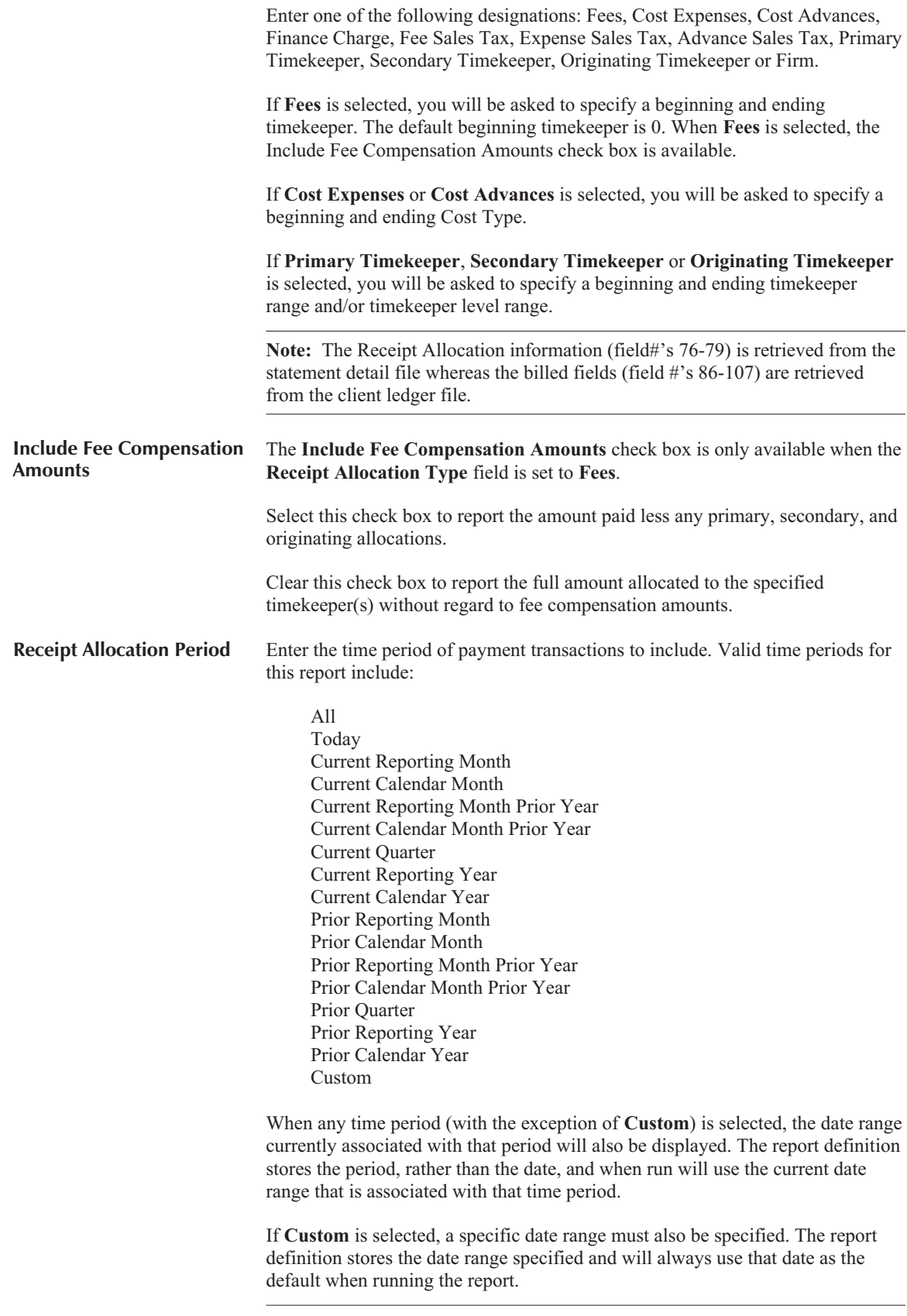

**Note:** This selection parameter is available only for field #'s 76-79, and 108.

## <span id="page-29-0"></span>**Formulas**

A formula is a column in a Tabs3 Report Writer definition whose field is defined as #132. A formula field can have a maximum of 70 characters. Upper case or lower case characters can be used in a formula line. There are two types of formulas: math formulas and string formulas.

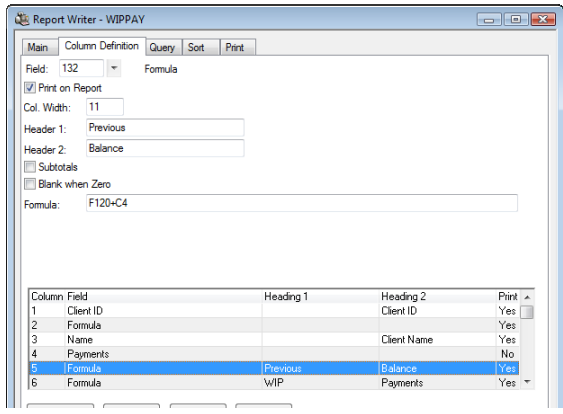

Fig. 3-9, Example of a Formula Field

#### **Math Formulas**

Each Tabs3 field and column is categorized as one of the following types of fields: alphanumeric, numeric, date or decimal. Only decimal fields/columns can be used in math formulas. Alphanumeric, numeric (i.e., non-decimal) and date fields cannot be used in math formulas.

Operators that can be used in a formula field include:

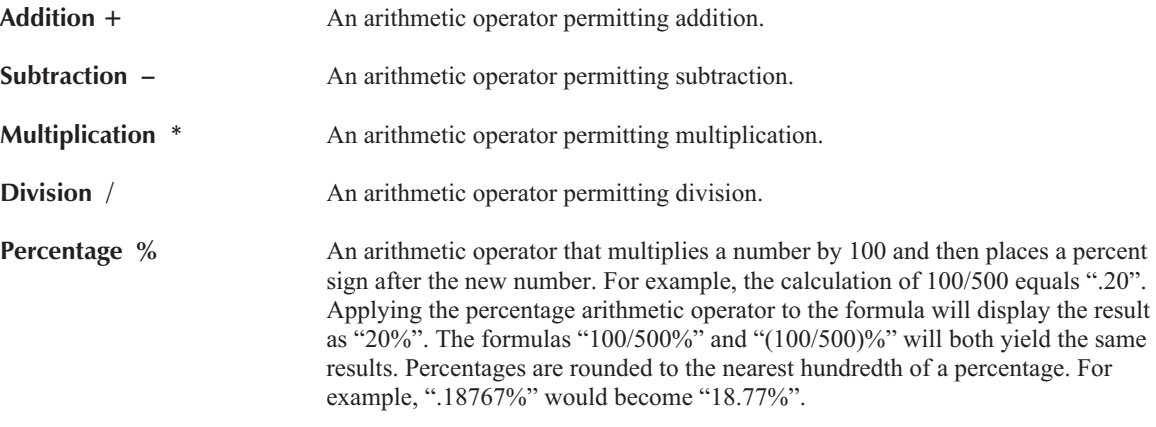

**Note:** If a multiplication or division operator is used in a formula column that is totaled, then the total is calculated according to the formula. For formula columns that do not use a multiplication or division operator and are totaled, the total is calculated as a "running" total.

Columns and fields are referred to by a single letter designator © for columns and F for fields) followed by the column number or field number. For example, column #7 would be referred to as C7 and field #63 would be referred to as F63.

Previously defined columns can be used in a formula. For example, if you are defining Column 8, you can use columns 1 through 7 in the formula. The following is an example of a formula line:

**C2 + C7**

<span id="page-30-0"></span>**Note:** Columns that are greater than the column number of the formula column cannot be used in the formula. For example, if you are defining Column 8, you cannot use C10 in the formula.

The F3 key can be used to display a list of defined columns when the cursor is in the **Formula** field.

You can also use a field in a formula. For example, let's say you want to use the Balance Due (field #120) in your formula but the balance due is not used in a previously defined column. If you are defining Column 8, you could enter:

#### **F120 - C6**

The F2 key can be used to display a list of available fields when the cursor is in the **Formula** field.

**Note:** Using a field vs. a column that is defined using the same field may not yield the same values. This is due to the fact that when defining work-in-process, billed and write-up/write-down columns, you have the ability to specify selection parameters such as beginning and ending date, tcode, timekeeper, cost type, etc. This note applies to field #'s 76-112.

**Note:** If a "field" and the multiplication or division operator are used in a formula, the column will not total. You can work around this by defining the field as a column (using a column number less than the column number of the formula column) that does not print. Use the column in your formula instead of the field.

#### **Order of Operation**

The order of calculations performed within a formula is as follows:

- 1. All calculations within parentheses are performed first. In cases of nested parentheses, calculations within the innermost parentheses are performed first.
- 2. All calculations outside of parentheses are performed from left to right. There is no hierarchy of operators. For example, in the calculation  $4 + 3 * 2$ , the Report Writer calculates the answer as 14, not 10. If you want the answer to be calculated as 10, you would need to insert parentheses,  $4 + (3 * 2)$ .

#### **String Formulas (or Alpha Formulas)**

String formulas can be used in a formula field. String formulas can be used when you want to concatenate fields and/or text into one field. An excellent example of this is if you are extracting name and address information for a database file. Your database file may require the city and state in the same field, but Tabs3 stores both the city and state as separate fields.

Only field references are allowed in string formulas; column references are not allowed. Alphanumeric fields, date fields and numeric fields can be used in string formulas; however, decimal fields cannot be used.

When using multiple Tabs3 fields in a string formula, you cannot mix "types." For example, you cannot include an alphanumeric field and a numeric field in the same formula. You cannot include a numeric field and a date field in the same formula. You can however, include an alphanumeric field and a date field in the same formula.

You can enter your own free form text as long as it is delimited with single quotes. For example, if you wanted to place a comma followed by a space between 2 fields, you would enter: ','

The addition operator  $(+)$  is the only operator that can be used in string formulas.

In the example where you want to combine City and State into one column, you would enter a formula of:

#### **F8+ ', ' +F9**

This formula will extract the City, insert a comma and one blank space followed by the State.

<span id="page-31-0"></span>The Tabs3 Report Writer removes any blank spaces at the end of a field. For example, if the city of "OMAHA" (5 characters) is used (City is a 20 character field), the remaining 15 characters are truncated and are not extracted.

## **Spacer Columns**

After displaying your report or printing it out for the first time, you may want to add a "spacer" column. A "spacer" column is a column that consists of spaces only. All numeric columns are right justified and all alphanumeric columns are left justified. Spacer columns are particularly useful when inserted between a numeric column and an alphanumeric column.

To add a spacer column, you must add or insert a formula column (field #132). Designate the width of the spacer column in the **Column Width** field. In the formula line, enter a single quote followed by a blank space followed by another single quote, (i.e., ' ').

An example of a spacer column is shown in the following figure.

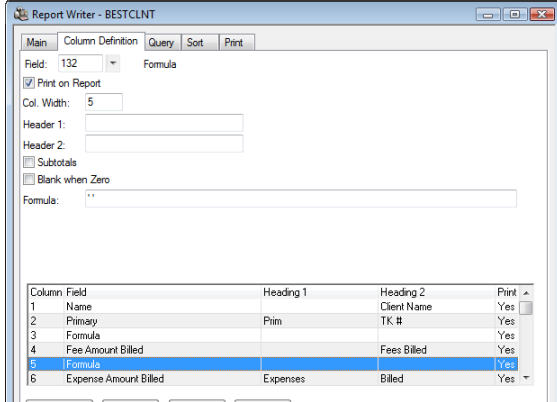

Fig. 3-10, Example of a "Spacer" Column

**Note:** The Tabs3 Report Writer automatically places 1 blank space between columns. If you currently have one blank space between two columns and you add a spacer column of 3 characters, you will end up with 5 characters between the two columns (i.e., there is a blank space both before and after the spacer column).

## **Query Tab**

The **Query** tab of the Report Writer window is used to specify selection criteria that are used to determine whether or not the client or record should be included on the report. Up to 40 queries can be defined for each definition. For example, you can state that you only want clients with a primary timekeeper of 1 included on the report. Or, you can state that you only want to include clients with a balance due that is greater than \$200.00. Or you can state that you only want clients included that have work-in-process less than \$500.00. Or, you can stipulate that you only want clients included that meet all of the aforementioned criteria.

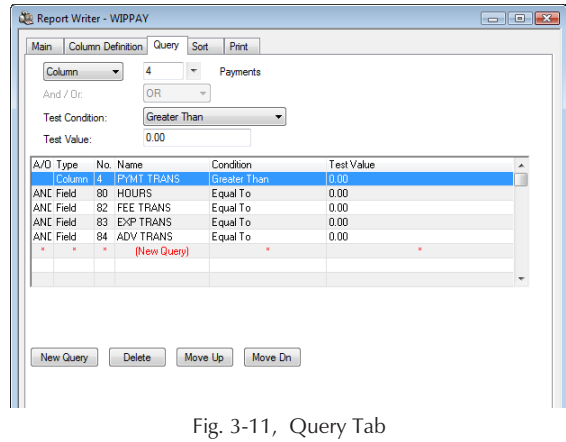

**Note:** This tab is optional. If you want all clients selected, then simply skip this tab.

**Note:** You also have the ability to change or add queries at the time you print the report. The changes made at that time are temporary and are not saved to the report definition file.

As each query is added, it is shown in the display of queries in the lower portion of the window. Each line in the display of queries represents a single query. To modify an existing query, simply highlight the desired query and the associated fields with that query will be displayed in the upper portion of the window.

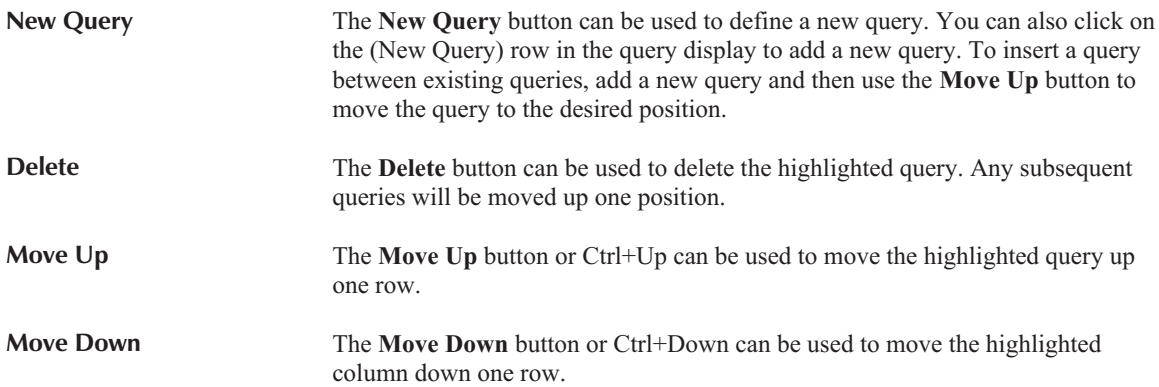

### **Fields on the Query Tab**

The following fields are found on the **Query** tab.

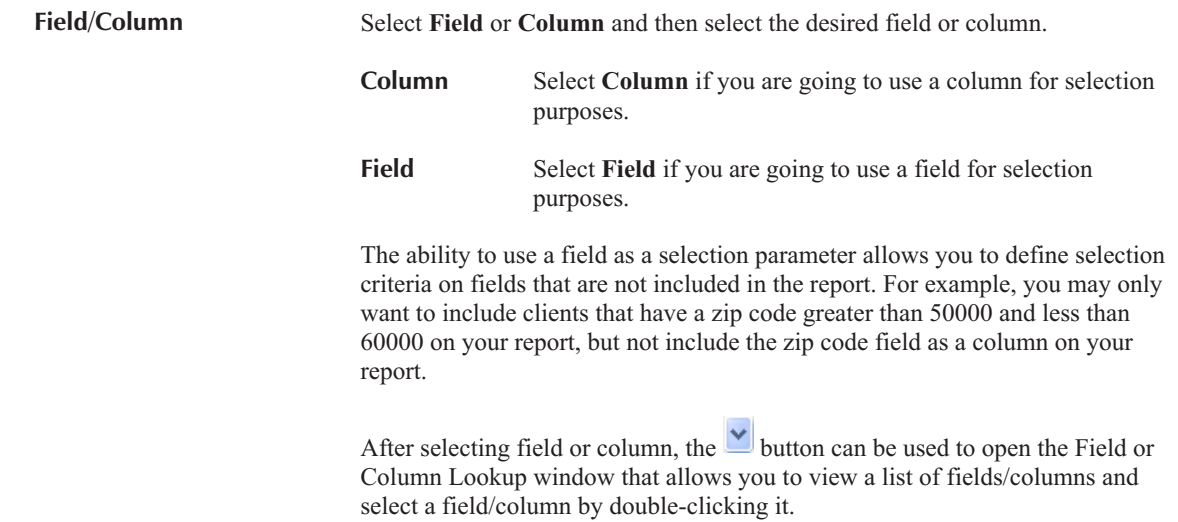

<span id="page-33-0"></span>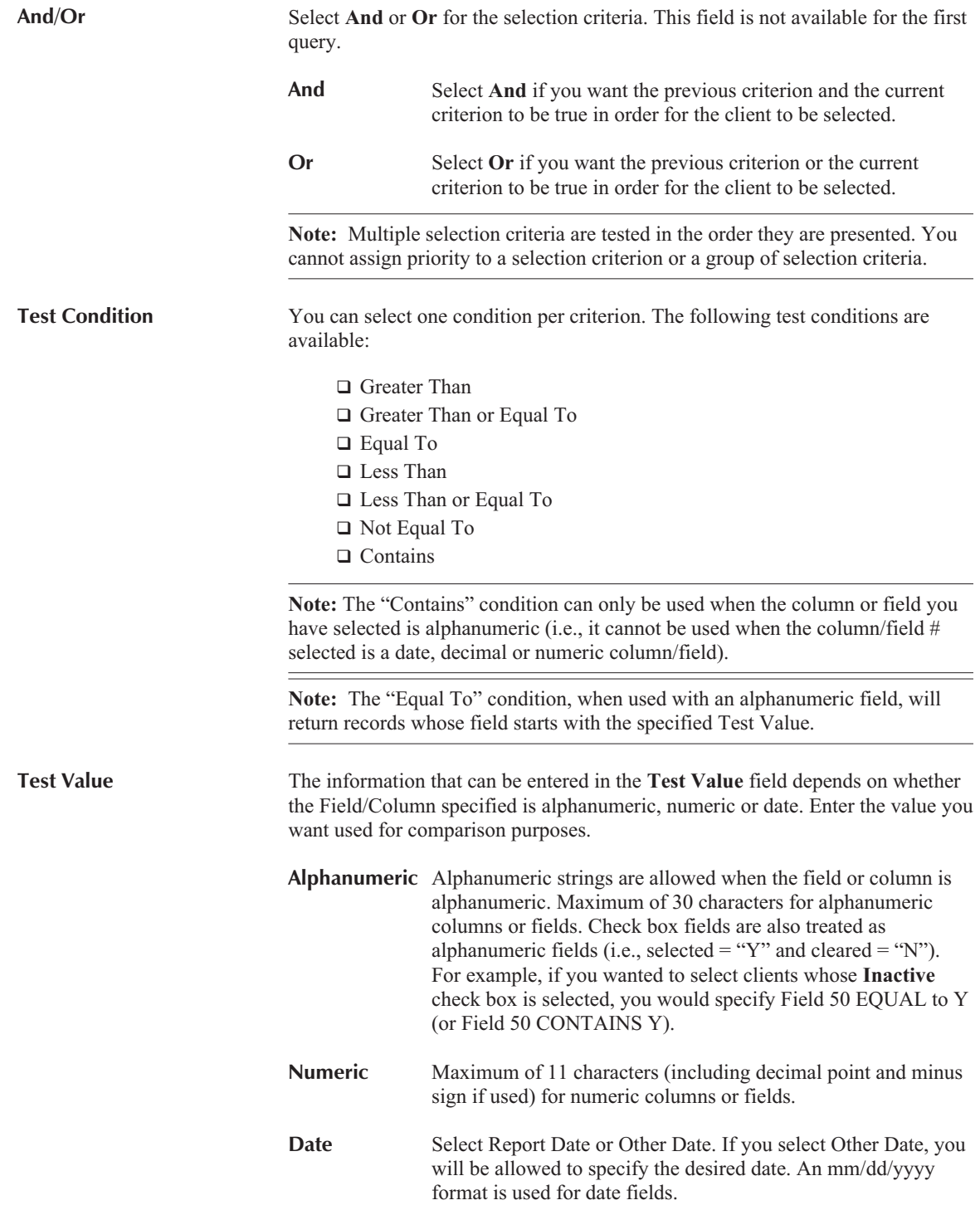

# **Sort Tab**

The **Sort** tab of the Report Writer window is used to define sorting and subtotaling for the report. This tab lets you select sorting orders, whether you want to subtotal and if so lets you specify subtotal descriptions and headings. You can also select whether you want to print subtotals only and select an ascending or descending sort order.

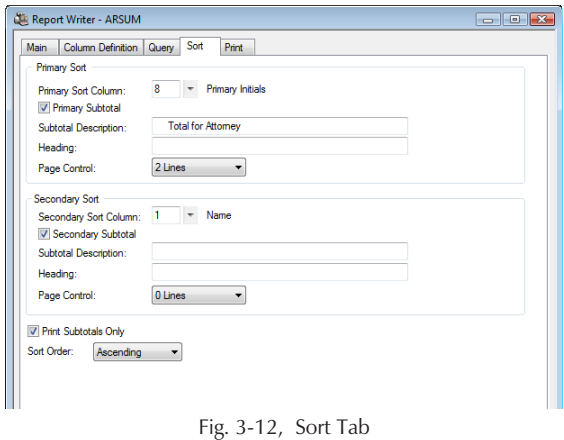

**Note:** This tab is optional. If no sorting is selected, then the clients will be listed in random order.

## **Primary Sort**

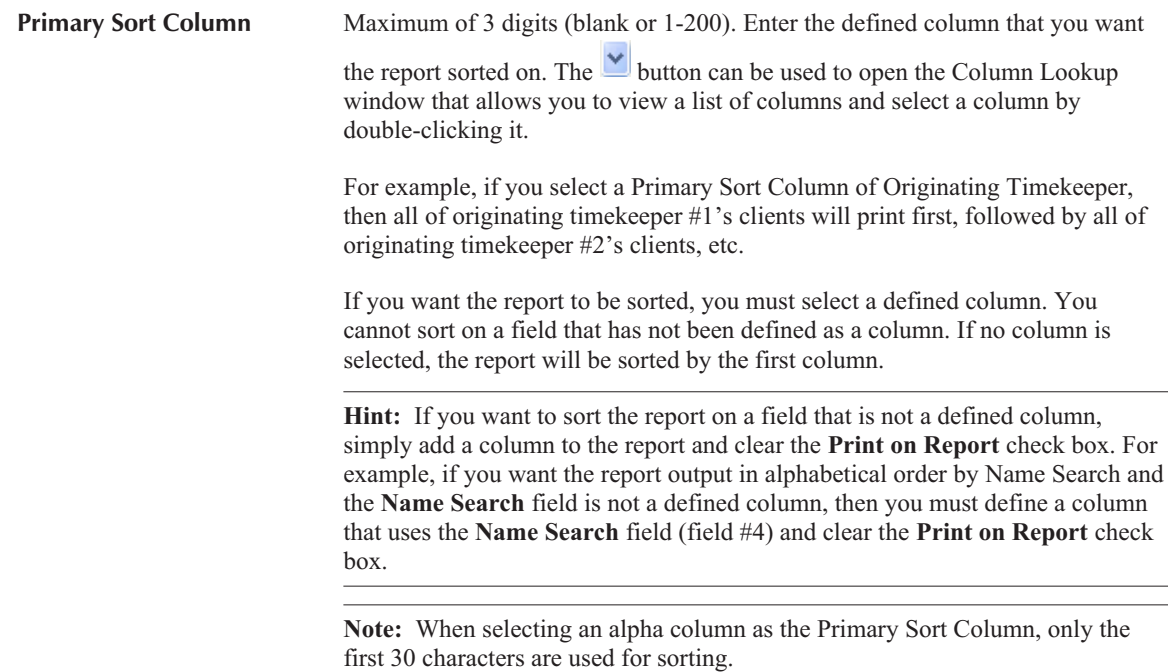

The example in Fig. 3-13 is a simple accounts receivable report. A primary sort of client name (last name/first name) was selected. No primary subtotal was selected. The **Print Subtotals Only** check box (page [33\)](#page-38-0) was cleared. An ascending sort order was selected.

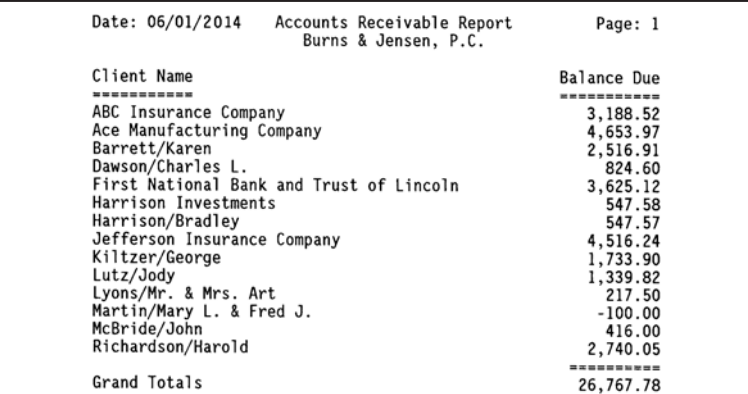

Fig. 3-13, Report using a Primary Sort Column of Client Name in Ascending Order.

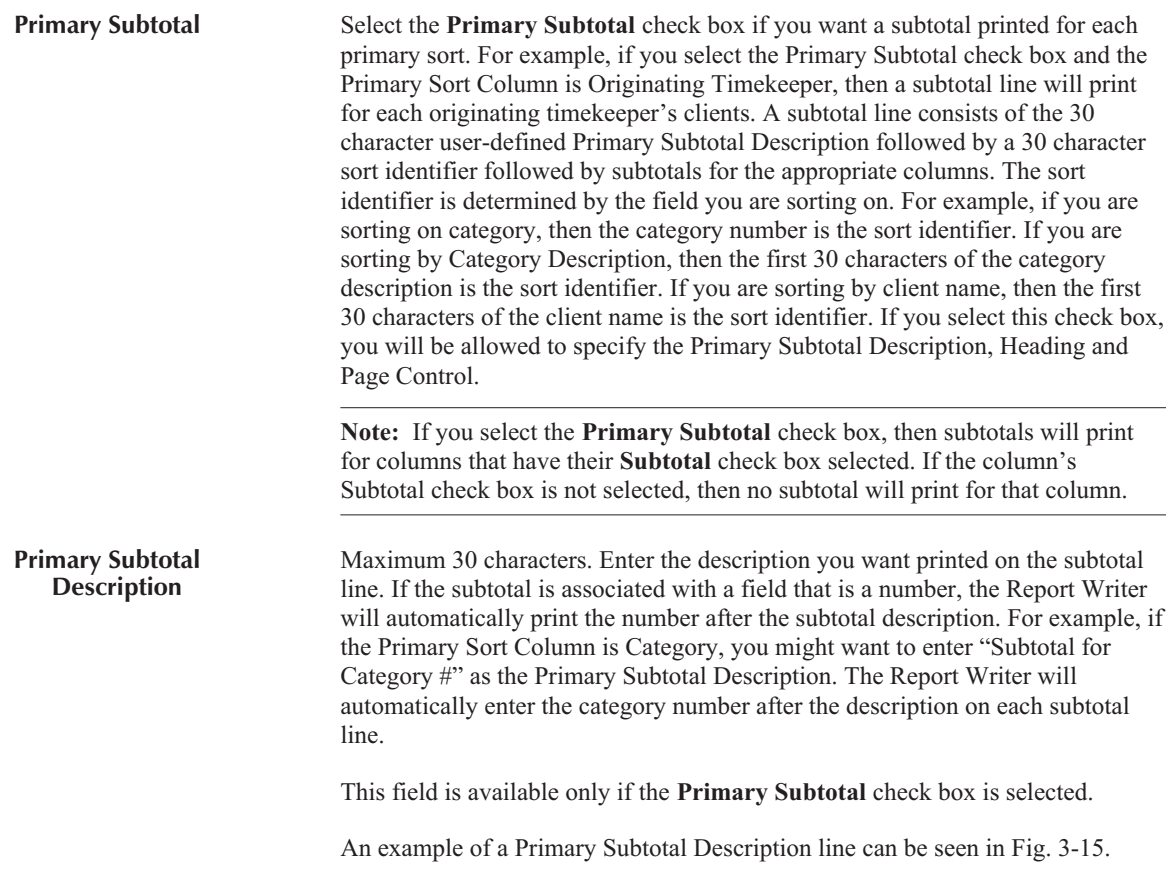

The report in Fig. 3-14 is based on the same report in Fig. 3-13 with the following differences. Two columns have been added to the report: Category and Category Description. The Category column is set up to not print on the report. The Category Description and Balance Due columns both have their Subtotals check box selected on the Column Definition tab. On the Sort tab, a "Primary Sort Column" of Category is selected. The "Primary Subtotal" check box is selected. The Subtotal Description is "Subtotal For Category". The automatic sort identifier is the category number. A Secondary Sort Column is not selected. The "Print Subtotals Only" check box is selected. An ascending sort order is selected.
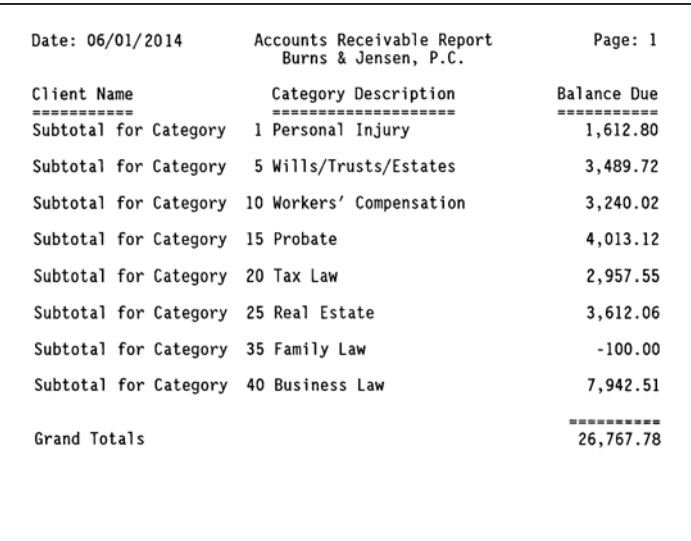

Fig. 3-14, Report with a Primary Sort Column of Category using the Print Subtotals Only option.

**Primary Heading** Maximum 30 characters. You have the ability to specify a heading to be printed prior to each primary sort grouping.

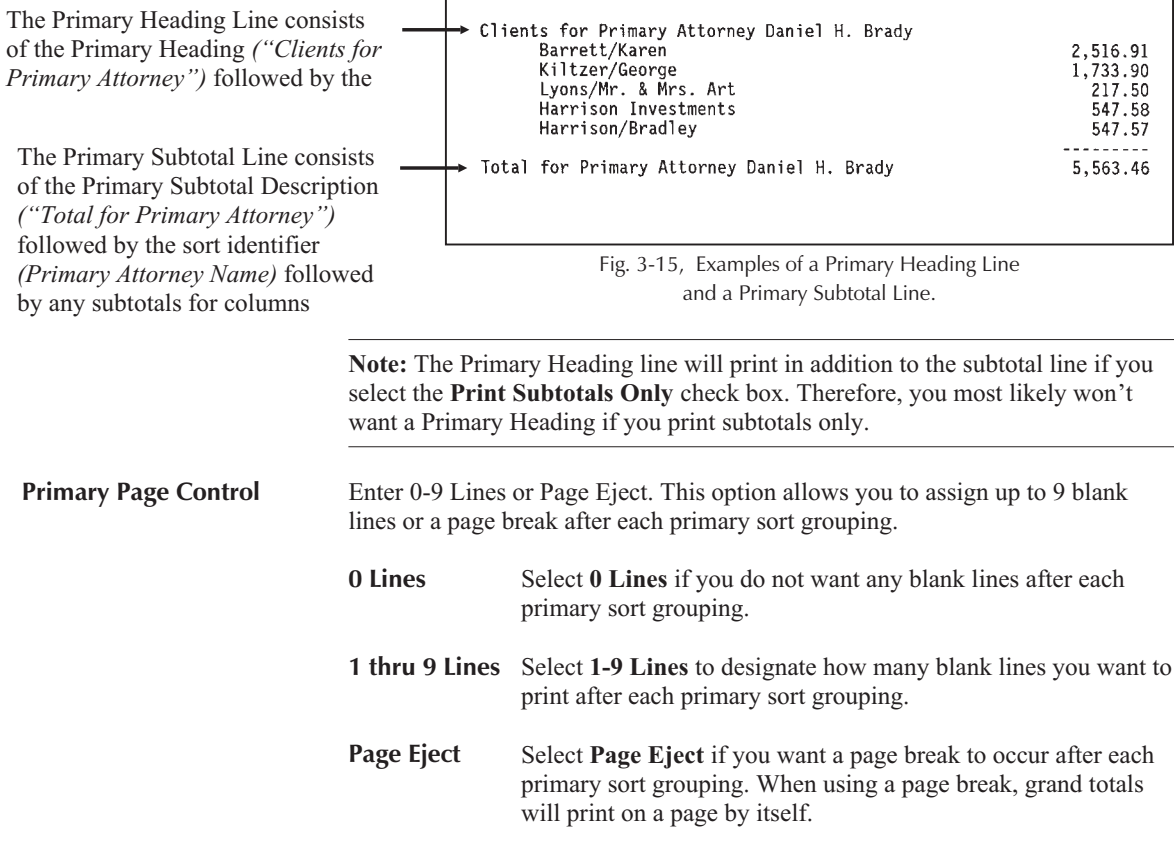

# **Secondary Sort**

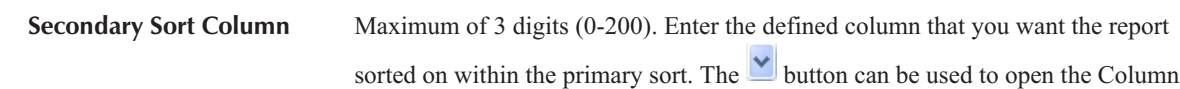

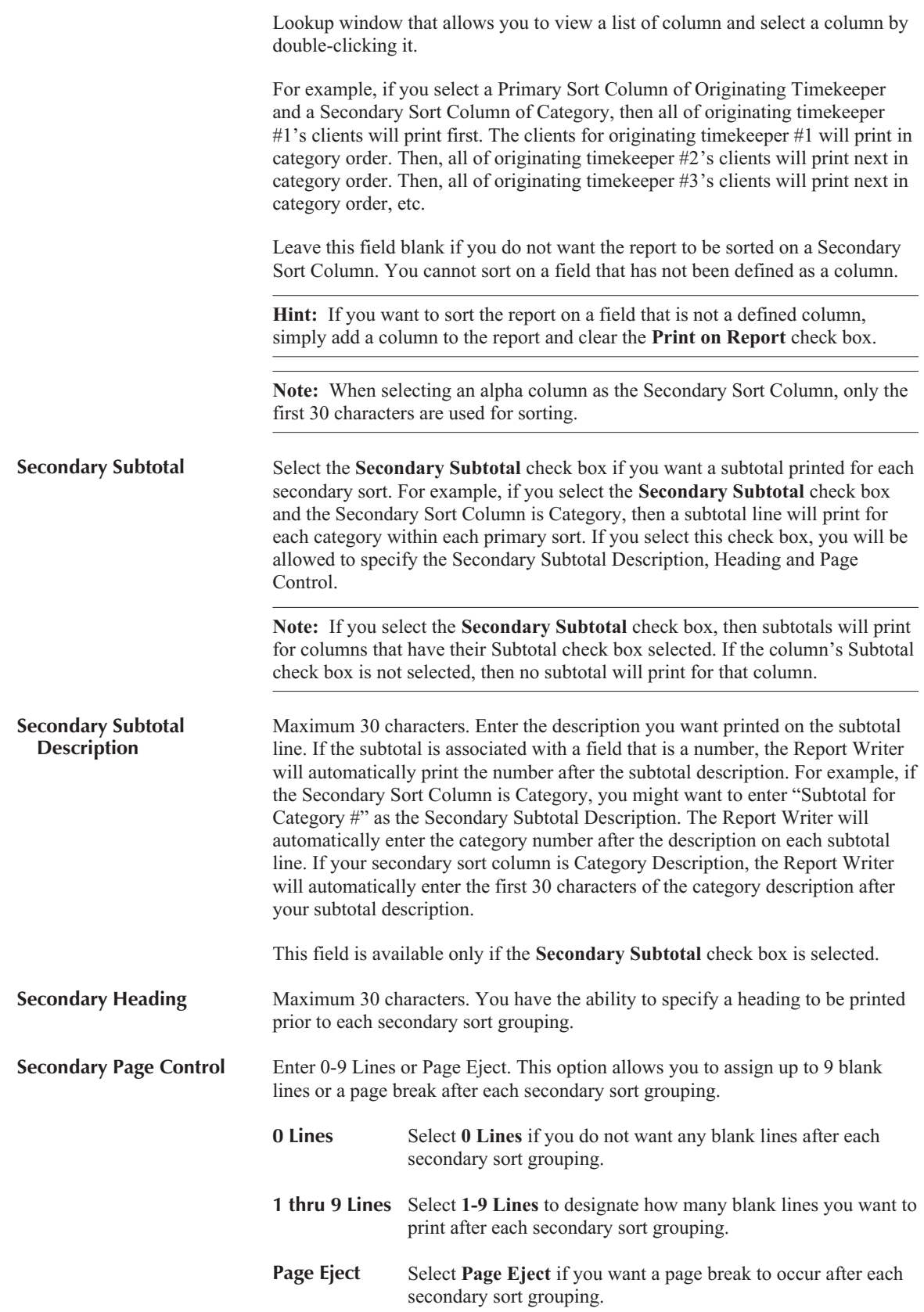

The report in Fig. 3-16 is based on the same report in Fig. 3-13 and 3-14 with the following differences. A Primary Sort of category and a Secondary Sort of client name were selected. The "Primary Subtotal" check box was selected. The Subtotal Description is "Subtotal for Category". *(Hint: Three blank spaces were entered before the text "Subtotal for Category" in the Primary Subtotal Description field allowing the subtotal line to*

*indent for easier reading.)* The sort identifier is the category number. The "Secondary Subtotal" check box was selected. The "Print Subtotals Only" check box was selected. Ascending sort orders were selected.

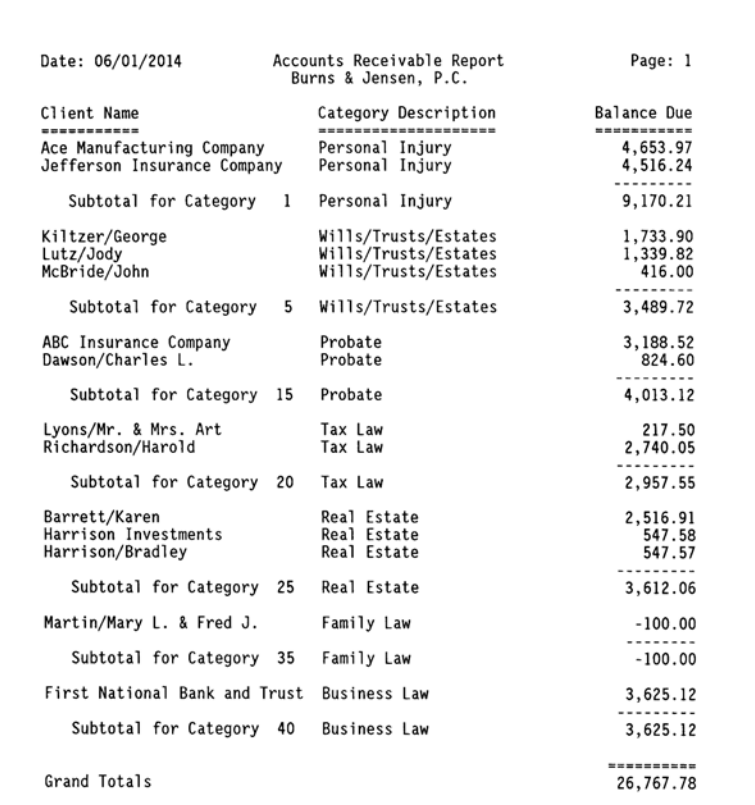

Fig. 3-16, Report with a Primary Sort of Category

and a Secondary Sort of Client. The Primary Subtotal

is set to "Y" and the Secondary Subtotal is set to "N".

#### **Remaining Fields**

**Print Subtotals Only** Select this check box if you only want subtotals and totals to print but do not want the detail for each client to print.

> Clear this check box if you want all of the selected information for each client to print in addition to the subtotals and totals.

The report in Fig. 3-17 is based on the same report in Fig. 3-16 with the following differences. Only clients with a category of 1 through 15 are included on the report. A Primary Sort of category and a Secondary Sort of originating timekeeper initials were selected. The "Primary Subtotal" check box was selected. The Subtotal Description is "Total For Category". The "Secondary Subtotal" check box was selected. The Subtotal Description is "Total for Attorney". The sort identifier is the originating attorney's initials. The "Print Subtotals Only" check box was selected. Ascending sort orders were selected.

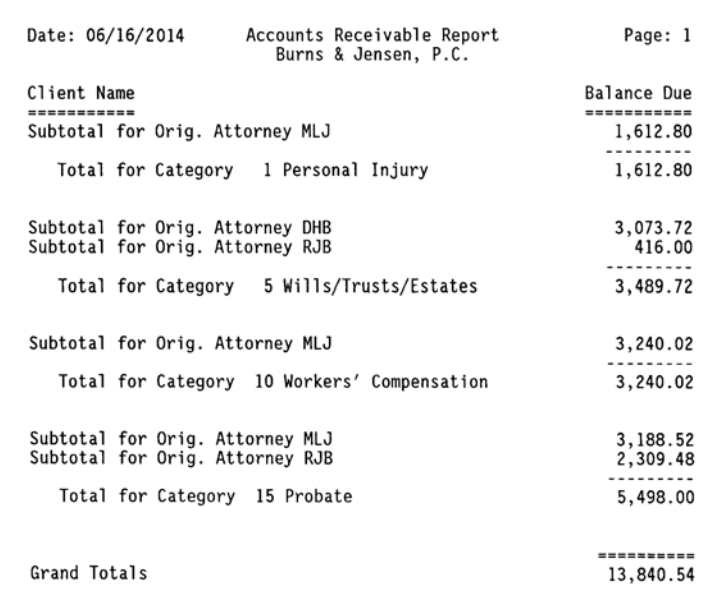

Fig. 3-17, Report using a Primary Sort of Category and a Secondary Sort of Originating Timekeeper Initials. The Print Subtotals Only option is used.

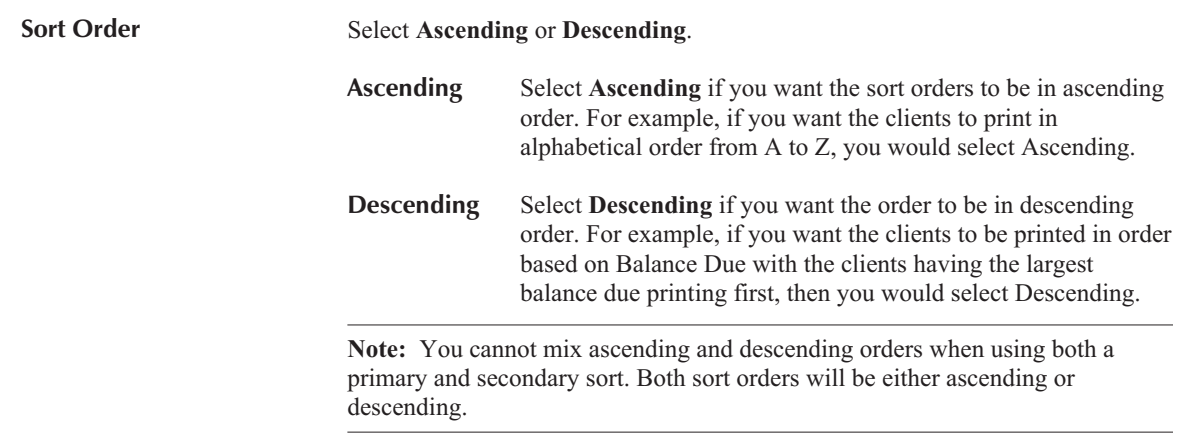

# **Print Tab**

The **Print** tab of the Report Writer window is used to print a report or a report writer definition listing.

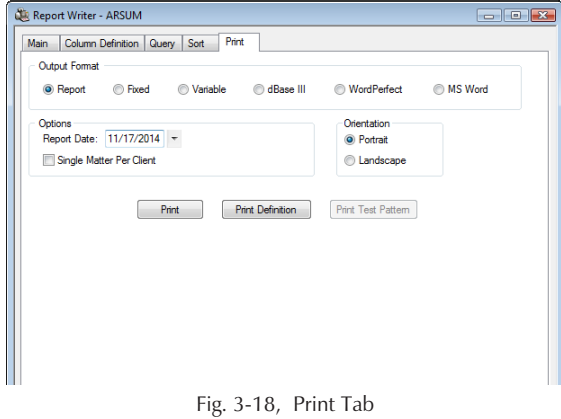

*34 Tabs3 Report Writer Version 17*

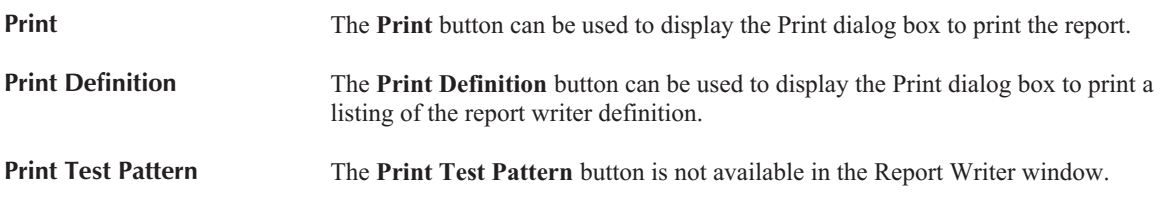

The following fields are available on the **Print** tab.

#### **Output Format**

Select the desired output format. Report headings, report date, column headings, page numbers and subtotals are included only when using the Report format. Available output formats include:

**Report** Use the **Report** output format if you will be using Tabs3 Report Writer to create your final product. Headings and subtotals are included in the report. **Fixed** The **Fixed** output format is a sequential file that consists of one client record per line in a fixed field format. Each client record is separated by a line feed and carriage return. Each client record may consist of multiple fields. Each field for

each client begins in the same character position for each client record.

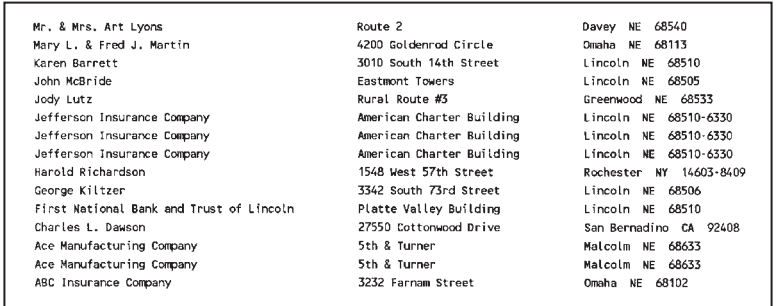

Fig. 3-19, Example of a Fixed Length Field Output Format

**Variable** The **Variable** output format is also a sequential file that consists of one client record per line but in a variable field format. Each client record may consist of multiple fields. Each field within a client record begins following the end of the previous field. Each field is separated by a comma. Alphanumeric fields are enclosed within double quotation marks (to allow use of commas).

> When comparing the Fixed Length Format and the Variable Length Format, the variable length format requires less storage space than the Fixed Length Format because the blank spaces are not extracted. However, the format that you select will be dependent upon the requirements of the other software program that you will be using in conjunction with the file you are extracting.

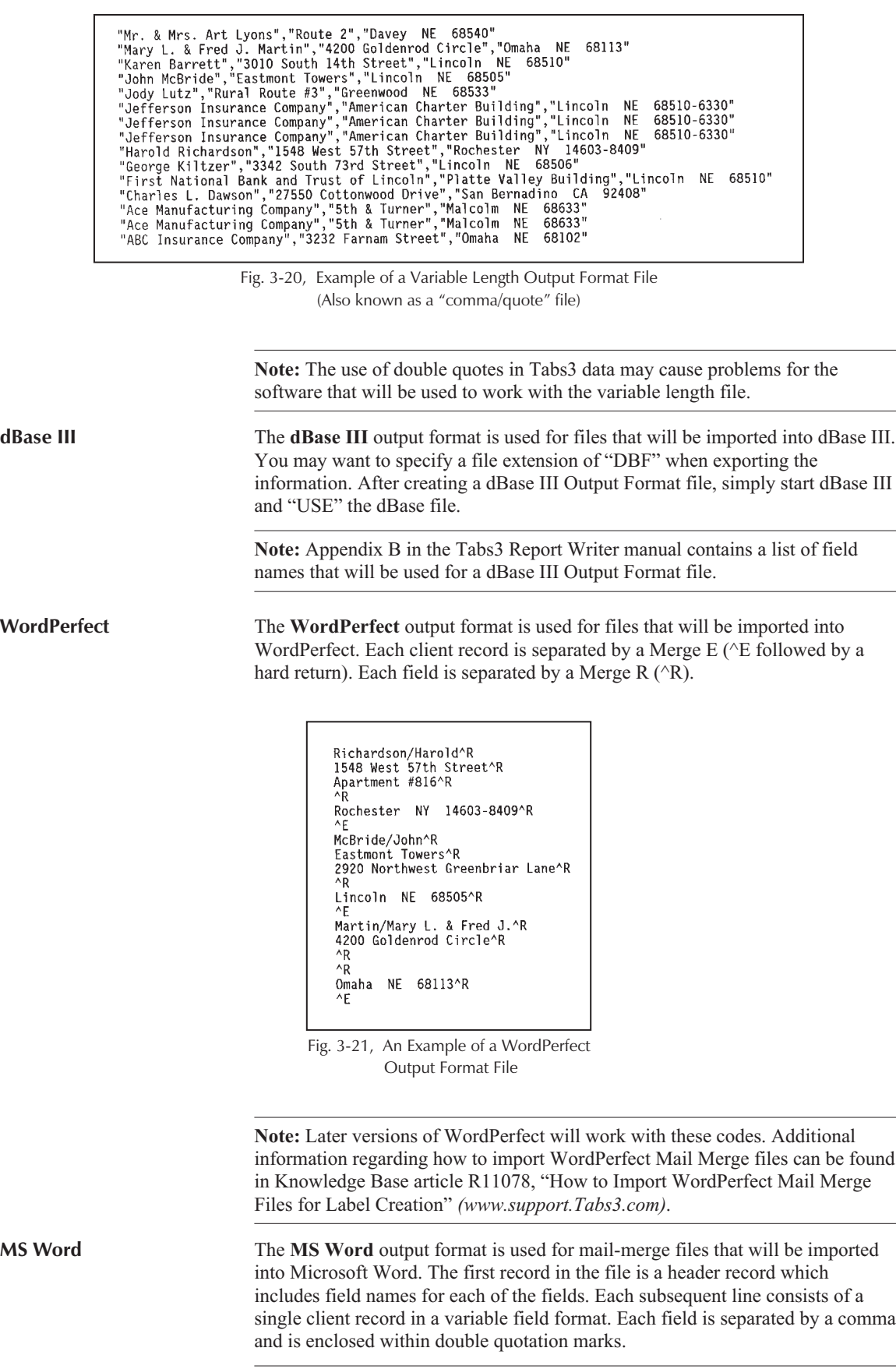

**Note:** Appendix C in the Tabs3 Report Writer manual contains a list of field names that will be used for an MS Word Output Format file.

# **Orientation**

Select which direction you want the report printed.

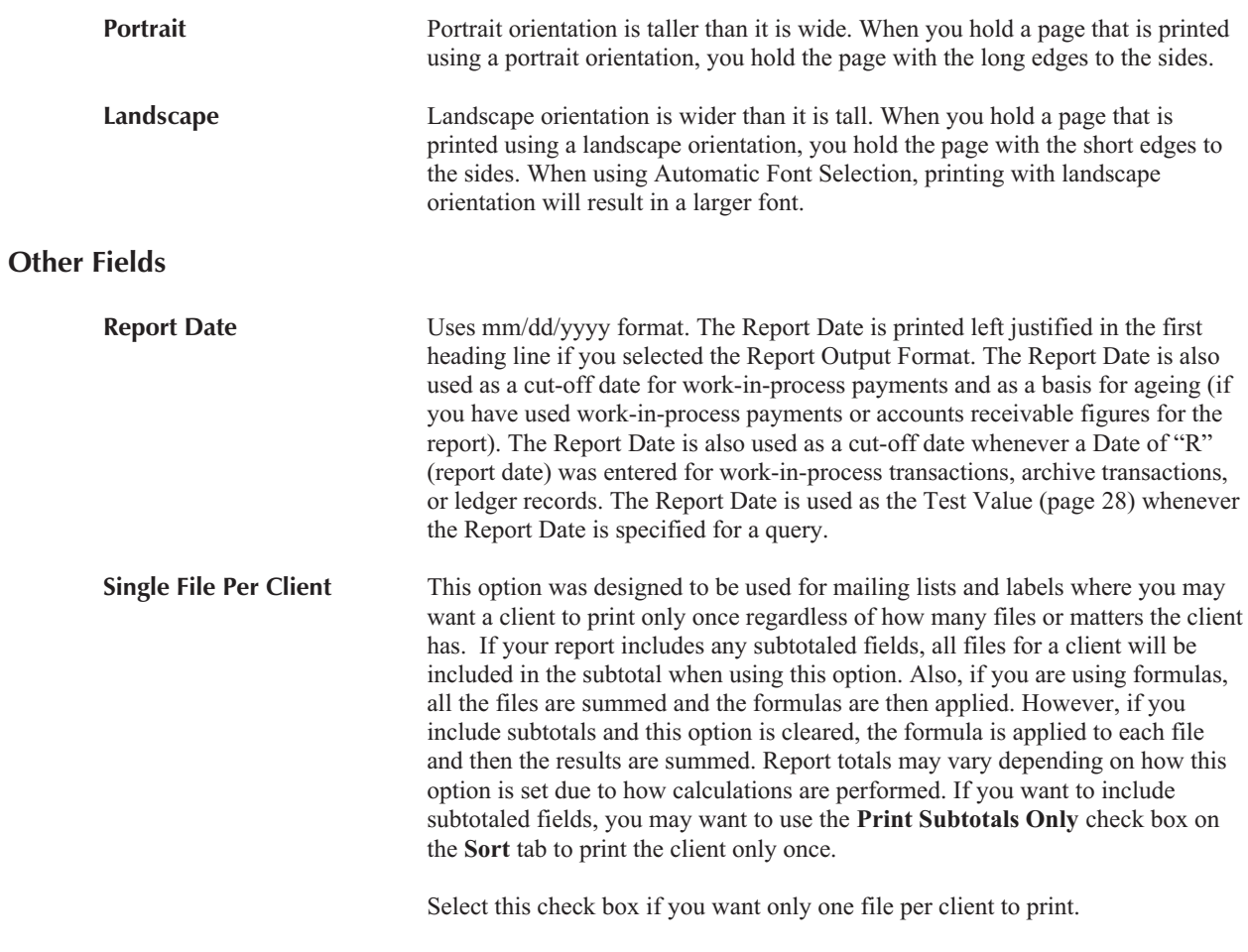

Clear this check box if you want all files for each client to print.

# <span id="page-44-0"></span>**Chapter 4 Forms Writer Window**

### **Forms Writer Window**

The Forms Writer window is shown after selecting a report via the Report Writer Manager and clicking the **Modify** or **New Form** buttons. The form definition name is shown in the title bar.

The Forms Writer window consists of the following tabs:

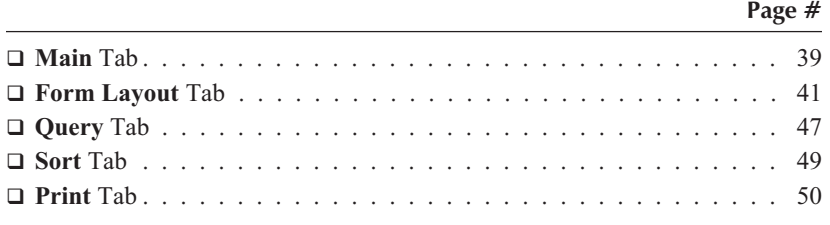

**Note:** Only the **Print** and **Query** tabs are shown when using the **Print** button via the Report Writer Manager.

**Note:** You may want to set up a special Windows printer for printing forms.

# **Main Tab**

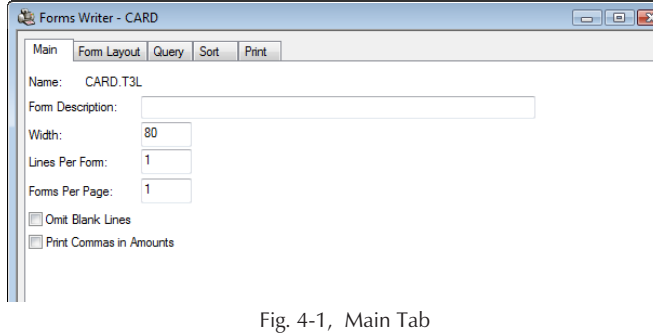

The **Main** tab of the Forms Writer window is used to define the form description, the maximum width of the form, the number of printable lines per form, number of forms per page, if you want to omit blank lines and if you want to print commas in amounts.

**Name** The Name is shown for reference purposes only and represents the file name where the form definition is stored. The form definition is named using the **New Form**, **Rename** or **Copy** buttons in the Report Writer Manager. The Name will be shown in the Report Writer Manager and in the title bar of the Forms Writer window. **Form Description** Maximum of 50 characters. Enter a description that describes the form's function. The Form Description will be displayed in the Report Writer Manager. **Width** Maximum of 3 digits (1-999). Enter the maximum form width measured in terms of columns of printing. The default width is 80. Calculate your form width by measuring the width of your form in inches from the point at which you want to begin printing to the point at which you want no printed line to exceed. Then, multiply that width by the number of characters per inch used by the selected printer.

> When defining items for the lines of your form, if an item could cause the length of the line to exceed the form width, you will be allowed to specify whether you want the information truncated or wrapped onto the following line.

The Forms Writer prints using fixed pitch fonts.

**Note:** The Form Width begins printing after the Left Margin.

#### **Examples**

A mailing label that measures  $1'' \times 3\frac{1}{2}''$  with a  $\frac{1}{8}''$  margin on each side gives you a 3¼" printing area.

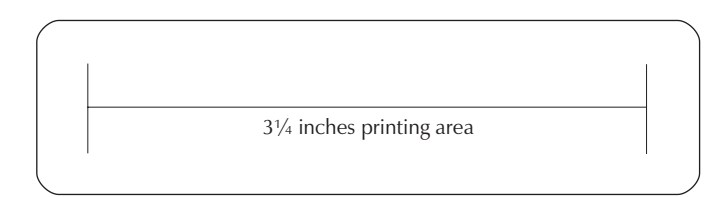

If you are printing in 12 characters per inch, you would set your form width at 39 (i.e.,  $3.25 \times 12 = 39$ ). If you are printing in 10 characters per inch, you would set your form width at  $32$  (i.e.,  $3.25 \times 10 = 32.5$ ). If you are printing in 16.7 characters per inch, you would set your form width at  $54$  (16.7 x  $3.25 = 54.275$ ).

If you are printing on mailing labels that are  $1 \times 4$  inches, your printing area would be 3.75 inches if you allowed a **<sup>1</sup> <sup>8</sup>**" inch left and right margin. If you are printing in 12 characters per inch, you would set your form width at 45 (i.e., 3.75  $x 12 = 45$ ). If you are printing in 10 characters per inch, you would set your form width at 37 (i.e.,  $3.75 \times 10 = 37.5$ ). If you are printing in 16.7 characters per inch, you would set your form width at  $62$  (16.7 x  $3.75 = 62.625$ ).

**Lines Per Form** Maximum of 3 digits (1-256). The default is 1. Determine the length from the top of your form to the top of the next form in inches. Then multiply the length of the form by 6. The Forms Writer always prints using 6 lines per inch.

#### **Examples**

If you are printing on mailing labels that are  $1 \times 3$  inches, the Lines Per Form should be 6. However, you will only be able to print on 5 of those 6 lines.

If you are printing on mailing labels that are 1.5 x 4 inches, the Lines Per Form should be 9 (i.e., 6 x 1.5). However, you will only be able to print on 8 of those 9 lines.

If you are printing on a rotary index card that is  $2 \times 4$  inches, the Lines Per Form should be 12 (i.e., 6 x 2).

**Forms Per Page** Maximum of 3 digits (1-256). The default is 1. You can specify the number of forms on a page. This is particularly useful when printing to a laser printer.

<span id="page-46-0"></span>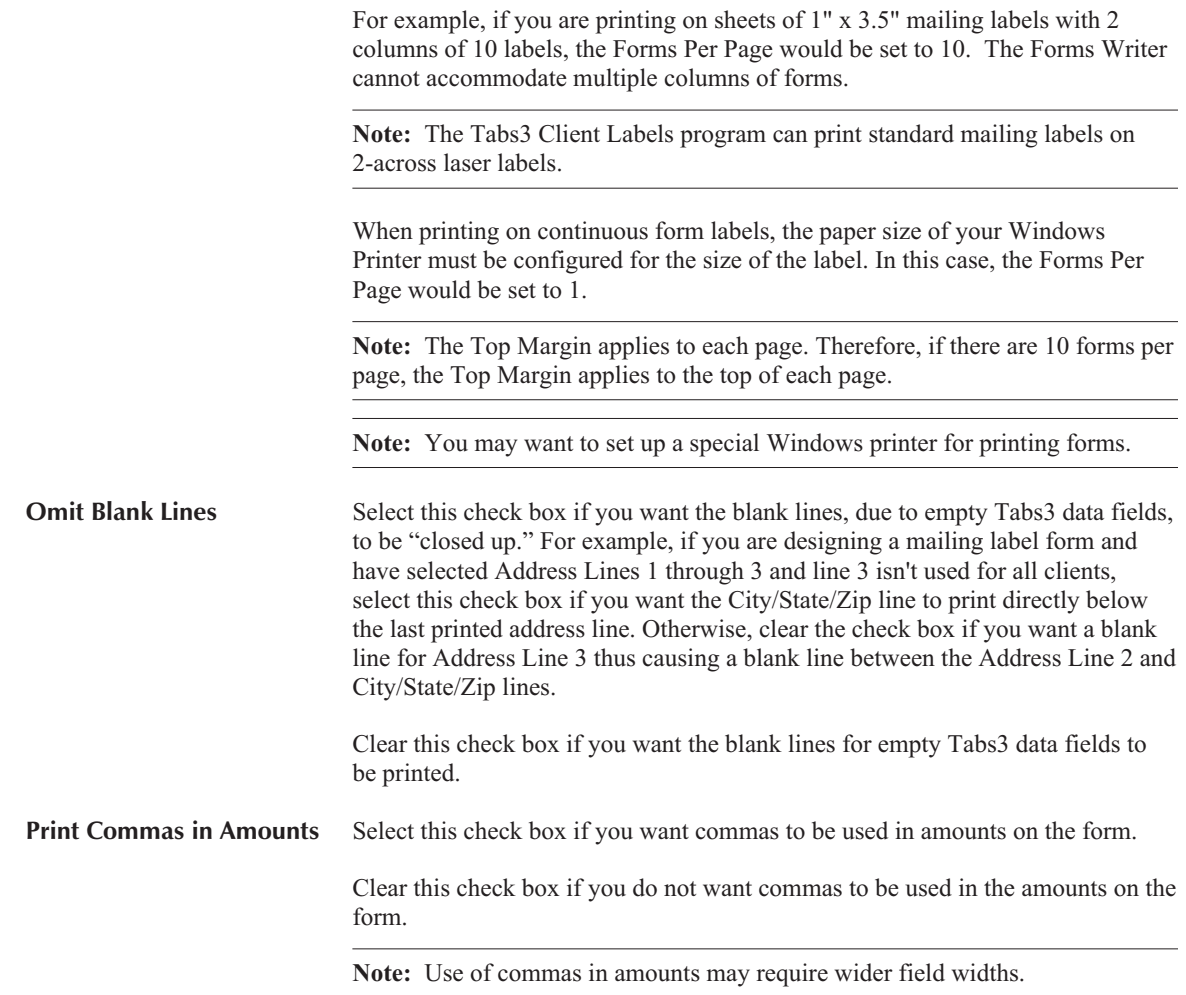

# **Form Layout Tab**

The **Form Layout** tab of the Forms Writer window is where the "heart" of the form definition resides. This is the window that is used to define the items and lines on the form. Each line can consist of multiple items. Each form represents one client record. Each form can consist of up to 200 items.

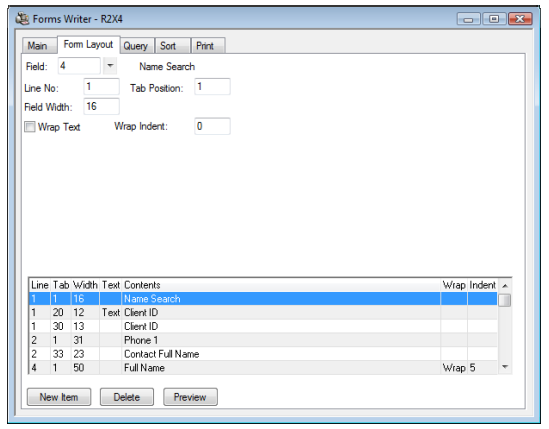

Fig. 4-2, Form Layout Tab

When defining a form definition in the Tabs3 Report Writer, an item consists of either a Tabs3 field or user defined text. User defined text can be specified by selecting field 133. For each item defined you are allowed to define the line number, the tab position and whether the item is a Tabs3 field or user defined text. If the item on the line exceeds the form width, you will be allowed to specify whether you want the item to wrap or be truncated. If you select to wrap the excess information, you will be asked to specify the number of characters you want the wrapped portion to be indented.

As each item is added, it is shown in the display of items in the lower portion of the window. Each line in the display of items represents a single item. To modify an existing item, simply highlight the desired item and the associated fields with that item will be displayed in the upper portion of the window. Items are automatically positioned within the lower portion of the window according to their Line Number and Tab Position.

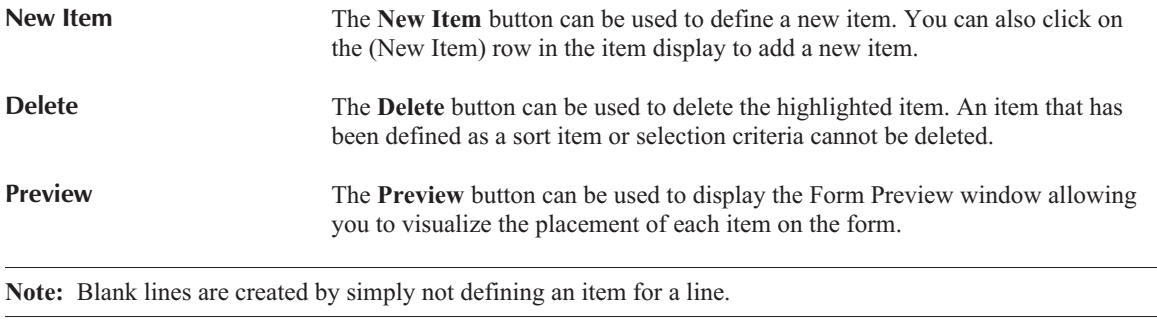

**Archive Note:** When specifying archive information, amounts for deleted clients are not accessible.

**Note:** Appendix A in the Tabs3 Report Writer manual includes a chart that defines each field.

#### **Fields on the Form Layout Tab**

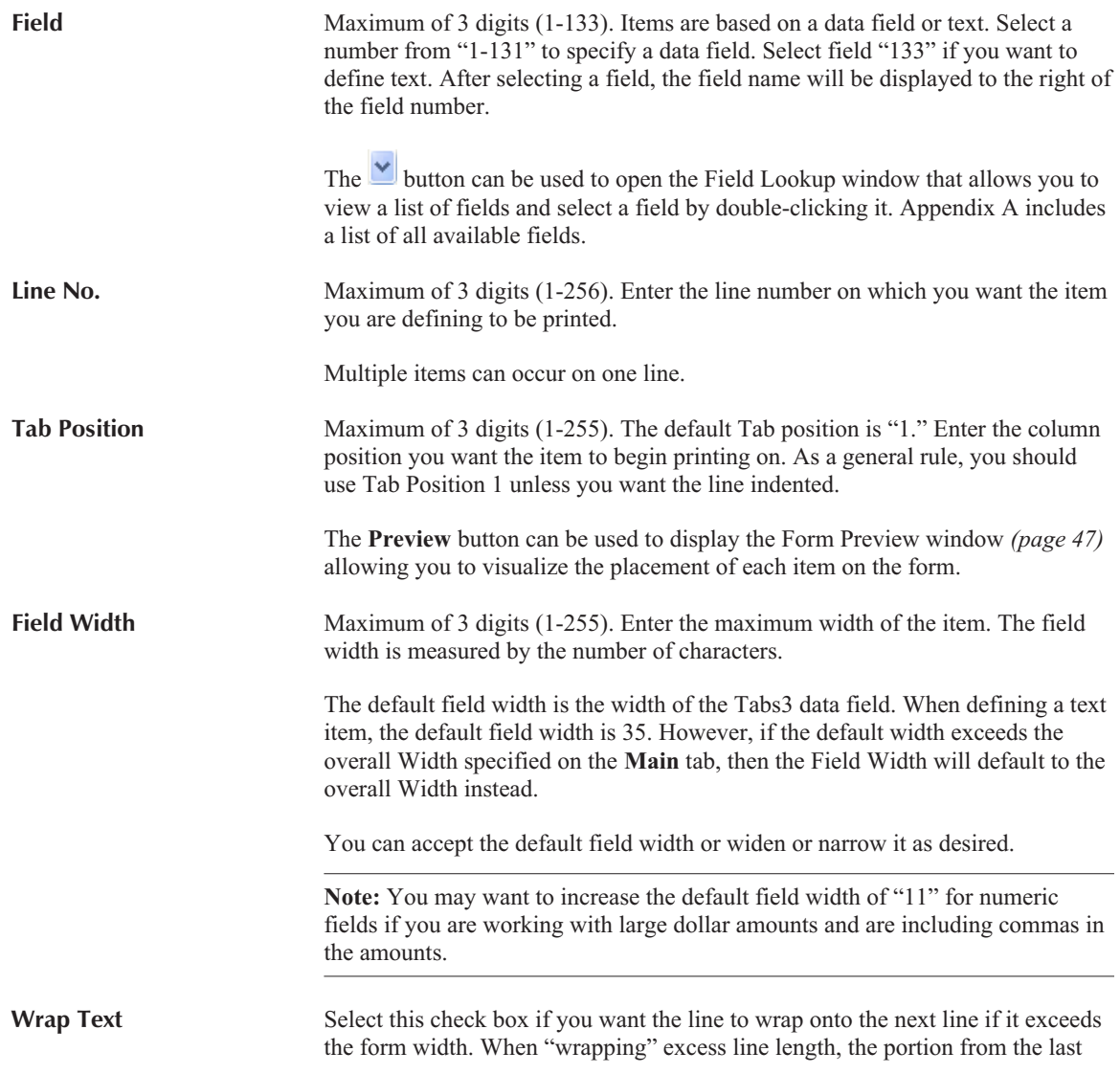

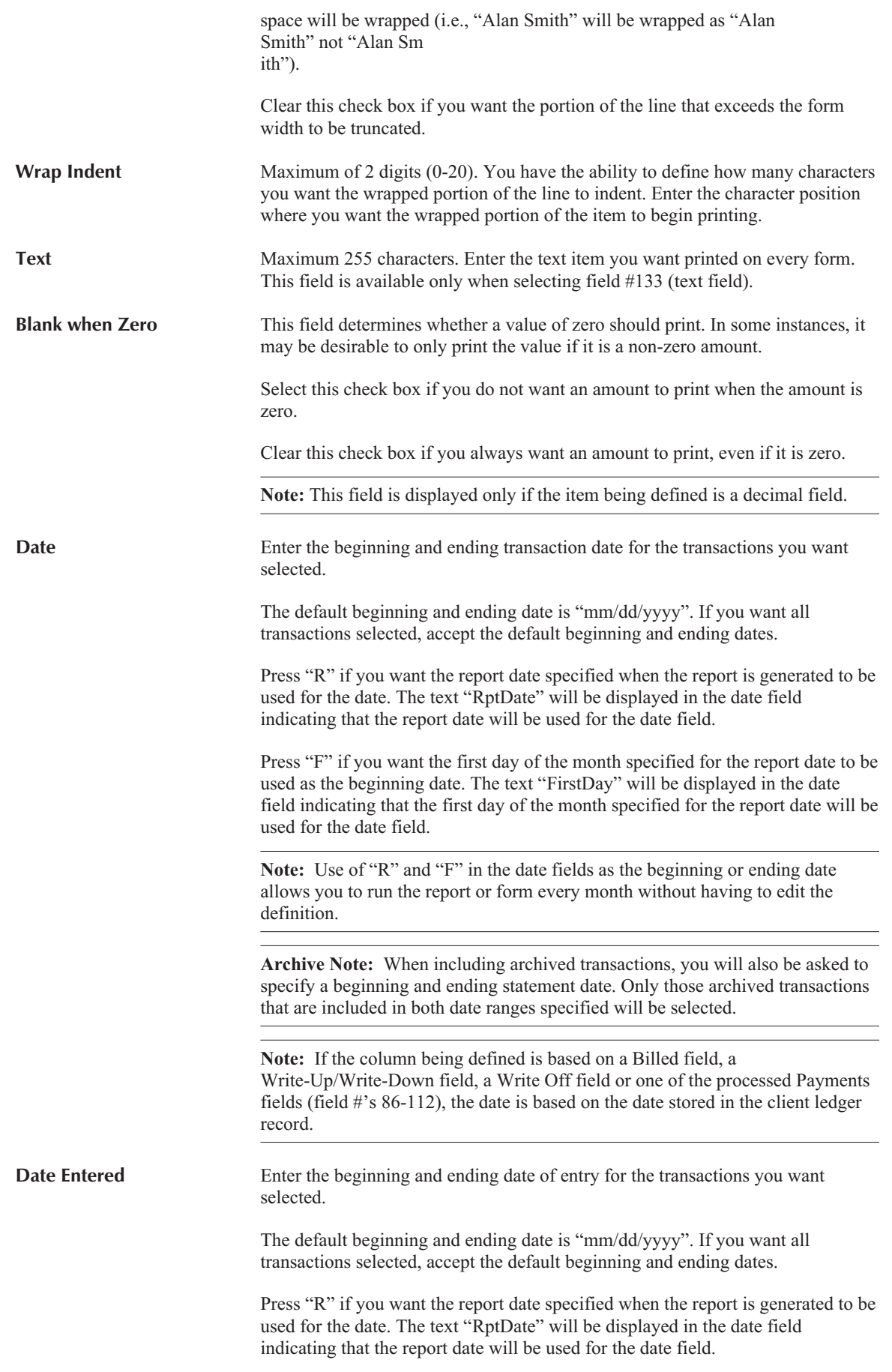

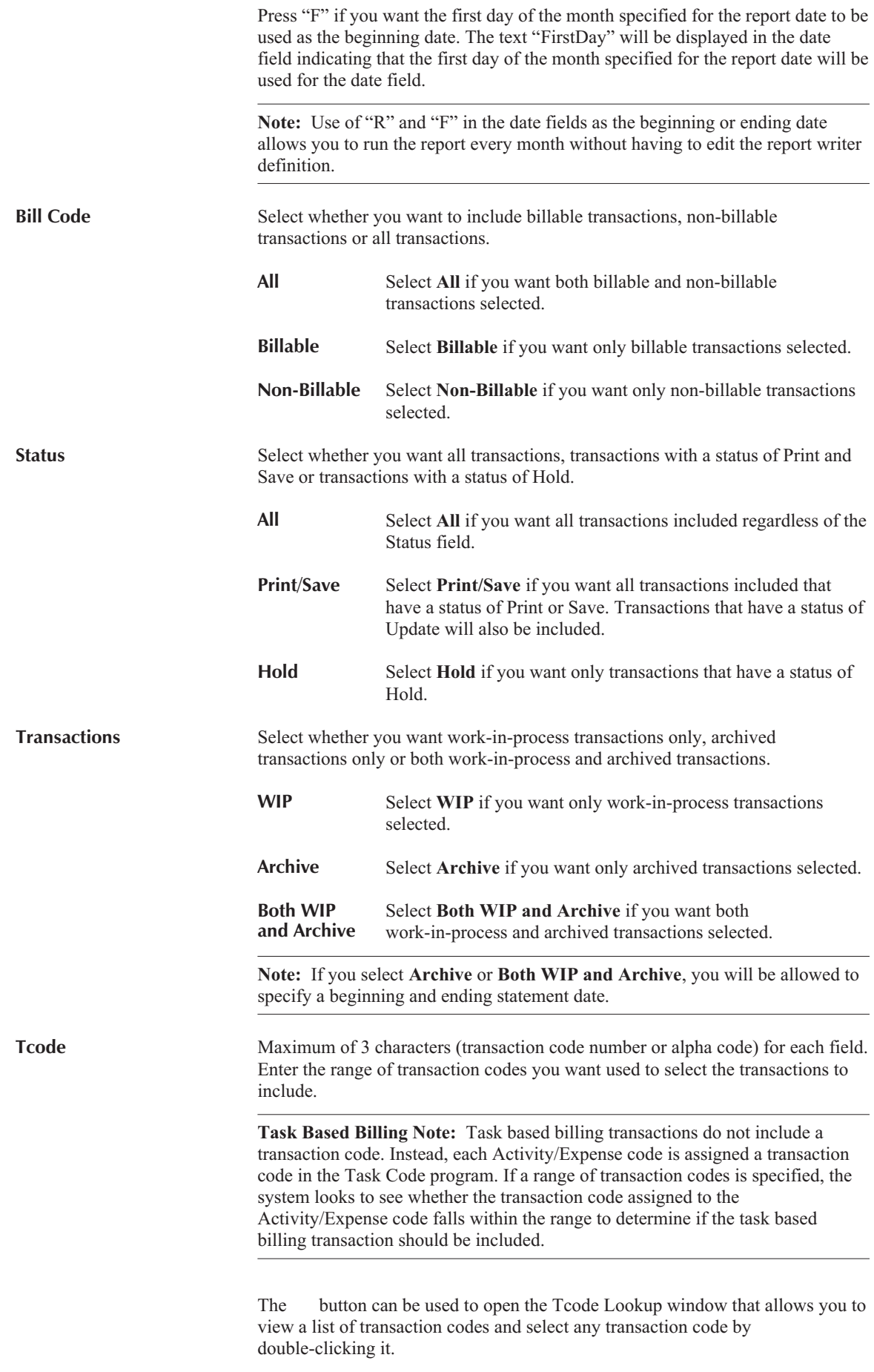

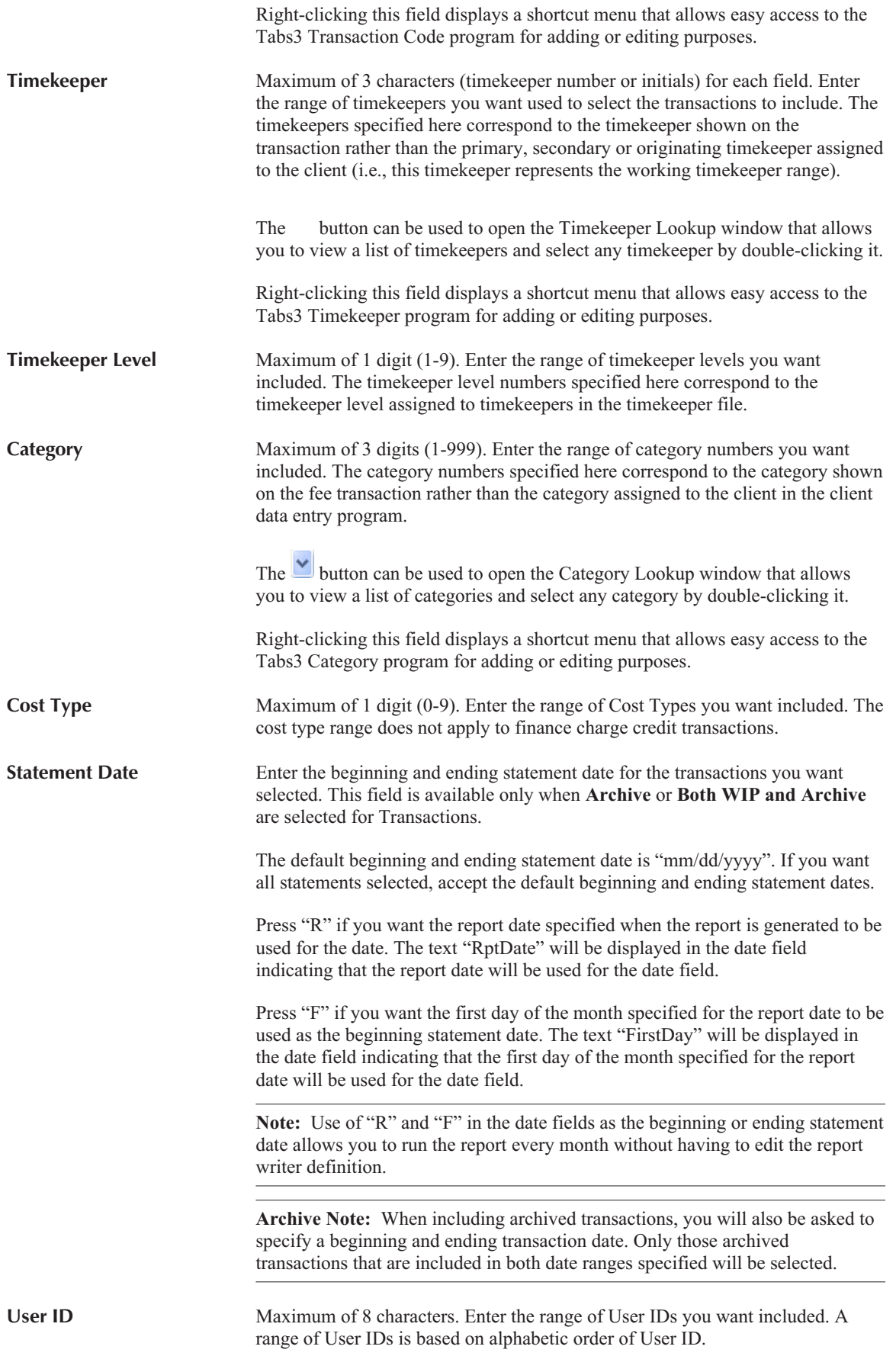

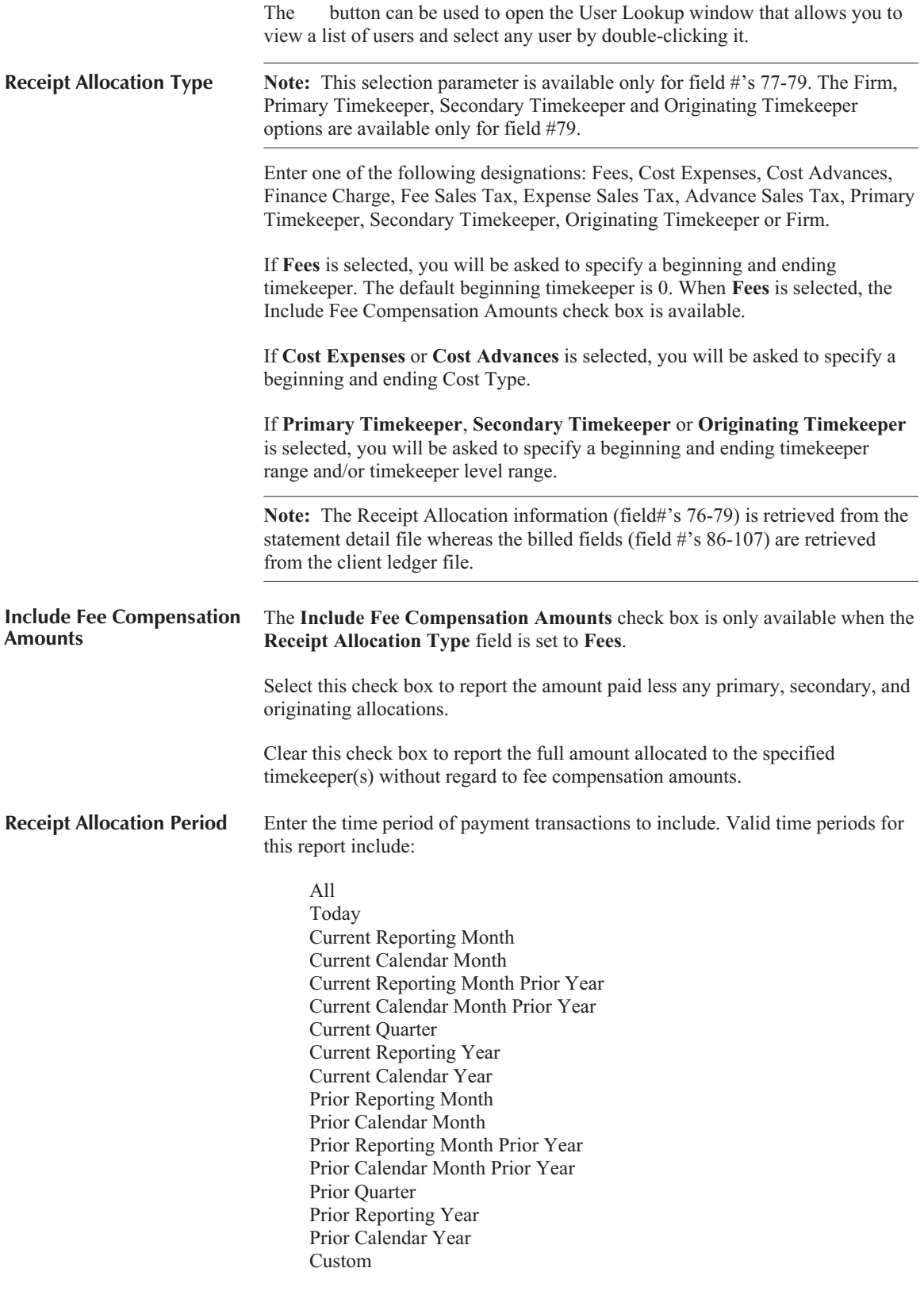

When any time period (with the exception of **Custom**) is selected, the date range currently associated with that period will also be displayed. The report definition stores the period, rather than the date, and when run will use the current date range that is associated with that time period.

<span id="page-52-0"></span>If **Custom** is selected, a specific date range must also be specified. The report definition stores the date range specified and will always use that date as the default when running the report.

Note: This selection parameter is available only for field #'s 76-79, and 108.

#### **Form Preview Window**

The Form Preview Window is displayed by pressing the **Preview** button on the **Form Layout** tab of the Forms Writer window.

Each line of the form is shown along with its line number. X's represent an alphanumeric character from a Tabs3 data field and 9's represent a numeric character from a Tabs3 Data field. Dates are shown as mm/dd/yyyy. Text items print the text entered for the item.

This window is helpful for making adjustments to your form definition before printing the form. It will also display any error messages that may be generated by the items you have already defined. The following is a list of these error messages, what causes the error messages and how they can be resolved.

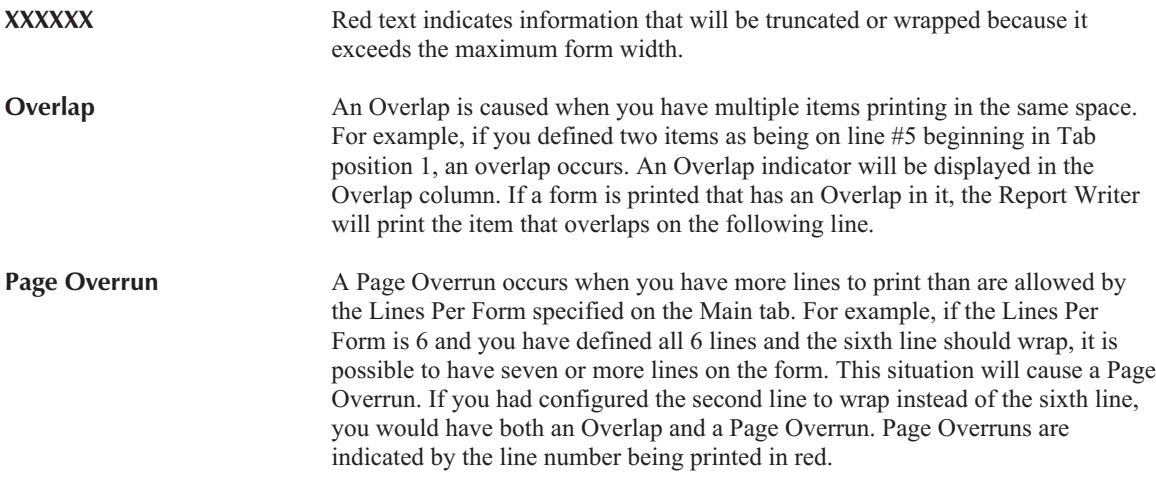

**Tip:** You should use the **Preview** button after adding or modifying a Tabs3 Form Definition to check for possible error messages.

**Note:** If you print forms that have a Page Overrun, the excess portion of the form will print on the following form. After the excess portion prints, the next client will begin printing at the beginning of the next form.

# **Query Tab**

The **Query** tab of the Forms Writer window is used to specify selection criteria that are used to determine whether or not the client or record should be included on a form. Up to 40 queries can be defined for each definition. For example, you can state that you only want forms generated for clients with a primary timekeeper of 1. Or, you can state that you only want forms generated for clients with a balance due that is greater than \$200.00. Or you can state that you only want forms generated for clients that have work-in-process less than \$500.00. Or, you can stipulate that you only want forms generated for clients that meet all of the aforementioned criteria.

**Note:** This tab is optional. If you want all clients selected, then simply skip this tab.

**Note:** You also have the ability to change or add queries at the time you generate forms. The changes made at that time are temporary and are not saved to the definition file.

As each query is added, it is shown in the display of queries in the lower portion of the window. Each line in the display of queries represents a single query. To modify an existing query, simply highlight the desired query and the associated fields with that query will be displayed in the upper portion of the window.

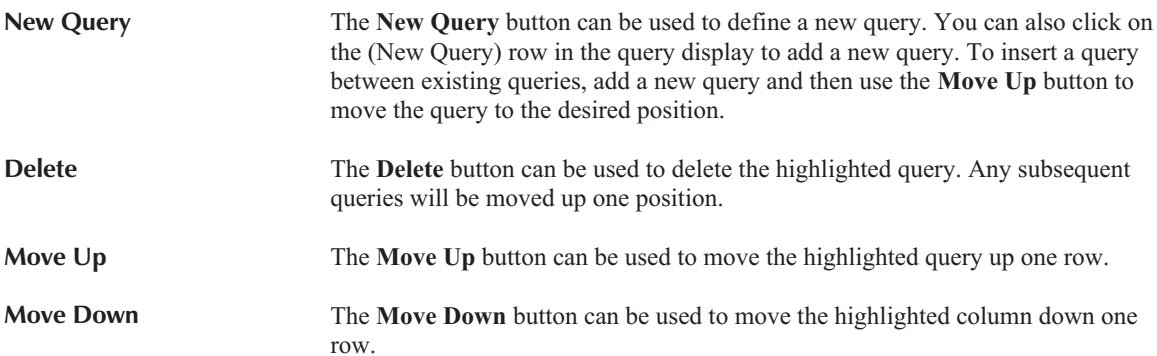

### **Fields on the Query Tab**

The following fields are found on the **Query** tab.

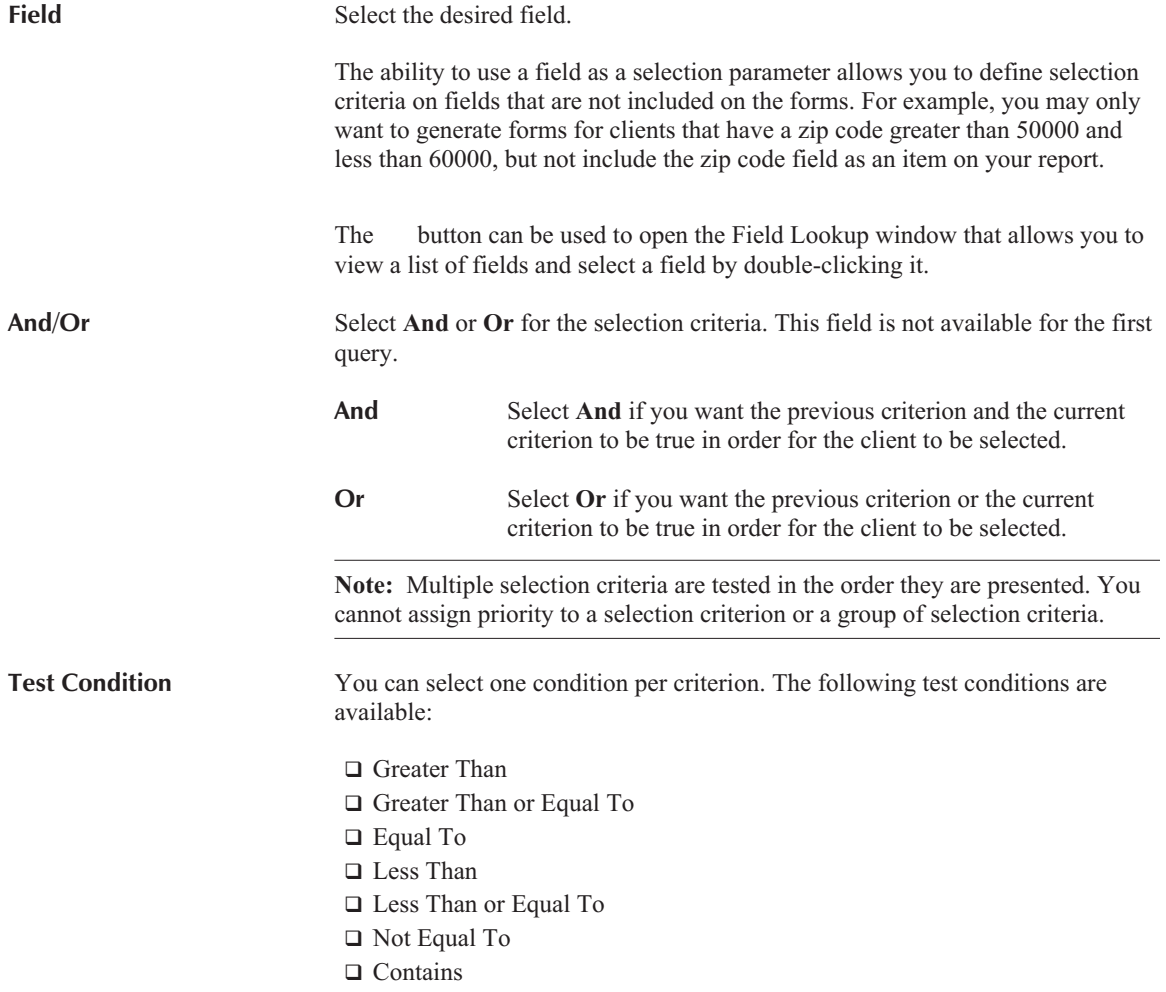

<span id="page-54-0"></span>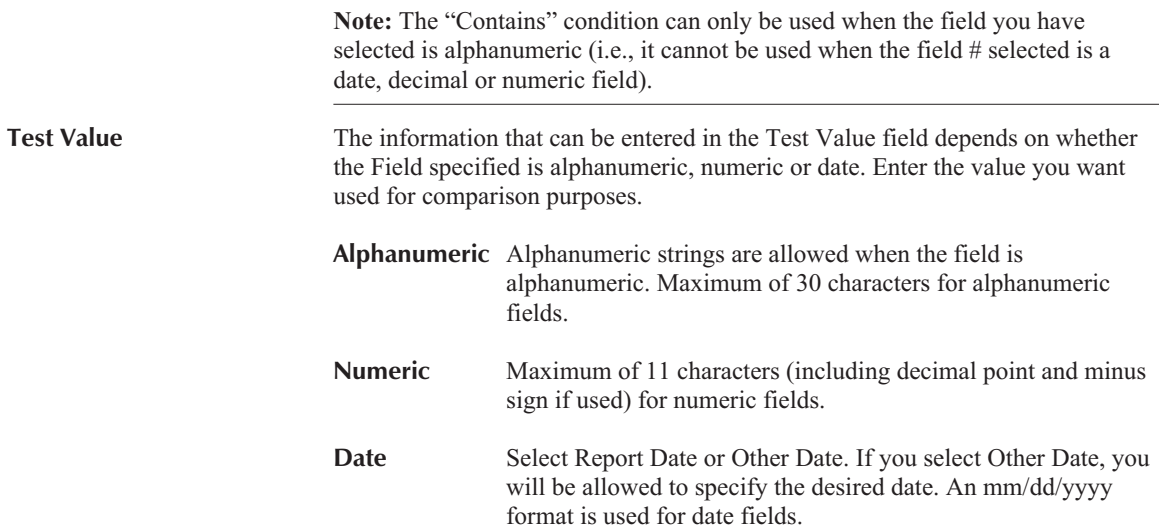

# **Sort Tab**

The **Sort** tab of the Forms Writer window is used to select primary and secondary sort orders and also to select an ascending or descending sort order.

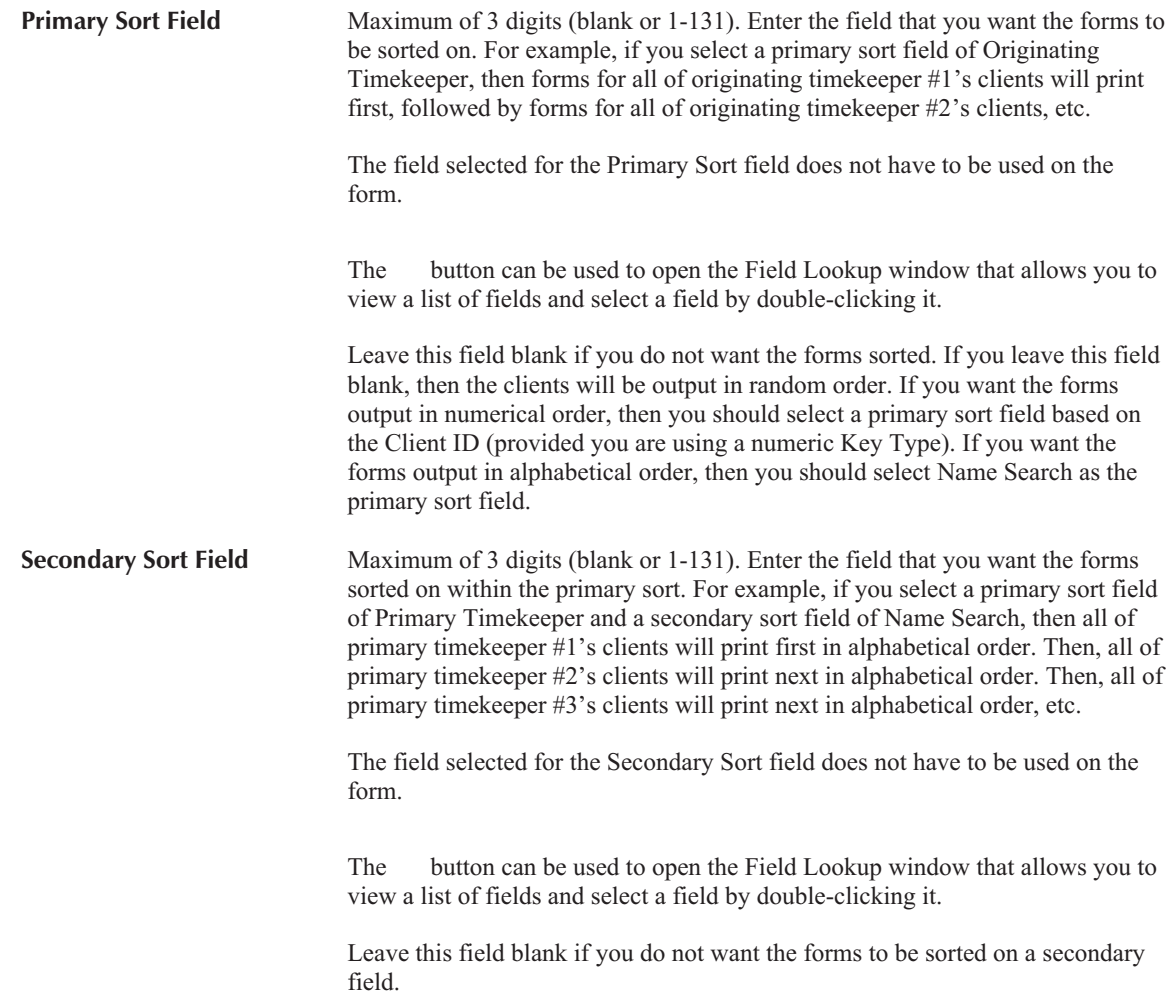

<span id="page-55-0"></span>**Sort Order** Select **Ascending** or **Descending**.

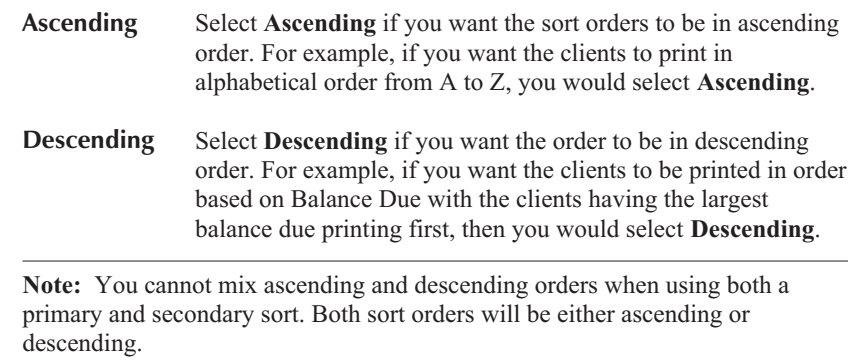

# **Print Tab**

The **Print** tab of the Forms Writer window is used to print forms or a form definition listing.

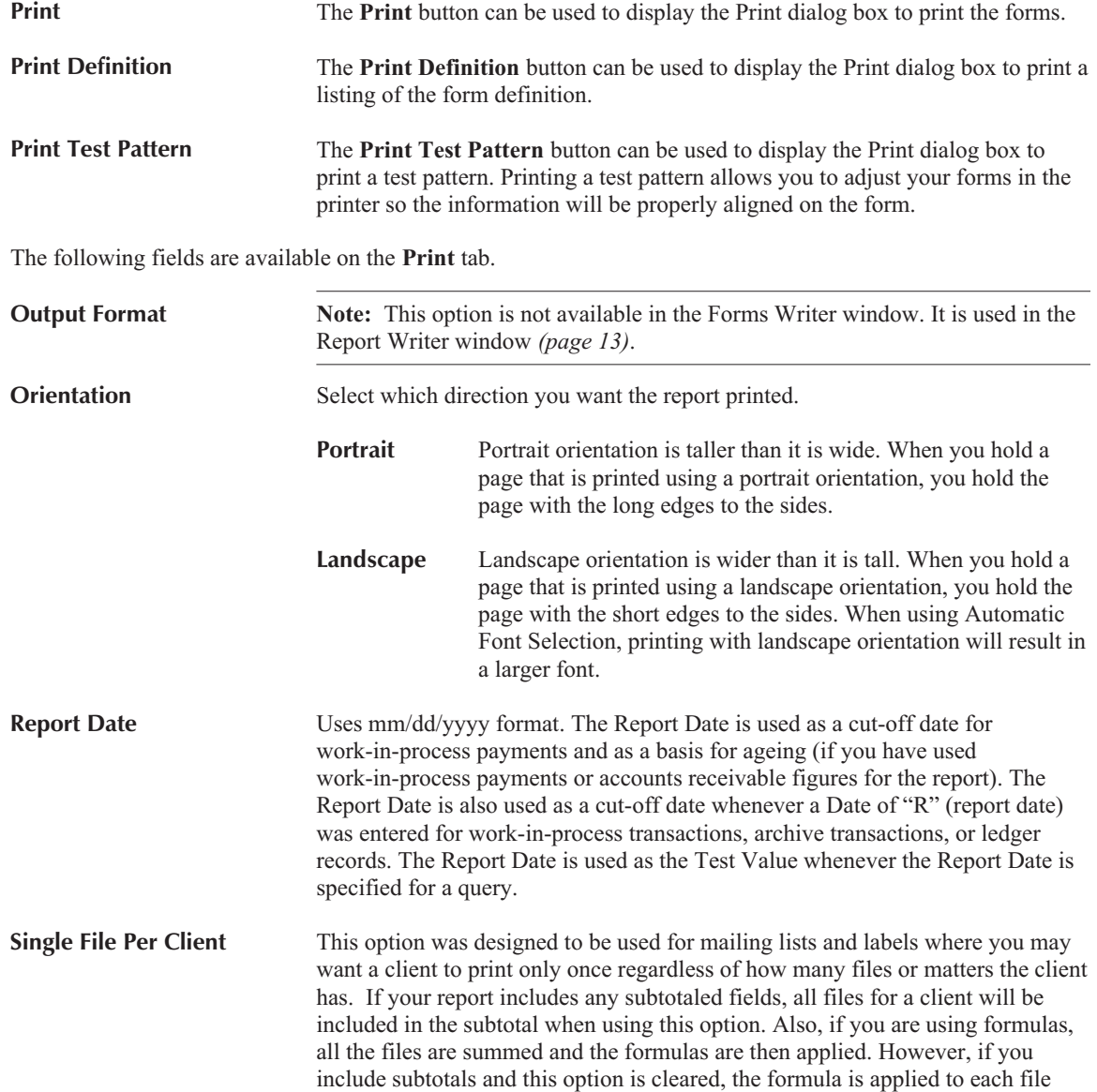

and then the results are summed. Report totals may vary depending on how this option is set due to how calculations are performed. If you want to include subtotaled fields, you may want to use the **Print Subtotals Only** check box on the **Sort** tab to print the client only once.

Select this check box if you want only one file per client to print.

Clear this check box if you want all files for each client to print.

# **Chapter 5 Tutorial**

## **Introduction**

Software Technology, Inc., has created this tutorial for persons who are familiar with Tabs3 and want a quick lesson on how to use the Tabs3 Report Writer add-on module. This tutorial is a step by step approach, ideal for self-guided instruction. This tutorial was designed to be used in front of a computer in conjunction with the Tabs3 Report Writer software (either an evaluation system or a fully functional user system). This "hands on" approach allows you to follow along and use the system as you learn.

This tutorial will walk you through creating one report and two different forms. The report and forms that are created are included in the sample reports and forms that come with the Tabs3 Report Writer software.

**Note:** If the Tabs3 Report Writer software has already been installed and you want to begin the tutorial without performing the installation, simply skip the Installation section and begin with the Starting Up the Tabs3 Report Writer section on page [54](#page-59-0).

# **Installing the Tabs3 Report Writer Software & Sample Data**

**Note:** The Tabs3 software *must* be installed before installing the Tabs3 Report Writer software. Make sure the Tabs3 and Tabs3 Report Writer versions match. For example, if you have Version 17 of Tabs3, you must also have Version 17 of the Tabs3 Report Writer.

Tabs3 Report Writer software is provided on a CD and must be installed to a hard disk where Tabs3 is installed.

#### **To install Tabs3 Report Writer on your hard disk:**

- 1. Insert the CD into your CD drive.
- 2. A CD Browser program will automatically start.

**Note:** If the CD Autorun feature is disabled, click the **Start** button, and then click **Run**. Click the **Browse** button and navigate to the CD drive. Double-click the **LAUNCH.EXE** file. Click **OK**.

- 3. Select the appropriate menu option to install trial versions.
- 4. Follow the on-screen instructions to install the software.

Note: The Tabs3 Report Writer *must* be installed in the same directory where the System Configuration file and Tabs3 program files reside.

# <span id="page-59-0"></span>**Starting Up the Tabs3 Report Writer**

During the SETUP program a **Tabs3 & PracticeMaster** program group is created. A **Trial Software with Sample Date** group is included in the **Tabs3 & PracticeMaster** program group.

For purposes of this tutorial, use the Tabs3 icon found in the **Trial Software with Sample Date** group.

To start the Tabs3 Report Writer, you must first start Tabs3. From the Tabs3 window, click **Reports** and then click **Report Writer**. *(Note: If the Tabs3 Report Writer module has not been installed, the Report Writer menu option will be dimmed.)*

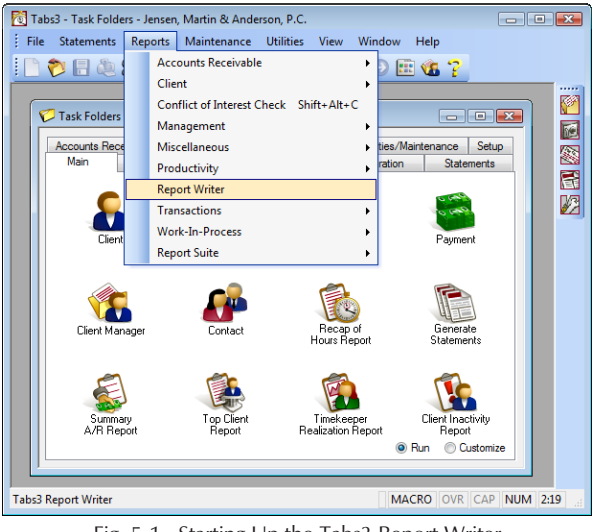

Fig. 5-1, Starting Up the Tabs3 Report Writer

Once the Report Writer has been started, the Report Writer Manager window will be displayed.

# **Report Writer Manager**

The Report Writer Manager is shown when the Report Writer menu is selected.

|                               |              | <b>IOE@MXDDDIY&amp;GO@G?</b>                |               |                            |
|-------------------------------|--------------|---------------------------------------------|---------------|----------------------------|
|                               |              |                                             |               |                            |
| Report Writer Manager         |              |                                             |               | $\Box$ $\Box$ $\mathbf{x}$ |
| Name                          | Tupe         | Description                                 | Last Modified | Rename                     |
| <b>ALL OCATN</b>              | <b>Benot</b> | Receipt Allocation by Attorney              | 09/02/2014    |                            |
| AR90                          | Report       | 91+ days A/R > 50% of total                 | 09/02/2014    | Copy                       |
| ARSUM                         | Report       | Summary A/R report                          | 09/02/2014    |                            |
| <b>BESTCLNT</b>               | Report       | Best clients by fees billed                 | 09/02/2014    | Delete                     |
| BILLNOTE                      | Report       | Clients with Billing Notes                  | 09/02/2014    | Rebuild                    |
| CLIST                         | Report       | Alpha Client List w/ A/R & WIP              | 09/02/2014    |                            |
| CLNTNOTE                      | Report       | Clients with Notes                          | 09/02/2014    | Modify                     |
| <b>INACTIVE</b>               | Report       | All inactive clients                        | 09/02/2014    |                            |
| MTDCAT                        | Report       | Monthly Category Productivity               | 09/02/2014    | New Report                 |
| <b>NOTES</b>                  | Report       | Clients with Client Notes                   | 09/02/2014    |                            |
| SIMPLE                        | Report       | New Client List by Attorney                 | 09/02/2014    | New Form                   |
| <b>STATUS</b>                 | Report       | <b>Client Status Report</b>                 | 09/02/2014    |                            |
| WIPPAY                        | Report       | WIP payments only clients                   | 09/02/2014    |                            |
| <b>WIPWORK</b>                | Report       | WIP By Working Attorney                     | 09/02/2014    |                            |
| <b>CLNTFILE</b>               | Form.        | Client File Information                     | 09/02/2014    |                            |
| <b>CUSTOM F</b>               | Form.        | Client Custom Fields for Task Based Billing | 09/02/2014    |                            |
| LBL1 5×4                      | Form.        | 1.5 x 4 file folder labels.                 | 09/02/2014    |                            |
| LBL1X3 5                      | Form.        | 1 x 3.5 mailing labels                      | 09/02/2014    |                            |
| R2X4                          | Form         | Rotary index cards 2x4 inches               | 09/02/2014    |                            |
| R <sub>3</sub> x <sub>5</sub> | Form         | Rotary index cards 3x5 inches               | 09/02/2014 -  |                            |
|                               |              | Print<br>Cancel                             |               |                            |
|                               |              |                                             |               |                            |

Fig. 5-2, Report Writer Manager

Notice that a list of reports and forms is shown in the Report Writer Manager. This list is referred to as the **Report Writer Table of Contents**. This list includes all definitions that have been created for custom reports and forms. **Definitions** include the instructions that are used to create reports and forms. Definitions consist of report writer definitions and form definitions.

The Report Writer Table of Contents includes the name, type, description and last modified date for each report writer and form definition in the list. You may have noticed that all report writer definitions are shown first in alphabetical order by name. Following the report definitions, all form definitions are shown in alphabetical order by name.

At this time, you may want to thumb through the various reports and forms shown in the Sample Reports section of this manual to get an idea of the differences between reports and forms.

# **Creating a Tabs3 Report Writer Definition**

The first Tabs3 Report that we will create will be a simple client list that includes accounts receivable and work-in-process information. A report similar to the report we will create is already included in the sample data as "CLIST". We will create a modified version of the CLIST report and call it "CLIENTL".

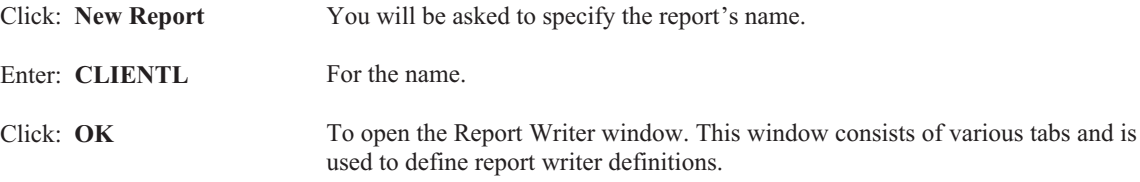

# **Main Tab**

The **Main** tab is used to define a description, the column heading separator, two report heading lines, whether page numbers will be included in the report heading, a totals only report, double-spacing, whether you want commas in the report, a client count and the report width.

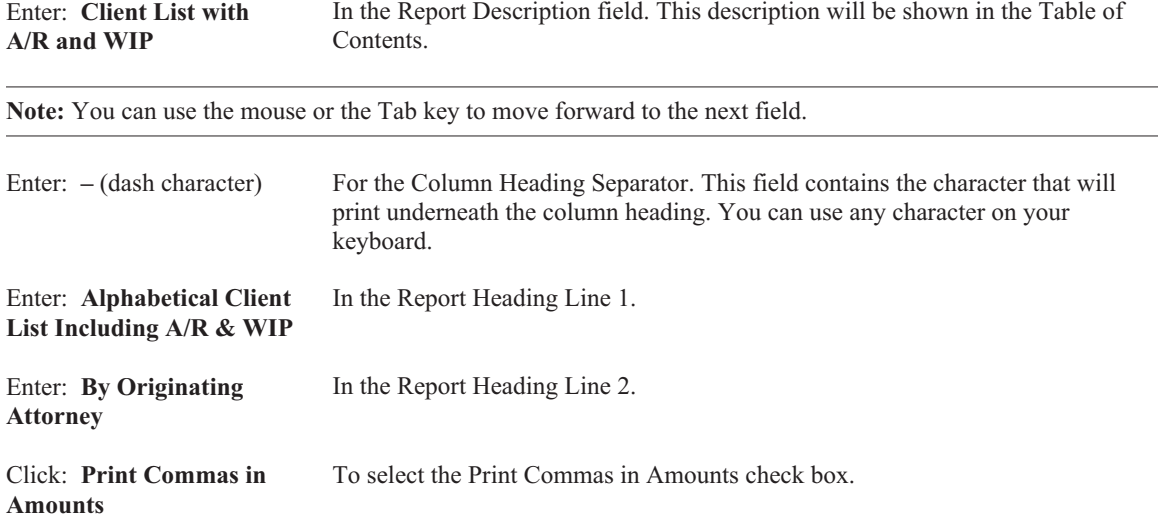

Notice the **Report Width** can be set to Automatic or a specified Fixed Width. An Automatic Report Width uses the total of all the defined columns on the report whereas a Fixed Width will generate warnings when adding a column that exceeds the specified width. We will leave the Report Width at Automatic.

# **Column Definition Tab**

#### Click: **Column Definition** To select the **Column Definition** tab.

The **Column Definition** tab is where the "heart" of the report definition is defined. This tab is used to define the columns on the report. Each column defined will consist of a data field or a formula field. The field specified can be from the client file, work-in-process, billed information, write-up/write-down information, the archive file, receipt allocation information, client funds information or client notes. You will be able to specify the formula or field number, whether or not you want the column to print on the report, the width of the column and the column heading. You will be asked if you want the column subtotaled and if so whether you want it to print on the subtotal line. If the column is a numeric column, you will be asked if you want it left blank when it is zero. Where appropriate, you will be asked to specify the beginning and ending date, tcode, timekeeper and category; if you want to include billable, non-billable or all transactions; and if you want to include transactions set to hold, print or both.

The report that we are defining consists of six columns. The lower portion of the window includes all columns that have already been defined.

#### **Column 1**

 $\Box$  Shown next to the Field label. A lookup window containing a list of available  $\Box$ fields is shown. Use your PgDn key to go to the end of the list. Notice that the last field shown is #132 for formulas. After reviewing the various fields available, go back to the top of the list.

Selecting a field is accomplished by double-clicking the desired field; or, by clicking the desired field and then clicking **OK**.

Select: **2 Name** To select the client name as a column. Additional fields will be displayed in the window as shown in Fig. 5-3. Notice that the column headings (Header 1 and Header 2) default to the name of the field. We will leave Header 1 blank but will change Header 2.

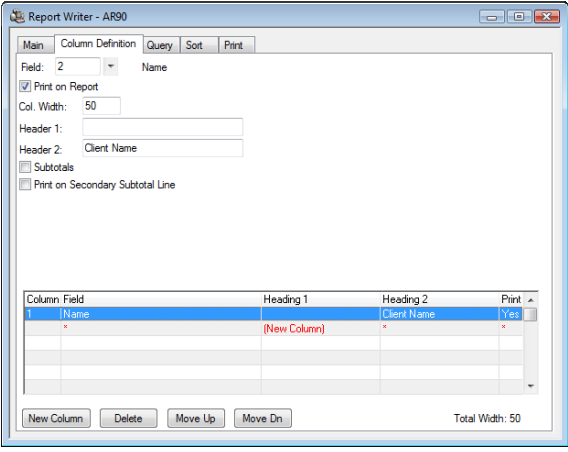

Fig. 5-3, Column 1

We will leave the Col. Width (Column Width) set at 50. Notice the Total Width in the lower right-hand corner currently shows a Total Width of 50.

Enter: **Client Name** In the Header 2 field to change the column heading.

**Hint:** When defining a one-line column heading, the heading may look better by defining the heading in Column Heading 2 instead of Column Heading 1.

#### **Column 2**

Click: the **New Column** buttonAt the bottom of the window to add the second column.

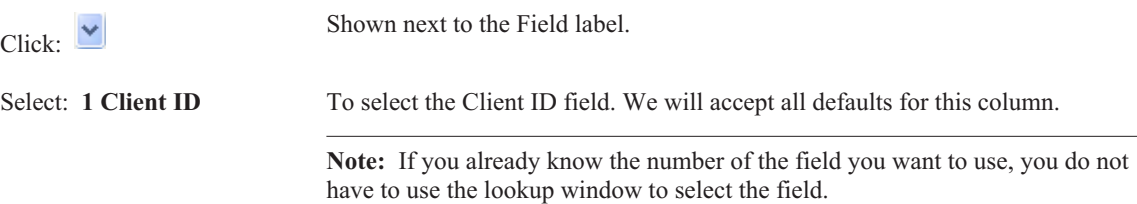

#### **Column 3**

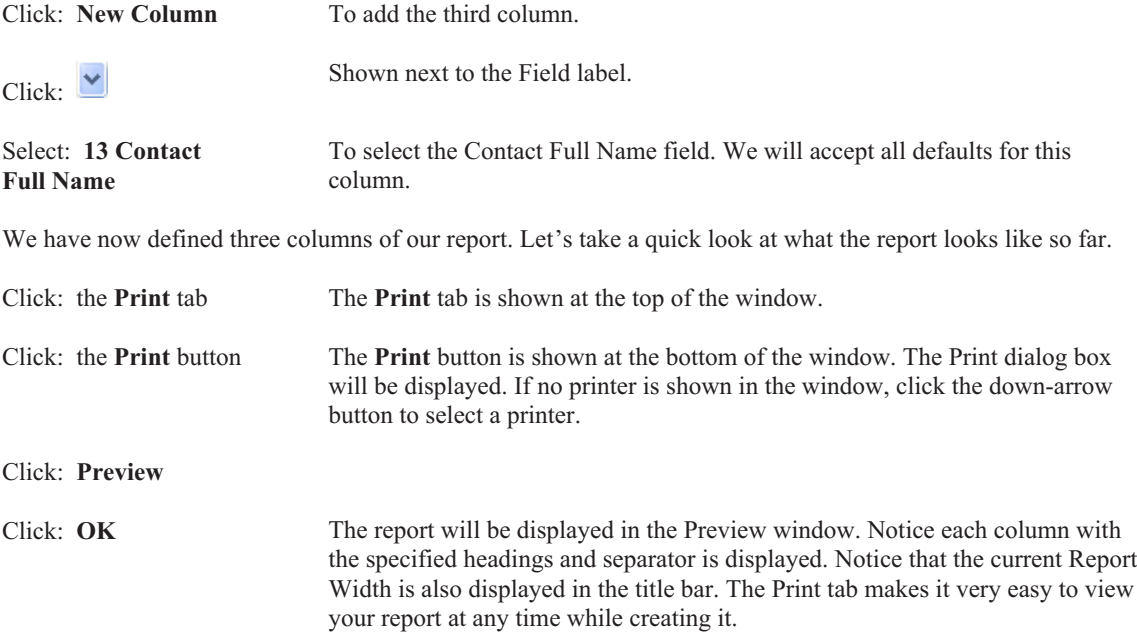

**Tip:** You can use the **Zoom** button to change the view of the report.

#### **Adding a Spacer Column (Column 4)**

Take a look at the Client ID and Contact Full Name columns. Notice there is only one space between these two columns. The Report Writer automatically inserts only one space between all columns. Normally this is adequate. However, when a right justified column is followed by a left justified column, you may want to increase the space between columns. Before we add the next column of the report, let's adjust this space between these two columns by adding a "spacer" column. A spacer column is used to insert a column of blank spaces between columns.

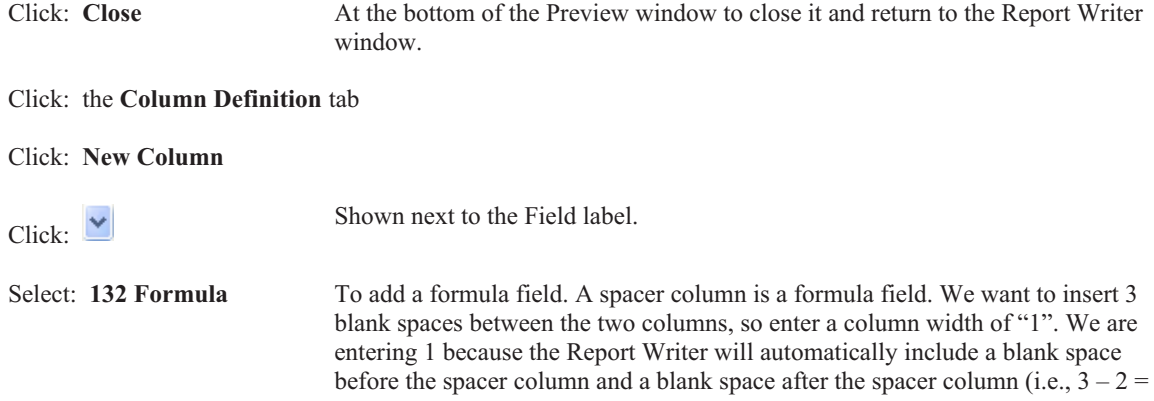

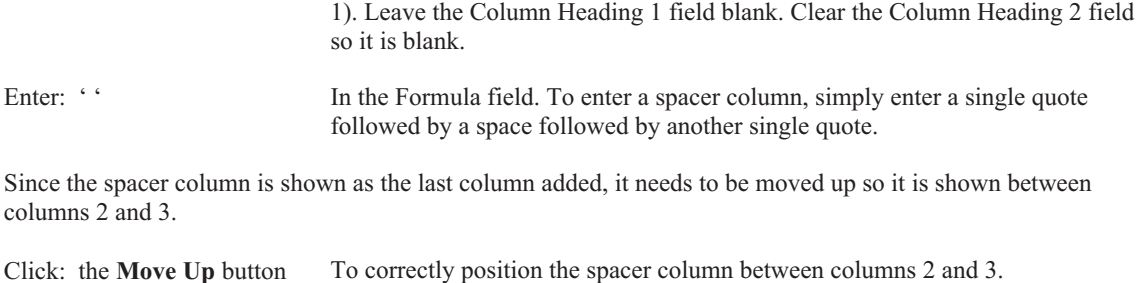

#### **Editing a Column**

When previewing the report, you may have noticed that the Client Name column was a full 50 characters wide. Let's reduce the width of this column to 35.

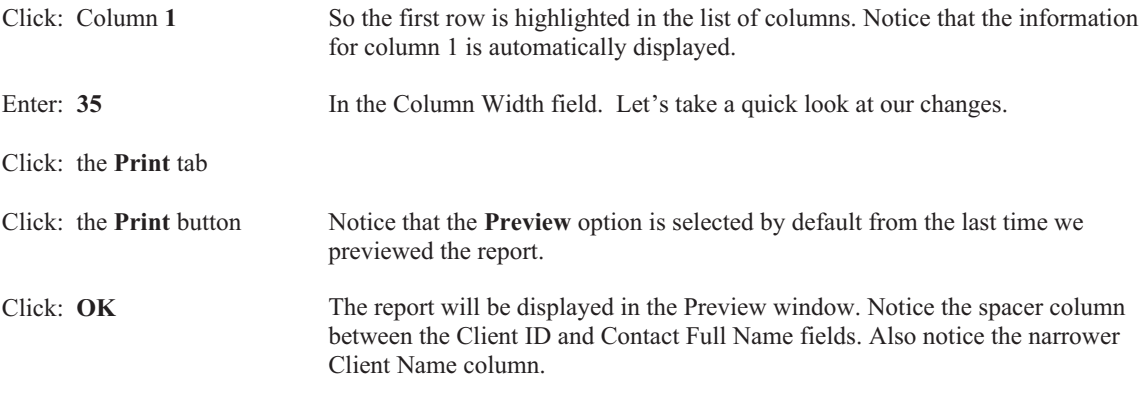

Columns print on the report either right justified if they are numeric columns or left justified if they are alphanumeric columns or date columns. Appendix A of this manual consists of a table that lists each field, its default length, whether it is right or left justified and the field type.

We shall now enter the remaining three columns for this report.

Click: the **Close** button To close the Preview window.

#### **Column 5**

Click: the **Column Definition** tab

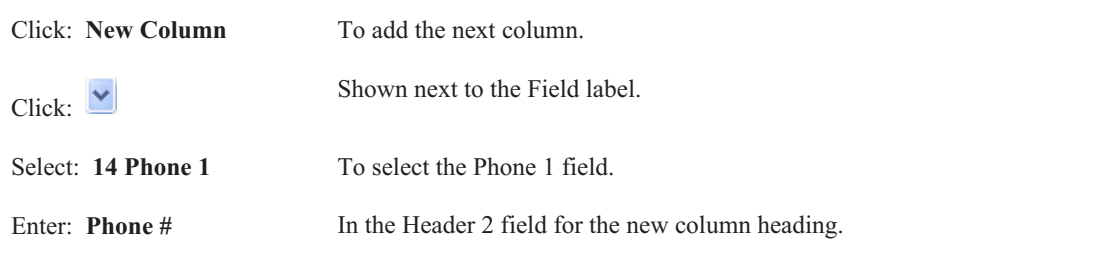

#### **Column 6**

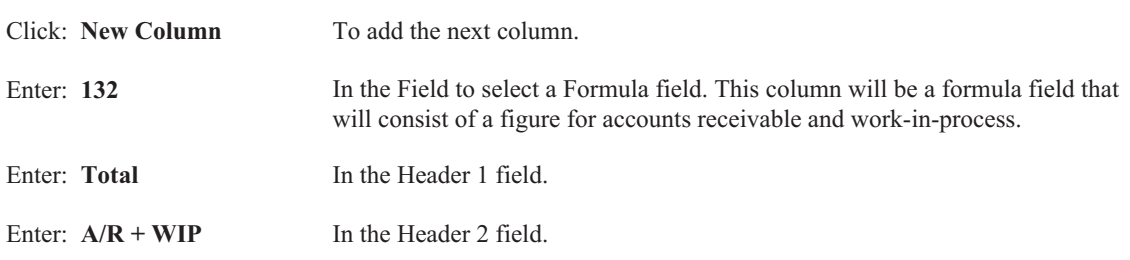

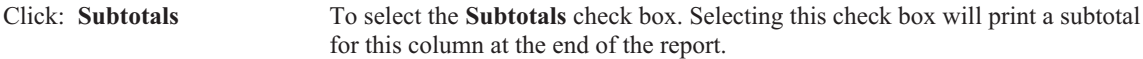

Leave the **Blank When Zero** check box unchecked. If you select this check box, then whenever an amount is zero, no amount will print. When this check box is cleared, then "0.00" will print if the amount is zero.

We are now ready to enter the formula. A formula field can consist of up to 70 characters. You can use addition, subtraction, multiplication, division and percentage operators. Previously defined columns and any field can be used in the formula. All calculations within a formula are performed from left to right, with any calculations within parentheses being performed first.

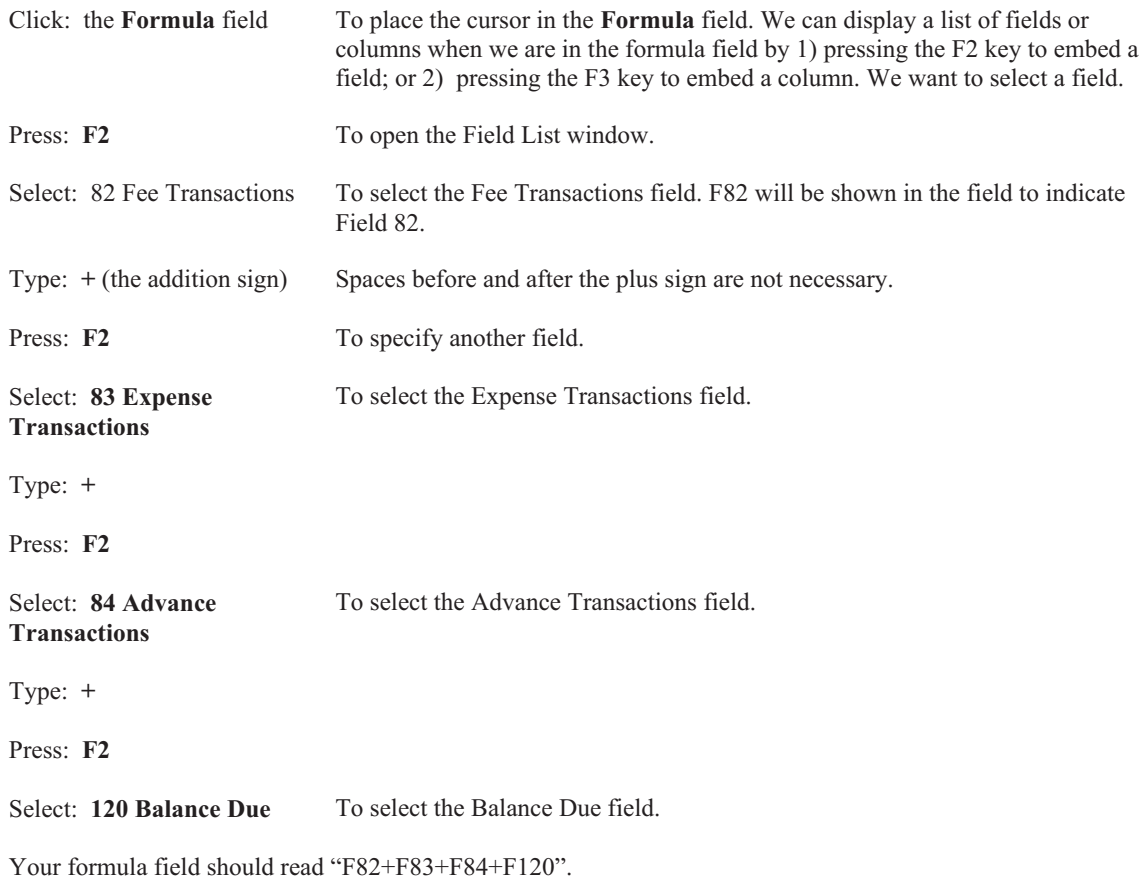

#### **Column 7**

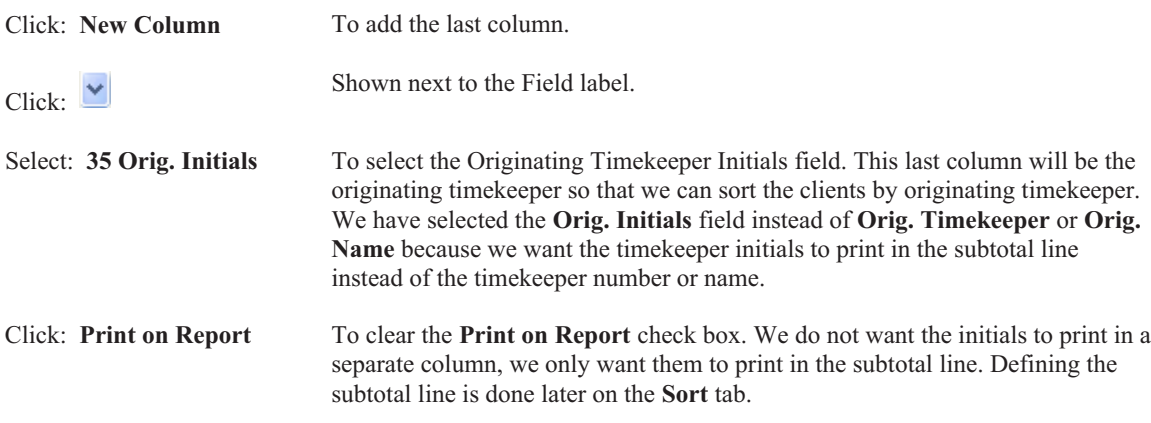

We have completed defining the various columns on the report.

# **Query Tab**

Click: the **Query** tab To display the **Query** tab.

The **Query** tab is where the report selection criteria are defined. This screen allows you to specify criteria to be used when selecting the information to include on the report. For example, you can specify that you only want clients with zip codes in a specific range. Or, you can specify that you only want clients whose balance due is greater than \$1,000.00. These are just two examples of the many selection criteria that can be used.

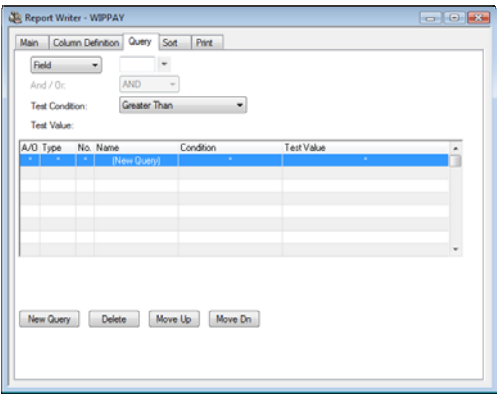

Fig. 5-4, Query Tab

Since we want all clients to be selected for this report, we will not enter any information on this screen.

**Note:** Query information can also be specified when printing the report.

Press: **Ctrl+PgDn** To move to the next tab, the **Sort** tab.

# **Sort Tab**

The **Sort** tab will be displayed as shown in Fig. 5-5. This tab allows you to define additional report criteria, such as primary and secondary sort columns, whether or not you want the sort columns subtotaled, and if so, the subtotal description, heading and page control. You can also define if you want to print subtotals only and whether you want the sorting in ascending or descending order.

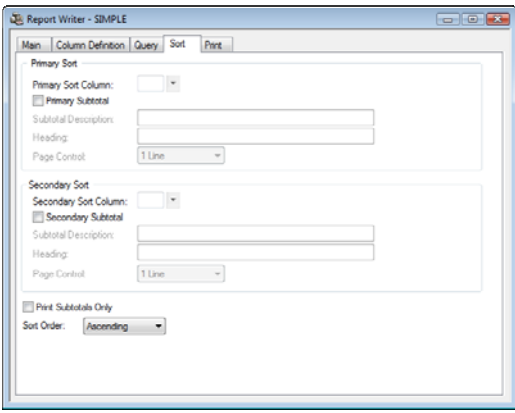

Fig. 5-5, Sort Tab

For the report we are currently defining, we would like the clients to print in alphabetical order by originating timekeeper. To accomplish this, we need to define a primary sort based on the originating timekeeper and a secondary sort based on the client name.

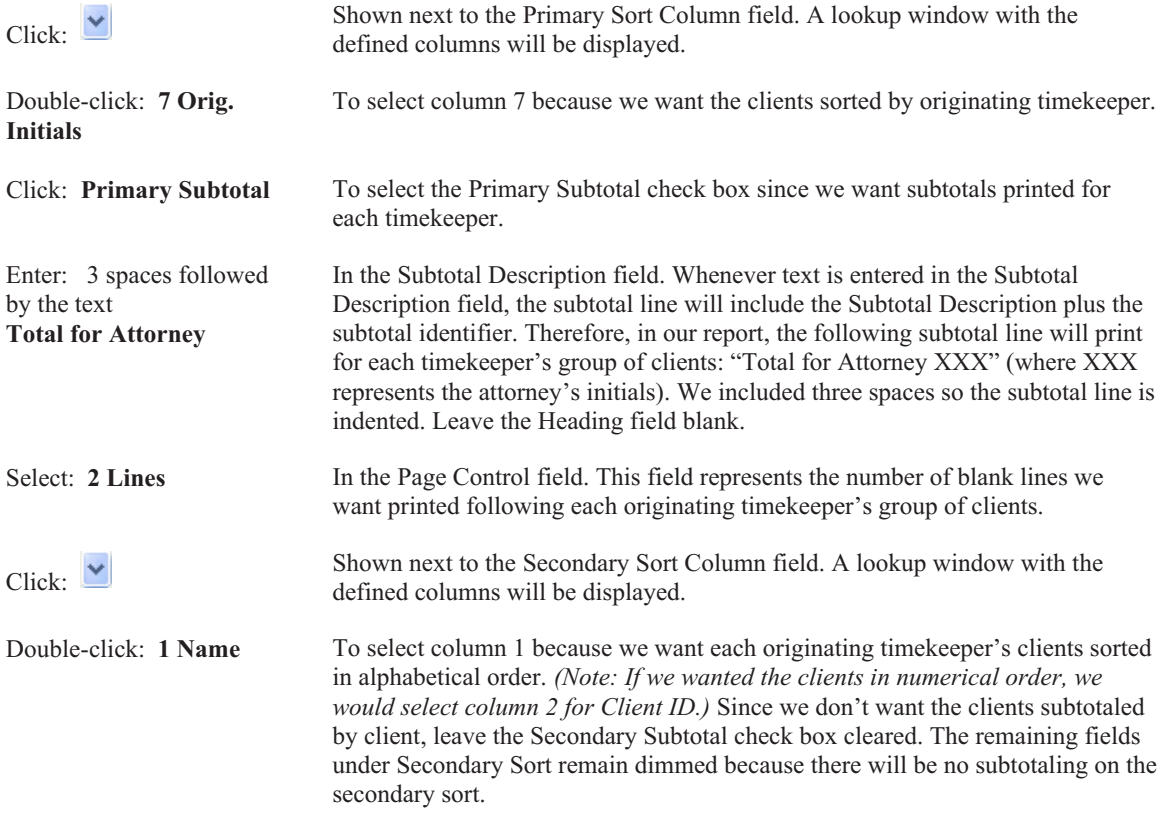

We will leave the **Print Subtotals Only** check box cleared since we want to see each client listed on the report. We will also leave the **Sort Order** set at Ascending since we want the clients listed in ascending alphabetical order.

# **Saving a Definition**

We have now completed the report definition.

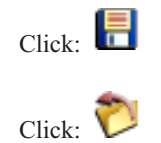

Click:  $\overline{\phantom{a}}$  To save the report writer report definition.

To close the Report Writer window. You will be returned to the Report Writer Manager.

# **Printing a Report**

Notice that the CLIENTL report definition is highlighted in the Report Writer Manager. The software keeps track of the last report accessed during the current session.

To print a report, you can double-click the report, or highlight the report and then click the **Print** button.

Let's print the report. With the CLIENTL report highlighted,

Click: the **Print** button

The Print Report window will be displayed. This window is similar to the Report Writer window with the exception that only the **Print** and **Query** tabs are shown.

When printing a report, you are allowed to edit or add report selection criteria using the **Query** tab. We are not going to make any changes at this time. Any changes that would be made to the selection criteria in the Print Report window are temporary and are not saved to the report definition file.

The **Print** tab shown is the same as the **Print** tab that we used in the Report Writer window to preview the report. Notice the various options available under Output Format. Excluding the Report option, all of the remaining options are generally used for exporting information for use in a third-party software program. We will leave the Report option selected.

The Report Date is used as a cut-off date for work-in-process payments and as a basis for ageing (i.e., when work-in-process payments or aged accounts receivable figures are used in the report). The Balance Due field we are using in the report definition formula includes WIP payments through the Report Date. We will accept the default date which is the computer system date.

If we wanted only one matter or file per client to print, we would select the **Single Matter Per Client** check box. Since we want all files to print on this report, we will leave this check box cleared.

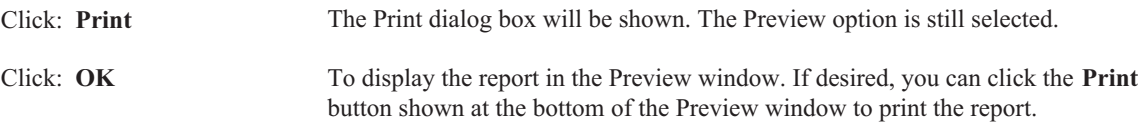

# **Changing a Report Definition**

After looking at the report that was just printed, you may notice that several clients with less than \$1,000 in the last column are included on the report. Let's say we want to modify the report so that clients who have \$1,000 or less in the Total A/R + WIP column will not be included in the report. To do this, we need to edit the report selection criteria on the **Query** tab.

Click: **Close** To close the Preview window.

If we wanted to make the change for this report only, we could simply edit the **Query** tab shown. However, we want the change to be saved so it is used every time we run the report.

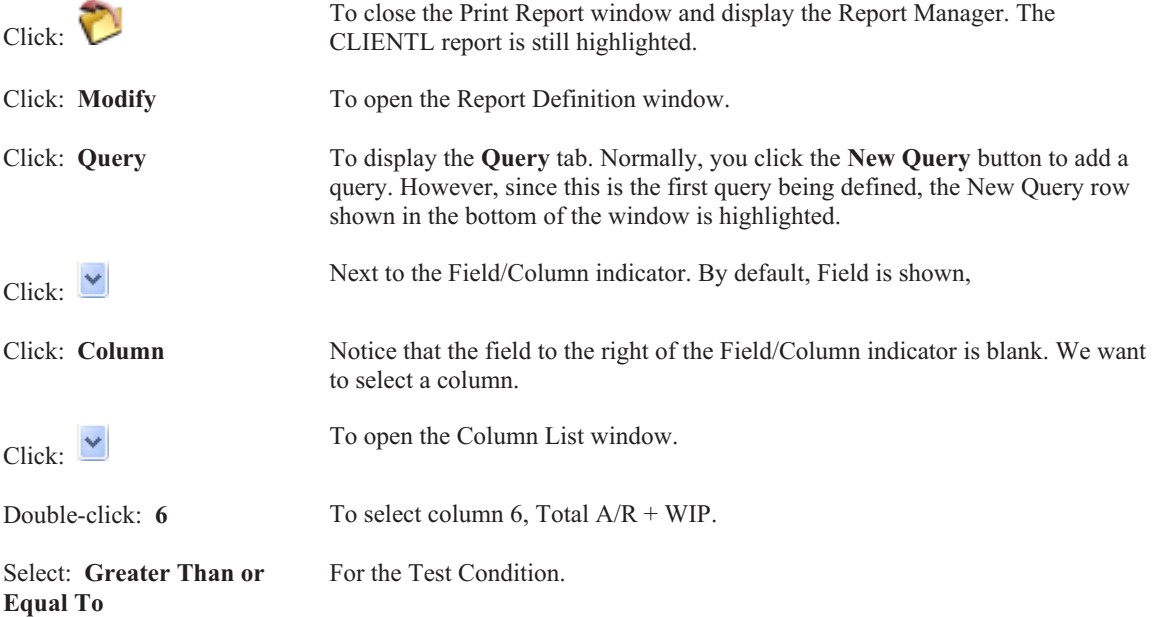

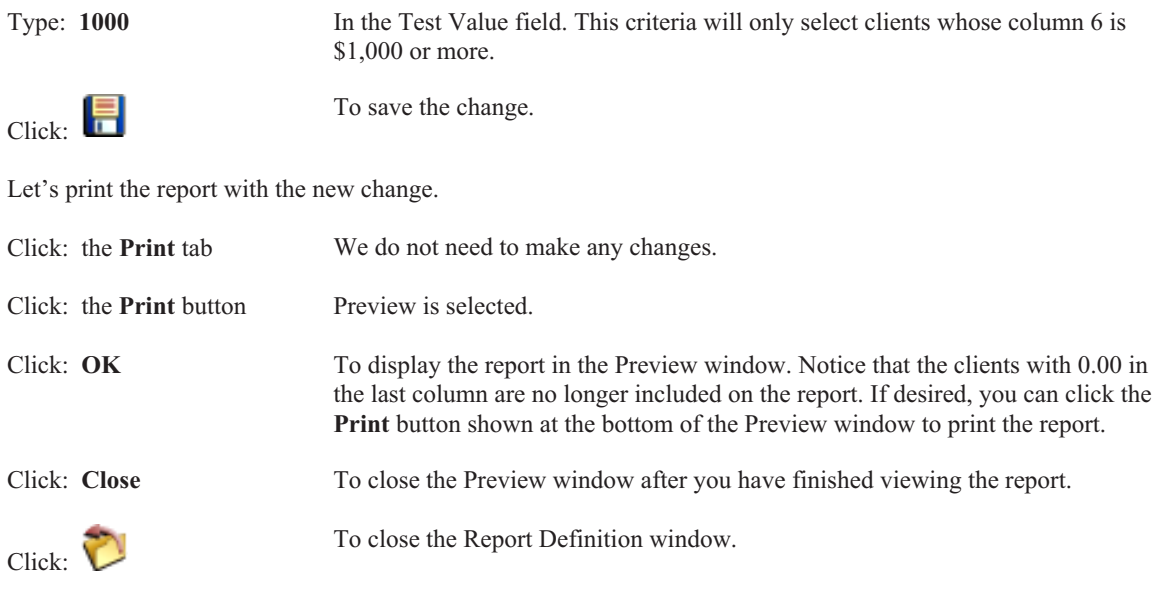

# **Printing a Tabs3 Report Definition**

You can print out a report definition for any Tabs3 report that has been defined. Let's print a report definition for the report we just created. From the Report Writer Manager, the report CLIENTL is highlighted.

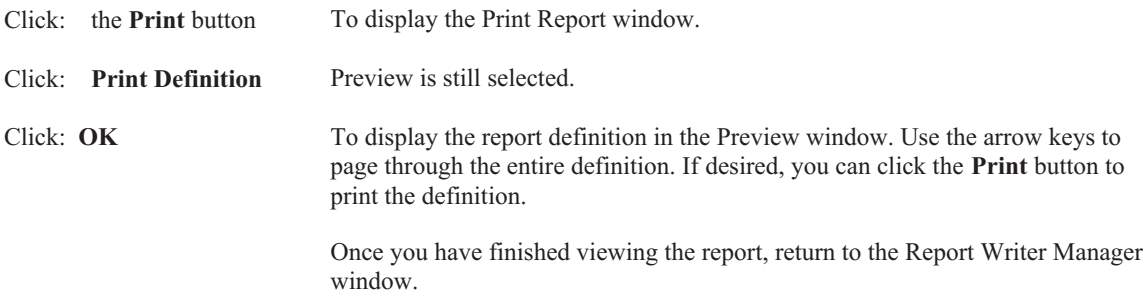

Congratulations! You have just completed the reports section of this tutorial. The remainder of this tutorial will deal with how to define form definitions and print forms.

# **Creating a Tabs3 Form Writer Definition**

The first Tabs3 form that we will create will be a mailing label. The mailing label is designed to print on a 1 x  $3\frac{1}{2}$ inch label in a singular row. This form is already included in the sample data as "LBL1X3\_5". We will create it again as a form definition called "LABEL1".

From the Report Writer Manager,

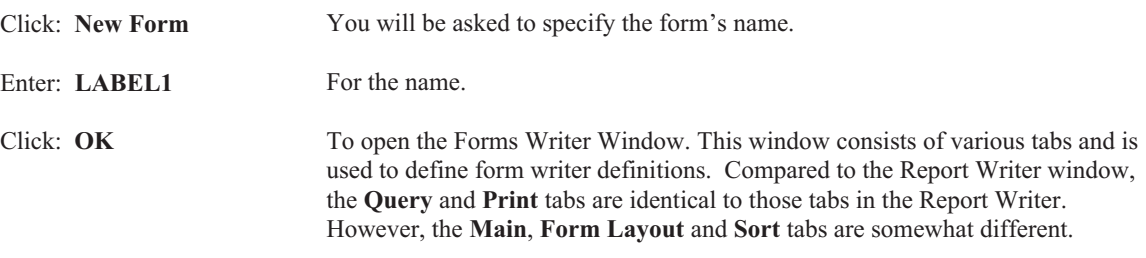

### **Main Tab**

The **Main** tab is used to define a description, the form width, lines per form, forms per page, whether blank lines are closed up and whether commas are printed in amounts.

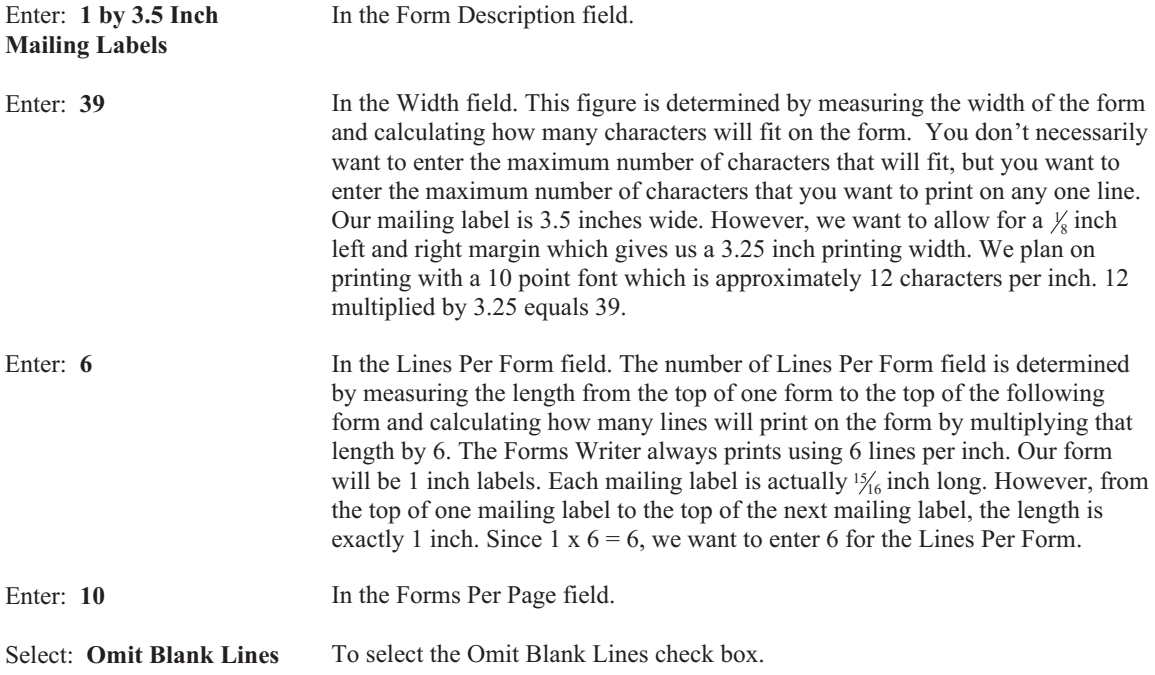

# **Form Layout Tab**

The **Form Layout** tab is where the "heart" of the form definition resides. This tab is used to define the lines and items on the form. The maximum number of printable lines for a form is 256 lines. The maximum width of a form is 199 characters. Each line can consist of multiple "items", an item being either a Tabs3 field or text specified by you. Each form can consist of up to 50 items. For each item included in the form, you are allowed to define the line number, the tab position, whether the item is a Tabs3 field or text only and the field width. If the item on the line exceeds the form width defined on the **Main** tab, you will be asked to specify if you want the item to wrap to the next line or be truncated. If you select to wrap the excess information to the next line, you will be asked to specify the tab position where you want the wrapped portion to be indented.

#### Click: **Form Layout** To select the **Form Layout** tab.

The mailing label that we are defining consists of 6 lines for each form with each line consisting of one item. Enter the following information.

#### **Item 1**

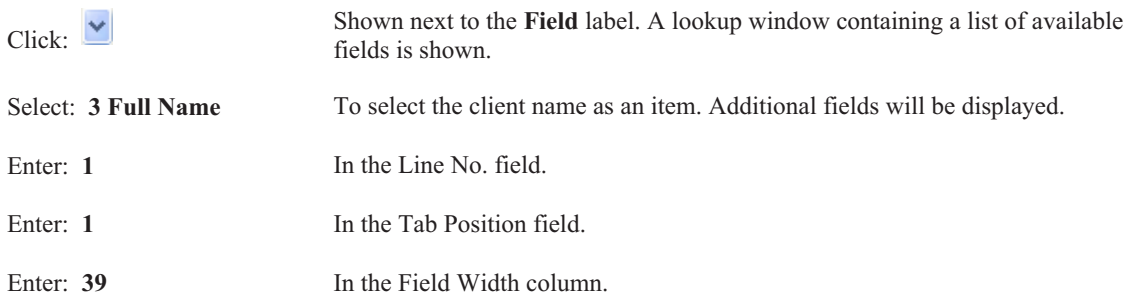

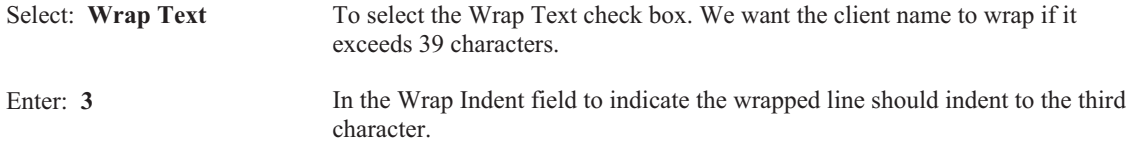

#### **Item 2**

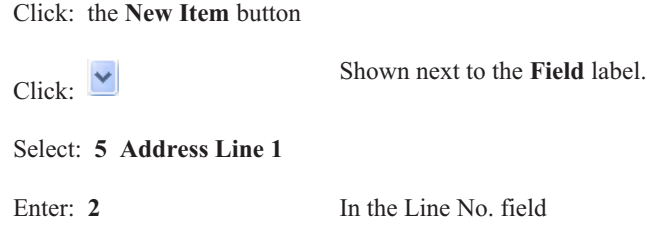

Leave the remaining fields at their defaults.

Click: the **New Item** button

#### **Item 3**

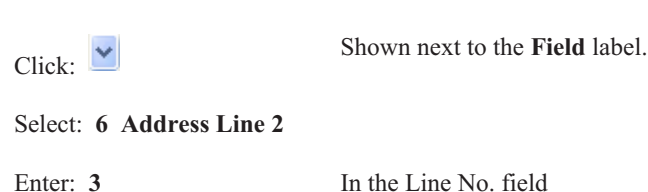

Leave the remaining fields at their defaults.

#### **Item 4**

**Item 5**

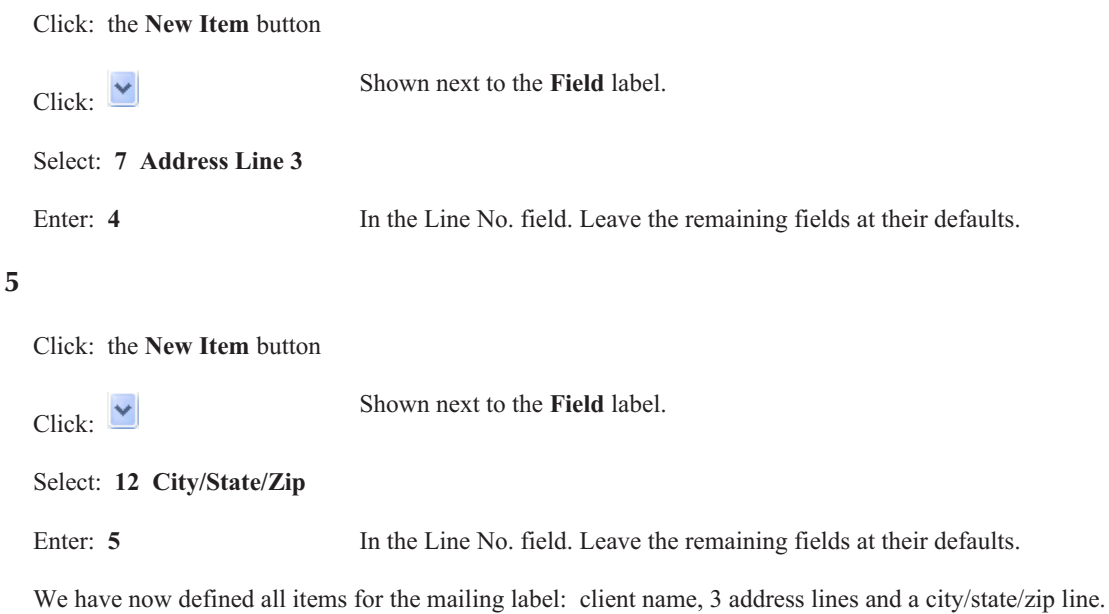

# **Form Preview Window**

Notice at the bottom of the window that you can use the **Preview** button do display the form.

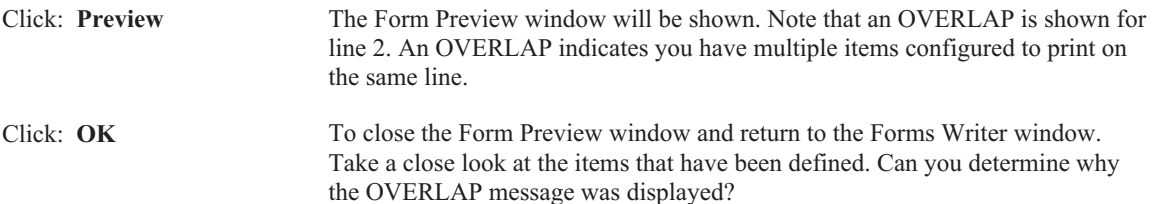

The OVERLAP message is generated because we have specified that Item 1 should wrap onto Line 2 and we have also specified that Item 2 should print on Line 2. This causes a potential overlap since we have specified two separate pieces of information to print on the same line. This particular overlap could cause six lines to print on the mailing label. Six lines of printing on a one inch label when printing 6 lines per inch can cause a problem. Because of this potential problem, we will want to eliminate the OVERLAP.

Let's fix the OVERLAP situation.

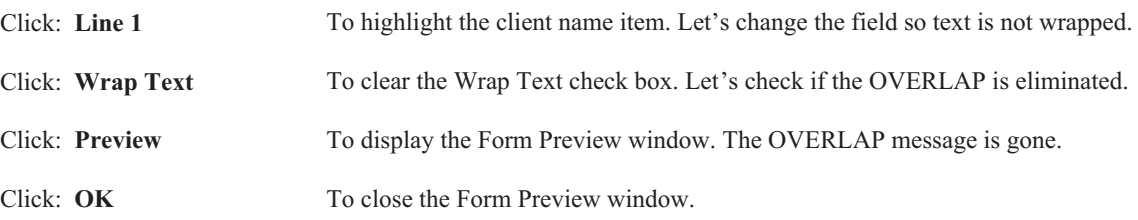

# **Query Tab**

Click: the **Query** tab To display the **Query** tab.

The **Query** tab is where the form's selection criteria are defined. This screen allows you to specify criteria to be used when selecting which clients should have forms printed. This tab is identical to the **Query** tab used in the Report Writer window.

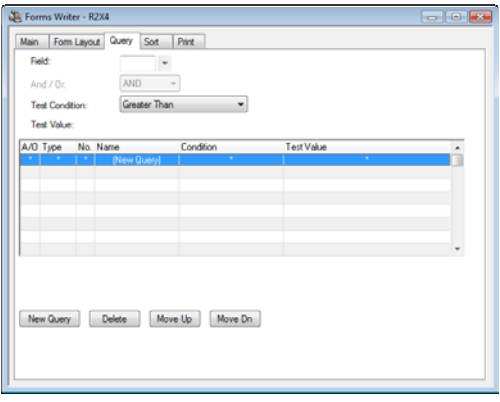

Fig. 5-6, Query Tab

We only want to print labels for clients that have an open date that is greater than or equal to  $01/01/2014$  for the mailing labels we are defining.

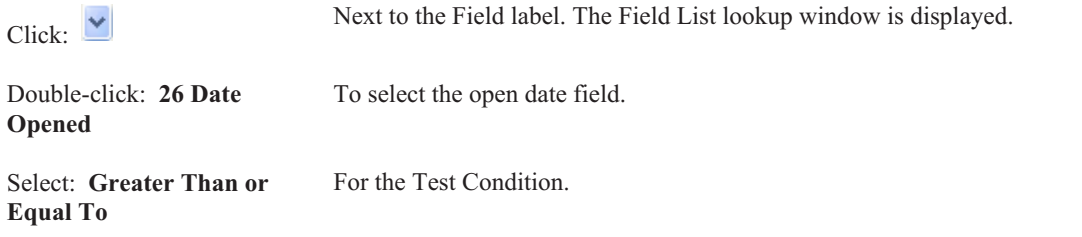
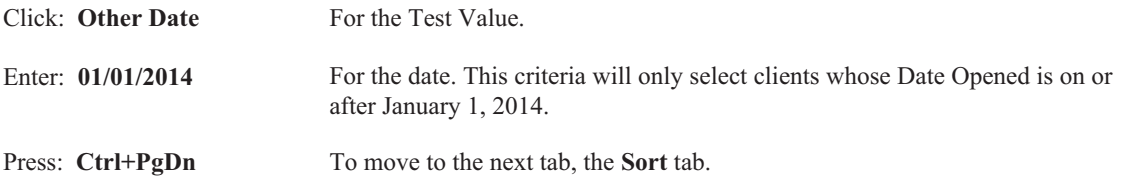

# **Sort Tab**

The **Sort** tab lets you define a primary and secondary sort field and specify whether you want to use an ascending or descending sort order.

We would like the mailing labels to print in zip code order.

Click:  $\vee$  Next to the Primary Sort Field.

Double-click: **10 Zip** To select the zip code field.

We will leave the remaining fields as they are.

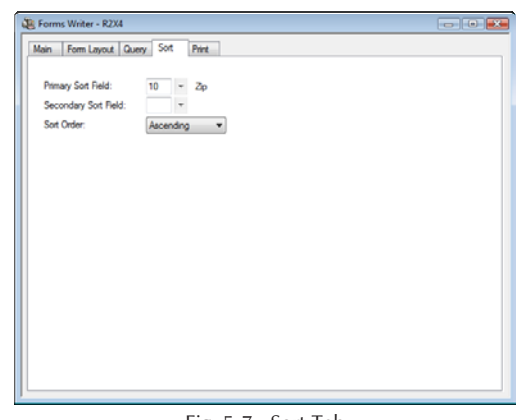

Fig. 5-7, Sort Tab

# **Printing Tabs3 Forms**

**Note:** If you are actually going to be printing on labels, make sure that the printer you will be using will print using a 10 point font. Printing in a 12 point font or larger will exceed the form width. If you are simply printing on  $8\frac{1}{2}$  by 11 inch paper for this tutorial, it won't make a difference what font is used by your printer.

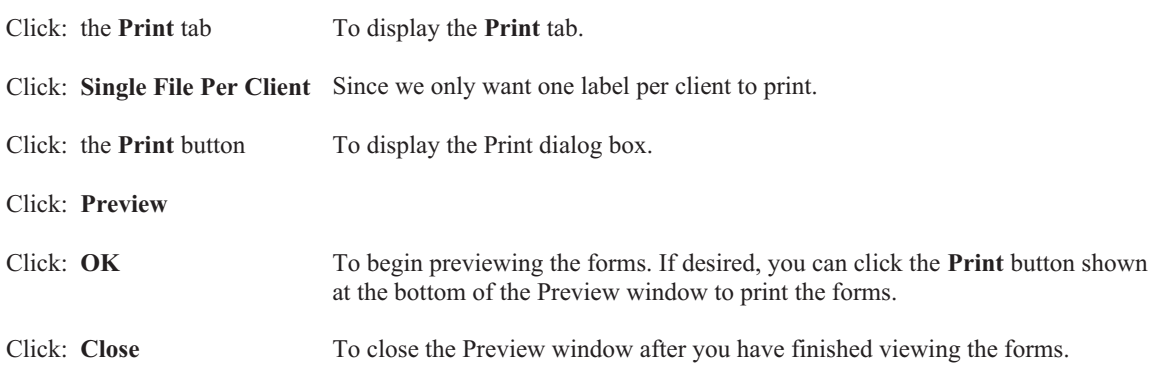

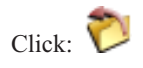

To close the Forms Writer window.

Since we have not yet saved the form definition, a message will be displayed asking if we want to save the changes.

Click: **Yes** To save the changes.

# **Printing a Tabs3 Form Definition**

Let's print a form definition for the forms we just created. From the Report Writer Manager, the form LABEL1 is highlighted.

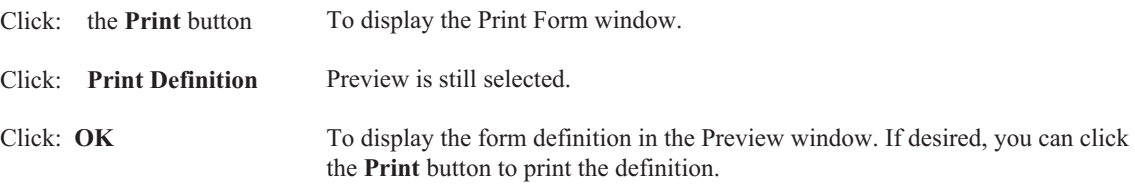

Once you have finished viewing the form definition, return to the Report Writer Manager window.

## **Defining Another Tabs3 Form Definition**

The second Tabs3 form that we will create will be a rotary index card. This form is designed to print on a  $2 \times 4$ inch rotary index card. This form is already included in the sample data as "R2x4". We will create it again as a form definition called "CARD1".

From the Report Writer Manager,

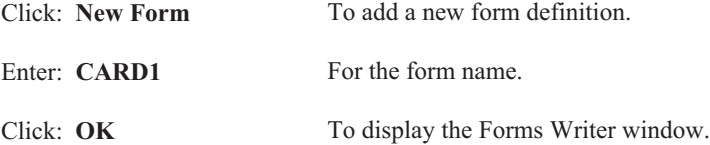

# **Main Tab**

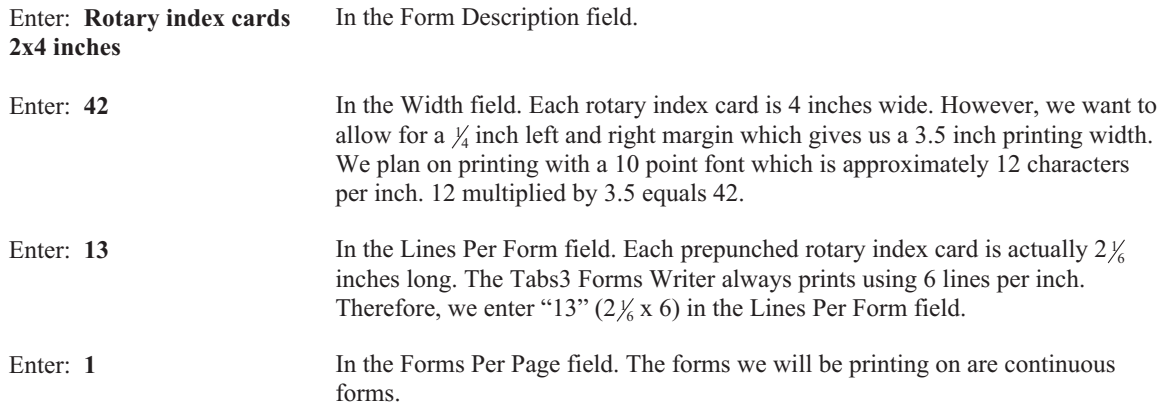

# **Form Layout Tab**

The rotary index card that we are defining consists of 2 preliminary lines followed by 6 lines that include the client's name and address. The following figure is an example of what the printed rotary index cards will look like.

| xxxxxxxxxxx                                                                                                    | XXXXXXXXXXXXXXXXXXXX |        |
|----------------------------------------------------------------------------------------------------|----------------------|--------|
| xxixxixxxxxxxxxxxxxxxxxxxxxxxxxxxxxxx<br>xxxxxxx<br>xxixxxxxxxxxxxxxxxxxxxxxxxxxx<br>XXXXXXXXXXXXXXXXXXXXXXXXXXXXXXX<br>xxxxxxxxxxxxxxxxxxxxxxxxxxxxxx<br>xxxxxxxxxxxxxxxxxxxxxxxxxxxxxx<br>xxxxxxxxxxxxxxxx |                      |        |
| ACE MAMUFACTURIN Client #:<br>402-435-1739<br>Ace Manufacturing Company<br><b>5th &amp; Turner</b><br><b>Malcolm ME 68633</b>                                                                                | Al Jones             | 600.00 |
| <b>FIRST MATIONAL B</b> Client #:<br>402-466-3785<br>First National Bank and Trust of Lincoln<br>Platte Valley Building<br>13th & 'O' Streets                                                                | Lynn Traver          | 700.00 |
| 3rd Floor<br>Lincoln NE 68610                                                                                                    |                      |        |

Fig. 5-8 Example of printed rotary index cards.

Enter the following information. Line 1 will be configured with three items and Line 2 will be configured with two items. Lines 3 through 9 will be configured with only one item each.

Click: the **Form Layout** tab To select the **Form Layout** tab.

### **Item 1**

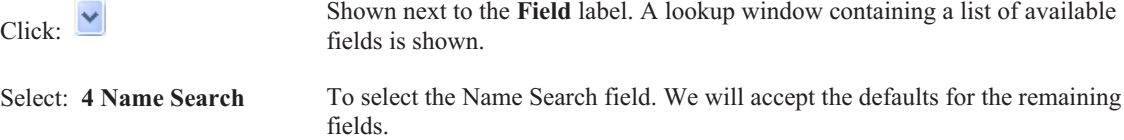

For the remainder of line 1, we want to print the text "Client ID:" followed by the Client ID.

### **Item 2**

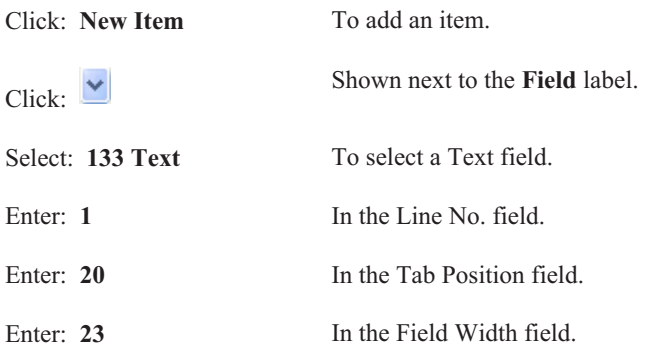

Enter: **Client ID:** In the Text field.

## **Item 3**

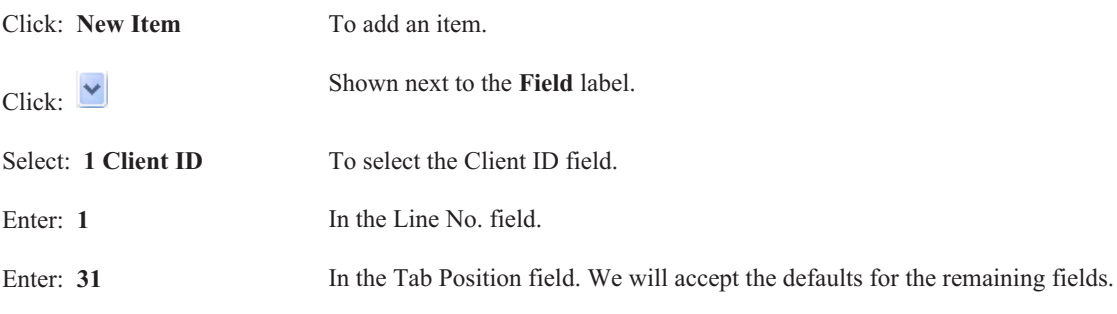

### **Item 4**

Line 2 will include the phone number followed by the contact full name.

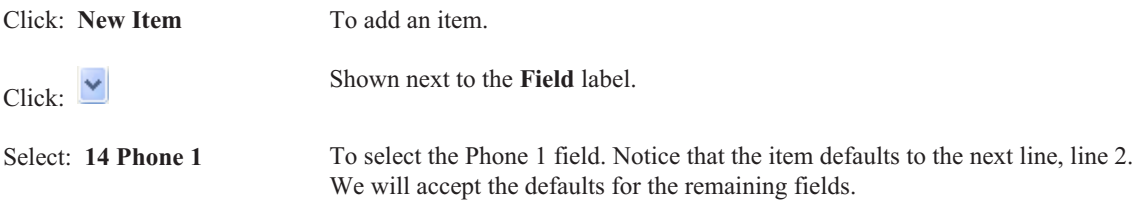

### **Item 5**

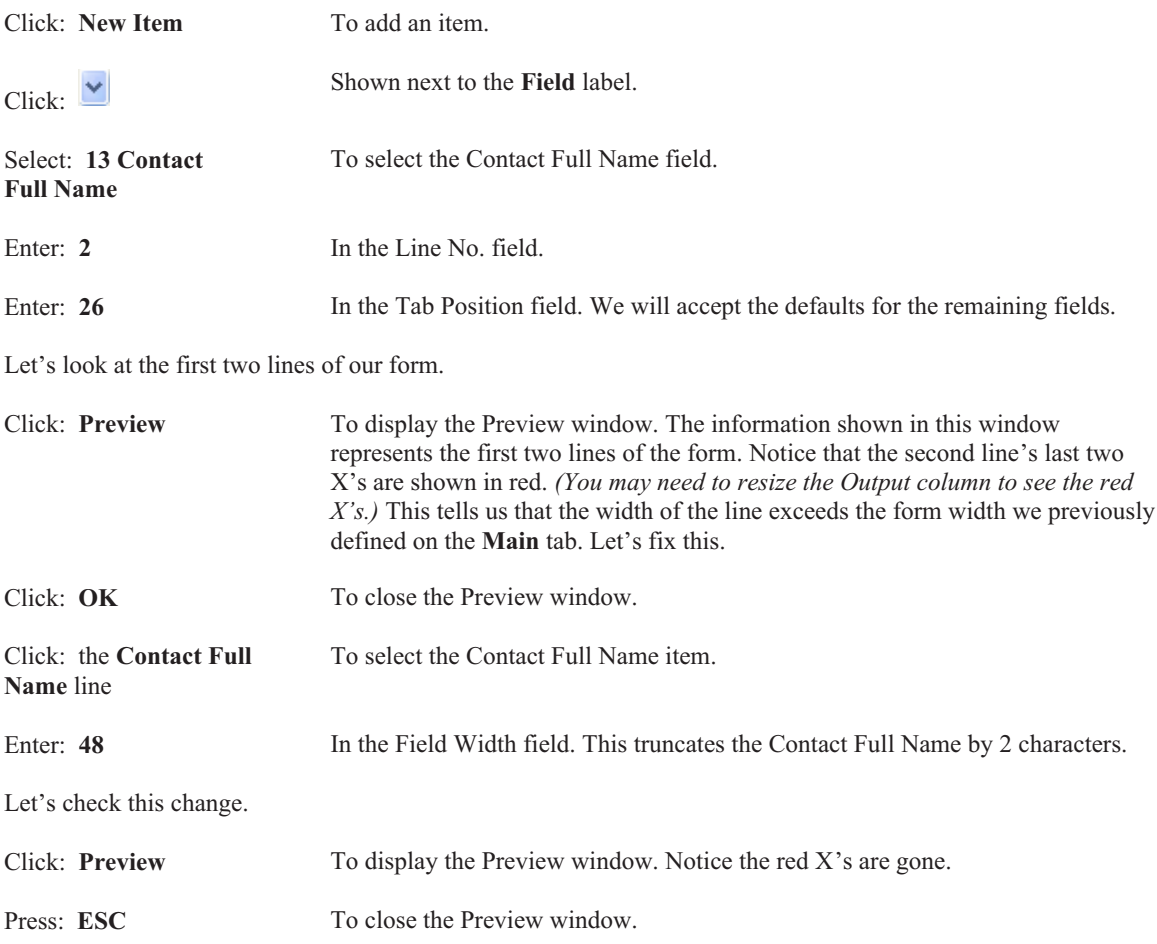

The remaining items consist of the client name and address.

## **Item 6**

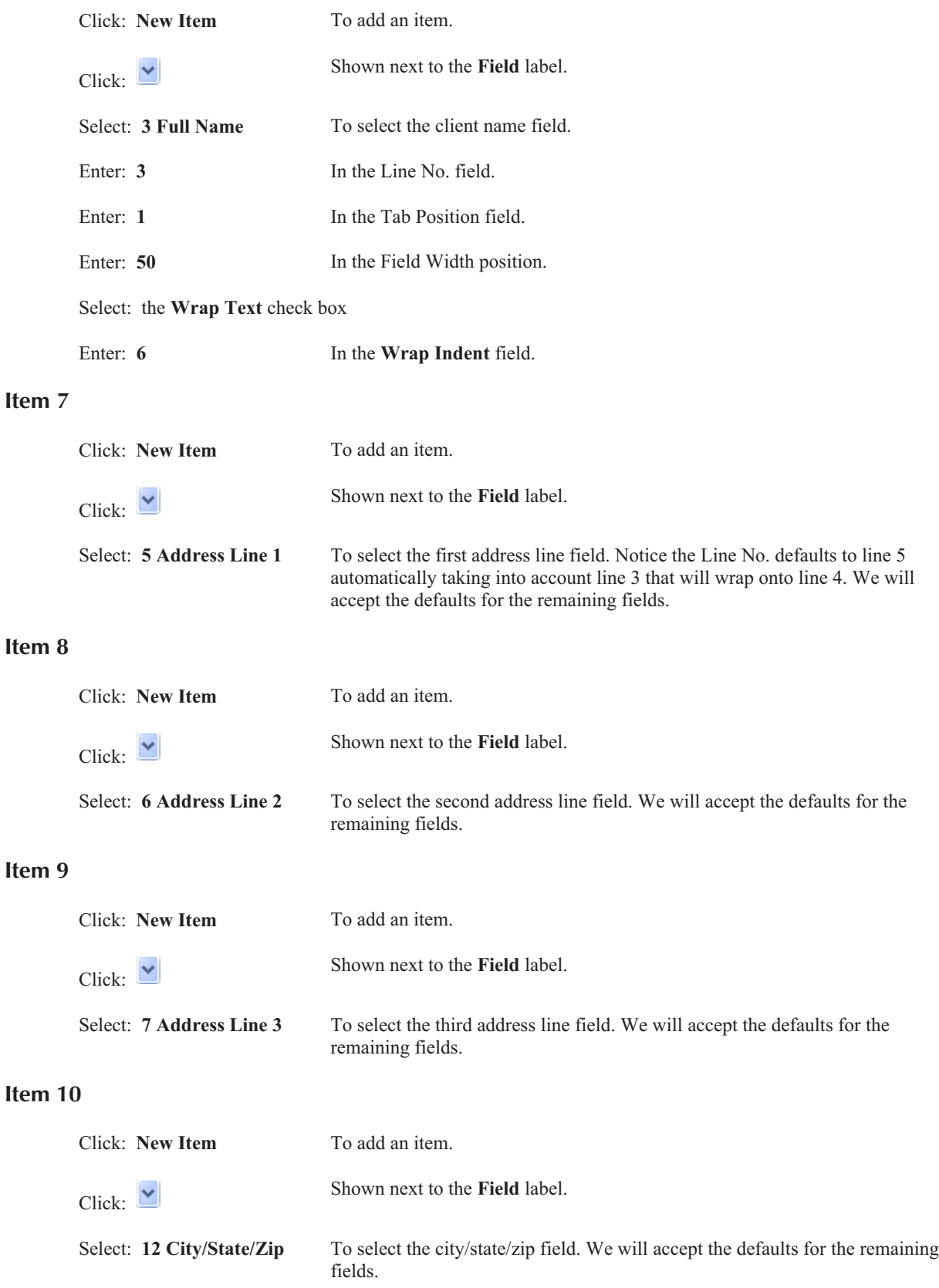

### **Item 11**

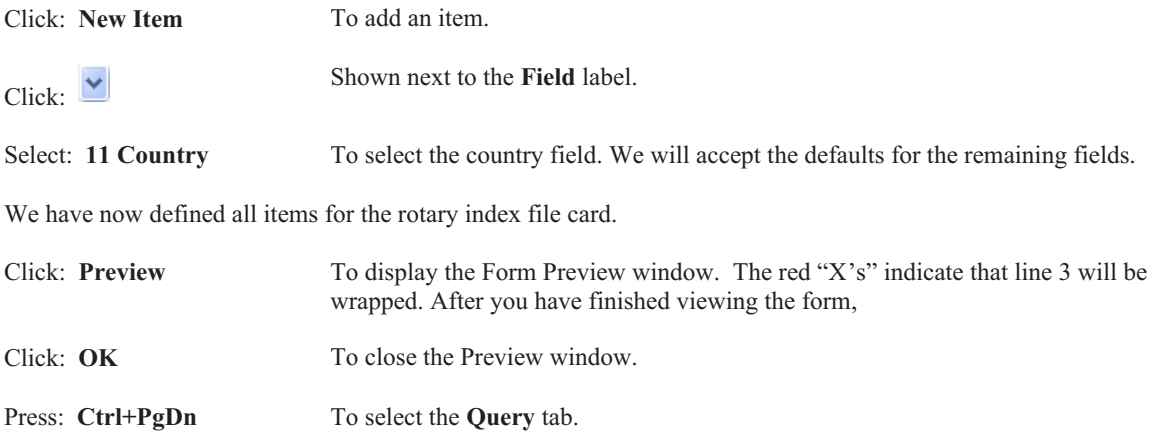

# **Query Tab**

Since we want a form to print for all clients, we will not change anything on this tab.

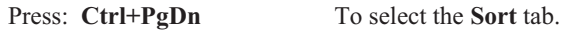

# **Sort Tab**

We would like the rotary index cards to print in alphabetical order by the Name Search field.

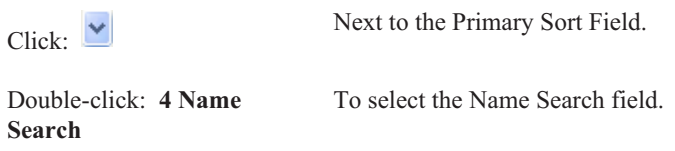

We will leave the remaining fields as they are.

# **Printing the Second Tabs3 Form**

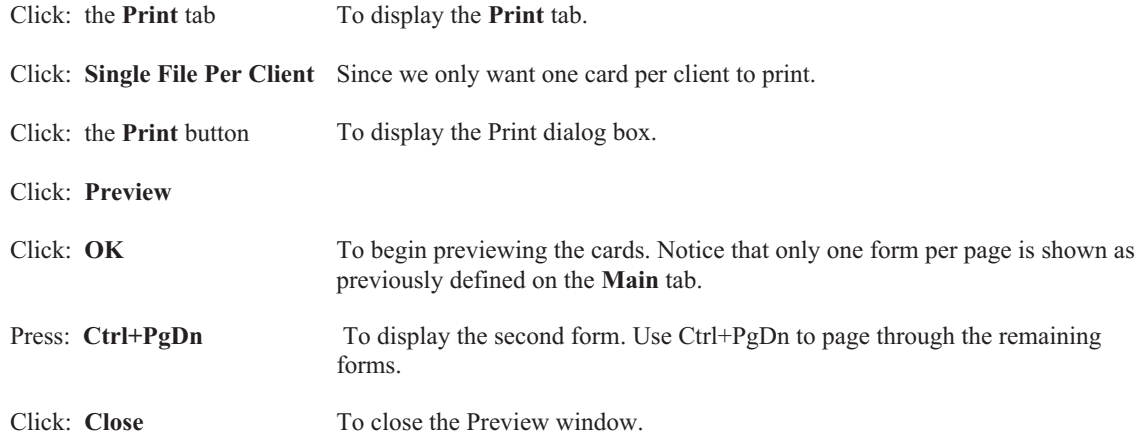

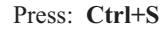

Press: **Ctrl+S** To save the form.

Click:

To close the Forms Writer window.

# **In Summary**

Congratulations!! You have just completed the Tabs3 Report Writer Tutorial. You have learned how to create Tabs3 report definitions and form definitions, how to print the definitions and how to print the reports and forms.

Now that you have completed this tutorial, you will be able to confidently use the software to create your own reports and forms. If you have any questions or problems, give our Technical Support Staff a call at (402) 419-2210.

# **Appendixes**

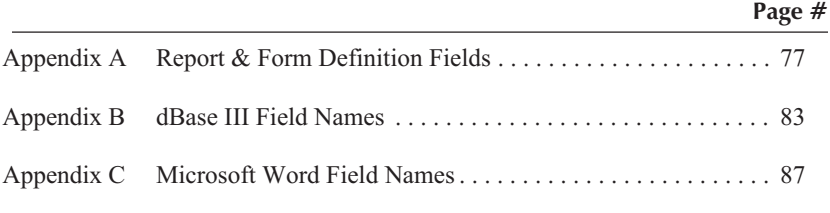

# <span id="page-82-0"></span>**Appendix A Report & Form Definition Fields**

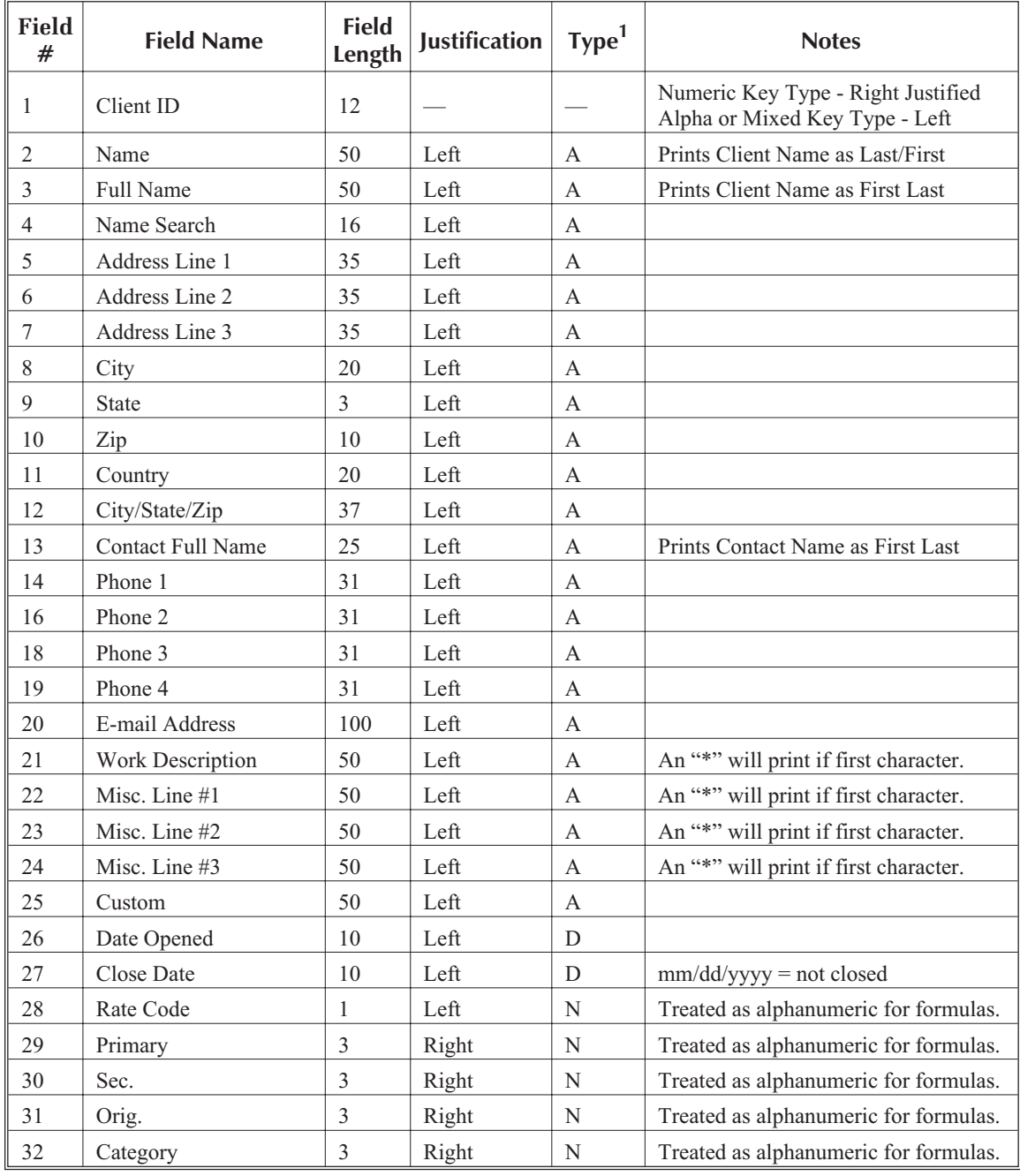

<sup>1</sup> Type of Field: A = alphanumeric, N = numeric, D = date, C = decimal.

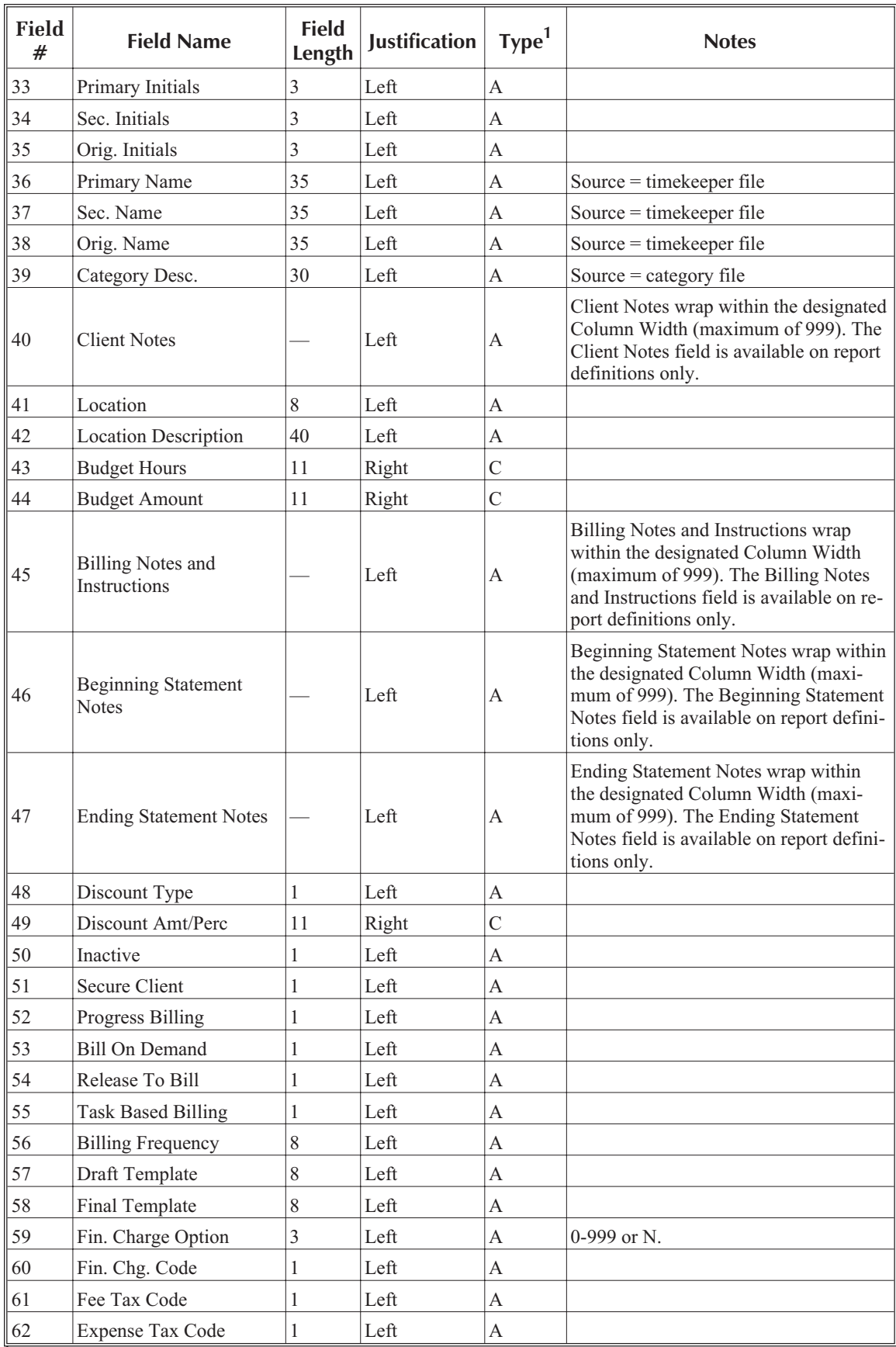

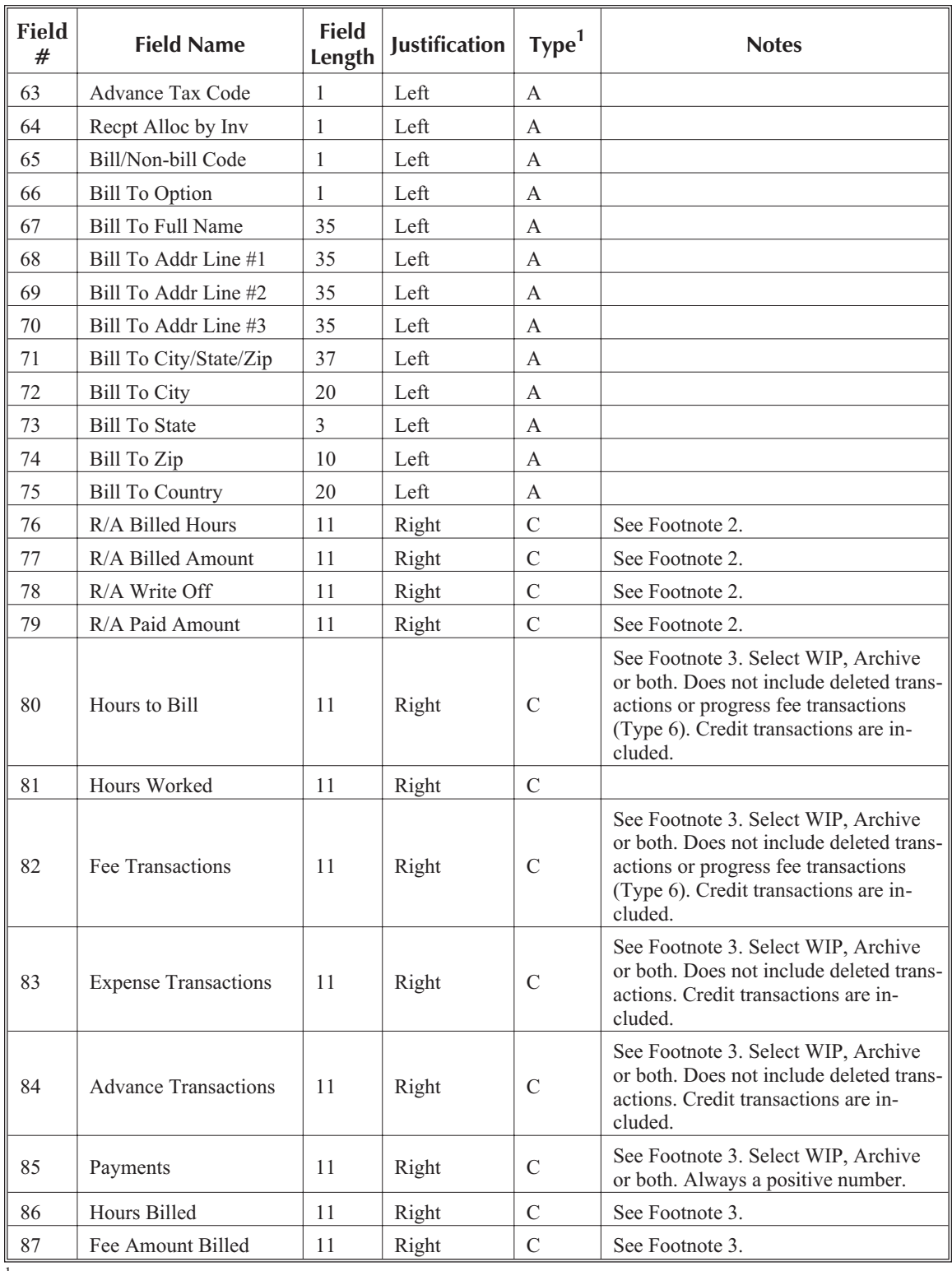

<sup>2</sup> This information is based on the Allocation Date.

 $3$  Use of a field in a formula vs. a column which is defined as that same field in a formula may not yield the same values. This is due to the fact that when defining columns that use these fields, you have the ability to specify selection parameters, such as beginning and ending date, tcode, timekeeper, etc. However, you cannot specify selection parameters when using a field in a formula. The same situation exists when using a field instead of a column as a selection criteria on the **Query** tab.

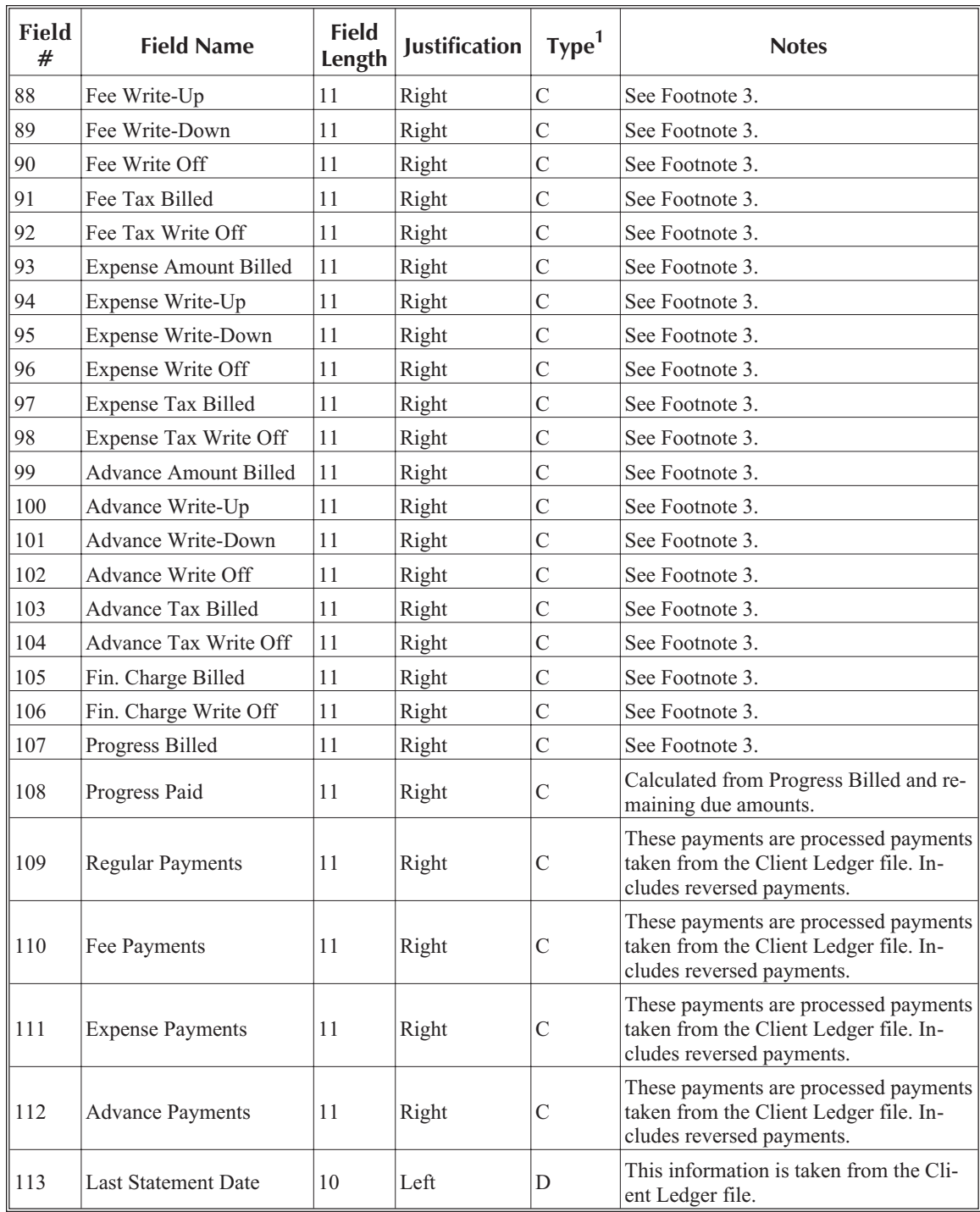

 $3$  Use of a field in a formula vs. a column which is defined as that same field in a formula may not yield the same values. This is due to the fact that when defining columns that use these fields, you have the ability to specify selection parameters, such as beginning and ending date, tcode, timekeeper, etc. However, you cannot specify selection parameters when using a field in a formula. The same situation exists when using a field instead of a column as a selection criteria on the **Query** tab.

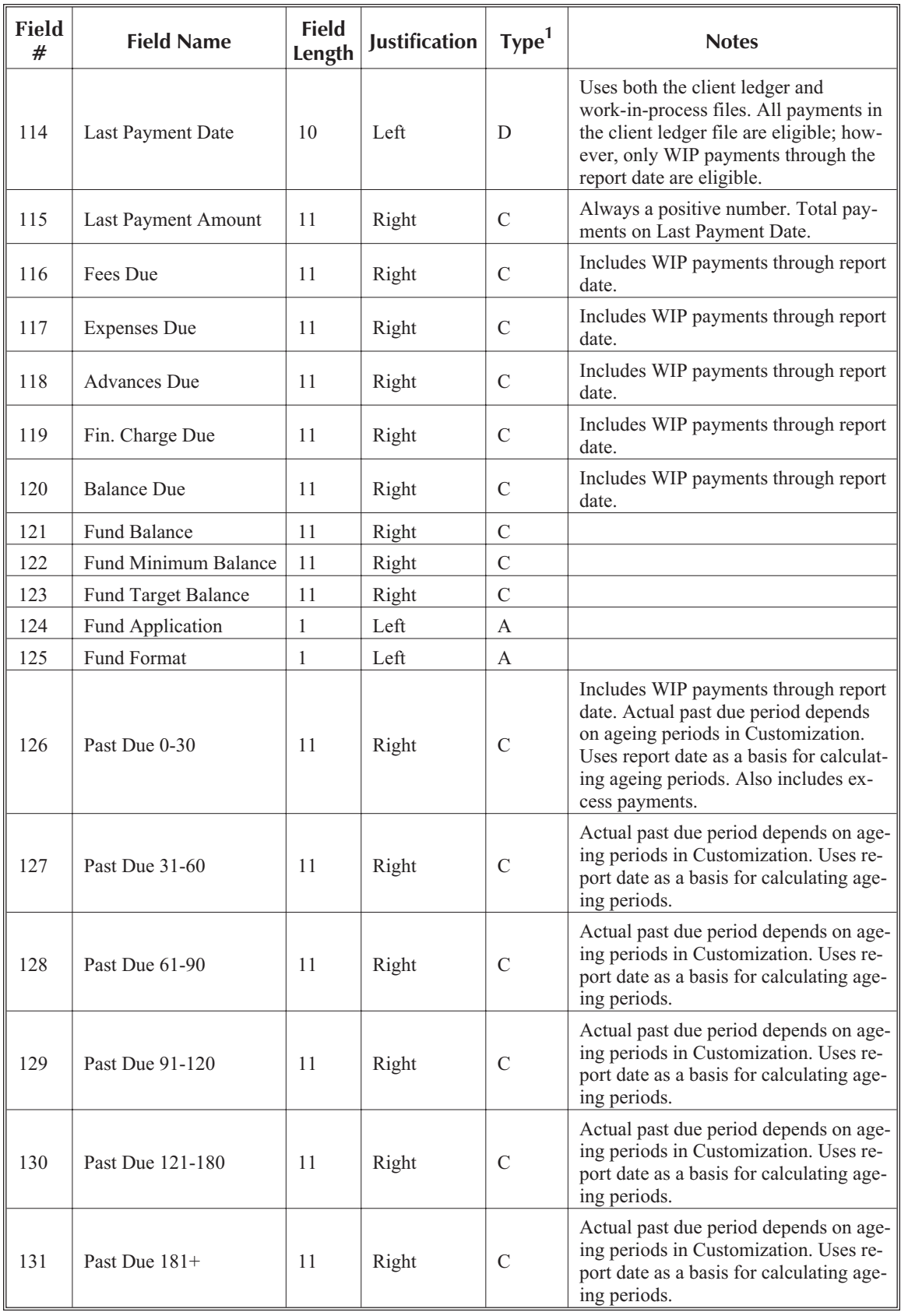

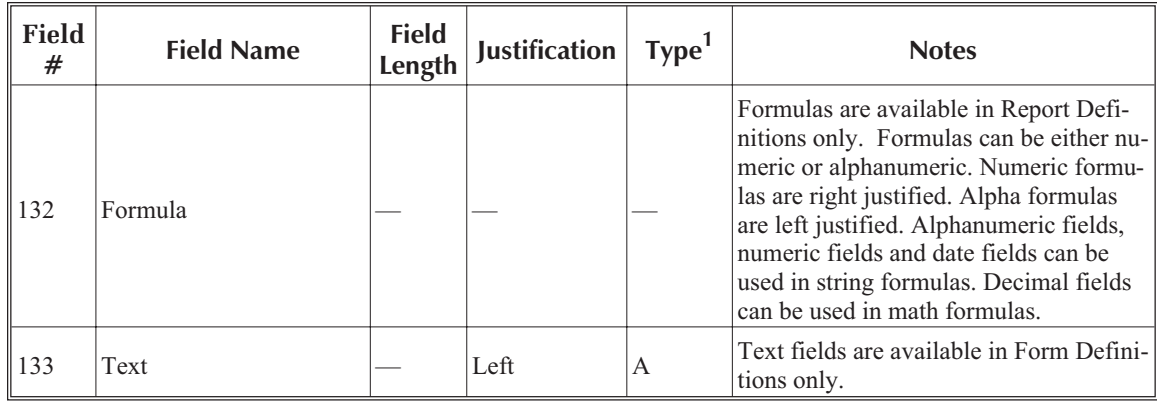

# <span id="page-88-0"></span>**Appendix B dBase III Field Names**

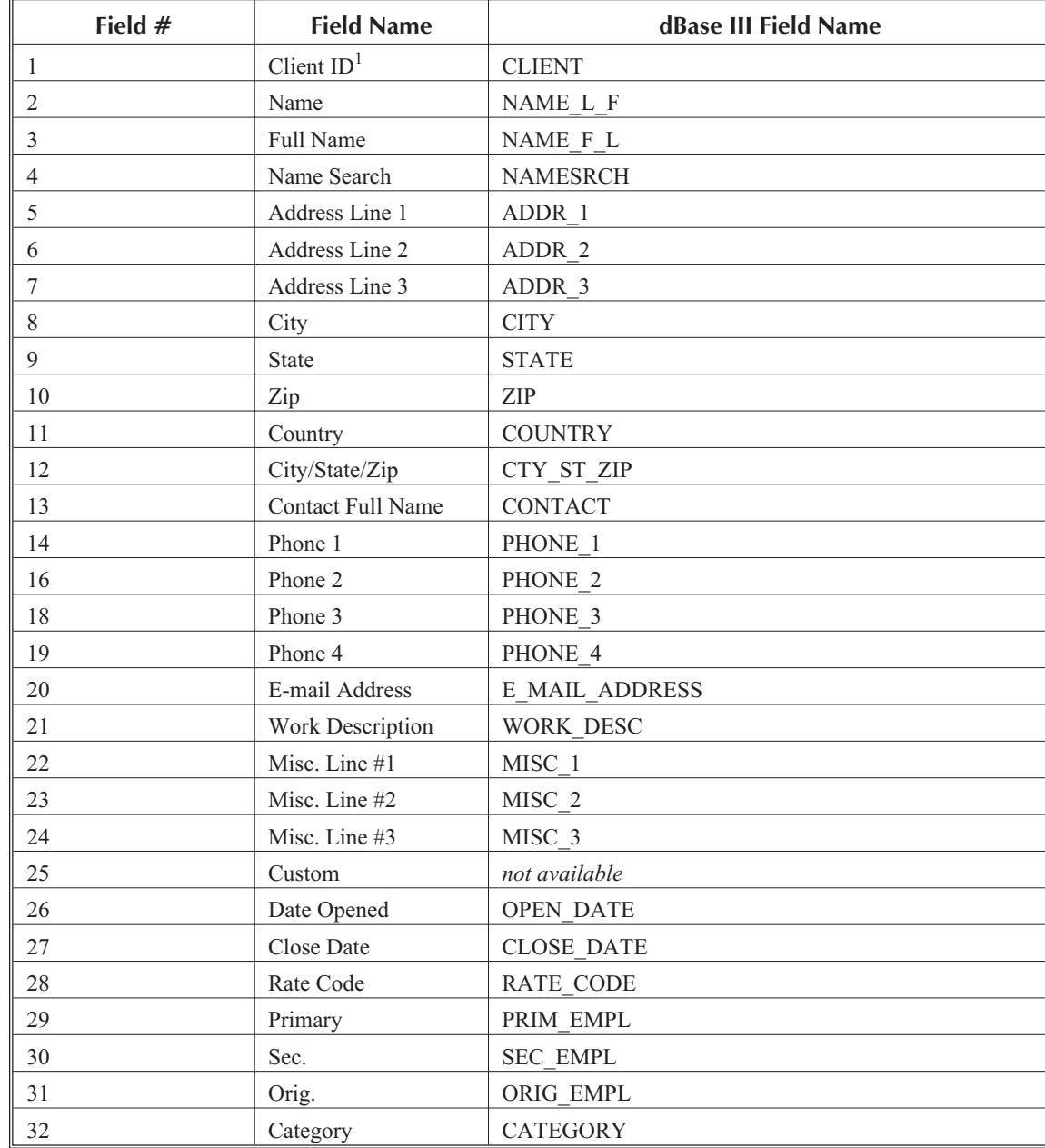

<sup>1</sup> The actual field name and dBase III field name will be based on the profession customization labels specified in Tabs3 Customization. The field names shown are based on the default values. For the dBase III field name, the first 10 characters of the column heading will be used. Spaces and all invalid characters will be replaced with the underscore ("\_") character. Valid dBase characters for field names consist of A-Z, 0-9 and the underscore ("\_") character.

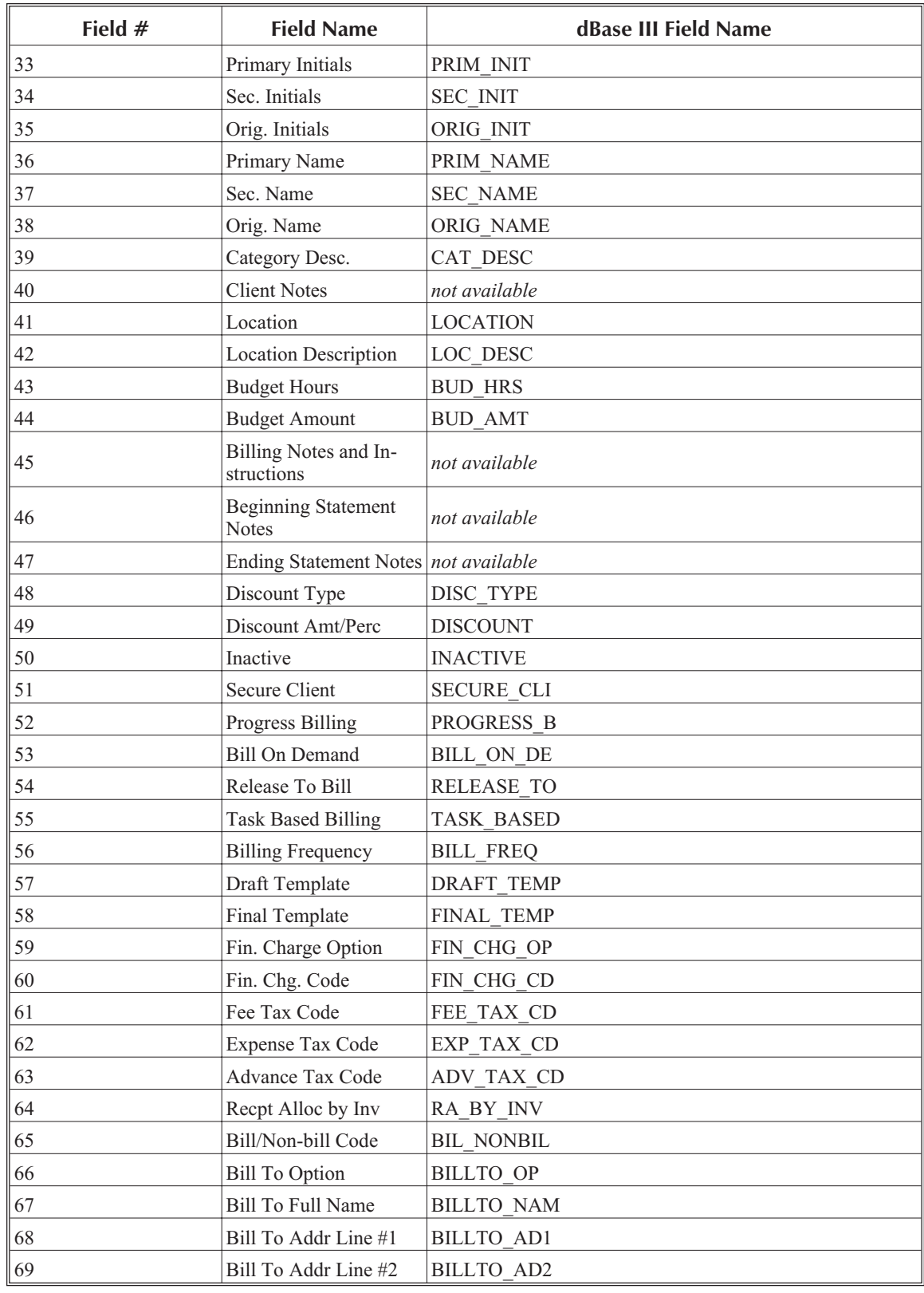

**Note:** The dBase III field names shown above will be used for the dBase III output format file. For formula fields, the first 10 characters of the column heading will be used. Spaces and all invalid characters will be replaced with the underscore ("\_") character. Valid dBase characters for field names consist of A-Z, 0-9 and the underscore ("\_") character. If the column heading begins with a number, the letter "A" will be added to the front of the field name. If the column header is blank, the letter "A" will be used as the field name. The Tabs3 Report Writer software does not check for duplicate field names.

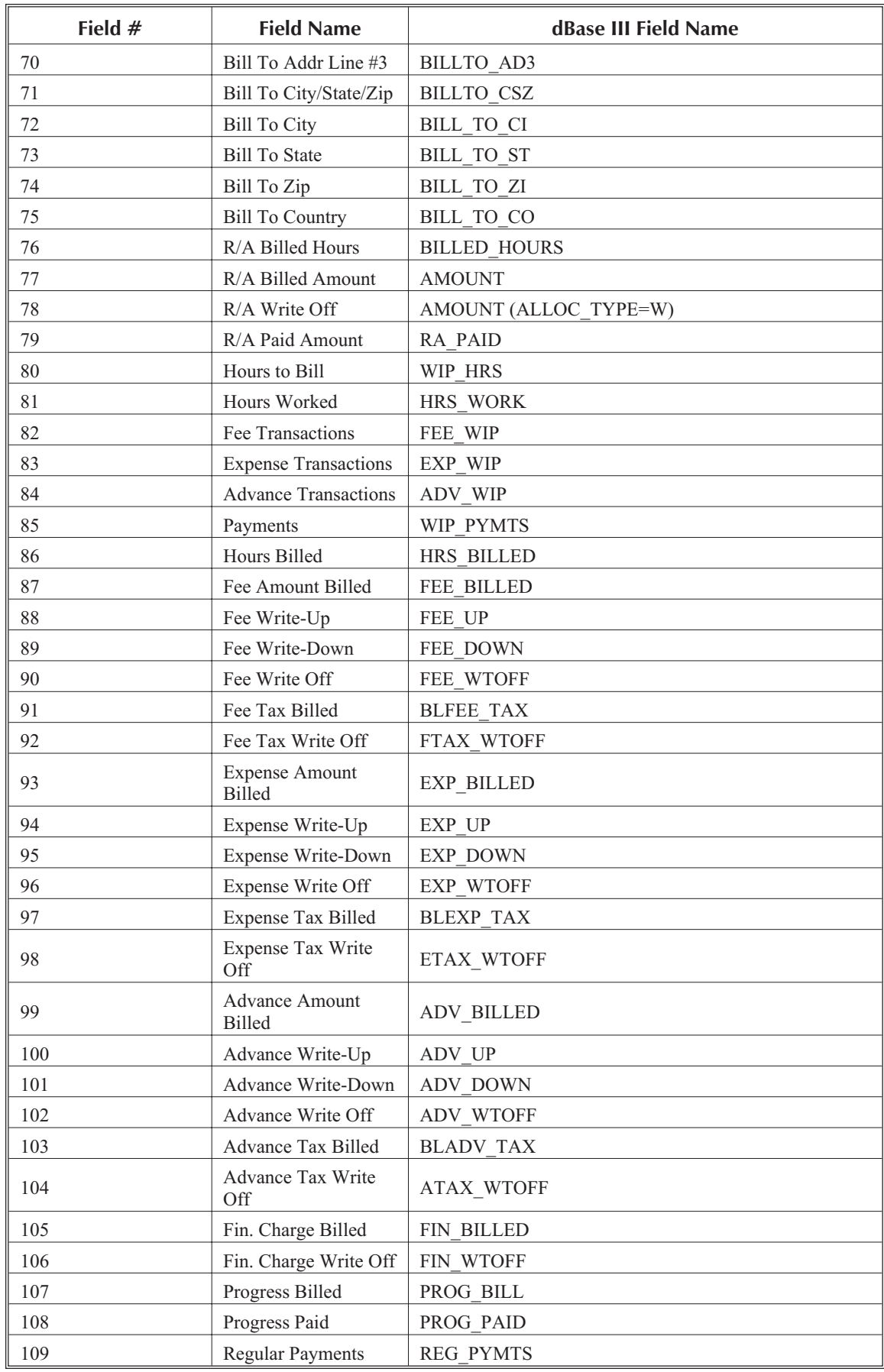

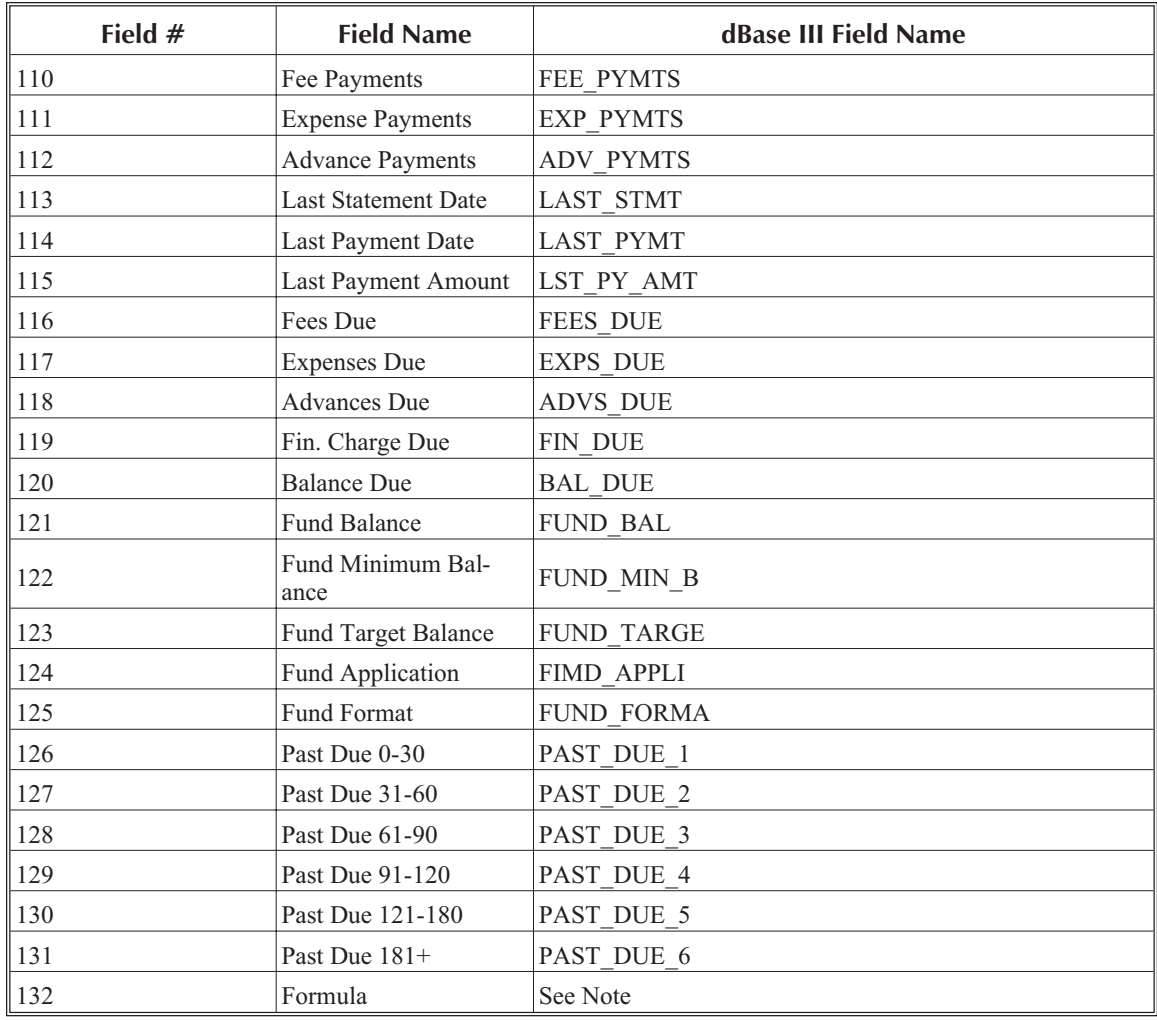

# <span id="page-92-0"></span>**Appendix C Microsoft Word Field Names**

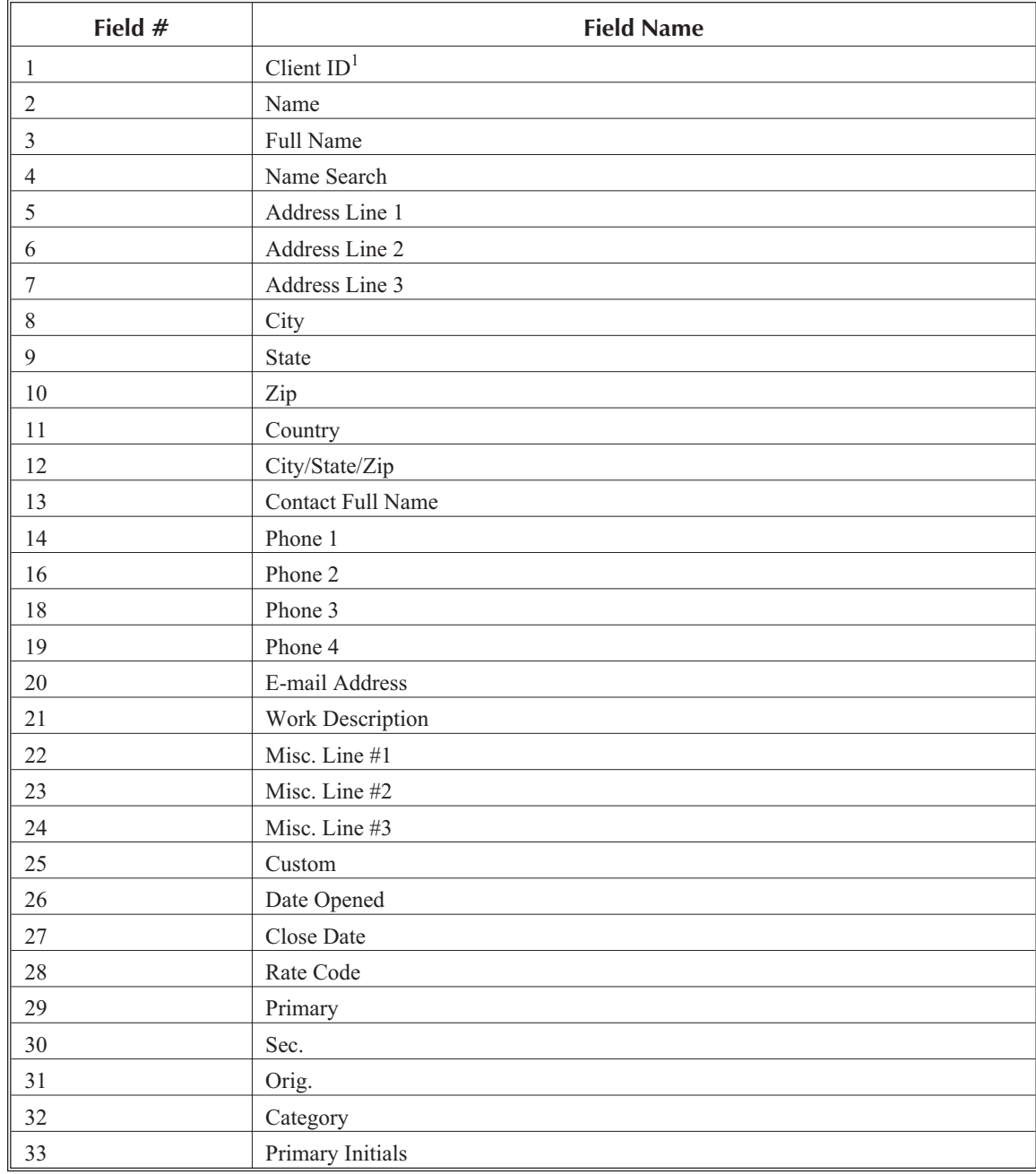

<sup>1</sup> The actual field name will be based on the profession customization labels specified in Tabs3 Customization. The field names shown are based on the default values.

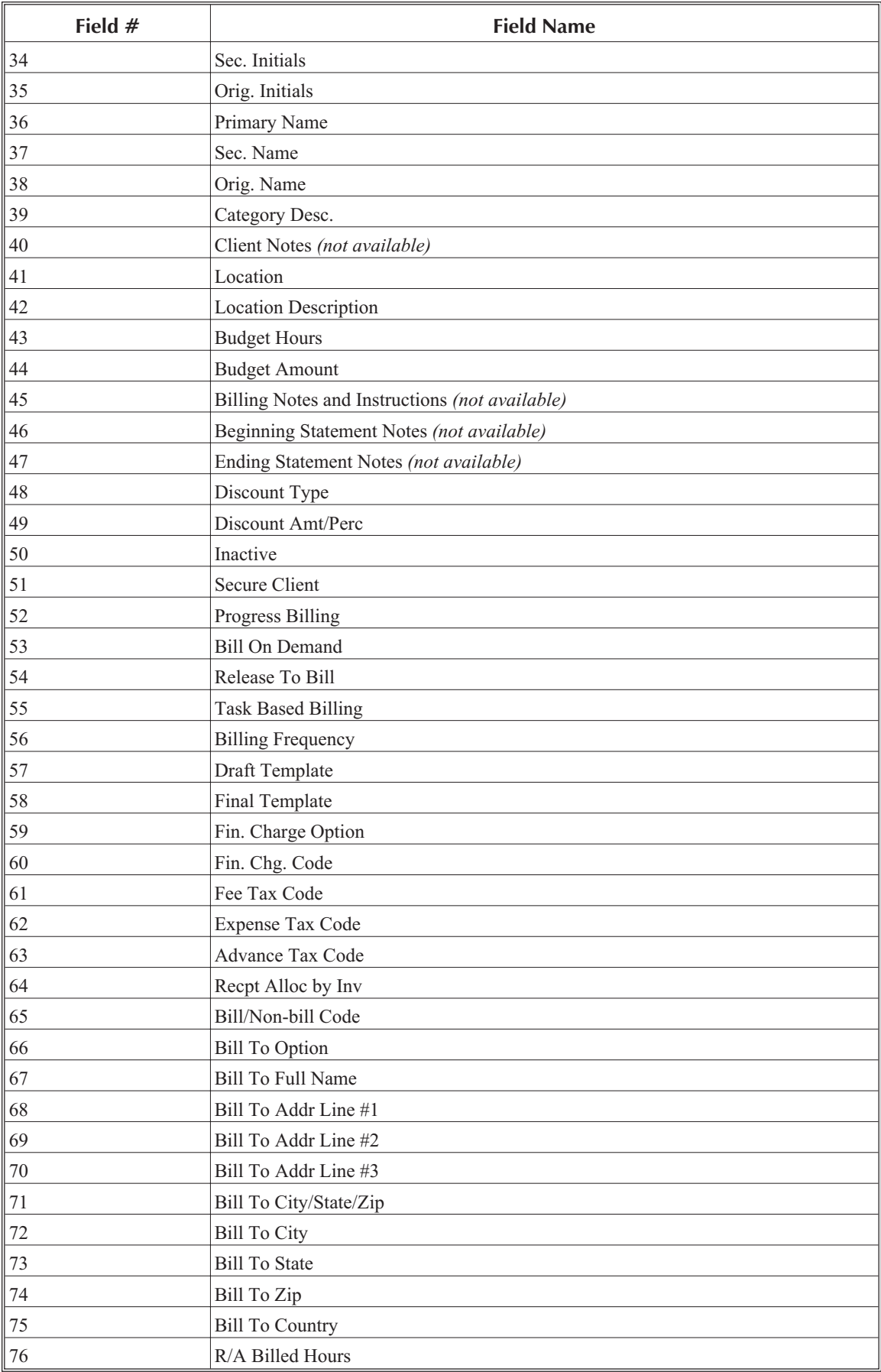

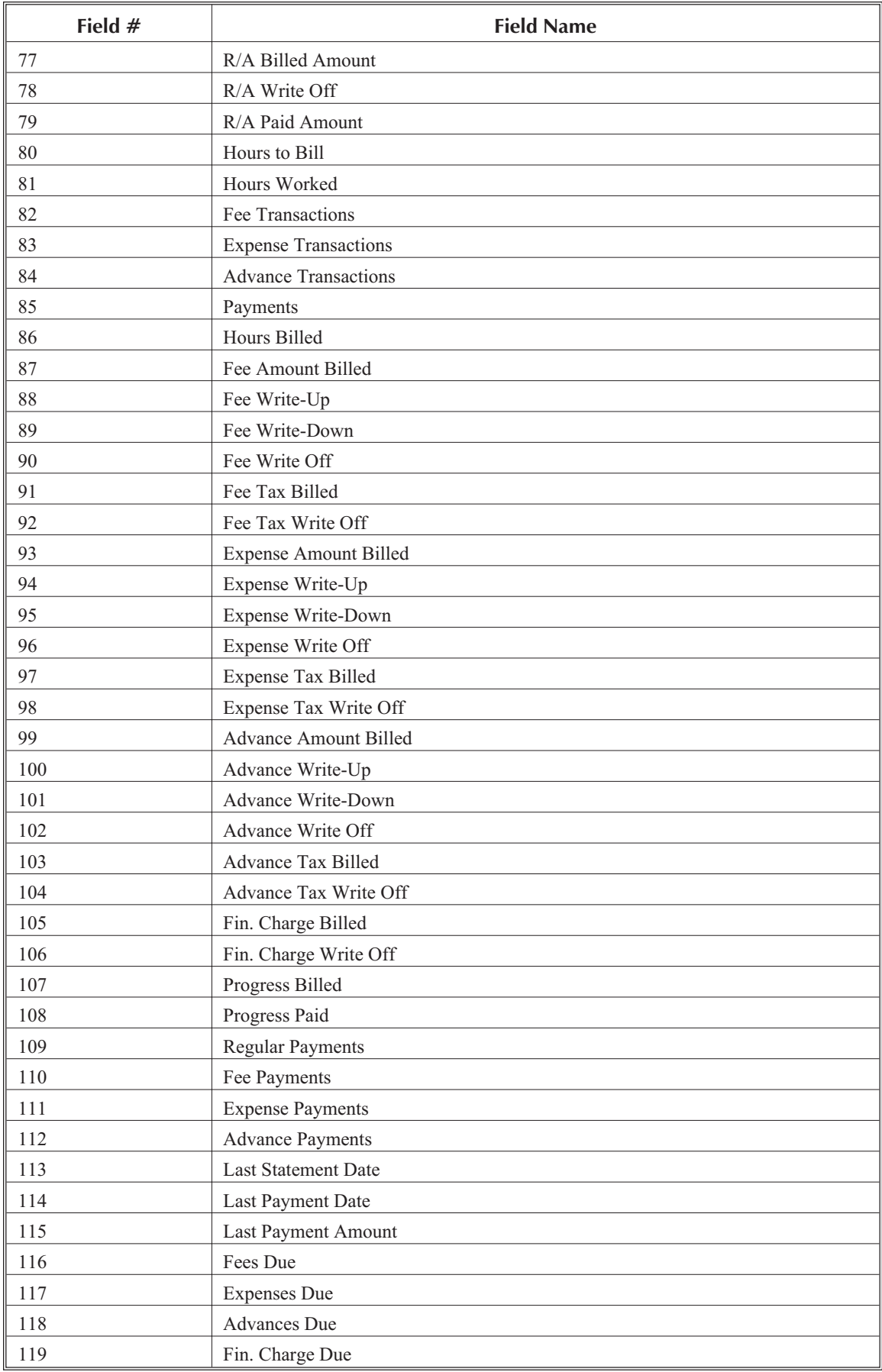

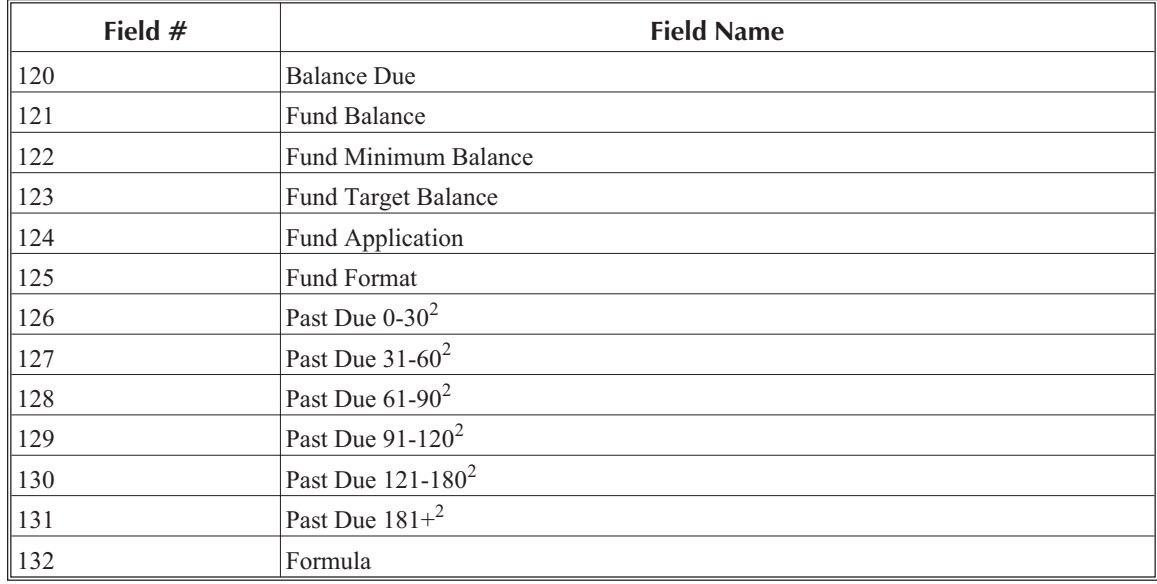

 $2$  The actual ageing periods will be based on the ageing periods defined in Tabs3 Customization. If not all ageing periods are defined, the system will output "not used" for the field name.

# **Sample Reports**

The following section contains printouts of the predefined reports, report definitions, forms and form definitions that are included with the Tabs3 Report Writer.

### **Sample Reports**

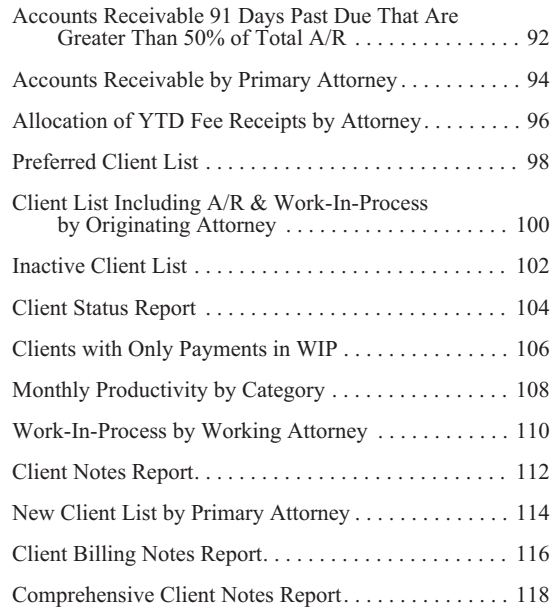

## **Sample Forms**

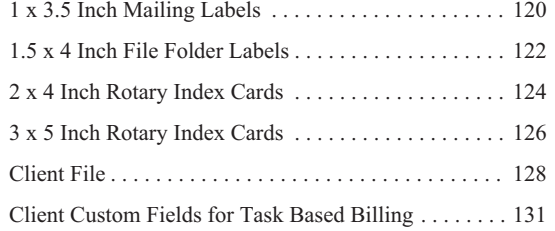

<span id="page-97-0"></span>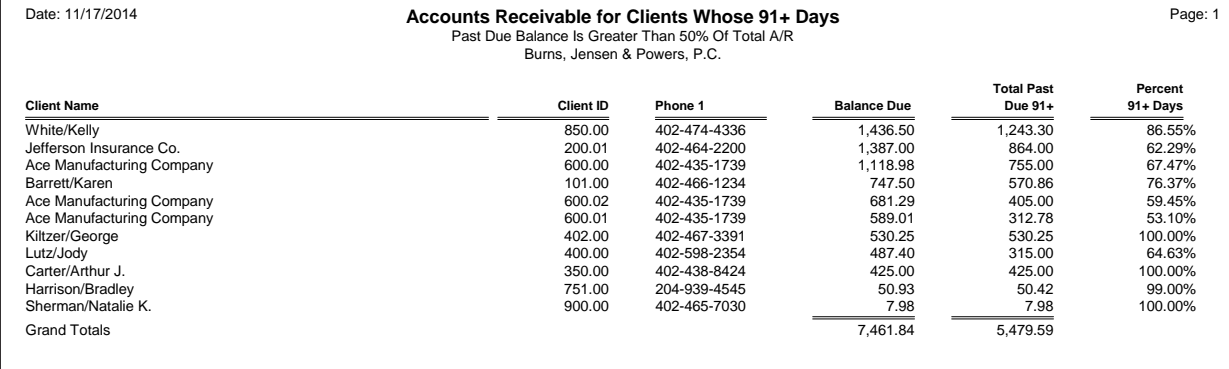

#### **Accounts Receivable 91 Days Past Due That Are Greater Than 50% of Total A/R**

#### **Report Name:** AR90.T3R

This report shows clients whose Past Due 91+ portion of their Balance Due is over 50% of their entire balance due.

The column heading separator is the "=" character. "Spacer" columns of three characters each are inserted between the Client ID and Phone No. columns and the Phone No. and Balance Due columns. "Spacer" columns of two characters each are inserted between the Balance Due and Total Past Due 91+ and the Total Past Due 91+ and Percent 91+ Days columns. The Report Writer software automatically

inserts one blank space between columns. The "spacer" columns are not required. They were added to spread out the columns.

The Balance Due column is Tabs3 field #116. The Total Past Due 91+ column is a formula field that is calculated by adding Tabs3 fields #125, 126 and 127 (Past Due 91-120, Past Due 121-180 And Past Due 181+). The Percent 91+ Days column is calculated by dividing the "Total Past Due 91+" column (i.e., column 8) by field #116 (i.e., Balance Due). This percentage could also have been calculated by dividing the "Total Past Due 91+" column by column 6 (i.e., Balance Due). The resulting decimal quotient is converted to a percentage by using the percentage operator in the formula.

The only selection criteria used is that the client's "Past Due 91+" amount must be greater than half of the Balance Due (i.e., greater than 50%). This report was printed with the "Single File per Client" check box cleared.

The Balance Due and Total Past Due 91+ columns are totaled. A descending sort order based on the Balance Due is specified.

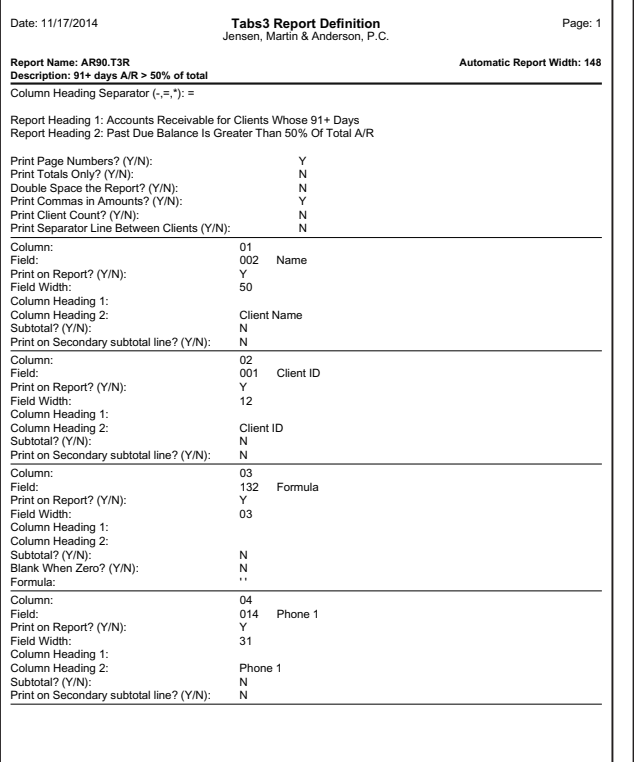

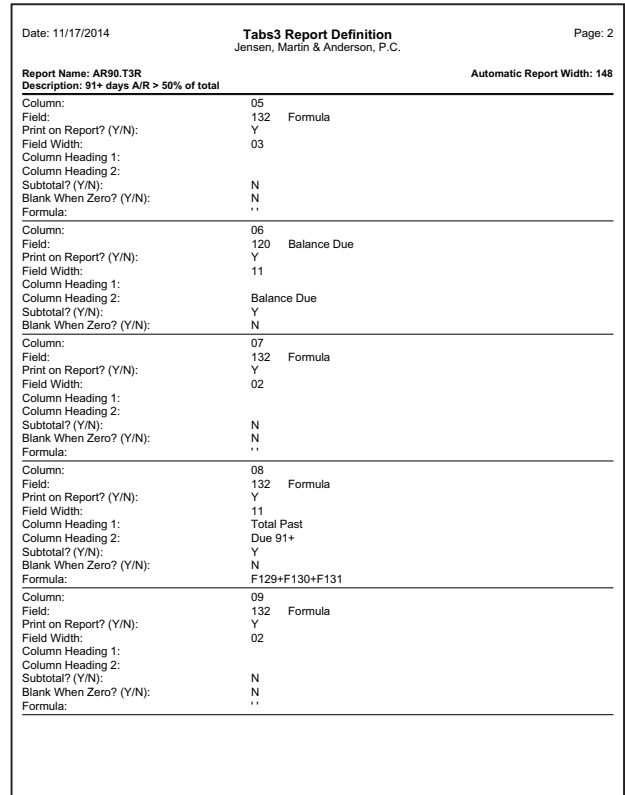

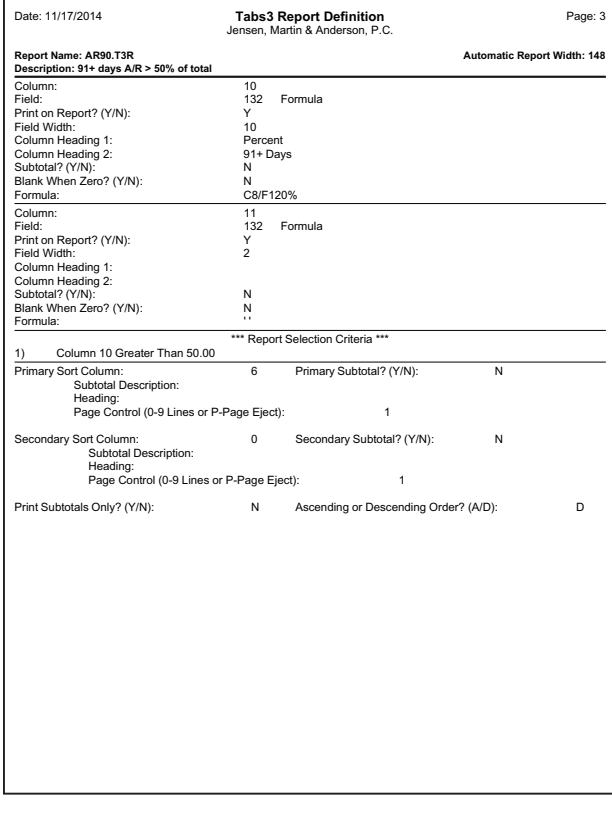

<span id="page-99-0"></span>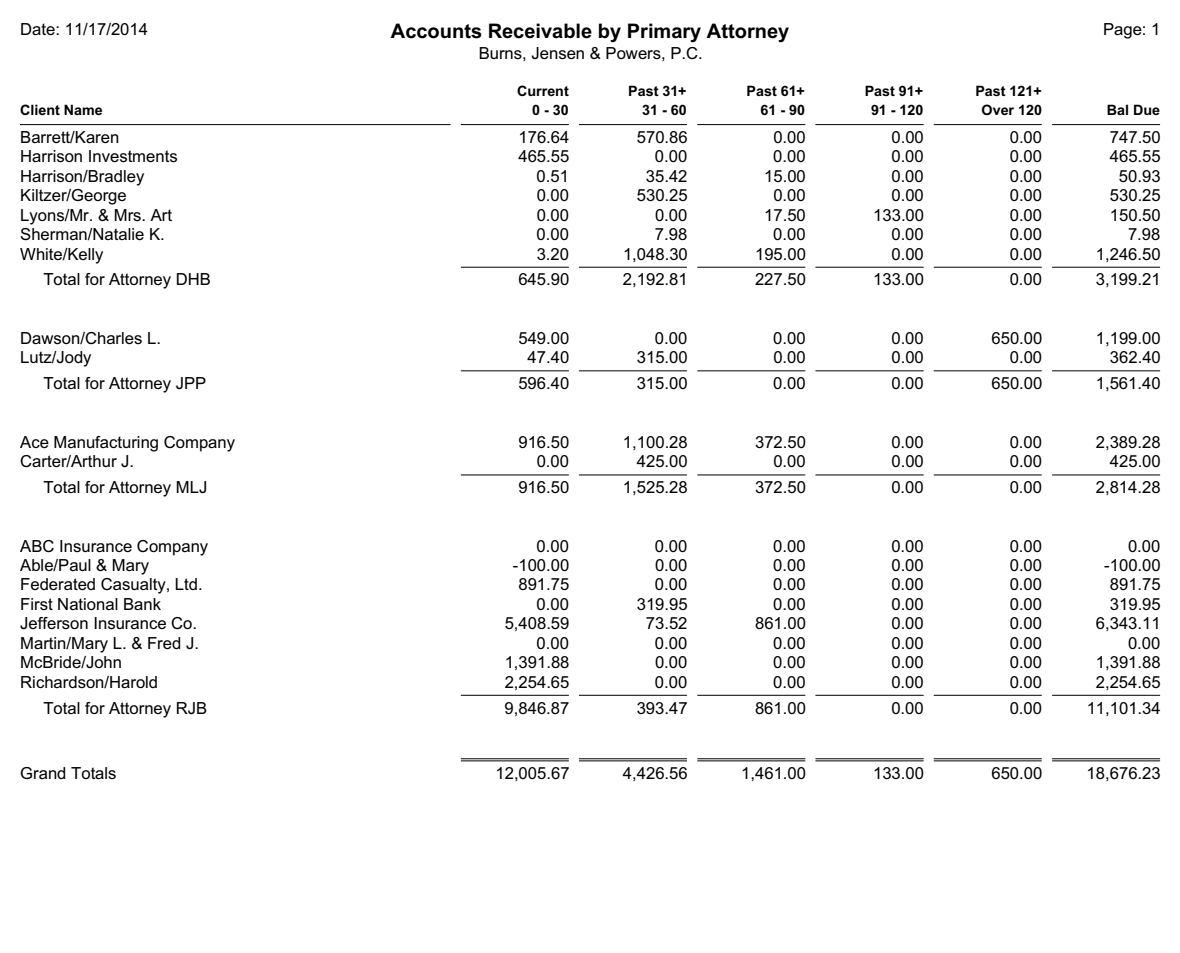

**Accounts Receivable by Primary Attorney**

### **Report Name:** ARSUM.T3R

This report is similar to the same as the Summary Accounts Receivable Report provided in Tabs3. The Client ID is not included on this report. Excess payments are included on this report in the 0-30

column. The column heading separator is the "-" character. All columns are totaled. All columns are taken directly from a Tabs3 field with the exception of the Past 121+/Over 120 column. This column is calculated by adding the Tabs3 fields for Past Due 121-180 and Past Due 181+ (Tabs3 field #'s 126 and 127).

The clients are printed by primary attorney by client name in ascending order. A primary sort of primary attorney initials is selected along with a secondary sort of client name. No subtotal description is specified for the secondary sort.

No selection criteria is specified.

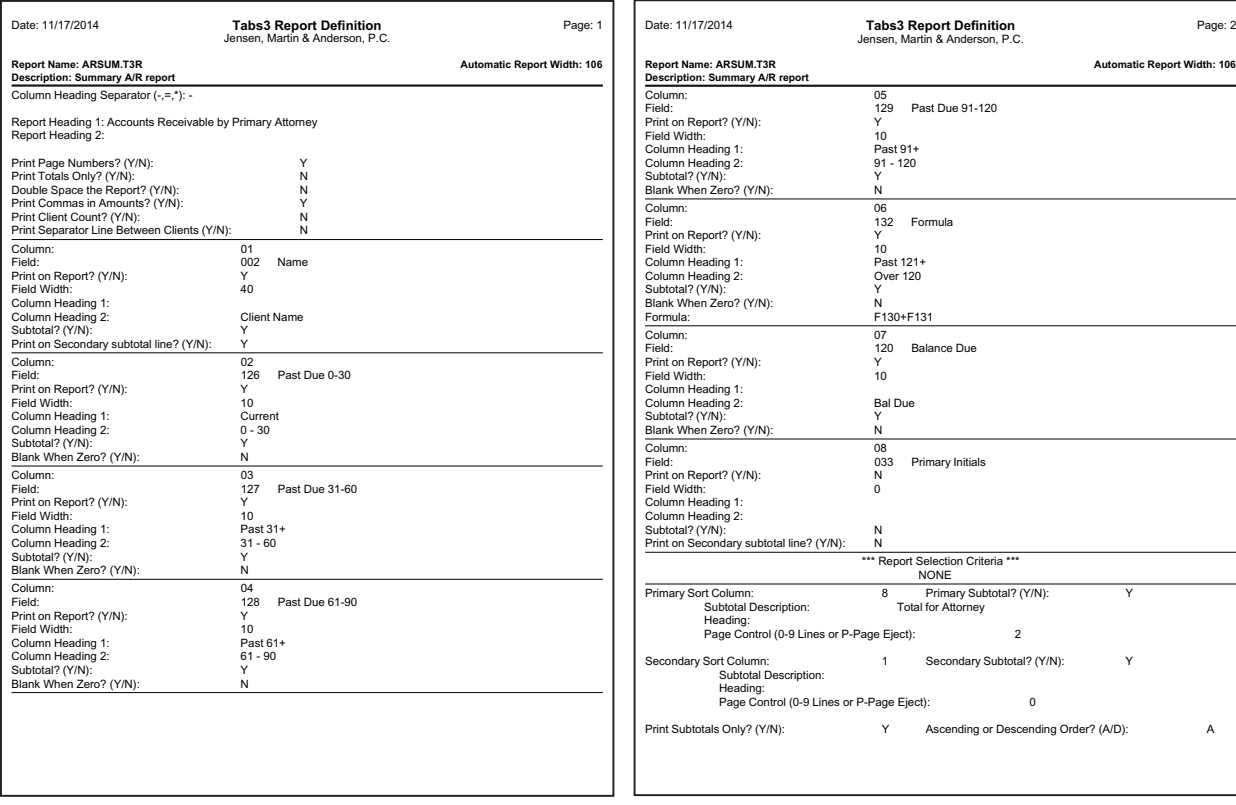

<span id="page-101-0"></span>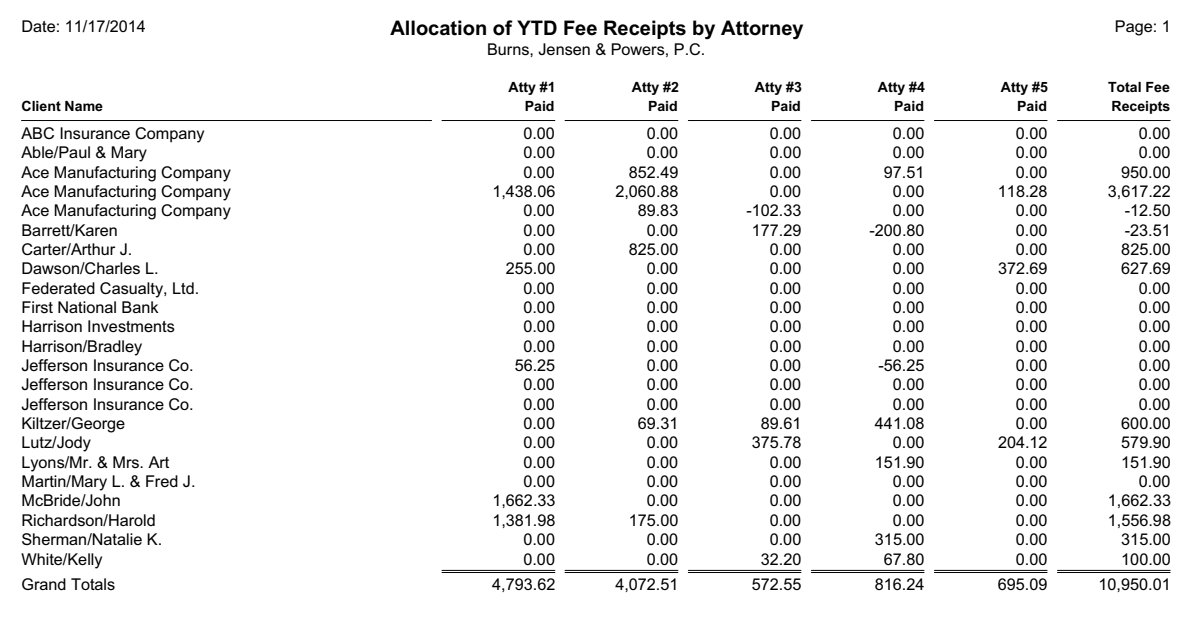

### **Allocation of YTD Fee Receipts by Attorney**

### **Report Name:** ALLOCATN.T3R

This report is a simple report that shows fee receipts by working timekeeper. The Receipt Allocation Paid Amount field is selected for each of five attorneys. The

Total Fee Receipts is a formula that is calculated by adding the columns for each attorney. The Total Fee Receipts column could just as easily have been defined by specifying the Receipt Allocation Paid Amount field for timekeepers 1-5.

The clients are printed in alphabetical order. Subtotals for the numeric columns are defined. No selection criteria is specified.

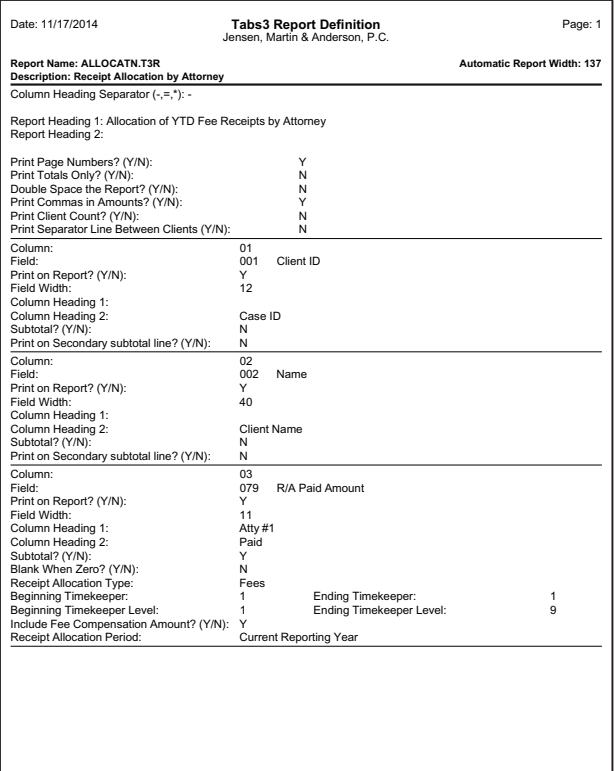

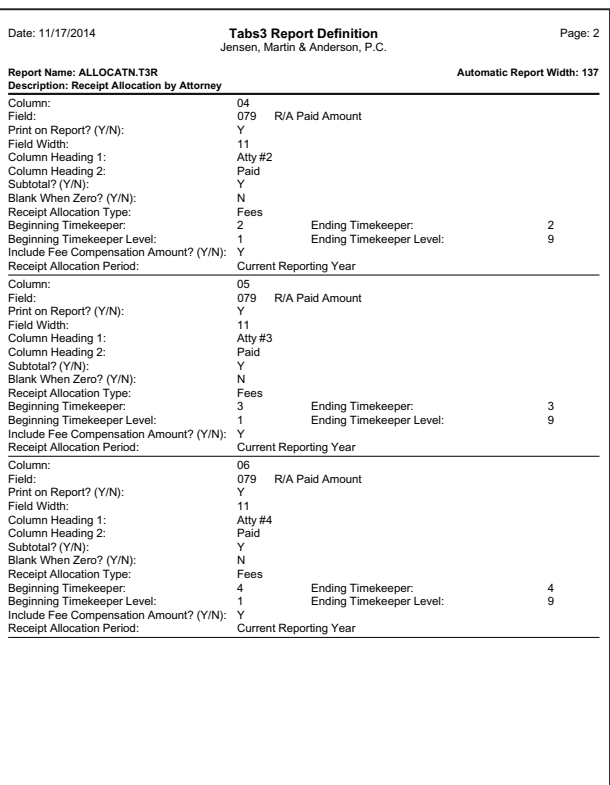

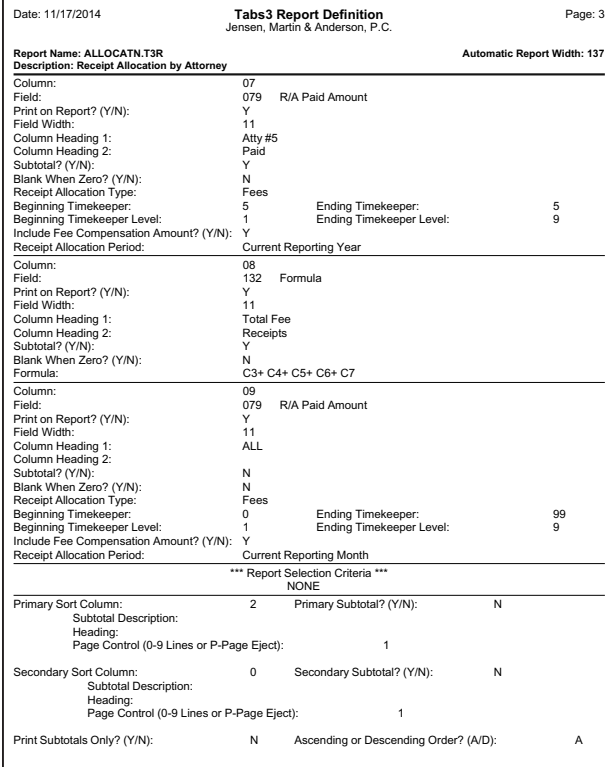

<span id="page-103-0"></span>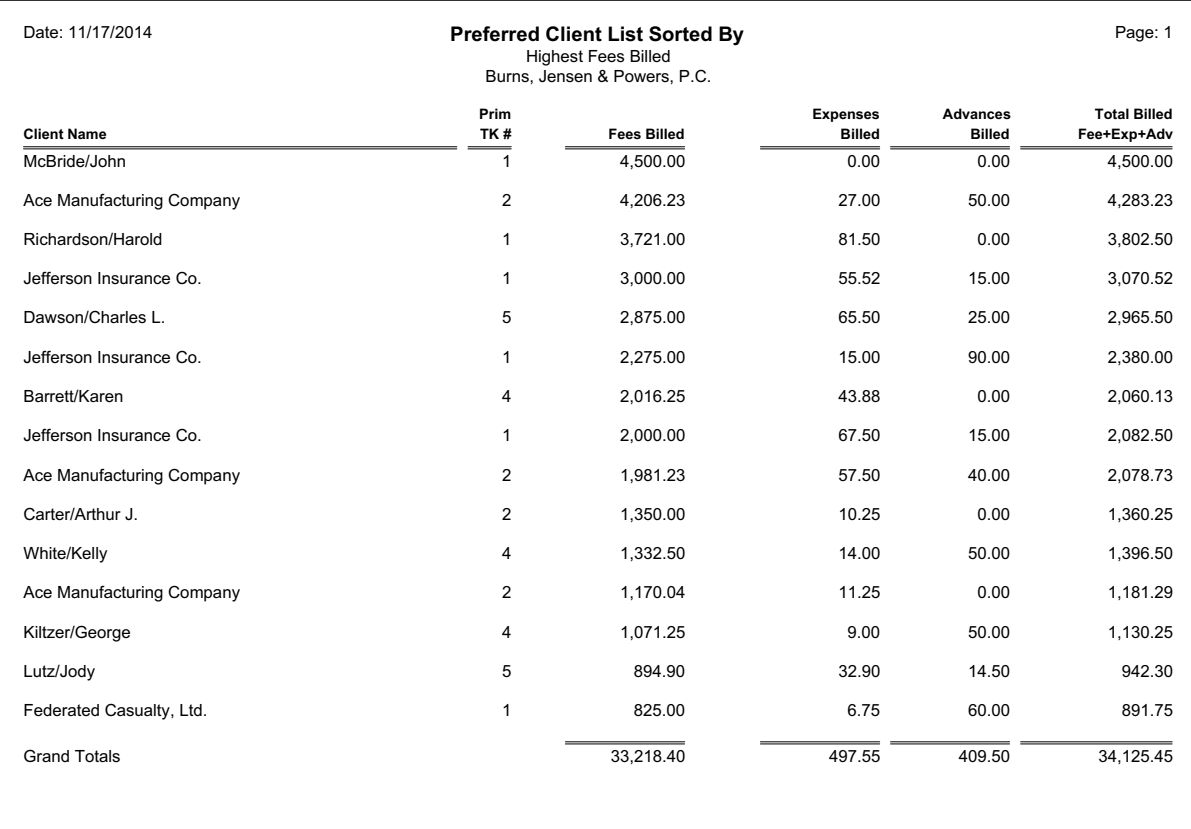

### **Preferred Client List**

#### **Report Name:** BESTCLNT.T3R

This report shows the most productive clients based on fees billed. The Fees Billed, Expenses Billed and Advances Billed columns are based on Tabs3 fields 84, 90 and 96 respectively. The Total Billed column simply adds the three billed columns. The numeric columns are totaled. When defining the billed columns, you have the ability to specify a beginning and ending date and whether you want billable, non-billable or all transactions. Two spacer columns are defined: one following the Primary Timekeeper # column and the other following the Fees Billed column.

The report selection criteria specifies that only clients whose Fees Billed is greater than \$600.00 should be included on the report.

The clients are sorted in descending order by Fees Billed. No subtotaling is used.

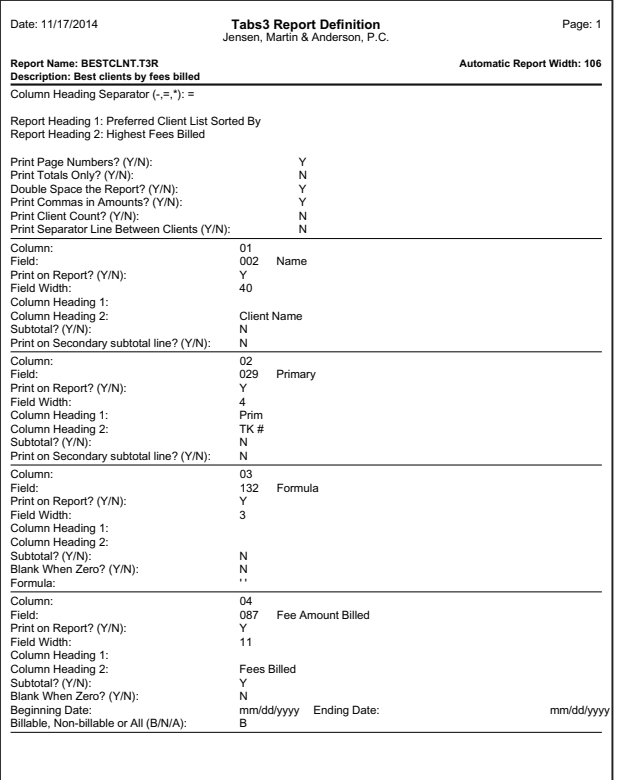

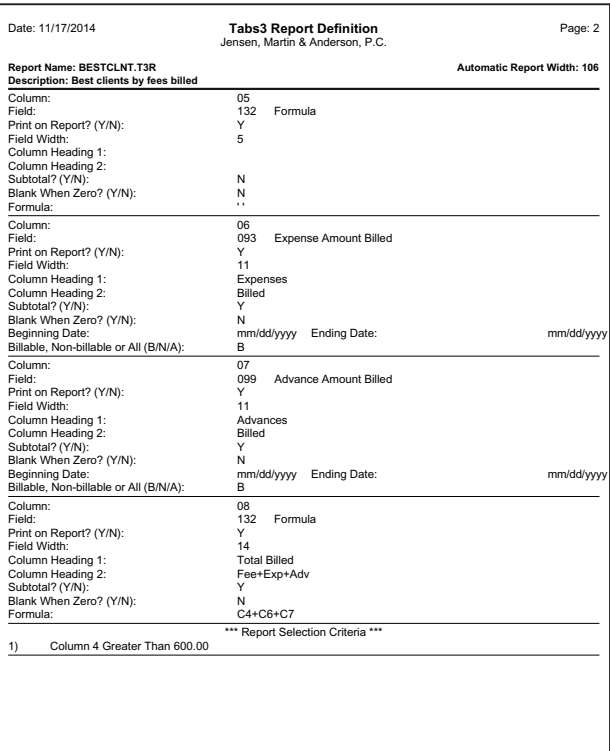

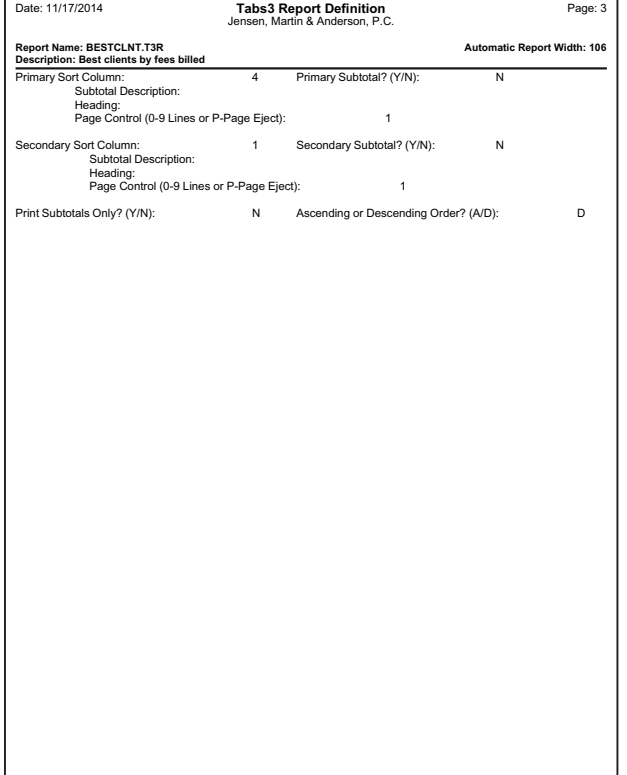

٦

<span id="page-105-0"></span>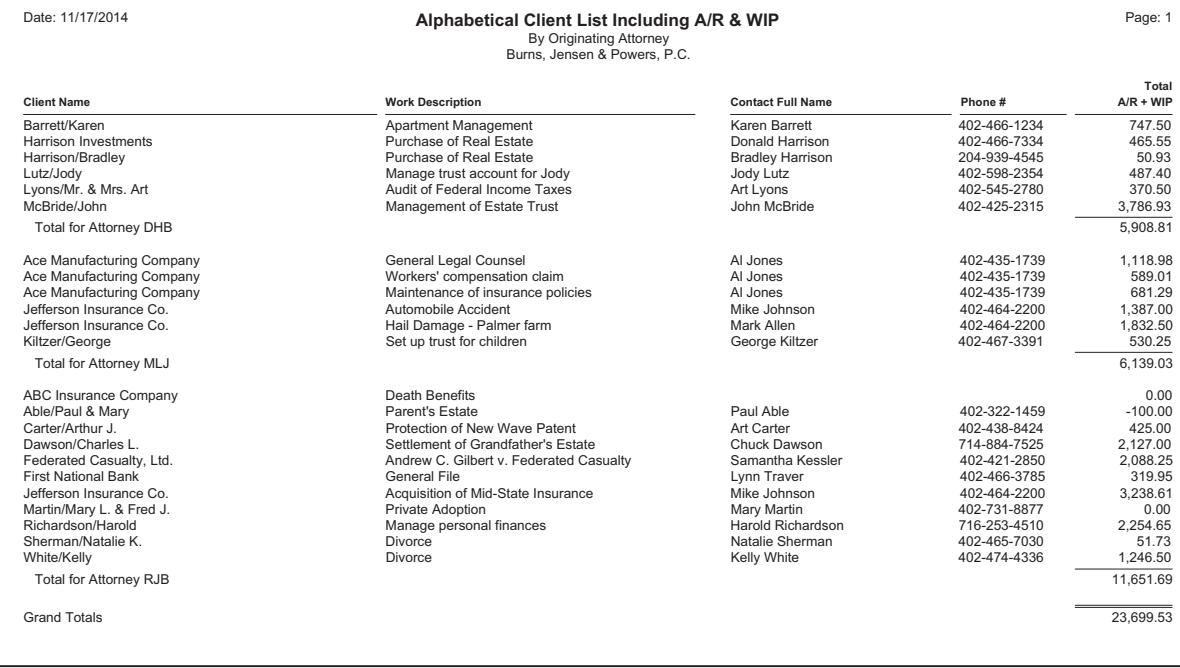

### **Client List Including A/R & Work-In-Process by Originating Attorney**

#### **Report Name:** CLIST.T3R

This report is a list of clients along with the work description, contact name, phone #, and the combined accounts receivable and work-in-process. Commas are included in the amounts. The Total A/R & WIP is a formula column and is calculated by adding Fee Wip, Expense Wip, Advance

Wip and the Balance Due (Tabs3 fields 79, 80, 81 and 116 respectively). A spacer column of 2 spaces is included following the Work Description column. The Client Name, Work Description and Contact Full Name fields are all truncated in order to keep the report width less than 132 columns.

No selection criteria is specified. The clients are printed in ascending alphabetical order by client name by originating timekeeper. This is accomplished by selecting a primary sort of originating timekeeper initials using subtotaling and a secondary sort of client name with no subtotaling.

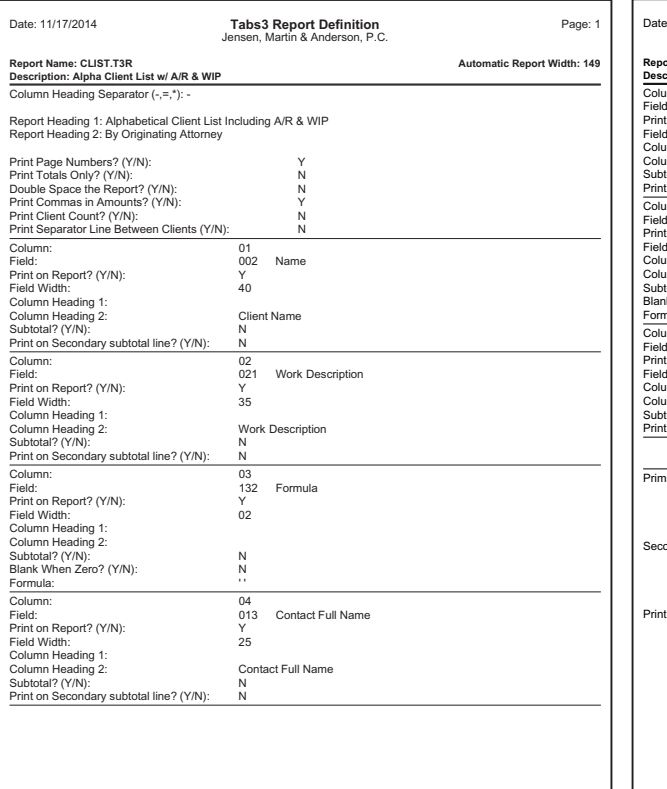

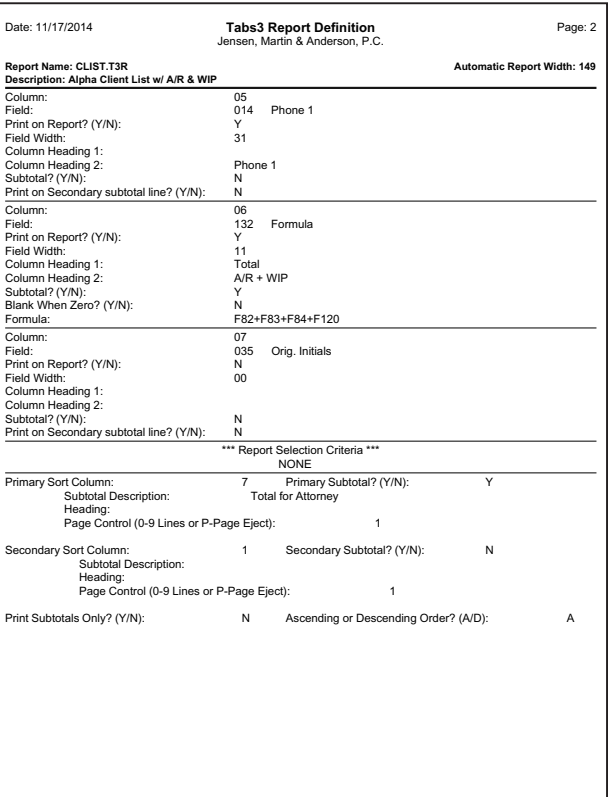

<span id="page-107-0"></span>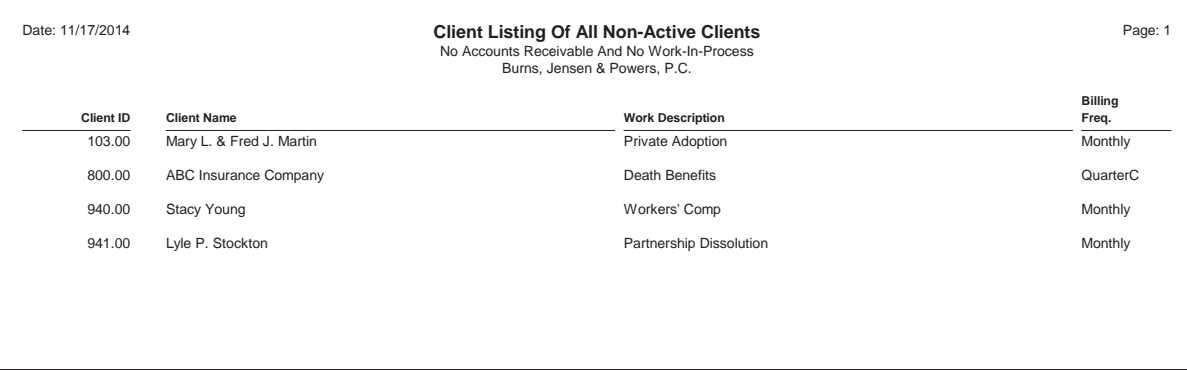

### **Inactive Client List**

#### **Report Name:** INACTIVE.T3R

This report is a listing of clients who have no accounts receivable and no work-in-process.

This report uses the dash character as a column heading separator. The Client ID,

Client Name, Work Description and Billing Frequency columns are based on Tabs3 fields 1, 3, 21 and 54 respectively. A spacer column of 2 spaces is inserted following the Client ID column.

Nine selection criteria are specified. All of the following fields must be equal to

"0.00" in order for the client to be selected: WIP Hours, Fee WIP, Expense WIP, Advance WIP, WIP Payments, Fees Due, Expenses Due, Advances Due and Finance Charge Due.

The clients are printed in ascending order by Client ID.
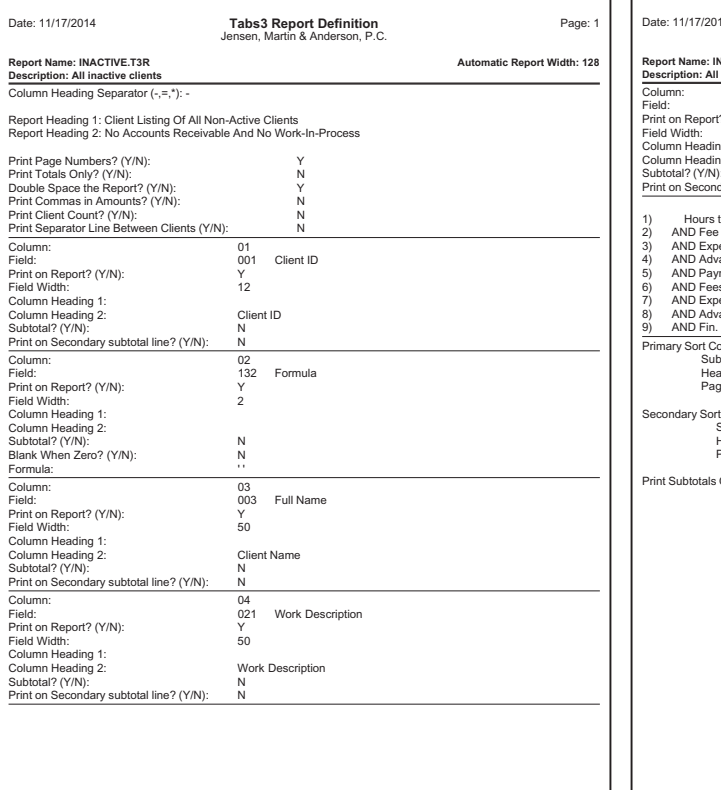

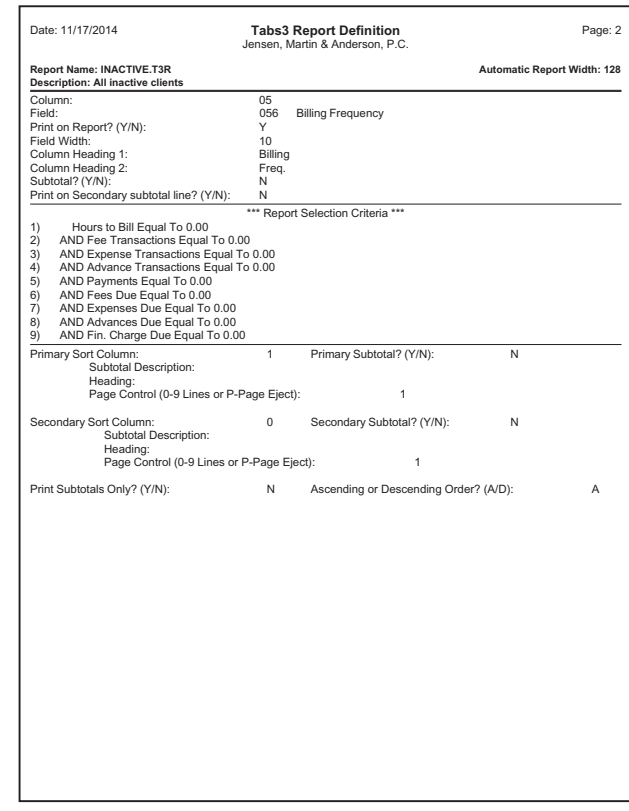

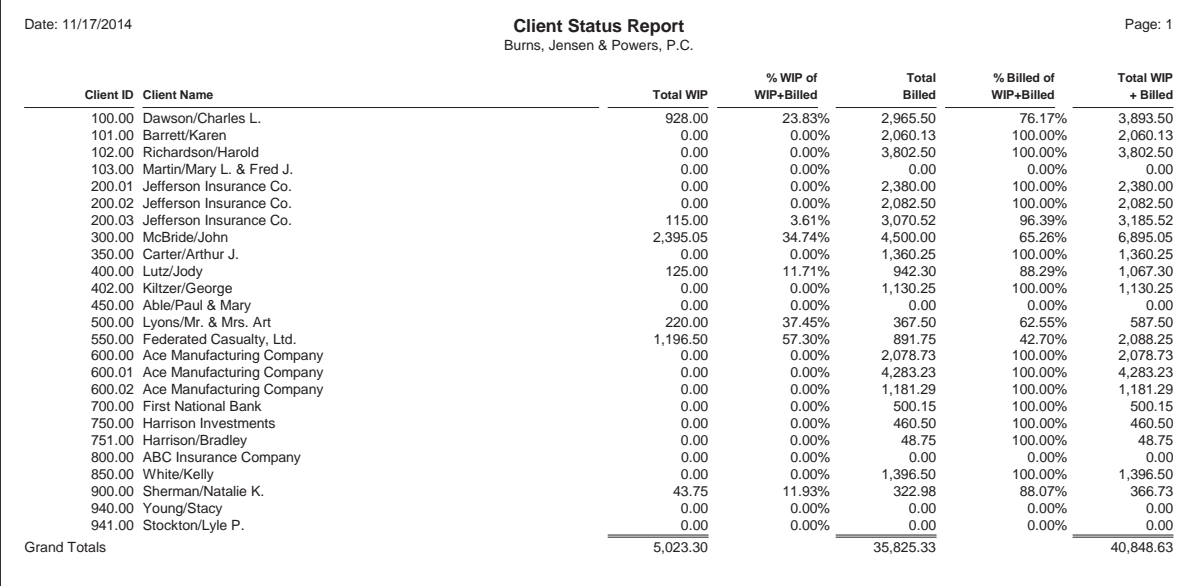

### **Client Status Report**

### **Report Name:** STATUS.T3R

This report shows each client's work-in-process, billed amounts and the total work-in-process and billed amounts. Two percentage columns are shown. This report uses 6 non-printable columns. The Total WIP column is calculated by adding three previously defined non-printable columns of WIP Fees, WIP Expenses and WIP Advances. Three additional

non-printable columns are defined, Fees Billed, Expenses Billed and Advances Billed. The first percentage column is calculated by dividing the Total WIP figure by the total of the Total WIP column and the billed columns. The percentage operator is used to convert the decimal to a percentage. The Total Billed column is calculated by adding the non-printable columns of Fees Billed, Expenses Billed and Advances Billed. The second

percentage column is calculated by dividing the Total Billed figure by the total of the Total WIP column and the Total Billed column. The percentage operator is used to convert the decimal to a percentage.

The dash character is used for the column separator. Clients are printed in Client ID order. Commas are included in the report. No selection criteria is specified.

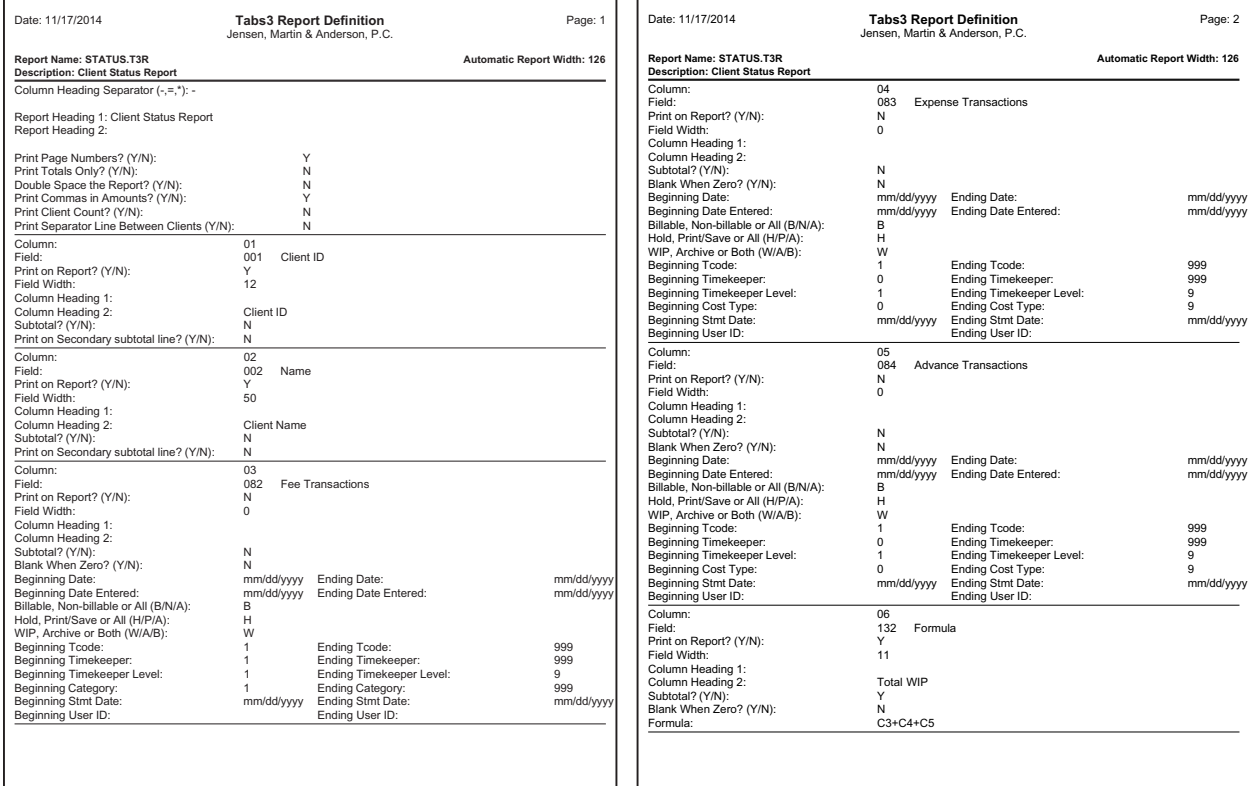

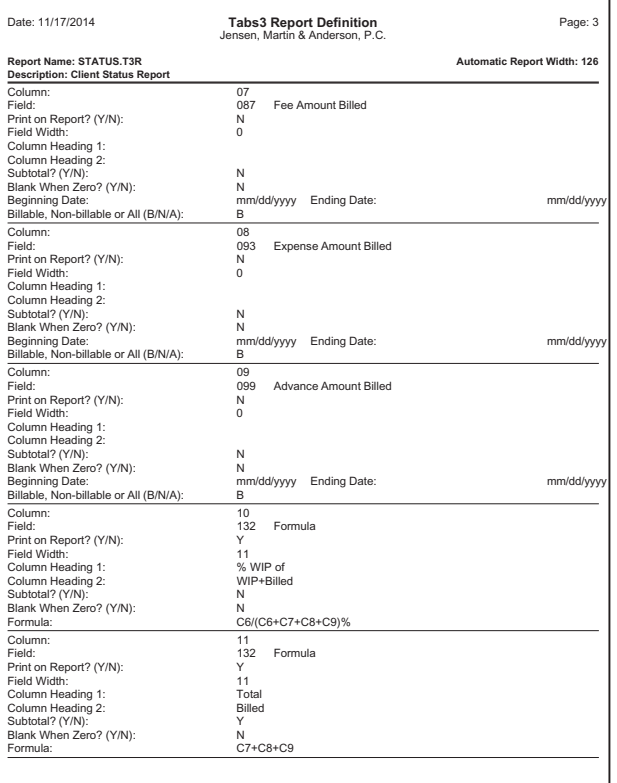

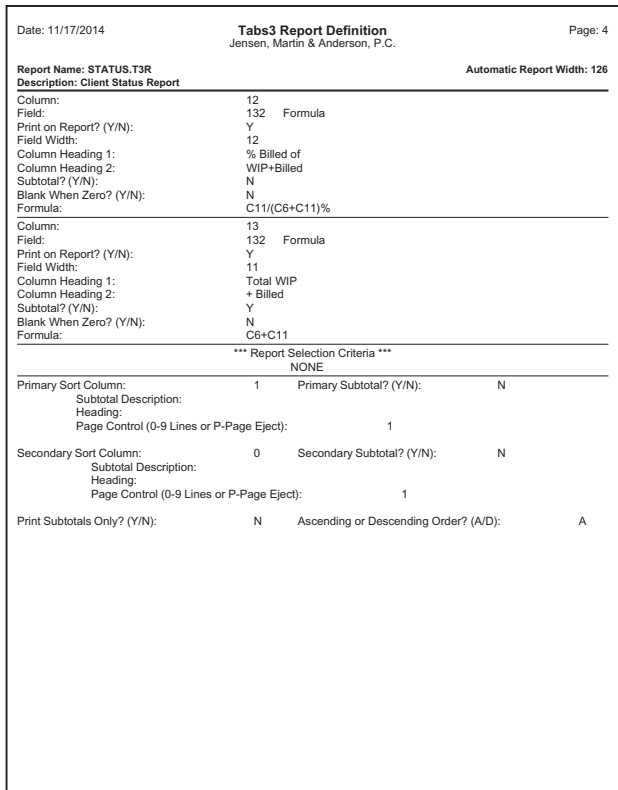

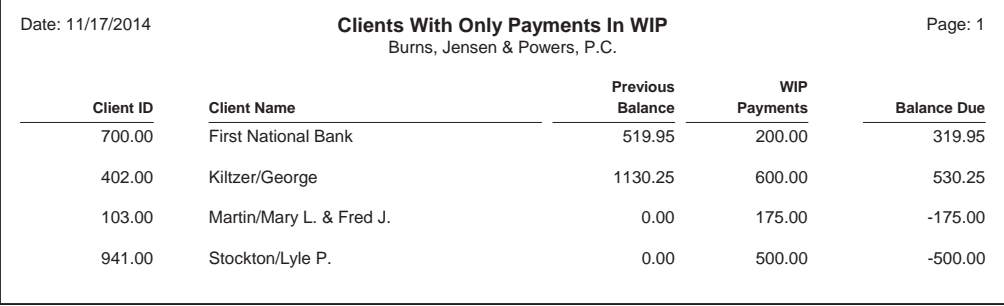

### **Payment Only Client Report**

#### **Report Name:** WIPPAY.T3R

This report includes clients who have no transactions in WIP except for payments. A non-printable column of WIP Payments is defined so that an ending date of "RptDate" can be selected and the column can be used in the following formula column (i.e., Previous Balance). An ending date of "RptDate" indicates that the report

date will be used. This feature allows you to run the report every month without having to edit the report definition. These clients are chosen by specifying that the non-printable WIP Payments column must be greater than 0 and WIP Hours, Fee WIP, Expense WIP and Advance WIP must each be equal to zero.

Two spacer columns are defined, one between the Client ID and Client Name columns and the other between the WIP Payments and Balance Due column. The Previous Balance column is a formula column that is calculated by adding the Balance Due field to the WIP Payments column.

The dash character is used for the column separator. The clients are printed in ascending order by client name.

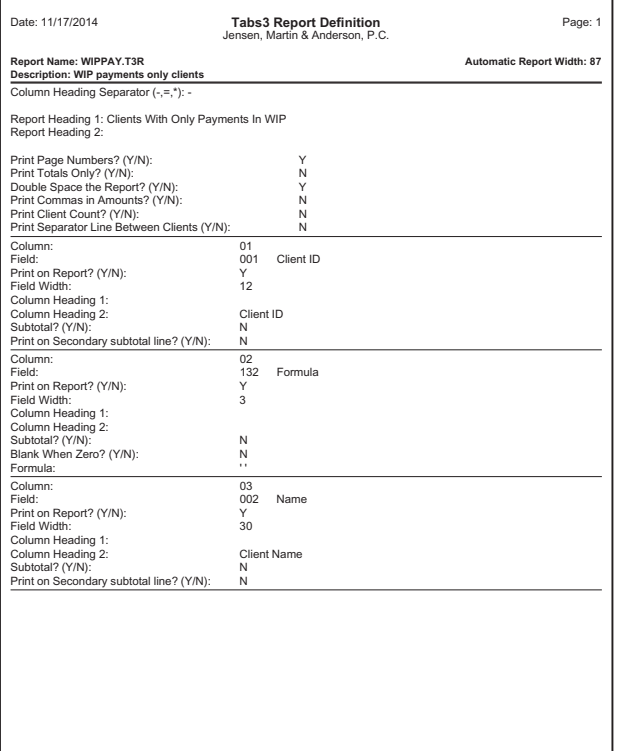

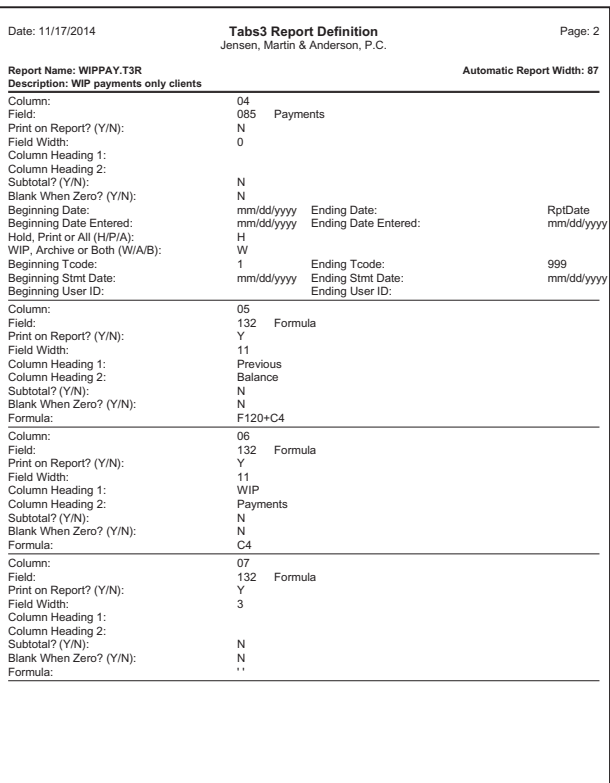

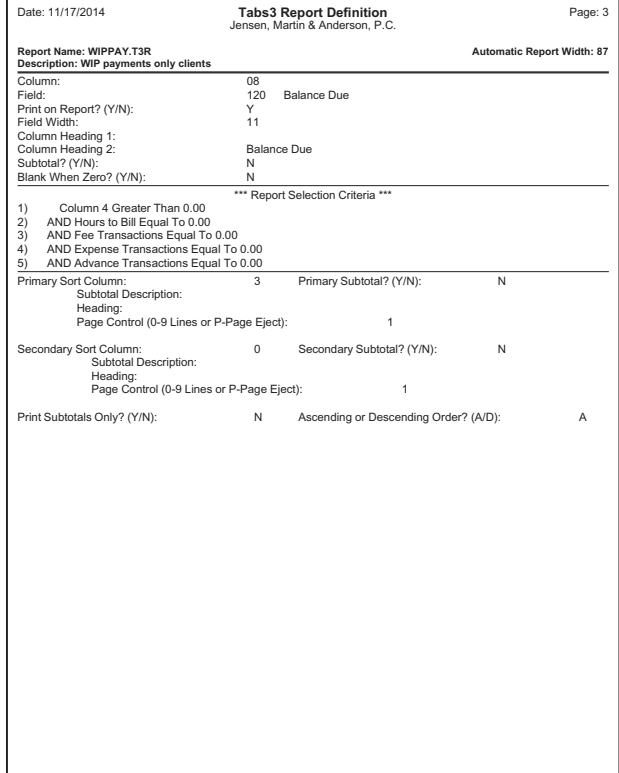

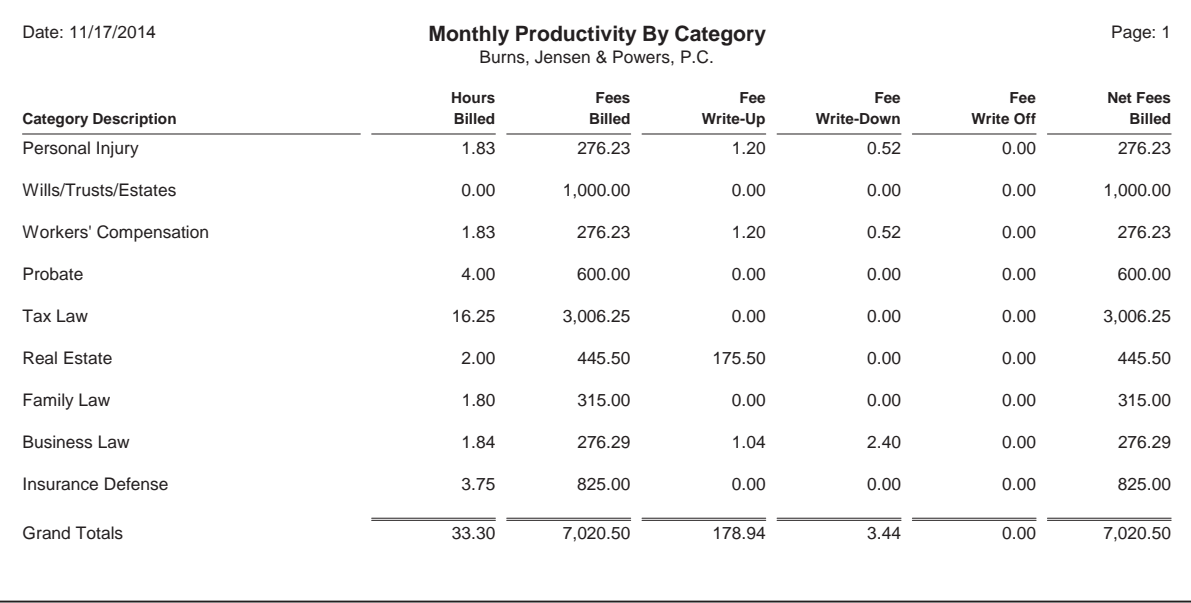

### **Monthly Productivity by Category**

### **Report Name:** MTDCAT.T3R

This report shows the billed productivity by category for each month. Note that a beginning date of "FirstDay" and an ending date of "RptDate" were specified for the Hours Billed column through the Fee Write-Off column. A beginning date of "FirstDay" indicates that the first day of the month for the month in the report date will be used. An ending date of "RptDate" indicates that the report date will be used. This feature allows you to run the report every month without having to edit the report definition.

The dash character is used for the column separator.

A non-printable column of Category is defined so it can be specified as the primary sort. Subtotaling by category is specified. Individual clients do not print on the report because the Print Subtotals Only check box is selected. Only clients who have Fees Billed greater than zero are included on the report.

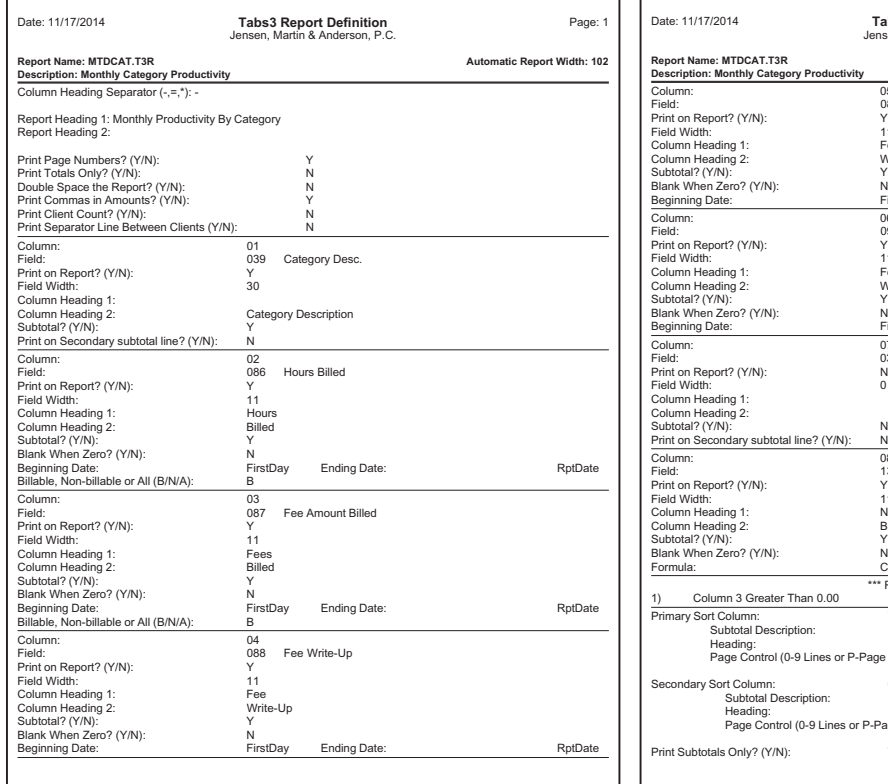

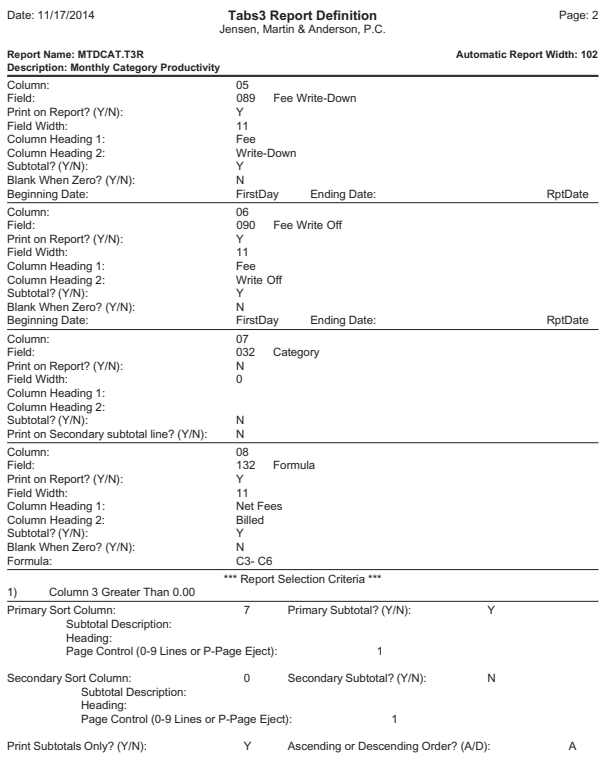

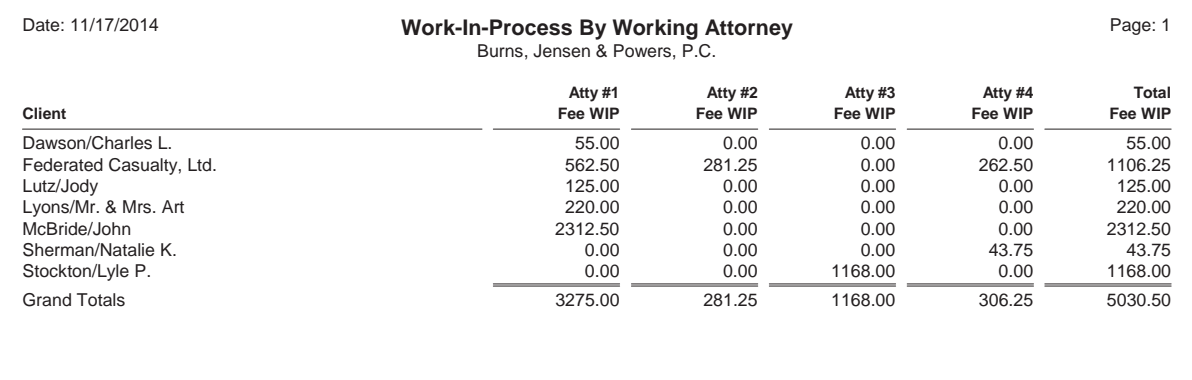

### **Work-In-Process by Working Attorney**

### **Report Name:** WIPWORK.T3R

This report shows all work-in-process by working attorney. Additional attorneys can be added as columns depending on how wide a report your printer can handle. If you have more working attorneys than will

fit on the report, you can set up additional reports for the additional attorneys.

When selecting work-in-process figures, the Tabs3 Report Writer allows you to specify the beginning and ending transaction code, working timekeeper,

category and date. Clients who have work-in-process of 0.00 or less are not included on the report. The clients are printed in ascending name order with no subtotaling. A column separator of "-" is used and commas are not included in the report.

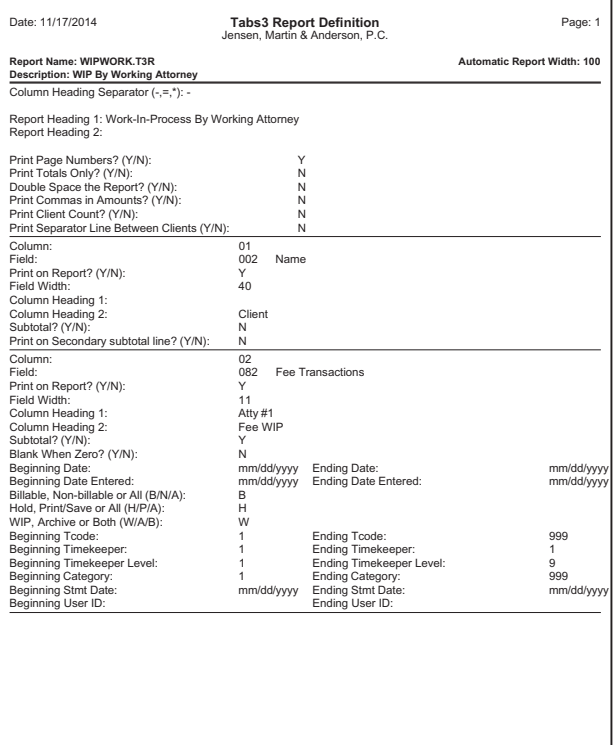

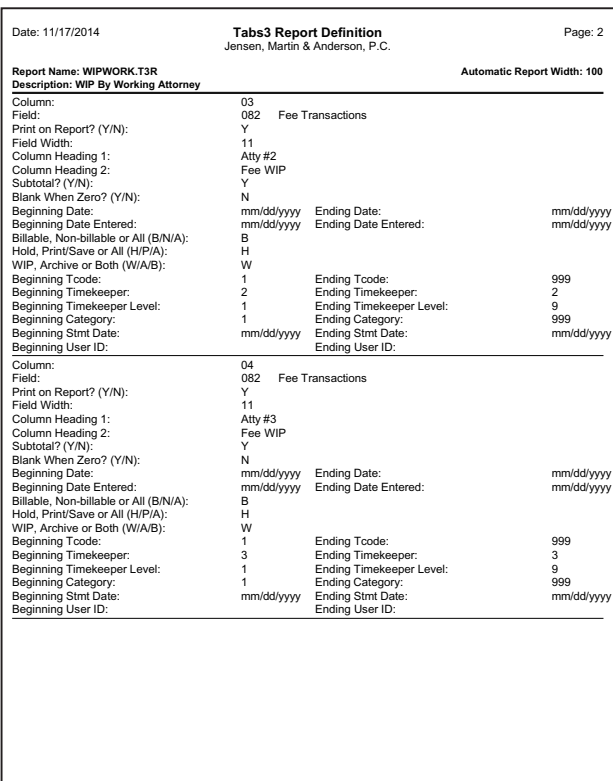

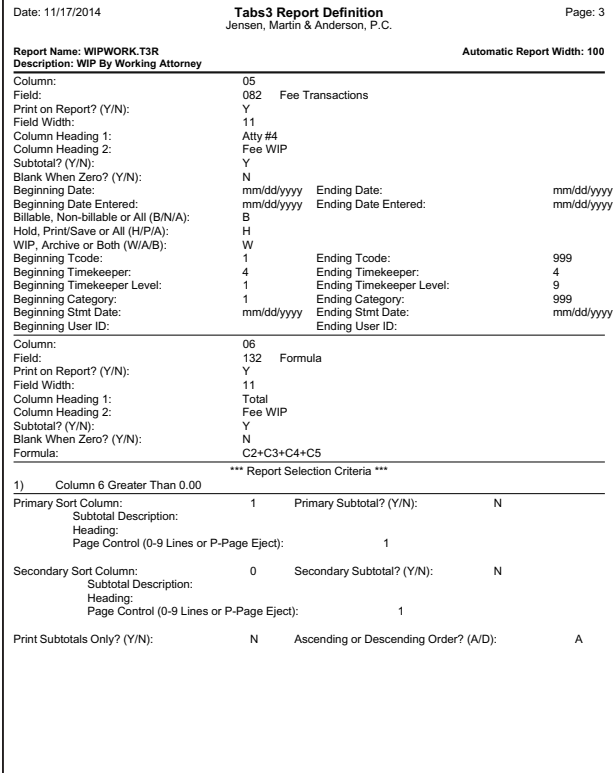

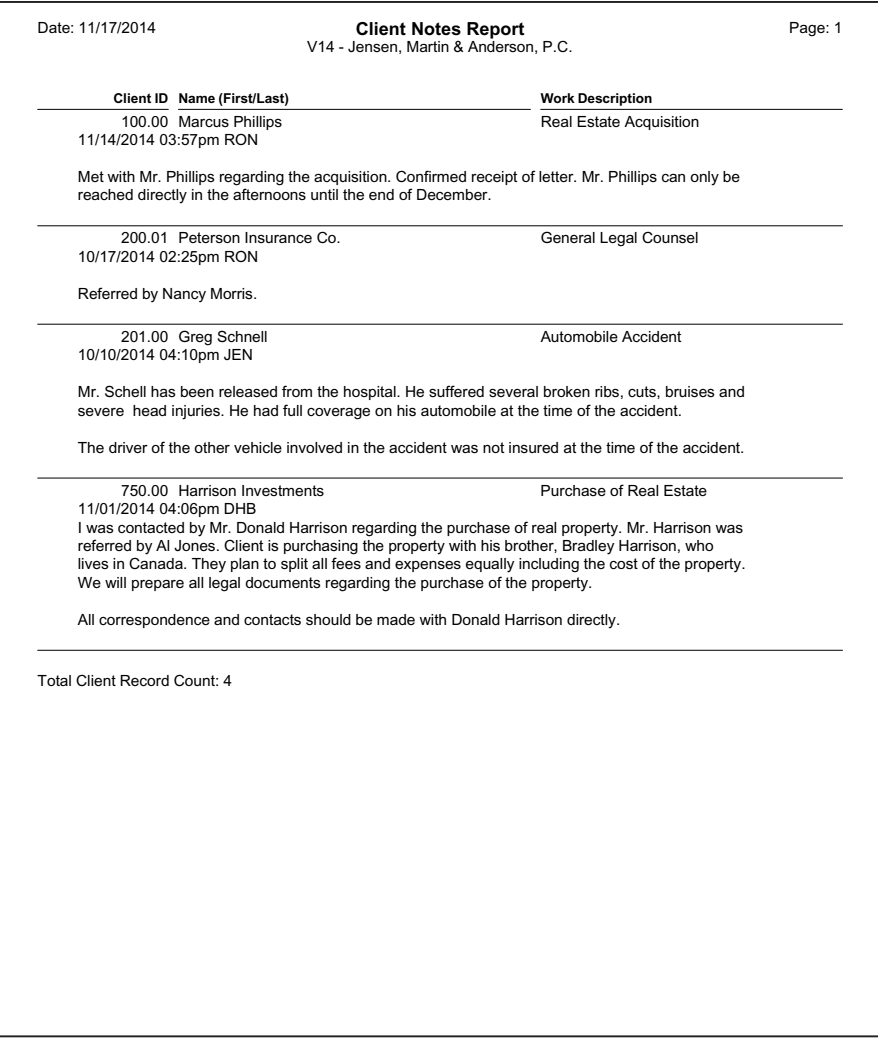

### **Client Notes Report**

### **Report Name:** NOTES.T3R

This report shows client notes for all clients who have client notes. Clients are printed in client order. When defining the Client Notes column, if you select the "Print on Report" check box, all clients will be included. However, if you clear the "Print on Report" check box, only those clients who have client notes will be

included. The Client Notes column on this report is 70 characters wide and has a left margin of 5 characters. You can specify a width of 40-99 for the client notes and the report writer will reformat the client notes to the specified width for the report. The Client Notes field cannot be used for selection criteria or sorting.

Each client is separated by a line. This is done by selecting the **Print Separator**

**Line Between Clients** check box on the **Main** tab of the report definition.

The Client Record Count is included in the report. This is done by selecting the **Print Client Count** check box on the **Main** tab of the report definition.

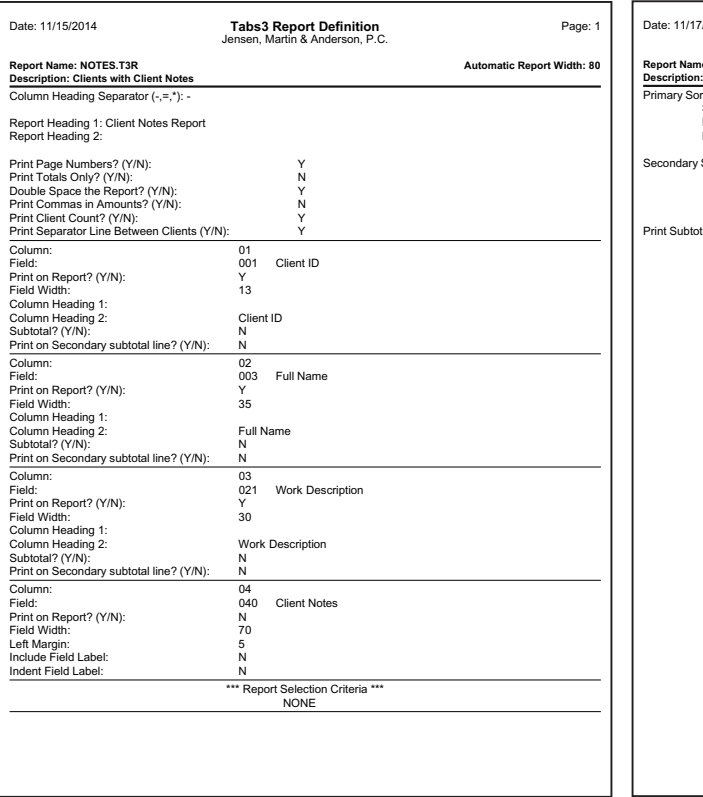

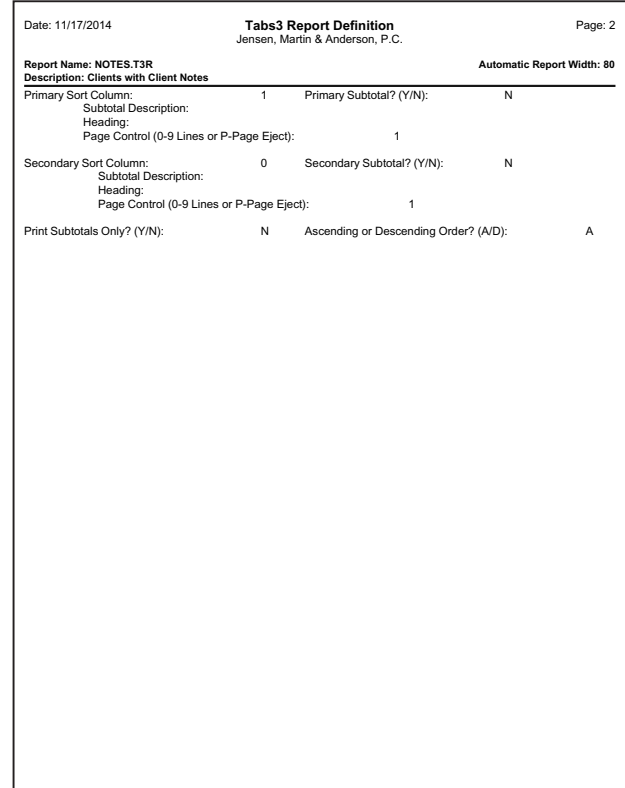

### Date: 11/17/2014 **Tabs3 New Client List** Page: 1

by Primary Attorney in Alphabetical Order Burns, Jensen & Powers, P.C.

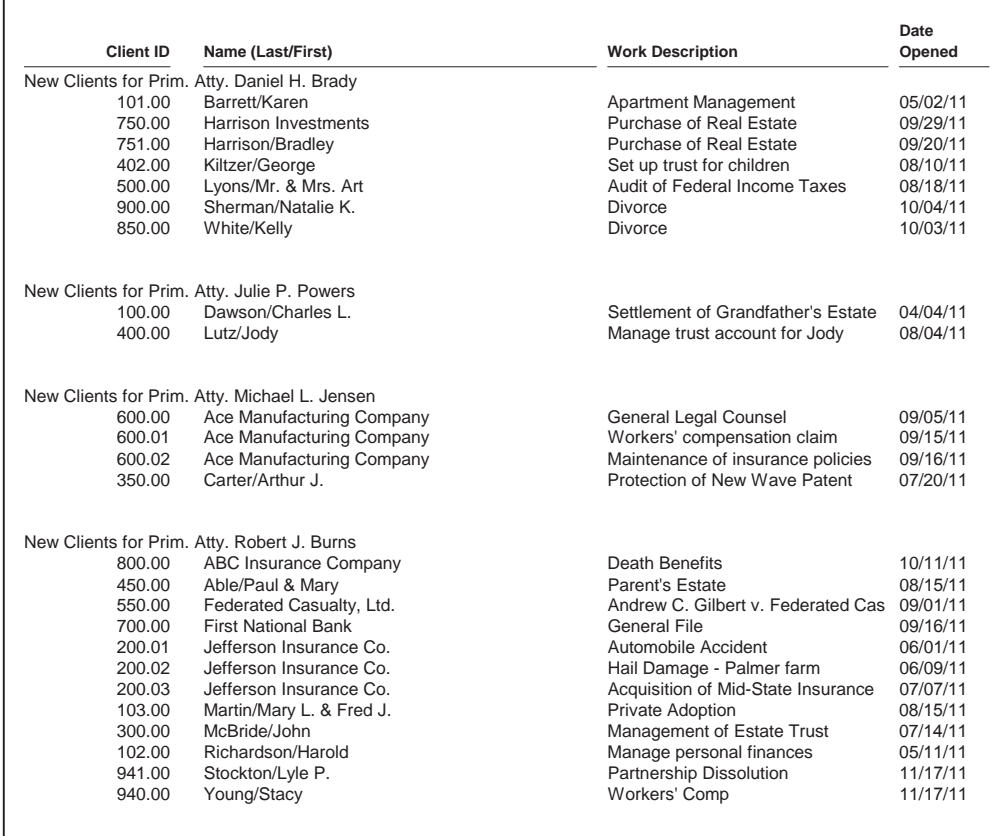

Total Client Record Count: 25

**New Client List by Primary Attorney**

### **Report Name:** SIMPLE.T3R

This report shows all new clients for each attorney. Each attorney's clients are sorted by client name. Clients are selected according to their Open Date and only if it is greater than or equal to the Report Date (i.e., RptDate). Since this report has no

ending criteria for the Open Date, it will show all clients opened since the report date. This report has a primary subtotal of Primary Attorney Name; however, no columns are subtotaled. Only a heading is printed for the primary sort. The heading consists of the text "New Clients for Prim. Atty." followed by the sort identifier of the attorney name.

The Client Record Count is included on the report. This is done by selecting the "Print Client Count" check box on the **Main** tab of the report definition.

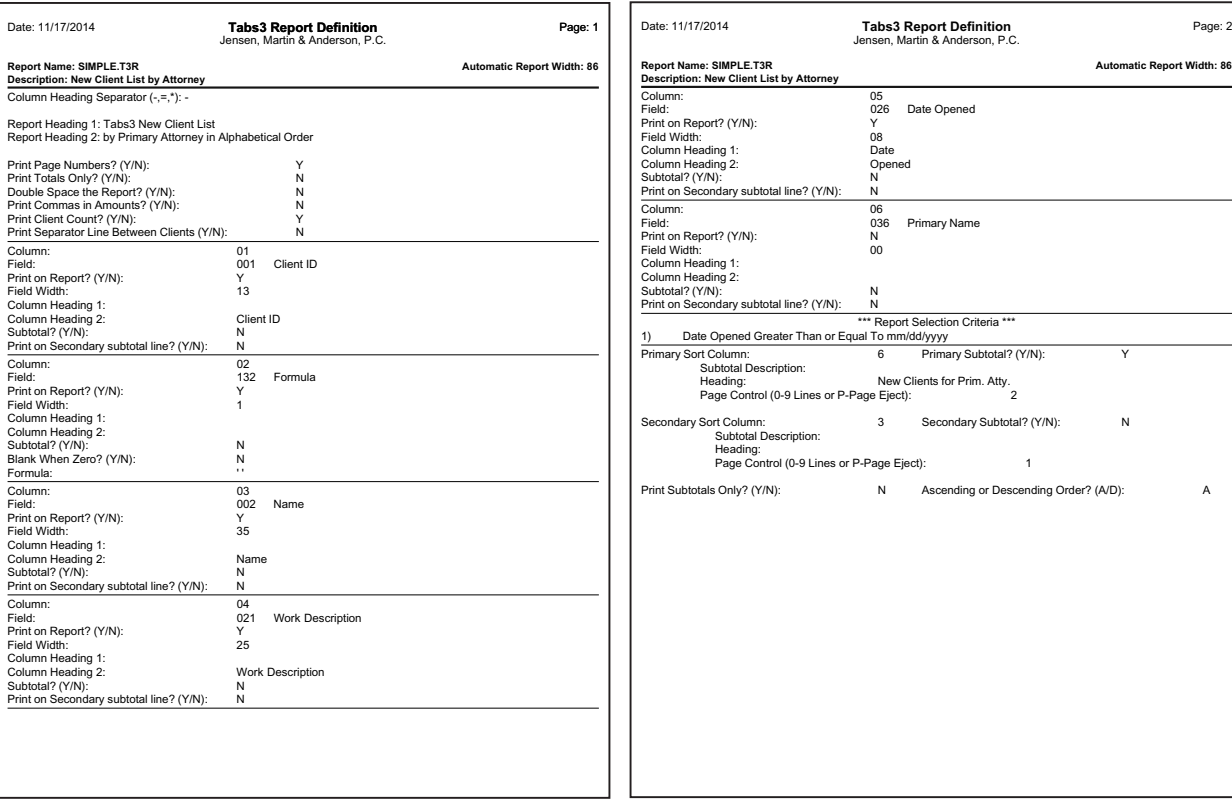

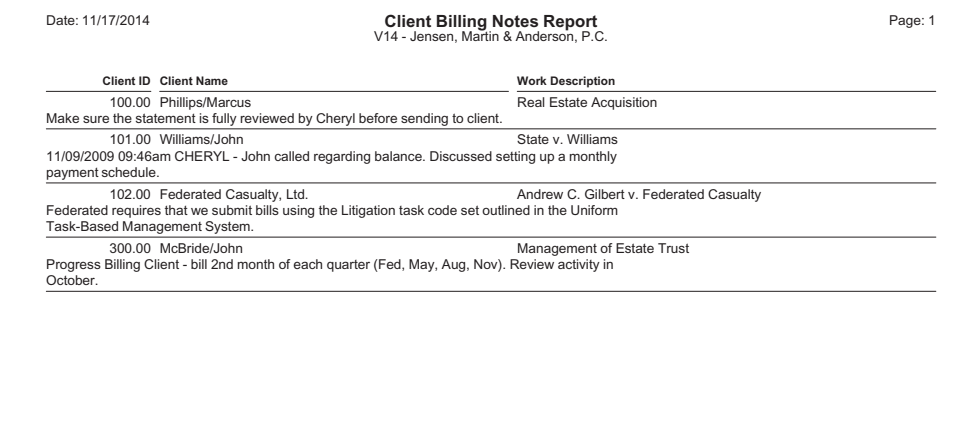

### **Client Billing Notes Report**

### **Report Name:** BILLNOTE.T3R

This report shows the Billing Notes and Instructions for all clients. No criteria is restricted, so all clients that have text in the

**Billing Notes and Instructions** field on the **Billing Options** tab of the Client Information screen will be included.

Each client is separated by a line. This is done by selecting the **Print Separator**

**Line Between Clients** check box on the **Main** tab of the report definition.

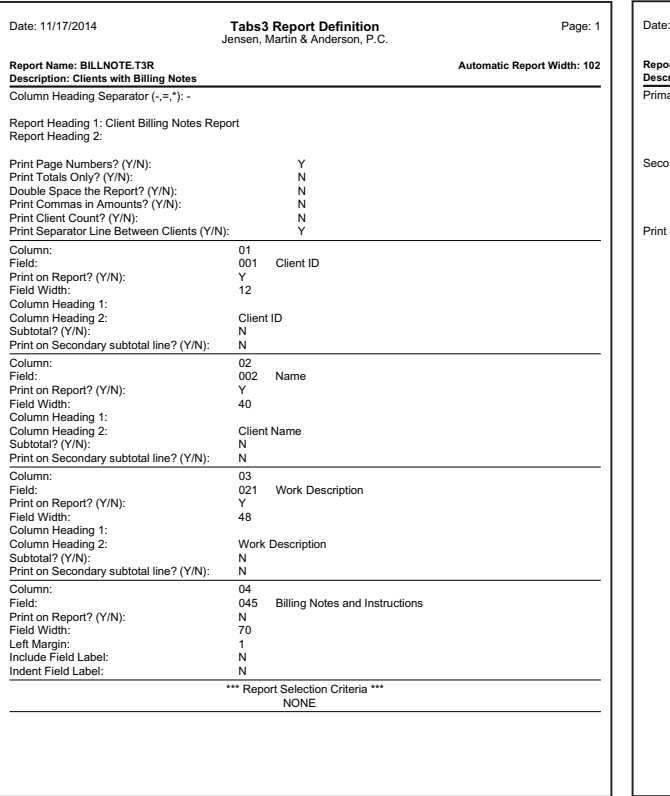

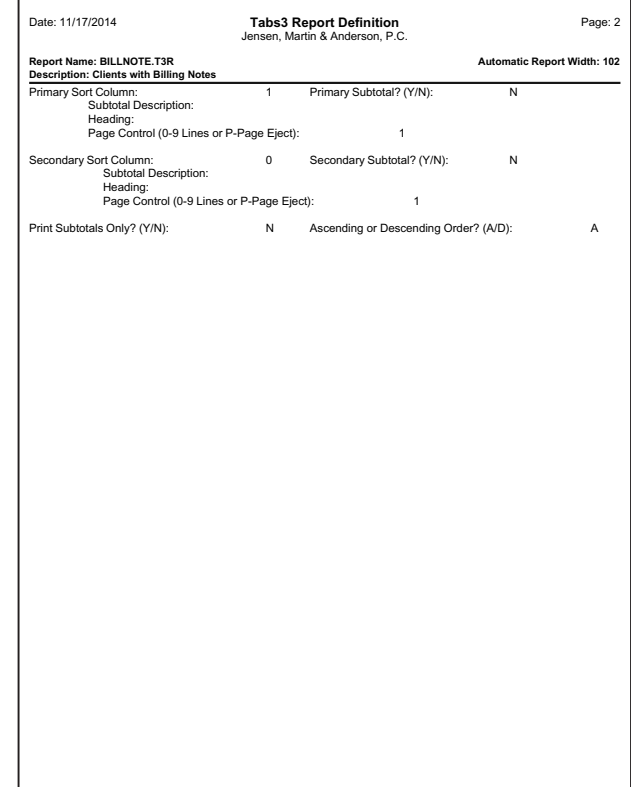

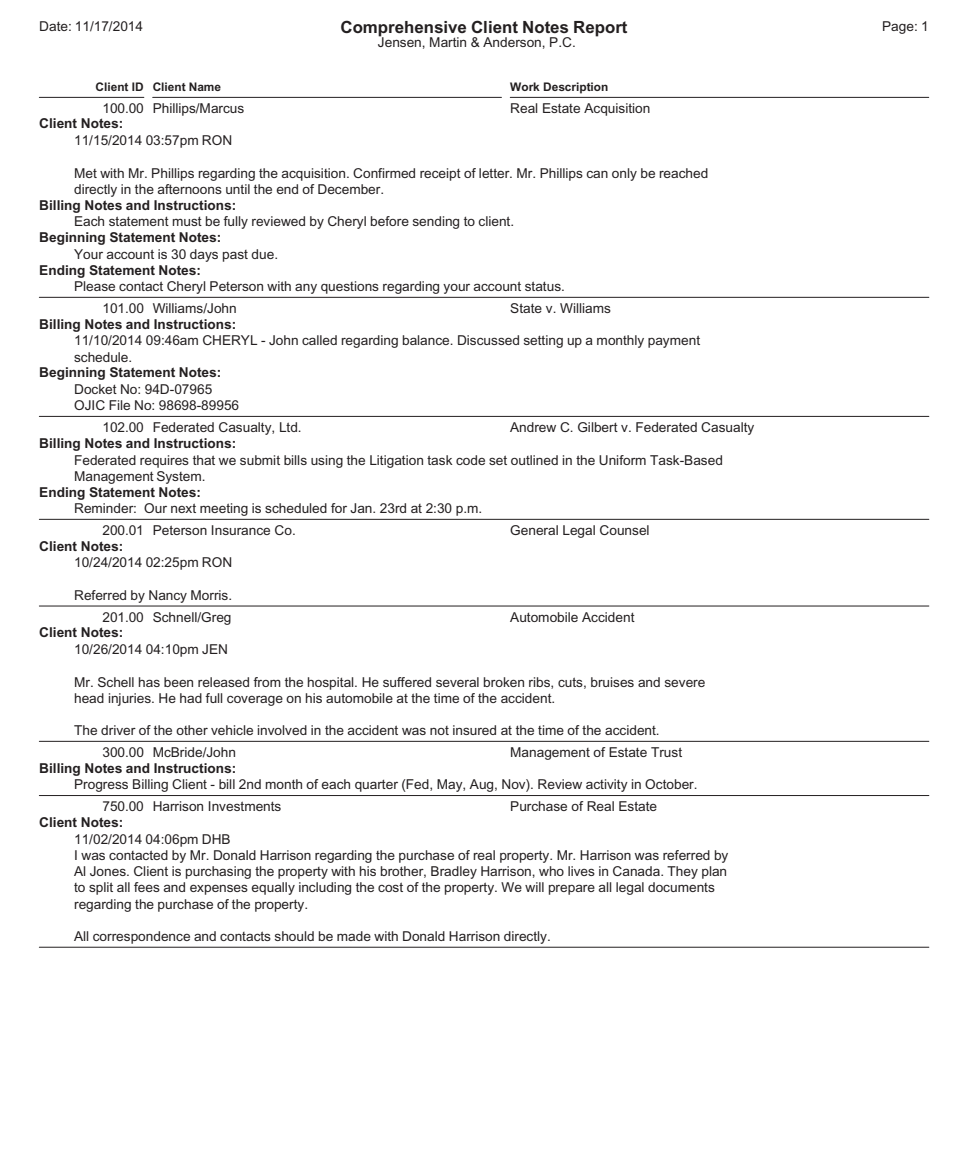

### **Comprehensive Client Notes Report**

**Report Name:** CLNTNOTE.T3R

All client notes are included on this report, including the **Client Notes** field, **Billing Notes and Instructions**, **Beginning Statement Notes**, and **Ending Statement Notes** from the Client file.

When defining each note column, if you select the **Print on Report** check box, all

clients will be included. However, if you clear the **Print on Report** check box, only the clients who have notes will be included. A field label can be printed above each note by selecting the **Include Field Label** check box.

Each client is separated by a line. This is done by selecting the **Print Separator**

**Line Between Clients** check box on the **Main** tab of the report definition.

The notes fields cannot be used for selection criteria or sorting.

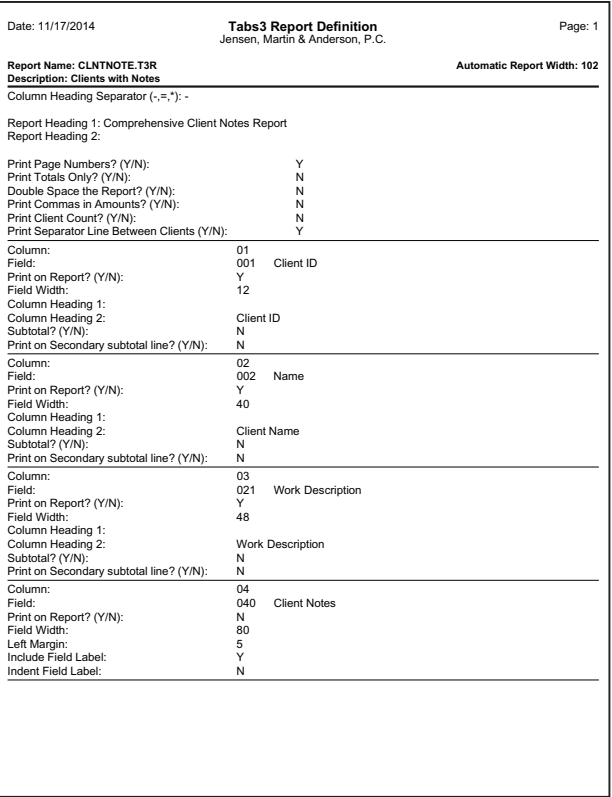

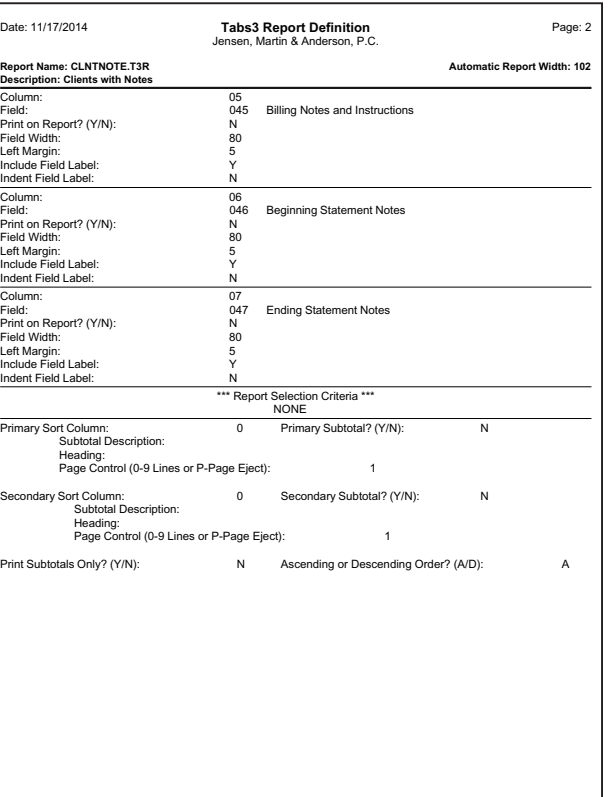

Harold Richardson 1548 West 57th Street Rochester NY 14603-8409

ABC Insurance Company 3232 Farnam Street New Tower Building 5th Floor Omaha NE 68102

Mary L. & Fred J. Martin 4200 Goldenrod Circle Omaha NE 68113

Arthur J. Carter 4920 Everett Lincoln NE 68503

Natalie K. Sherman 5334 Cherrywood Drive Lincoln NE 68504

John McBride Eastmont Towers 2920 Northwest Greenbriar Lane Lincoln NE 68505

George Kiltzer 3342 South 73rd Street Lincoln NE 68506

### **1 x 3.5 Inch Mailing Labels**

**Form Name:** LBL1X3\_5.T3L

The 1 by 3 inch mailing label form has 6 lines per form (5 of which are defined to print) and a form width of 39. Since the

form width is only 39 characters, the client name line has been defined so that it will be truncated if it exceeds the report width. Blank lines are omitted (due to blank address lines) and only one label for each client is printed. The labels are printed in

ascending order by zip code. The Client ID was selected as a secondary sort field to ensure that only one label per client would be printed. No selection criteria is specified.

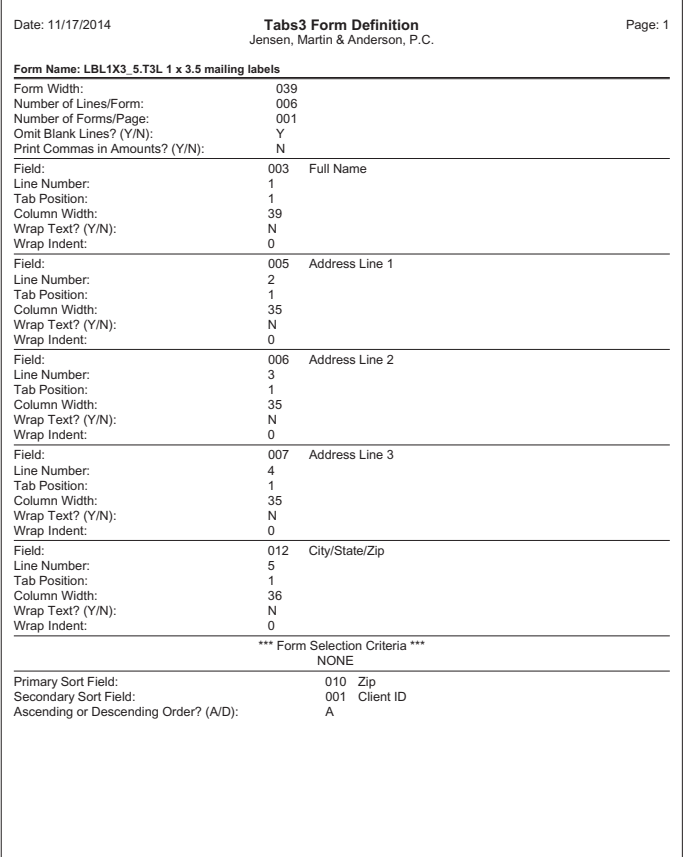

JPP 100.00 DAWSON/CHARLES L Charles L. Dawson Settlement of Grandfather's Estate Contact: \*Chuck Dawson 27550 Cottonwood Drive San Bernadino CA 92408 Ph #: 714-884-7525 Opened: 06/20/11 101.00 BARRETT/KAREN DHB Karen Barrett Apartment Management Contact: \*Karen Barrett 3010 South 14th Street Lincoln NE 68510 Ph #: 402-466-1234 Opened: 11/21/11 102.00 RICHARDSON/HAROL **RJB** Harold Richardson Manage personal finances Contact: \*Harold Richardson 1548 West 57th Street<br>Rochester NY 14603-8409 Ph #: 716-253-4510 Opened: 11/09/11 103.00 MARTIN/MARY L. & **RJB** Mary L. & Fred J. Martin Private Adoption<br>Contact: \*Mary Martin<br>4200 Goldenrod Circle Omaha NE 68113 Ph #: 402-731-8877 Opened: 01/13/11

### **1.5 x 4 Inch File Folder Labels**

### **Form Name:** LBL1\_5X4.T3L

The 1 by 4 inch label form has 9 lines per form (8 of which are defined to print) and a form width of 40. The Client Name and Work Description fields will be truncated.

Blank lines (due to blank address lines) are omitted and a label will print for each

client file. No selection criteria is specified. The labels are printed by client ID in ascending order.

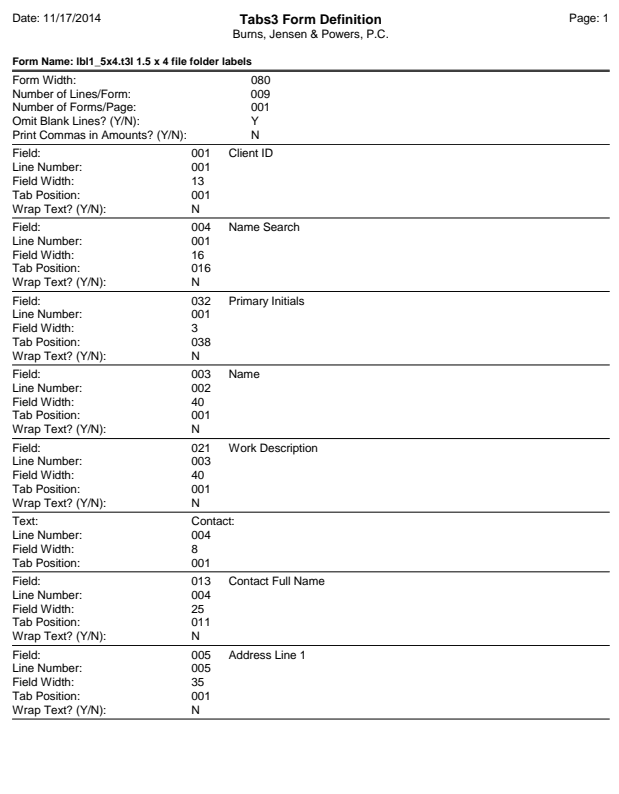

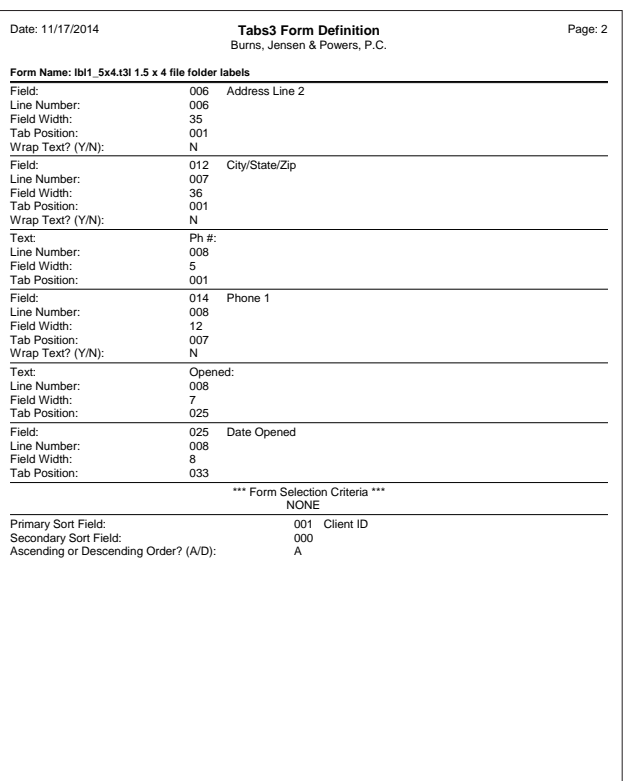

```
ABC INSURANCE CO
                   Client ID:
                                    800.00
402-333-2875
                   Harold Lindsay
ABC Insurance Company
3232 Farnam Street
New Tower Building
5th Floor
Omaha NE 68102
ACE MANUFACTURIN
                   Client ID:
                                    600.00
                   Al Jones
402-435-1739
Ace Manufacturing Company
5th & Turner
Malcolm NE 68633
                                    101.00
BARRETT/KAREN
                   Client ID:
402-466-1234
                   Karen Barrett
Karen Barrett
3010 South 14th Street
Lincoln NE 68510
```
### **2 x 4 Inch Rotary Index Cards**

### **Form Name:** R2X4.T3L

The 2x4 inch rotary index card has 13 lines per form (10 of which are defined to print) and a form width of 42. *(Note: The rotary*

*index card is actually two and one sixth inches long.)* The Contact Full Name field is truncated. The Client Name field will be wrapped if it exceeds the form width. Blank lines are omitted. Only one card will print for clients with multiple files.

No selection criteria is specified. The cards will print alphabetically in ascending order (i.e., by the Name Search field).

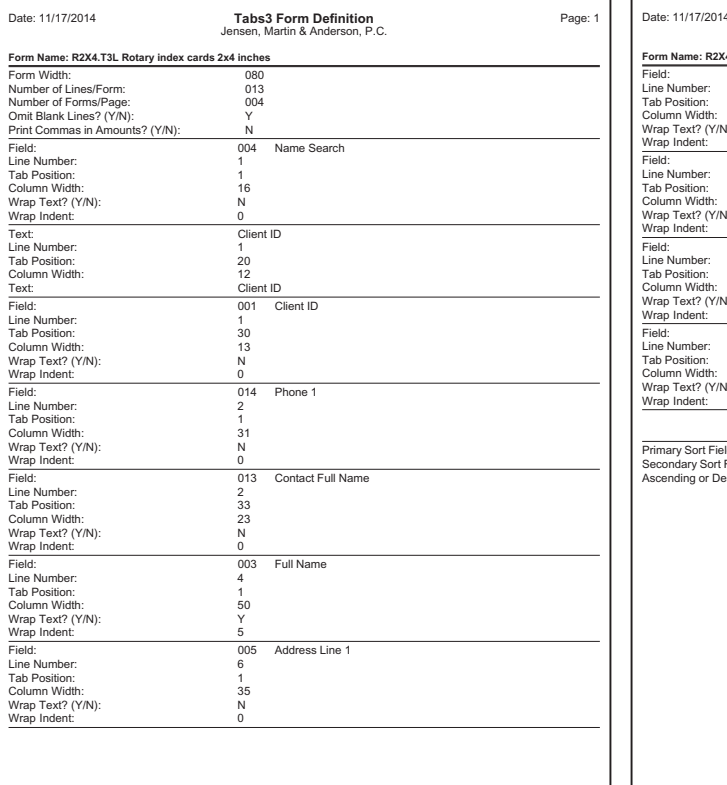

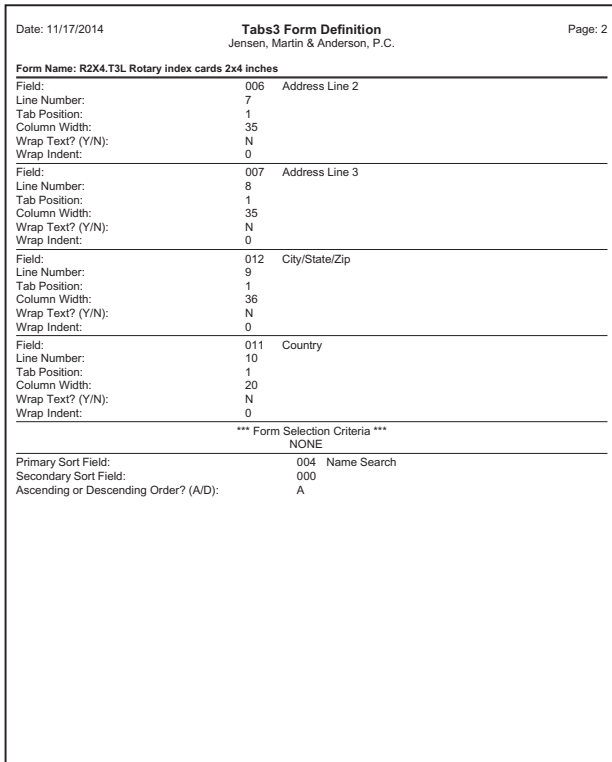

800.00 ABC INSURANCE CO Client ID: Harold Lindsay 402-333-2875 ABC Insurance Company 3232 Farnam Street New Tower Building 5th Floor Omaha NE 68102 Death Benefits Insured: Harvey Smith<br>Soc. Sec. No: 331-35-8964<br>Policy No: 2003D-99-682<br>Open: 07/25/11 P: S:3 2 0: 2 Cat: 15 Client ID: WHITE/KELLY 850.00 402-474-4336 \*Kelly White Kelly White<br>201 South 47th Apt. 4 Lincoln NE 68507 Divorce White vs. White \*Uncontested<br>Open: 05/05/11 P: S:4 1 0: 1 Cat: 35

### **3 x 5 Inch Rotary Index Cards**

#### **Form Name:** R3X5.T3L

The 3x5 inch rotary index card has 18 lines per form (15 of which are defined to print)

and a form width of 54. Blank lines are omitted. Only one card will print for clients with multiple files.

No form selection criteria is specified. The cards will print in ascending order by Client ID.

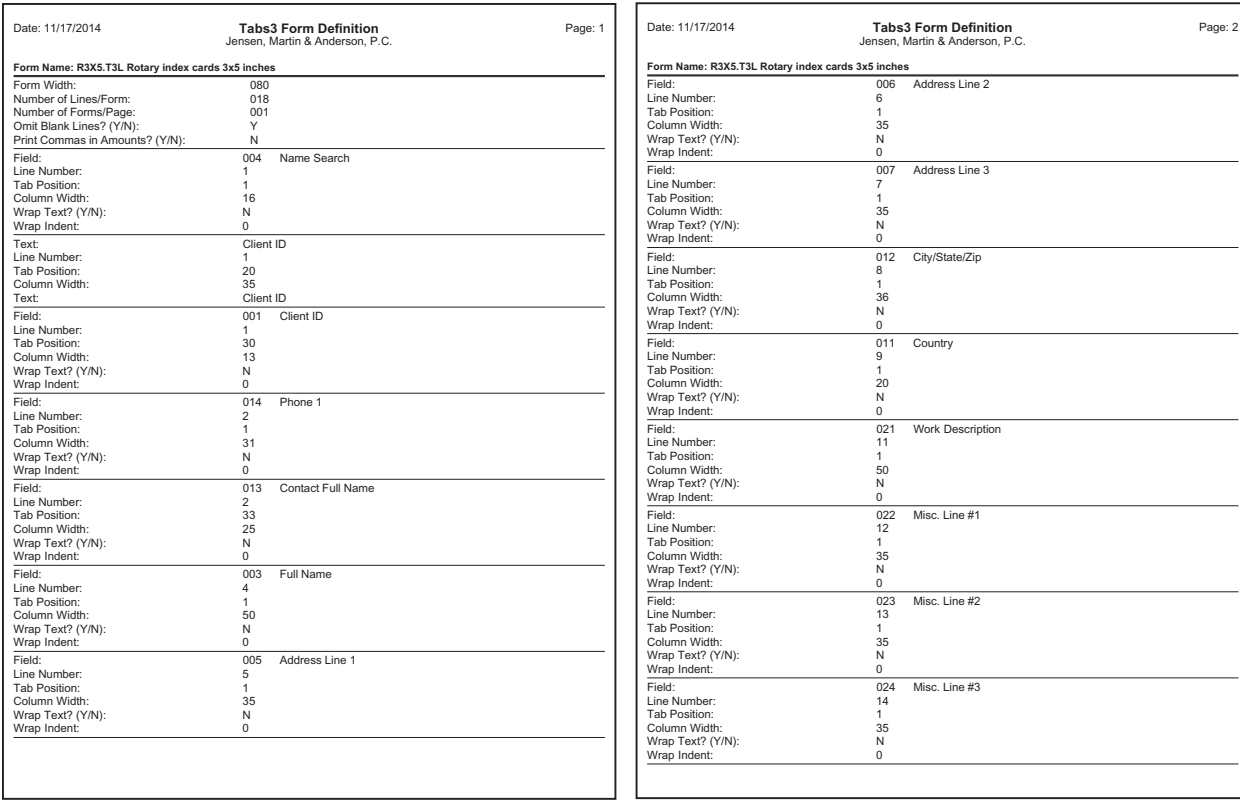

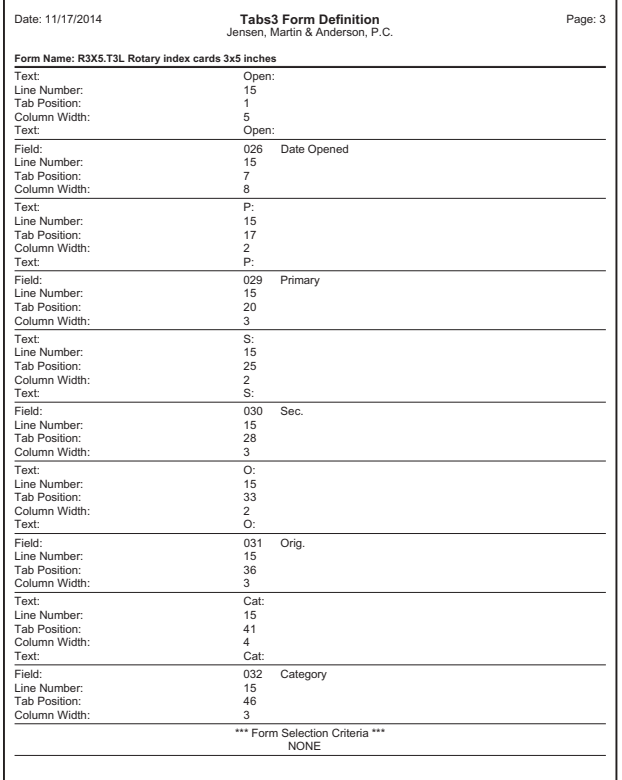

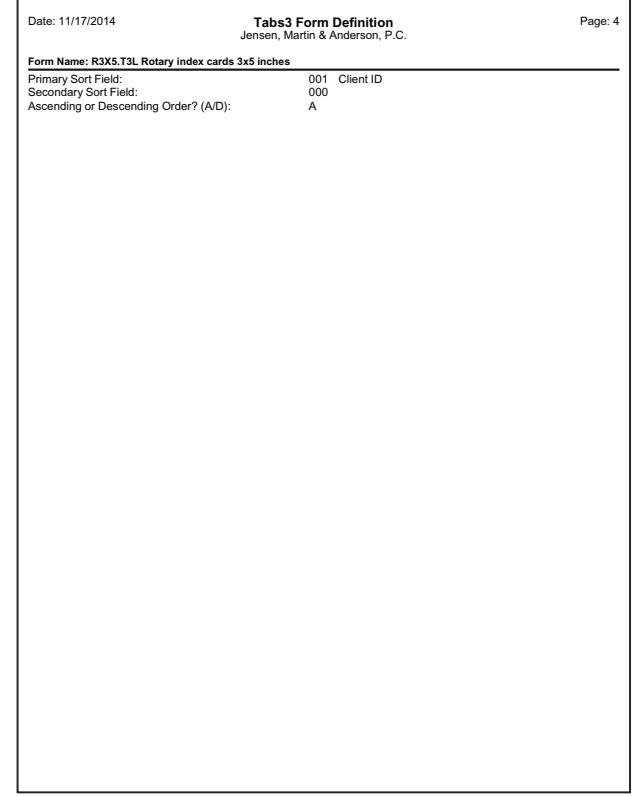

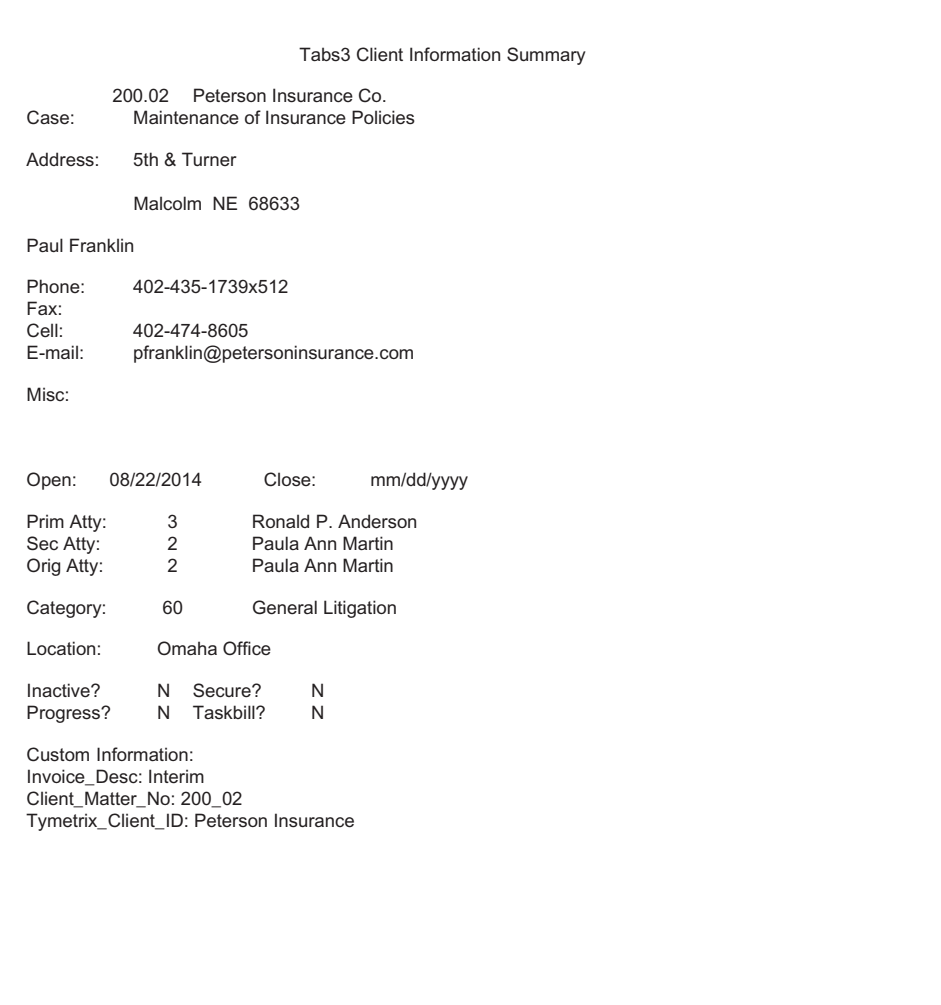

**Client File**

**Form Name:** CLNTFILE.T3L

The Client File form is designed to be a one-page summary of client information, suitable for a paper file or cover sheet. This form includes most basic client

information, including Client ID, client name, work description, the client address and phone numbers, the miscellaneous information fields, open and close dates, timekeeper assignments, category information, whether the client is inactive, secure, progress billed or a task based billing client, and the first 10 custom fields.

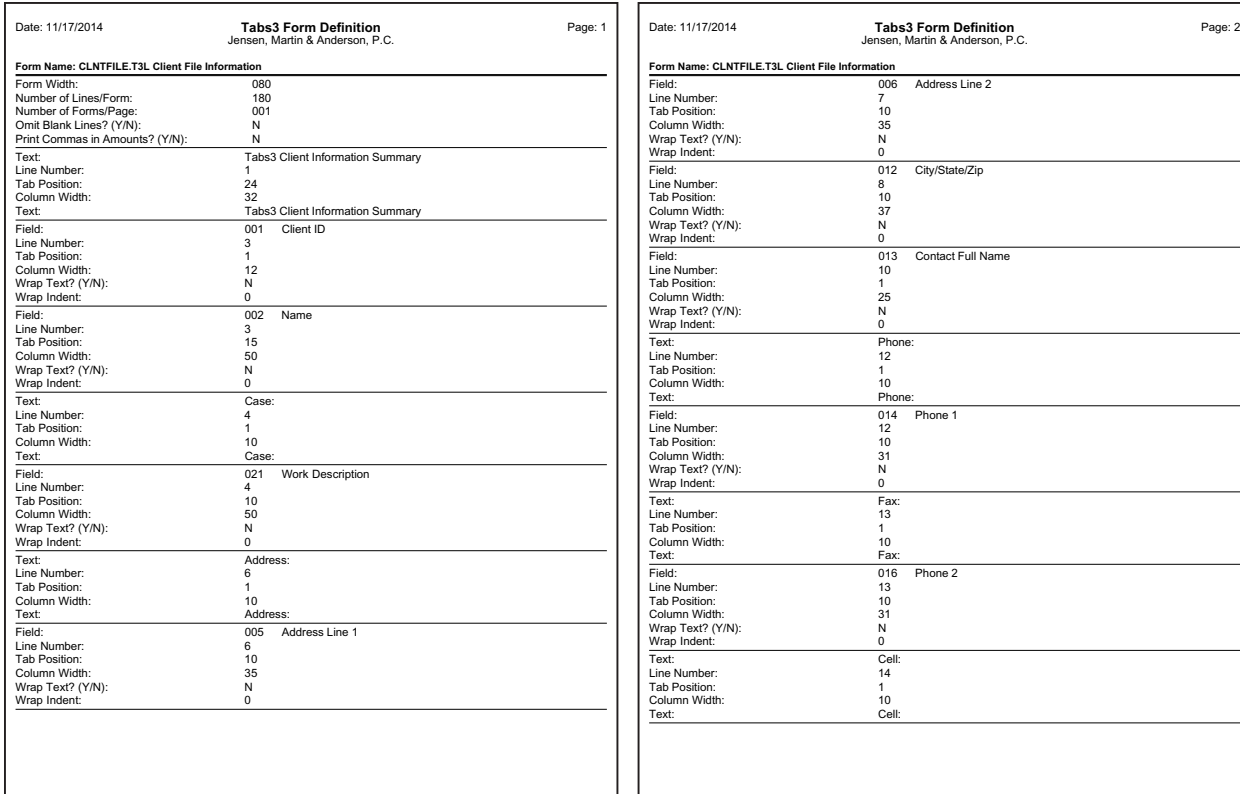

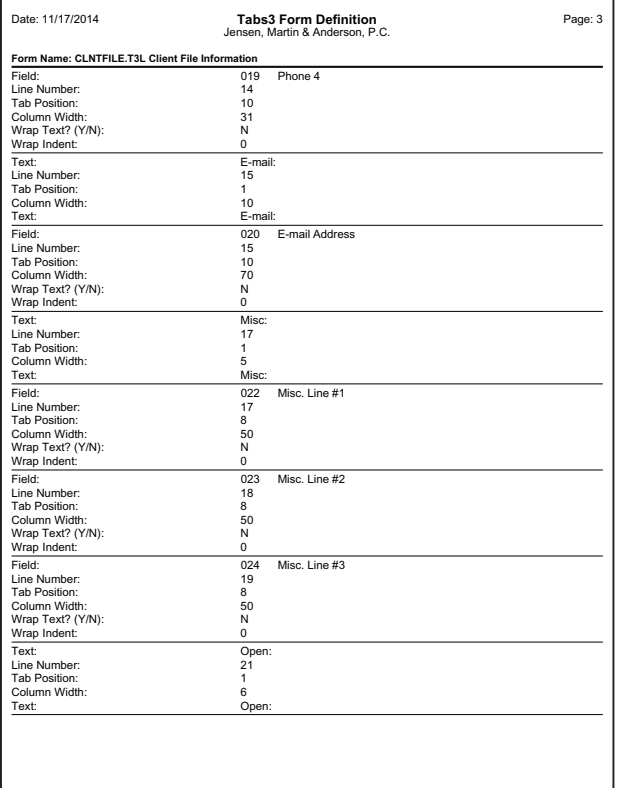

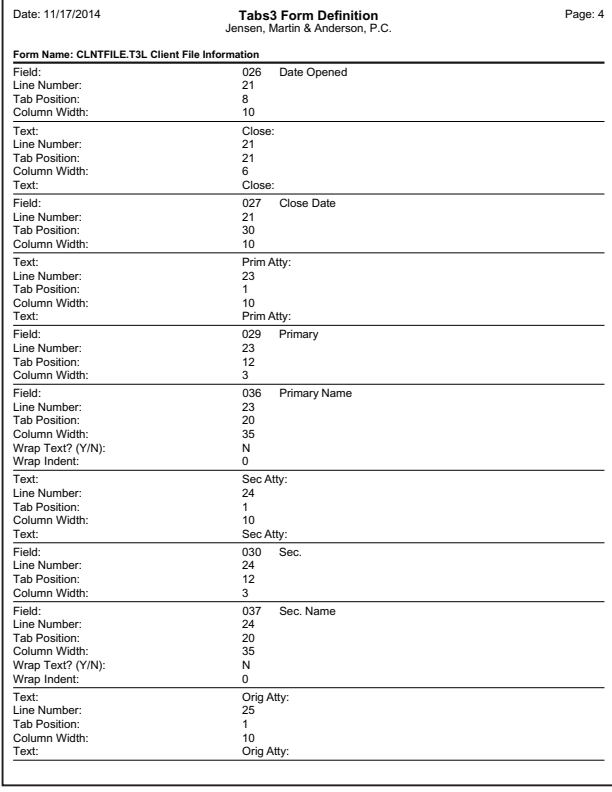

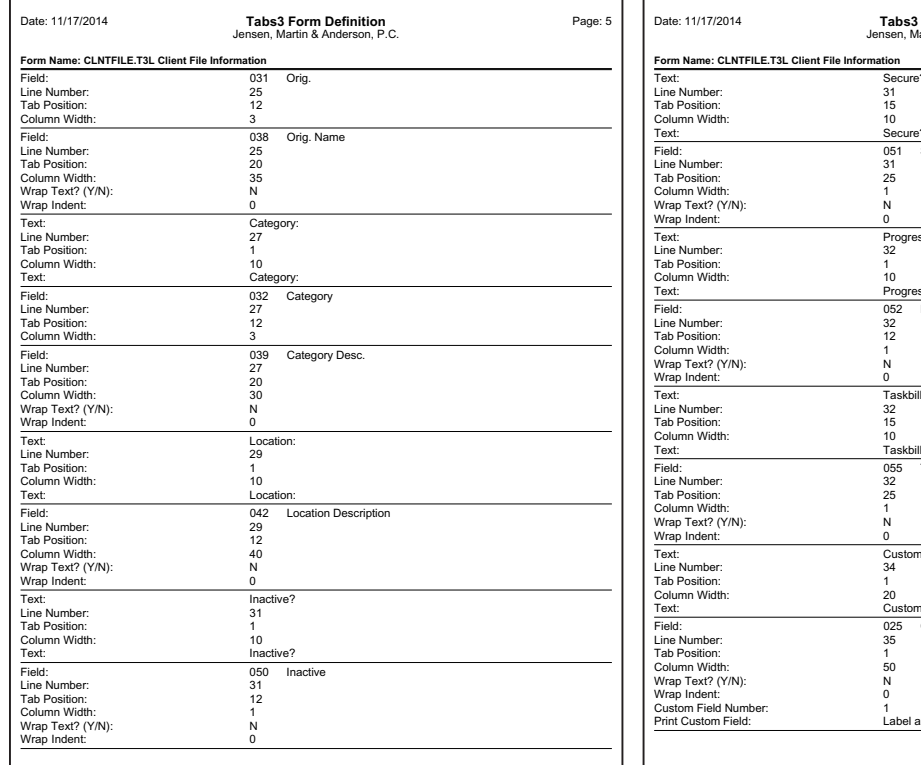

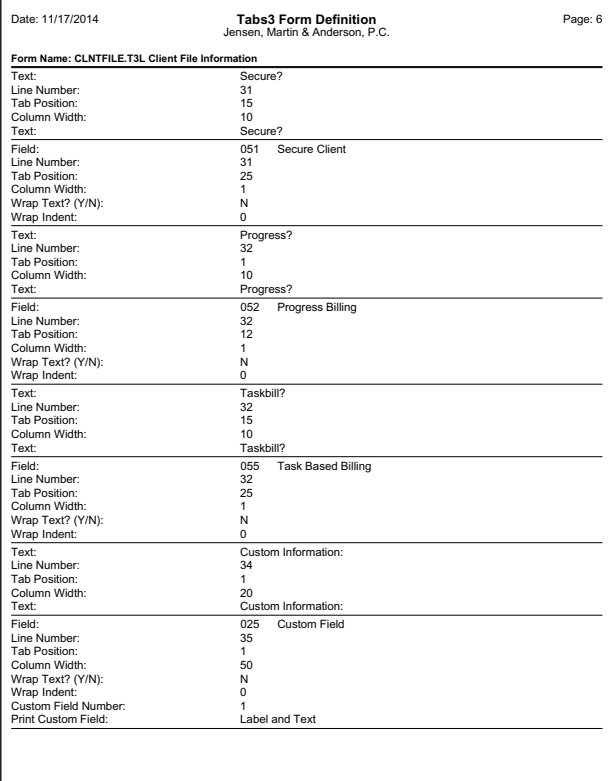

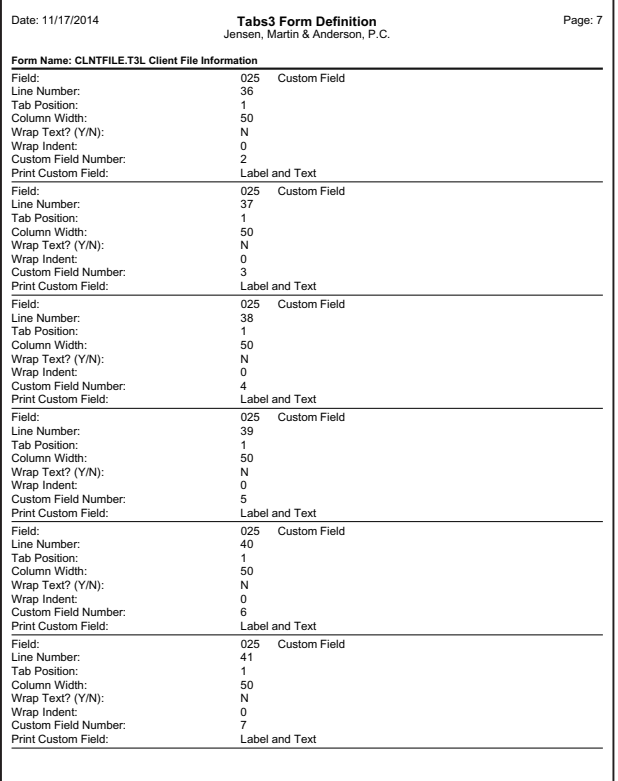

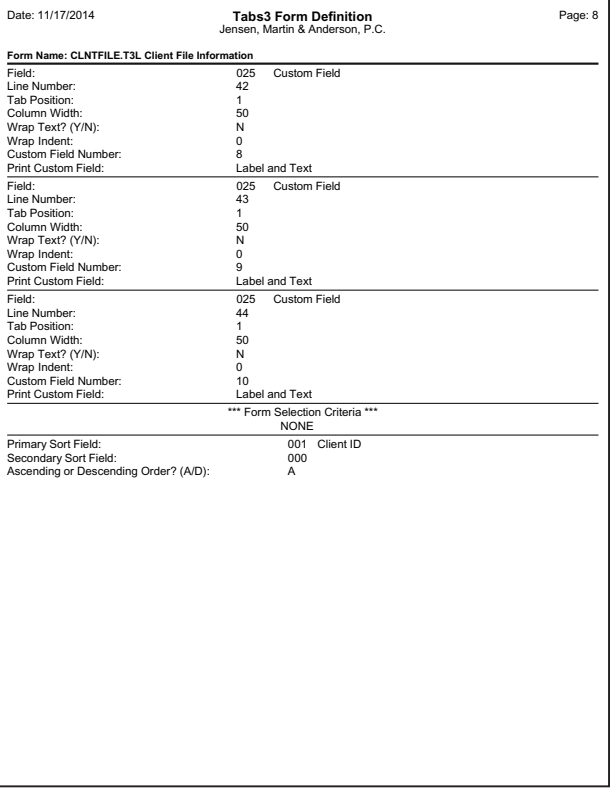

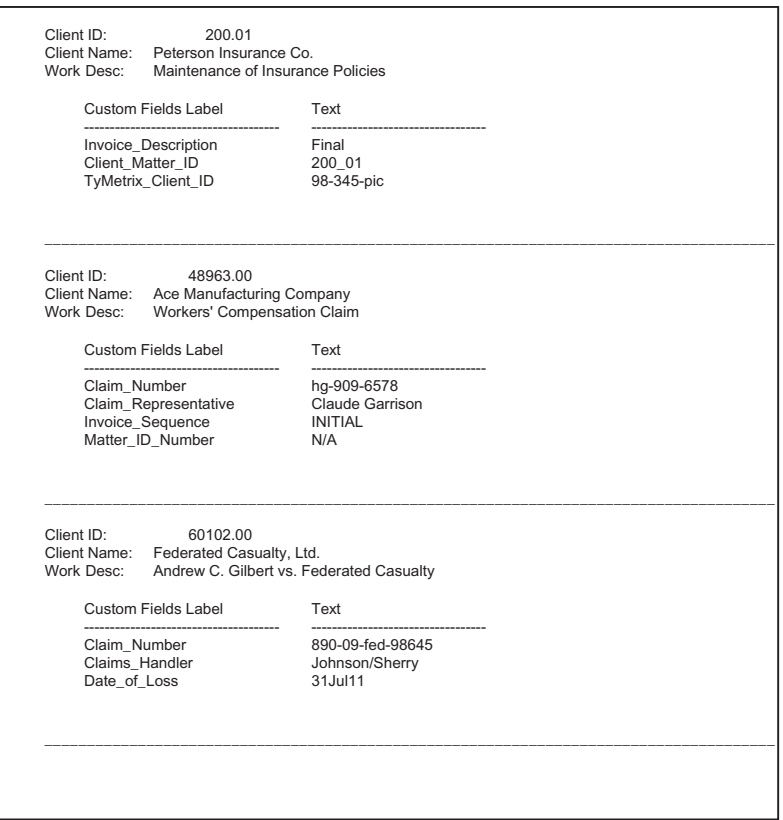

### **Client Custom Fields for Task Based Billing**

### **Report Name:** CUSTOM\_F.TLR

Tabs3 allows up to 50 custom fields to be defined for each client. Custom fields can be used to store information that is not

already tracked in Tabs3. Most commonly custom fields are used for Task Based Billing clients to hold information regarding electronic billing. This report shows all custom fields for task based billing clients. Only clients with the **Task**

**Based Billing Client** check box selected on the **Setup** tab in the Client file will be included.

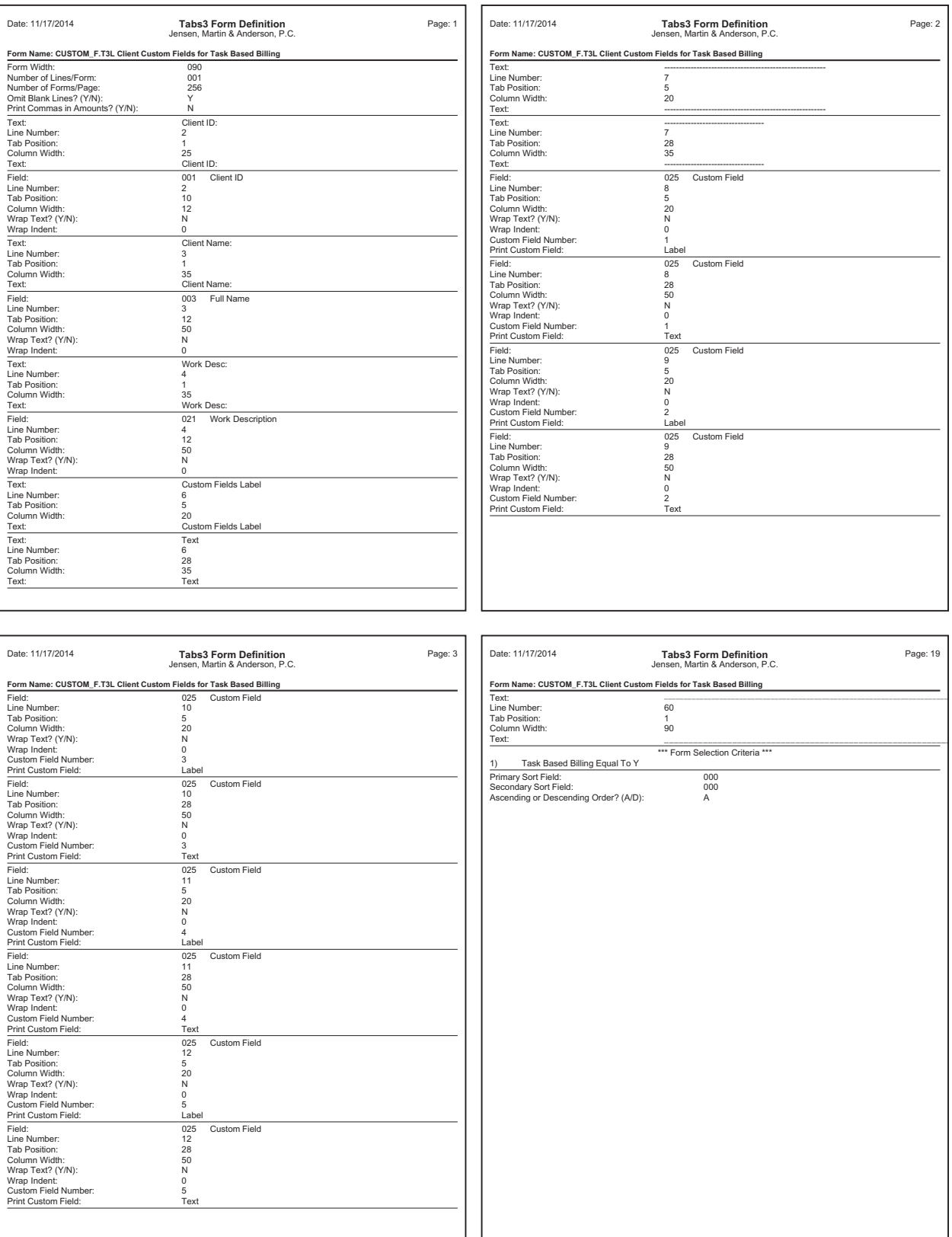

(*Note: This form definition actually consists of 19 pages. Only pages 1, 2, 3, and 19 are shown here.*)

# **Index**

# **A**

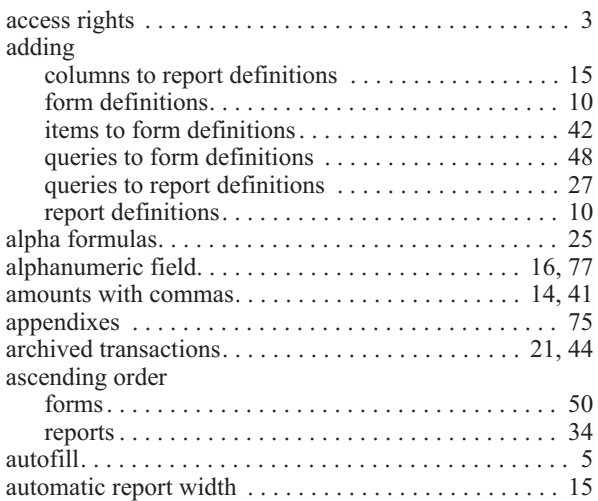

# **B**

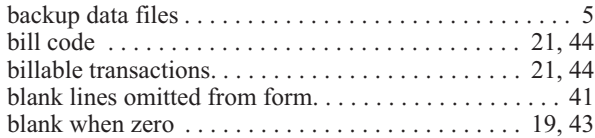

# **C**

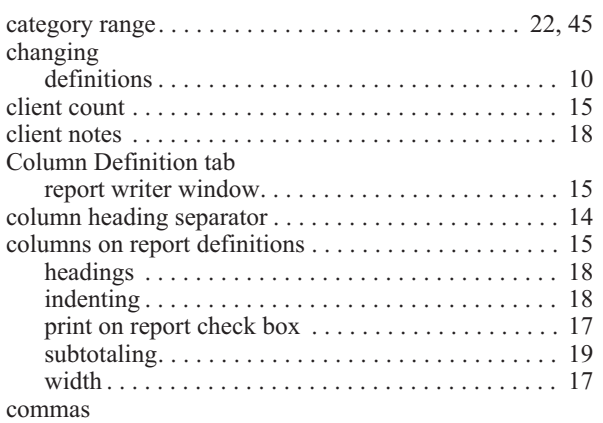

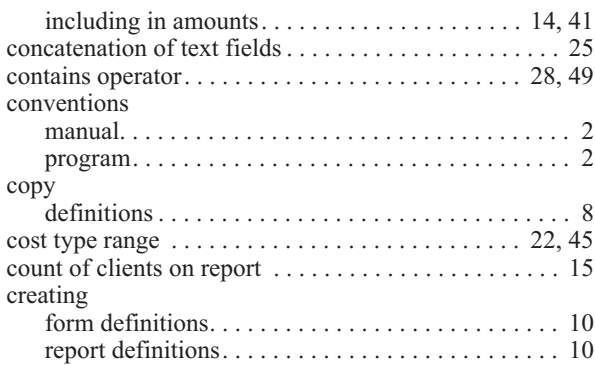

# **D**

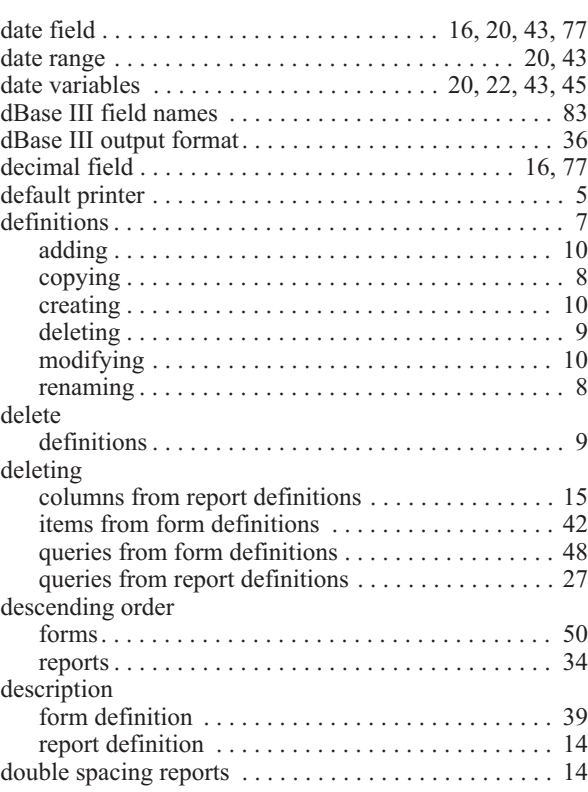

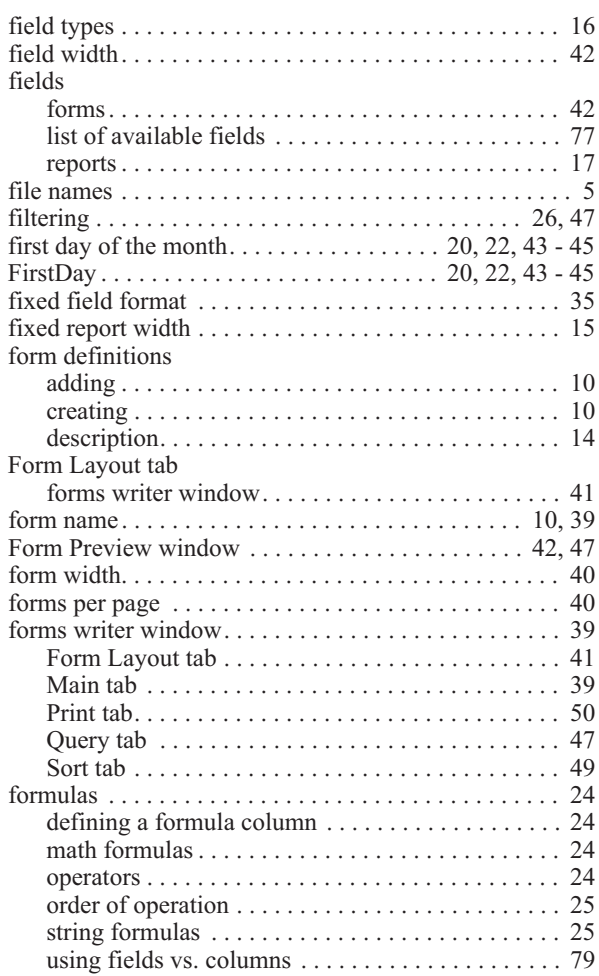

# **H**

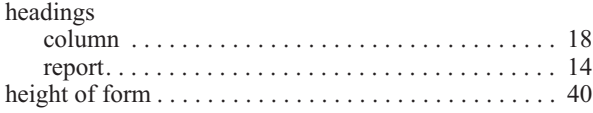

# **I**

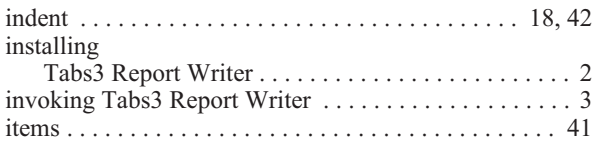

# **J**

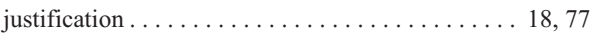

# **K**

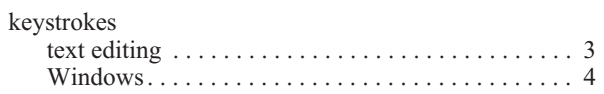

### **L**

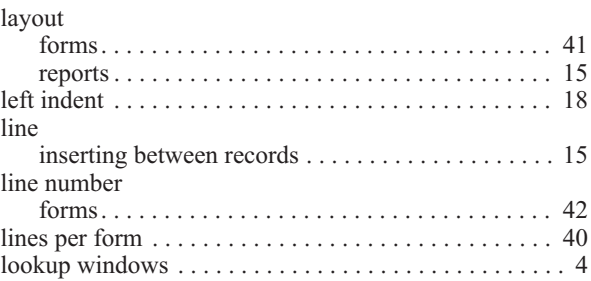

# **M**

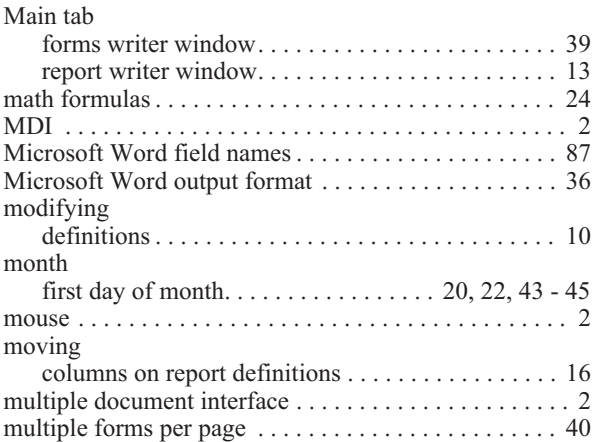

# **N**

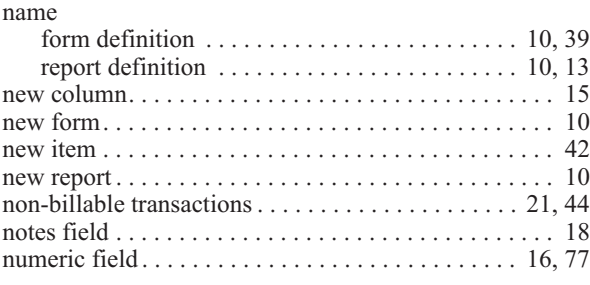

# **O**

[omit blank lines on form. . . . . . . . . . . . . . . . . . . . . . . . 41](#page-46-0)

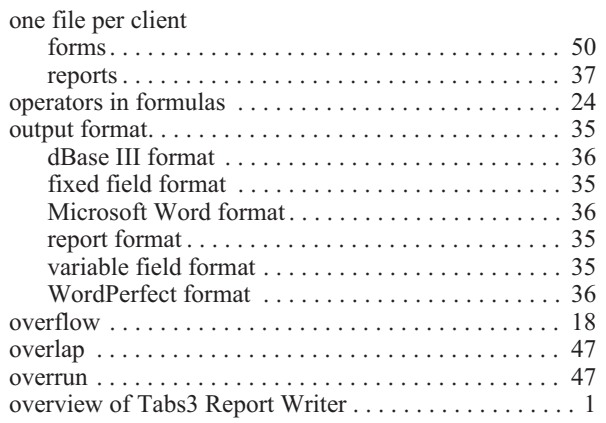

# **P**

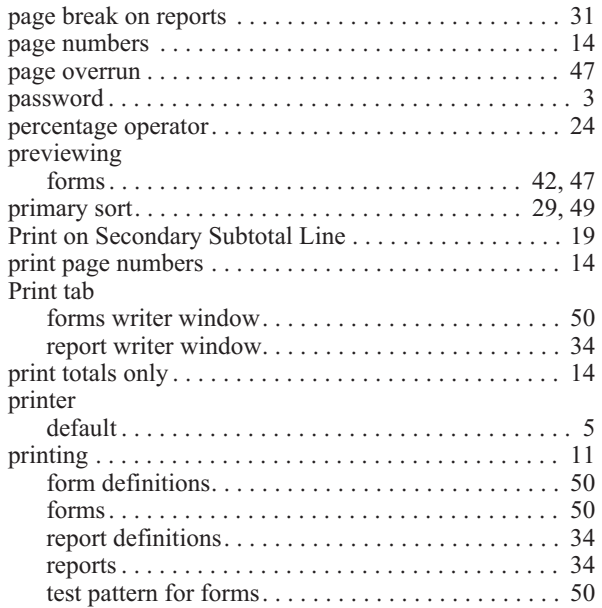

# **Q**

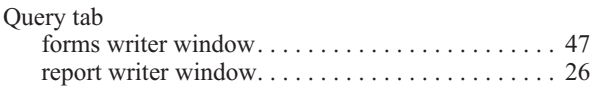

# **R**

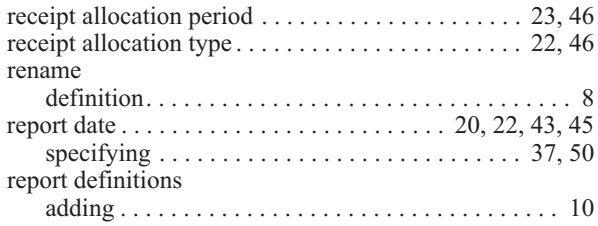

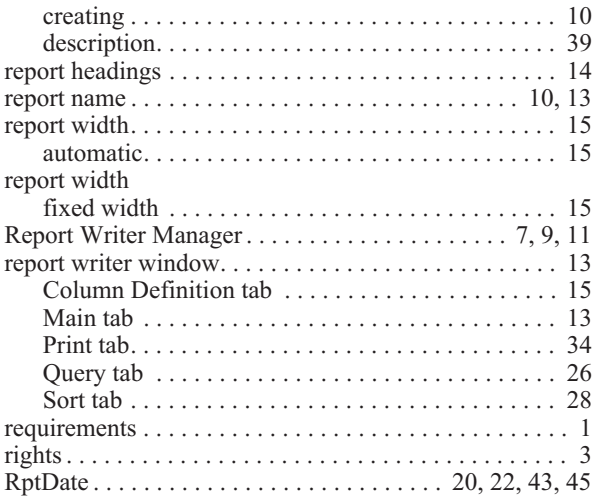

# **S**

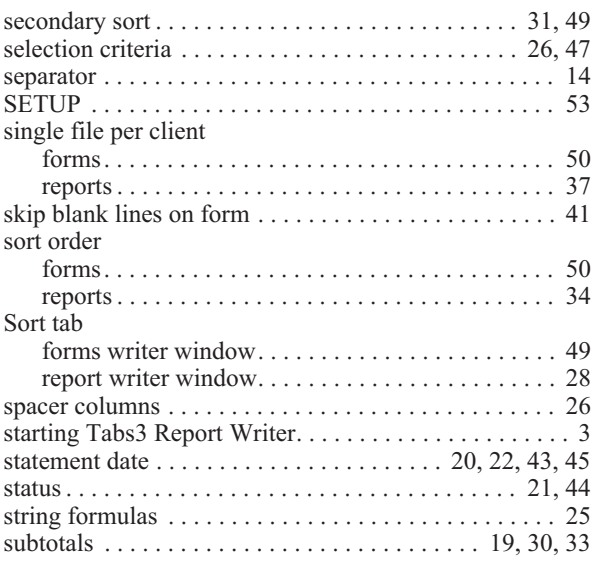

# **T**

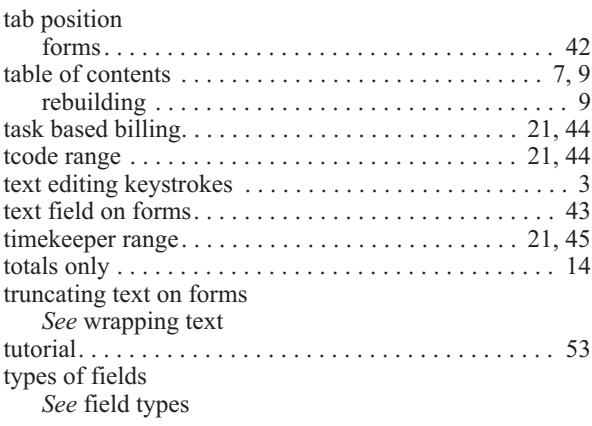

### **V**

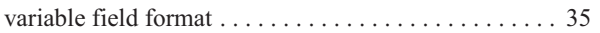

### **W**

### width

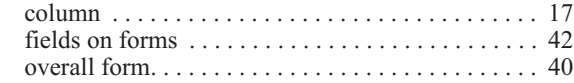

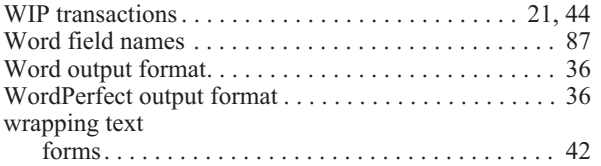

# **Z**

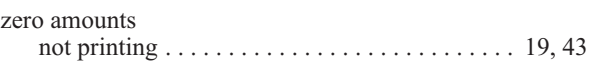